# Canon

# **EOS 500D**

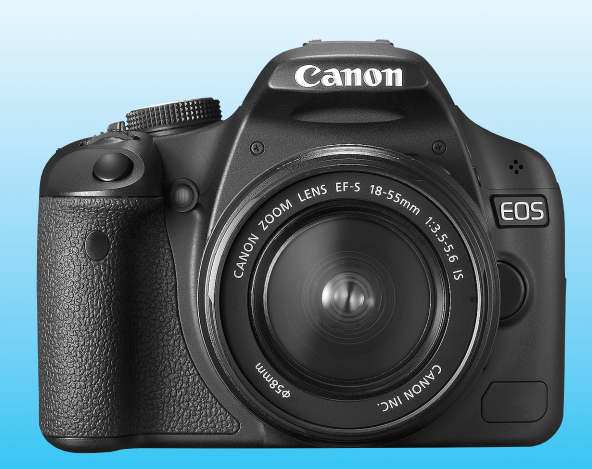

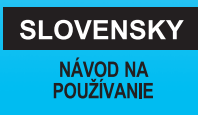

EDS 500

# **Ďakujeme, že ste si zakúpili výrobok od spoločnosti Canon.**

Fotoaparát EOS 500D je výkonná digitálna jednooká zrkadlovka s obrazovým snímačom s vysokým efektívnym rozlíšením 15,10 megapixela, systémom DIGIC 4, presným a rýchlym 9-bodovým automatickým zaostrovaním, sériovým snímaním s rýchlosťou približne 3,4 snímky za sekundu, fotografovaním so živým náhľadom Live View a snímaním videosekvencií v úplnom vysokom rozlíšení (Full HD).

Fotoaparát veľmi pohotovo reaguje na každú situáciu pri fotografovaní, je vybavený rozličnými funkciami na snímanie náročných záberov a mnohými ďalšími funkciami.

#### **Nasnímajte niekoľko skúšobných obrázkov, aby ste sa s fotoaparátom zoznámili**

Pri používaní digitálneho fotoaparátu si môžete obrázky, ktoré ste zachytili, okamžite prezrieť. Pri čítaní tohto návodu urobte niekoľko skúšobných záberov a pozrite si nasnímané obrázky. Pomôže vám to lepšie porozumieť fotoaparátu.

Aby ste sa vyhli nekvalitným obrázkom a nechceným nehodám, prečítajte si časti Bezpečnostné varovania (str. 219, 220) a Bezpečnostné upozornenia pri manipulácii (str. 12, 13).

#### **Vyskúšanie fotoaparátu pred používaním a záruka**

Po nasnímaní obrázky prehrajte a skontrolujte, či sa správne zaznamenali. Ak je fotoaparát alebo pamäťová karta chybná a obrázky nemožno zaznamenať ani prevziať do počítača, spoločnosť Canon nepreberá žiadnu zodpovednosť za vzniknuté škody ani nepríjemnosti.

#### **Autorské práva**

Autorské práva vo vašej krajine môžu zakazovať použitie zaznamenaných fotografií osôb a určitých objektov na iné ako osobné účely. Majte tiež na pamäti, že na niektorých verejných vystúpeniach, výstavách a pod. môže byť aj fotografovanie na osobné účely zakázané.

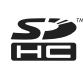

Fotoaparát je kompatibilný s pamäťovými kartami SD a SDHC. V tomto návode sa všetky tieto typy kariet označujú ako "pamäťová karta (karta)". \* **Fotoaparát sa nedodáva s pamäťovou kartou na** 

**zaznamenávanie obrázkov.** Je potrebné ju zakúpiť zvlášť.

# **Kontrolný zoznam položiek**

Pred začatím skontrolujte, či ste s fotoaparátom dostali všetky nasledujúce položky. Ak niektorá z nich chýba, obráťte sa na predajcu.

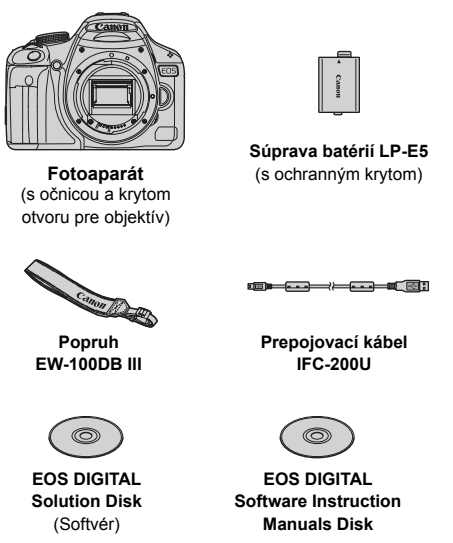

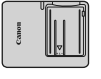

**Nabíjačka batérií LC-E5/LC-E5E\***

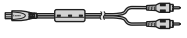

**Kábel AV AVC-DC400**

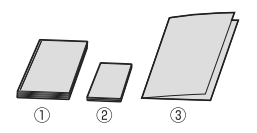

(1) **Návod na používanie** (tento návod)

#### (2) **Vrecková príručka**

Stručná príručka fotografovania.

#### (3) **Príručka k disku CD-ROM**

Príručka k dodanému softvéru (EOS DIGITAL Solution Disk) a EOS DIGITAL Software Instruction Manuals Disk.

- \* Dodáva sa s nabíjačkou batérií LC-E5 alebo LC-E5E. (Nabíjačka batérií LC-E5E sa dodáva s napájacím káblom.)
- Ak ste si kúpili súpravu s objektívom, skontrolujte, či obsahuje aj objektív.
- V závislosti od typu súpravy s objektívom môže byť dodaný aj návod na používanie objektívu.
- Dajte pozor, aby ste žiadnu z vyššie uvedených položiek nestratili.

# **Konvencie použité v tomto návode**

#### **Ikony v tomto návode**

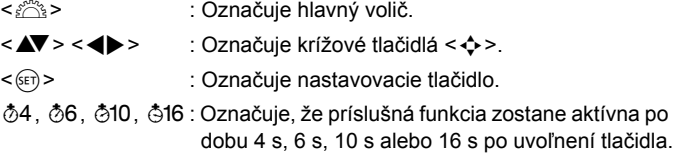

- \* Ikony a značky označujúce tlačidlá, otočné voliče a nastavenia fotoaparátu použité v tomto návode na používanie zodpovedajú ikonám a značkám na fotoaparáte a na obrazovke LCD.
- **MENU**: Označuje funkciu, ktorú je možné zmeniť stlačením tlačidla <MFNU> a zmenou nastavenia
- $\mathbf{\hat{x}}$  : Táto ikona zobrazená v pravom hornom rohu strany označuje. že funkcia je dostupná iba v režimoch Kreatívnej zóny (str. 20).
- (str. \*\*): Čísla referenčných strán s ďalšími informáciami.
- $\frac{1}{2}$ : Tip alebo rada pre lepšie fotografovanie.
- $\overline{P}$ : Rada pre vyriešenie problému.
- $\bullet$ : Varovanie na zabránenie možným problémom pri fotografovaní.
- 围 : Doplňujúce informácie.

### **Základné predpoklady**

- Všetky operácie vysvetlené v tomto návode na používanie predpokladajú, že vypínač je už prepnutý do polohy <0N>.
- Predpokladá sa, že všetky nastavenia ponuky a užívateľské funkcie sú nastavené na predvolené hodnoty.
- Pre účely znázornenia je v pokynoch zobrazený fotoaparát s nasadeným objektívom EF-S 18-55 mm f/3,5-5,6 IS.

# **Kapitoly**

**Používatelia, ktorí sa s fotoaparátom len zoznamujú, nájdu v kapitole 1 a 2 informácie o ovládaní základných funkcií fotoaparátu a postupoch snímania.**

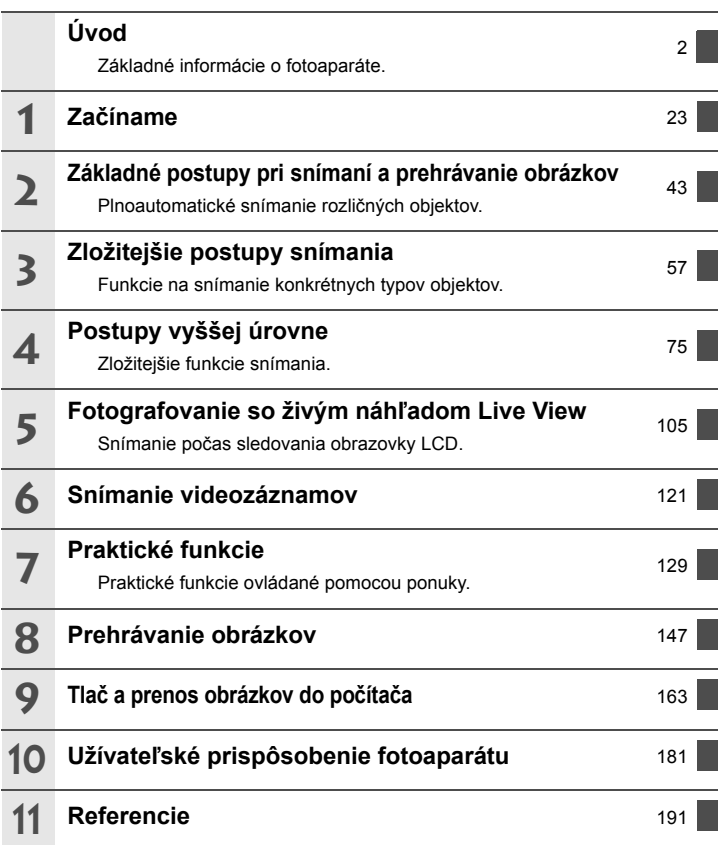

# Obsah I

#### Úvod

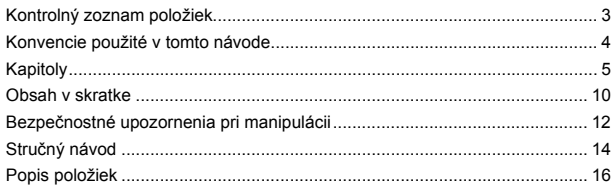

#### Začíname  $\mathbf 1$

 $23$ 

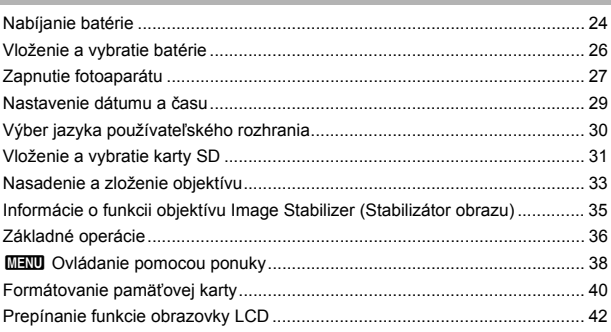

#### $\overline{2}$ Základné postupy pri snímaní a prehrávanie obrázkov 43

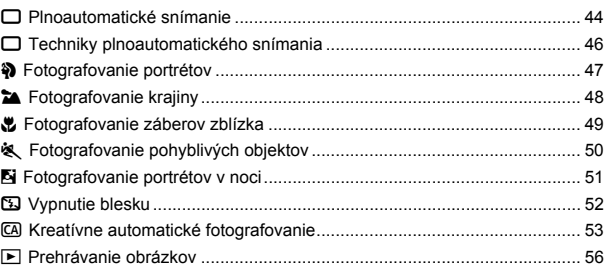

# **3 Zložitejšie postupy snímania 57**

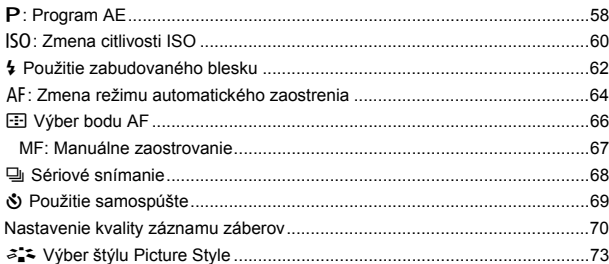

### **4 Postupy vyššej úrovne 75**

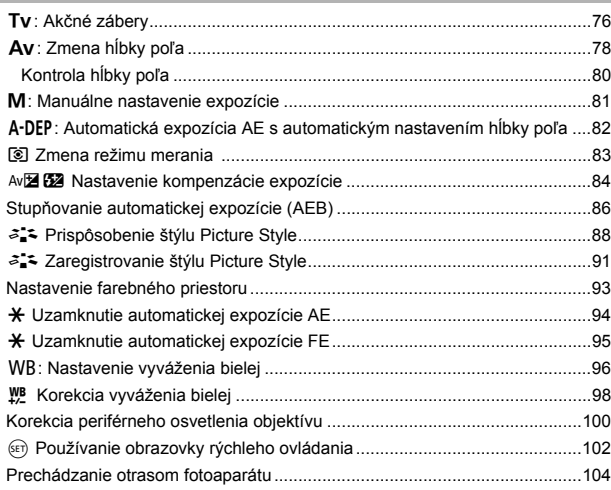

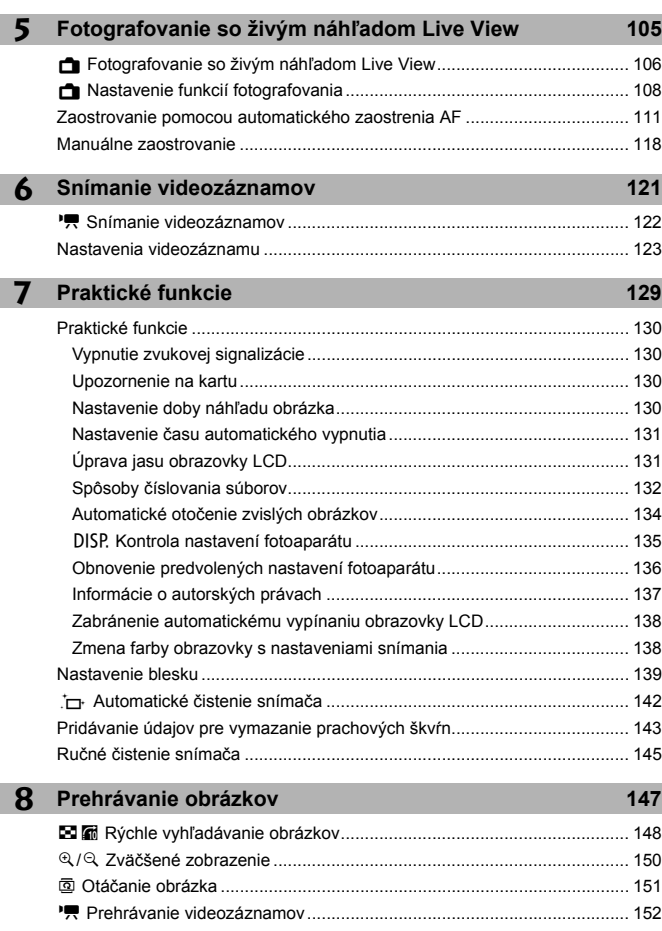

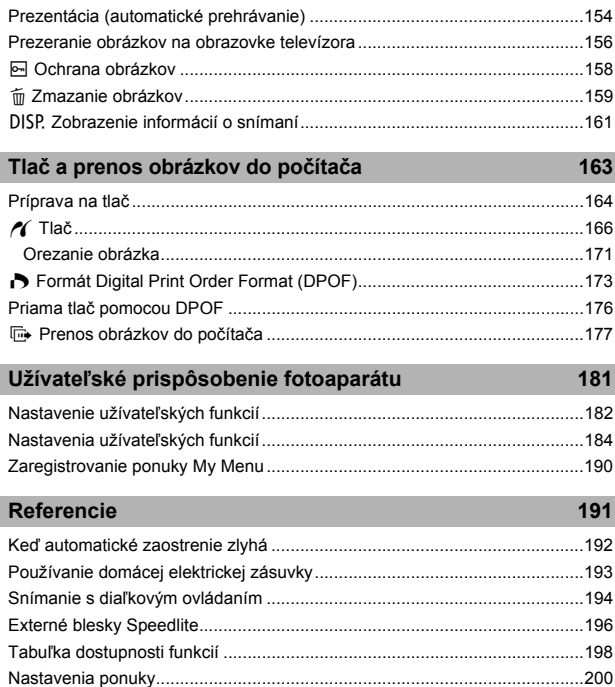

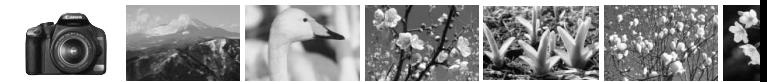

# **Obsah v skratke**

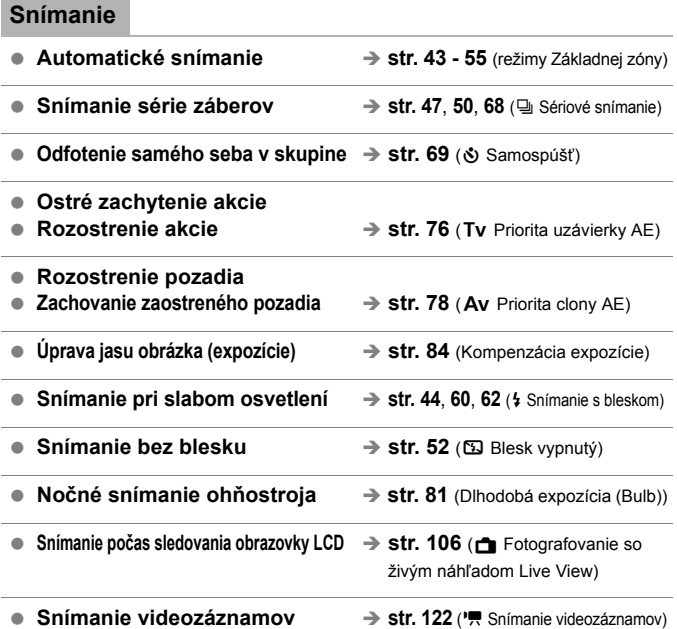

#### **Kvalita snímky**

 **Snímanie s obrazovými efektmi zodpovedajúcimi snímanému objektu**  $\rightarrow$  **str. 73** (Výber štýlu Picture Style)

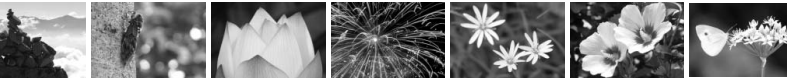

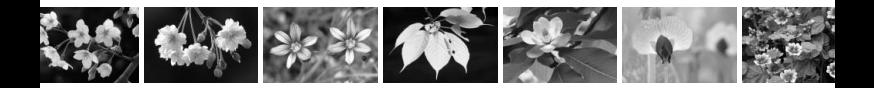

**■** Tlač fotografie vo veľkom formáte → str. 70 (4L, 4L, 83, 10)

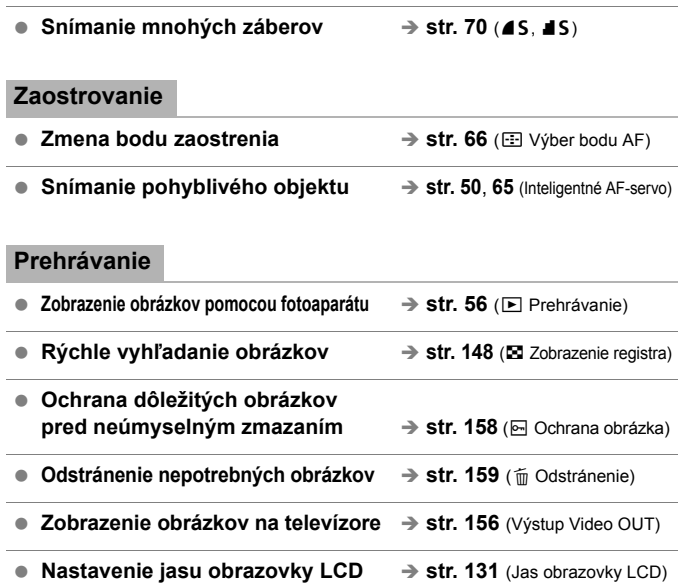

#### **Tlač**

● **Jednoduchá tlač obrázkov** → str. 163 (Priama tlač)

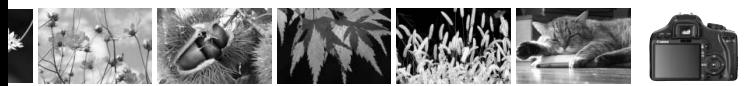

# **Bezpečnostné upozornenia pri manipulácii**

#### **Starostlivosť o fotoaparát**

- Tento fotoaparát je veľmi jemné zariadenie. Preto by vám nesmie spadnúť, ani by ste ho nemali vystavovať nárazom.
- Prístroj nie je vodotesný a nemožno ho používať pod vodou. Ak vám spadne do vody, obráťte sa čo najskôr na najbližšie servisné stredisko spoločnosti Canon. Prípadné vodné kvapky utrite suchou tkaninou. Fotoaparát, ktorý bol vystavený slanému vzduchu, utrite navlhčenou, dobre vyžmýkanou tkaninou.
- Nikdy nenechávajte fotoaparát v blízkosti zariadení, ktoré generujú silné magnetické polia, napr. magnety alebo elektromotory. Vyvarujte sa tiež používaniu alebo umiestnenia fotoaparátu blízko zariadení emitujúcich silné rádiové žiarenie, ako napríklad veľkých antén. Silné magnetické polia môžu spôsobiť chybnú funkciu fotoaparátu alebo zničiť obrazové dáta.
- Fotoaparát nenechávajte na miestach s nadmernou teplotou, napr. v aute na priamom slnku. Nadmerné teploty môžu spôsobiť chybnú funkciu fotoaparátu.
- Fotoaparát obsahuje presné elektronické obvody. V žiadnom prípade sa nesnažte prístroj vlastnými silami rozoberať.
- Prach na objektíve, hľadáčiku, zrkadle a zaostrovacej matnici odstráňte optickým štetcom s balónikom. Telo alebo objektív fotoaparátu zásadne nečistite prostriedkami obsahujúcimi organické rozpúšťadlá. V prípade silnejšieho znečistenia sa obráťte na najbližšie servisné stredisko spoločnosti Canon.
- Nedotýkajte sa prstami elektrických kontaktov fotoaparátu. Zabránite tak ich korózii. Skorodované kontakty môžu byť príčinou chybnej činnosti fotoaparátu.
- Ak fotoaparát náhle prenesiete z chladného prostredia do teplého, môže na fotoaparáte a jeho vnútorných častiach dôjsť ku kondenzácii vodných pár. Aby ste zabránili kondenzácii, umiestnite fotoaparát do uzatvárateľného plastového vrecka a kým ho z vrecka vyberiete, nechajte ho v ňom prispôsobiť sa vyššej teplote.
- Ak na fotoaparáte dôjde ku kondenzácii, nepoužívajte ho. Predídete tak jeho poškodeniu. Ak ku kondenzácii vodných pár dôjde, zložte objektív, vyberte z prístroja pamäťovú kartu a batériu a počkajte, kým sa neodparí všetok kondenzát.
- Ak nebudete fotoaparát dlhšiu dobu používať, vyberte z neho batériu a uložte ho na chladnom, suchom a dobre vetranom mieste. Aj uskladnený fotoaparát občas vyskúšajte stlačením spúšte, aby ste skontrolovali, či je funkčný.
- Fotoaparát neskladujte na miestach s korozívnymi chemikáliami, napr. v tmavej komore alebo v chemickom laboratóriu.
- Ak sa fotoaparát dlhý čas nepoužíval, pred opätovným použitím vyskúšajte všetky funkcie. Ak ste fotoaparát určitý čas nepoužívali alebo ho onedlho plánujete použiť na veľmi dôležité fotografovanie, nechajte prístroj skontrolovať u predajcu spoločnosti Canon alebo si ho skontrolujte sami, aby ste mali istotu, že je plne funkčný.

#### **Obrazovka LCD**

- Aj keď je obrazovka LCD vyrobená technológiou s veľmi vysokou presnosťou, ktorá zabezpečuje viac ako 99,99 % efektívnych pixelov, zo zvyšných 0,01 % alebo menej môže byť niekoľko pixelov nefunkčných. Nefunkčné pixely, ktoré zobrazujú len čiernu, červenú, alebo inú farbu, neznamenajú chybnú funkciu prístroja. V žiadnom prípade neovplyvňujú zaznamenávaný obraz.
- Ak ponecháte obrazovku LCD zapnutú dlhší čas, môžu na nej zostať pozostatky predtým zobrazovaného obrazu. Tento jav je však len dočasný a po niekoľkých dňoch nepoužívania fotoaparátu sa stratí.
- Pri nízkej alebo vysokej okolitej teplote môže mať obrazovka LCD pomalé reakcie alebo môže stmavnúť. Pri izbovej teplote sa vráti do normálu.

#### **Pamäťové karty**

Zapamätajte si nasledujúce zásady ochrany karty a zaznamenaných údajov:

- Kartu nenechajte spadnúť, neohýnajte ju a nevystavujte vlhkosti. Kartu nevystavujte pôsobeniu nadmernej sily, nárazom ani vibráciám.
- Neukladajte ani nepoužívajte pamäťové karty v blízkosti predmetov, ktoré vyžarujú silné magnetické pole, napríklad televízor, reproduktory alebo magnet. Taktiež sa vyhnite miestam, na ktorých sa môže vyskytovať statická elektrina.
- Nenechávajte kartu na priamom slnku ani v blízkosti tepelných zdrojov.
- Kartu uskladňujte v obale.
- Neskladujte kartu na horúcich, prašných alebo vlhkých miestach.

#### **Objektív**

Na objektív zložený z fotoaparátu nasaďte kryt objektívu alebo ho postavte zadnou stranou nahor. Zabránite tým poškriabaniu povrchu šošovky alebo poškodeniu elektrických kontaktov.

Kontakty

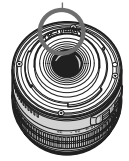

#### **Upozornenia pri dlhodobejšom používaní**

V prípade dlhodobého sériového snímania, fotografovania so živým náhľadom Live View alebo snímania videozáznamov sa môže fotoaparát zahriať. Hoci to neznamená chybnú funkciu fotoaparátu, držanie horúceho fotoaparátu dlhší čas môže spôsobiť mierne popálenie pokožky.

# **Stručný návod**

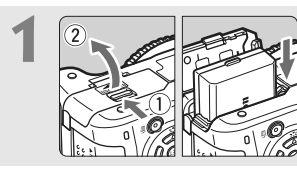

**1 1 Vložte batériu.** (str. 26).<br>
Informácie o nabíjaní batérie nájdete na str. 24.

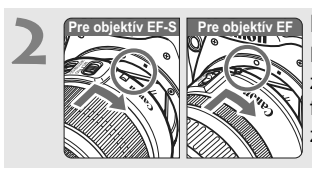

**2 Nasaďte objektív.** (str. 33). Pri inštalácii objektívu EF-S ho zarovnajte s bielou značkou na fotoaparáte. Iné typy objektívov zarovnajte s červenou značkou.

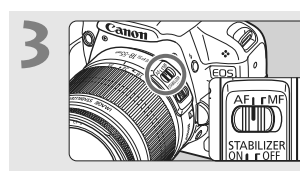

**3 Prepínač režimov zaostrenia na objektíve prepnite do polohy <AF>.** (str. 33).

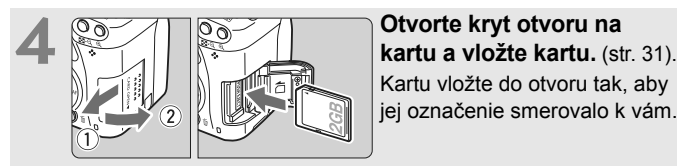

Kartu vložte do otvoru tak, aby jej označenie smerovalo k vám.

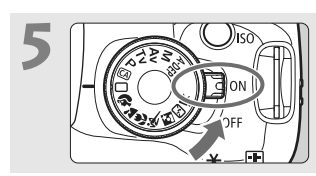

- **5 Nastavte vypínač do polohy <**1**>.** (str. 27).
- Ak sa na obrazovke LCD zobrazí obrazovka nastavenia dátumu a času, pozrite si str. 29.

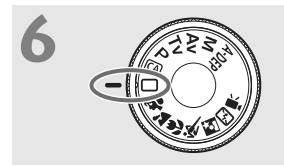

**6 Nastavte otočný volič režimov do polohy <**1**> (Plnoautomatický).** (str. 44). Všetky potrebné nastavenia fotoaparátu sa nastavia automaticky.

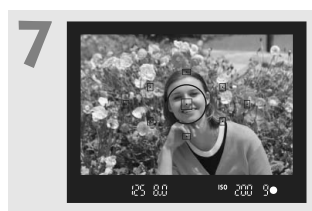

**7 Zaostrite na objekt.** (str. 37). Pozrite sa do hľadáčika a jeho stred zamierte na objekt. Stlačte spúšť do polovice a fotoaparát zaostrí na objekt.

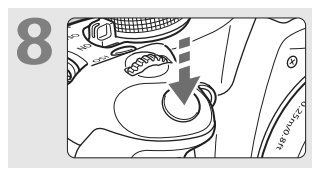

**8 Nasnímajte obrázok.** (str. 37). Stlačte tlačidlo spúšte úplne a obrázok sa nasníma.

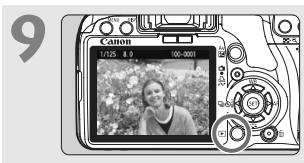

**9 Skontrolujte obrázok.** (str. 130). Nasnímaný záber sa zobrazí približne na 2 sekundy na obrazovke LCD. Ak chcete obrázok znova zobraziť, stlačte tlačidlo < $\square$ > (str. 56).

- Nastavenia snímania zobrazené na obrazovke LCD sa vypnú pri priblížení oka k okuláru hľadáčika.
- Ak chcete obrázok odstrániť, pozrite si časť "Zmazanie obrázkov" (str. 159).

# **Popis položiek**

Názvy uvedené tučným písmom označujú časti vysvetlené po časť "Základné postupy pri snímaní a prehrávanie obrázkov".

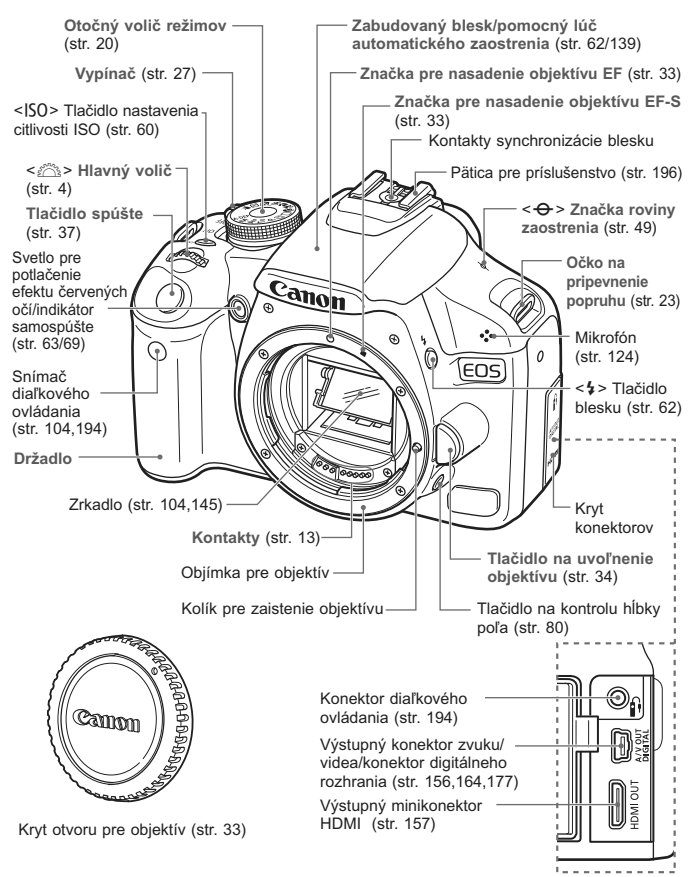

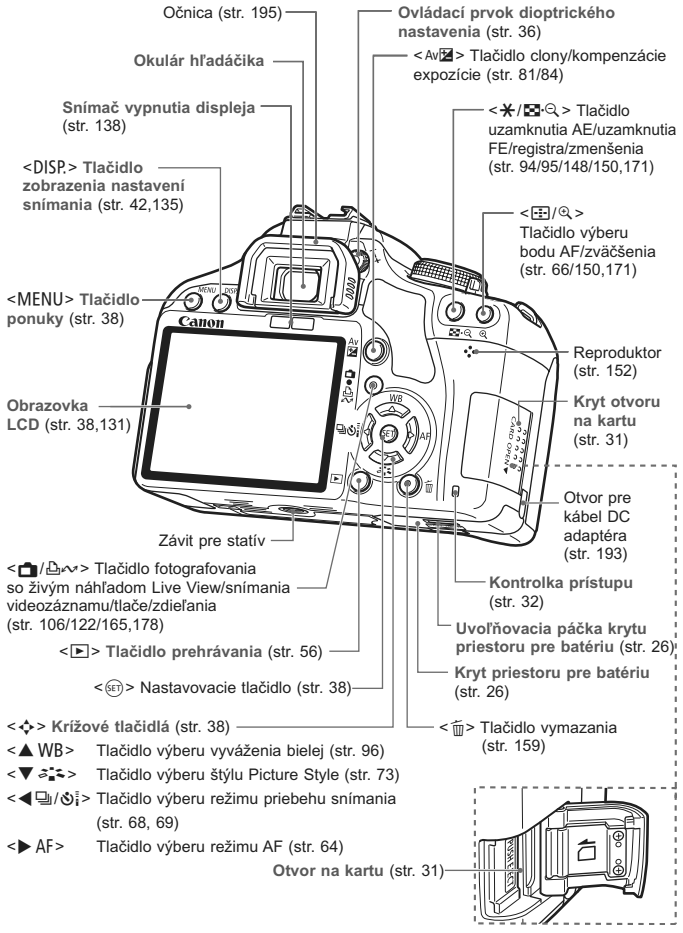

#### **Zobrazenie nastavení snímania**

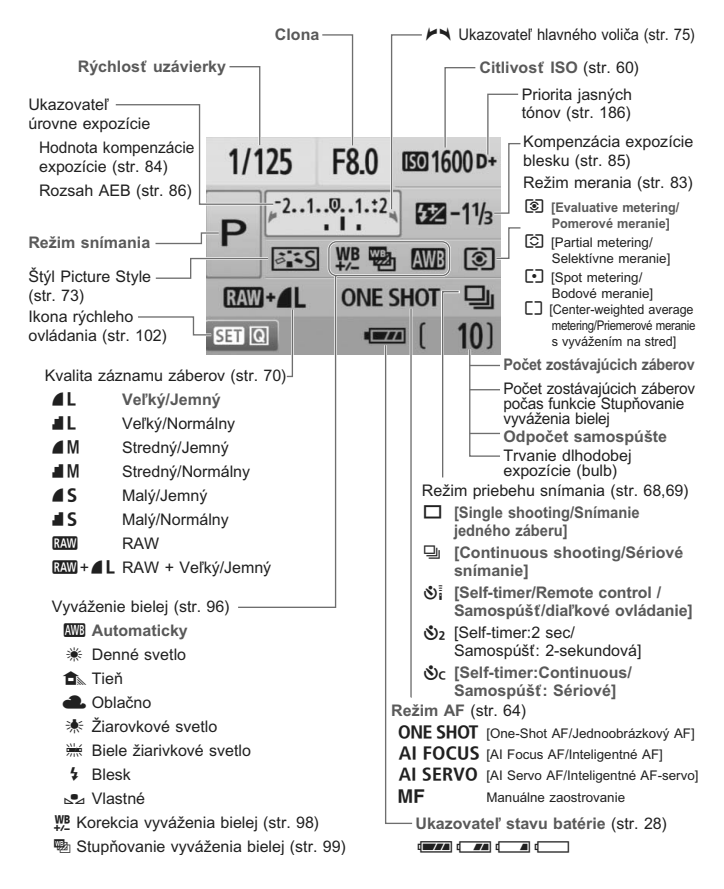

Na displeji sa zobrazujú iba nastavenia, ktoré sú práve použité.

#### **Informácie v hľadáčiku**

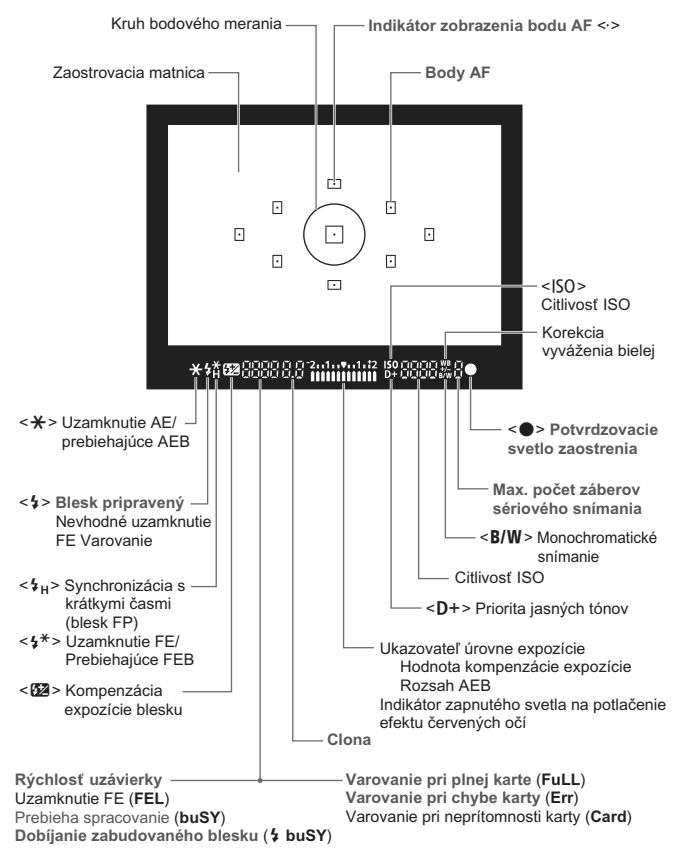

Na displeji sa zobrazujú iba nastavenia, ktoré sú práve použité.

#### **Otočný volič režimov**

Otočný volič režimov obsahuje režimy Základnej zóny, režimy Kreatívnej zóny a režim snímania videozáznamu.

#### **Kreatívna zóna**

Tieto režimy vám poskytujú vyšší stupeň kontroly pri snímaní rozličných objektov.

- **P** : Program AE (str. 58)
- **Tv** : Priorita uzávierky AE (str. 76)
- Av : Priorita clony AE (str. 78)
- M : Manuálne nastavenie expozície (str. 81)
- A-DEP : AE s automatickým nastavením hĺbky poľa (str. 82)

#### **Základná zóna**

Jediné, čo musíte urobiť, je stlačiť tlačidlo spúšte. Plnoautomatické snímanie vhodné pre daný objekt.

- 1: **Plnoautomatické** (p.44)
- C: **Kreatívne automatické** (str. 53)

#### **Zóna obrázka**

2 : Portrét (str. 47)

3: Krajina (str. 48)

**光** : Záber zblízka (str. 49)

- **冬:** Šport (str. 50)
- 6 : Nočný portrét (str. 51)
- **12:** Bez blesku (str. 52)

k**: Snímanie videozáznamov** (str. 121)

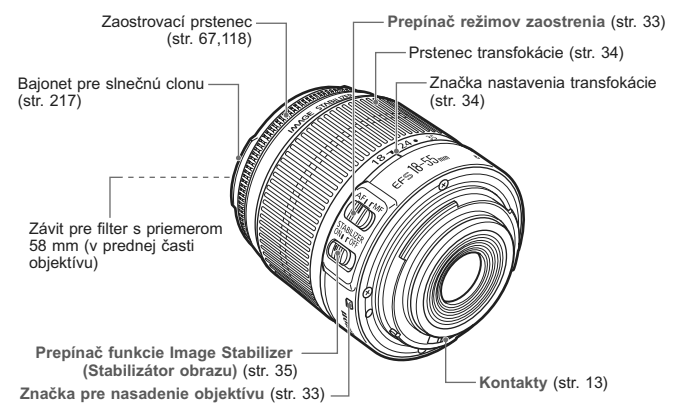

#### **Objektív EF-S 18-55 mm f/3,5-5,6 IS**

#### **Objektív EF-S 18-200 mm f/3,5-5,6 IS**

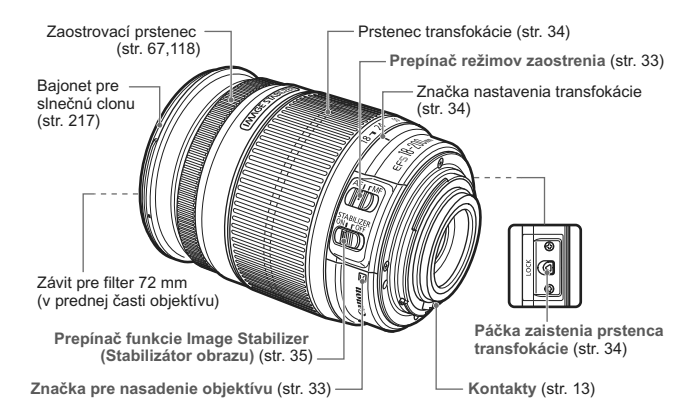

#### **Nabíjačka batérií LC-E5**

Nabíjačka pre súpravu batérií LP-E5 (str. 24).

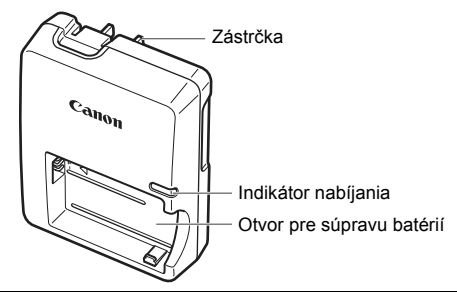

Táto napájacia jednotka má byť správne orientovaná vo zvislej polohe alebo v polohe na podlahe.

#### **Nabíjačka batérií LC-E5E**

Nabíjačka pre súpravu batérií LP-E5 (str. 24).

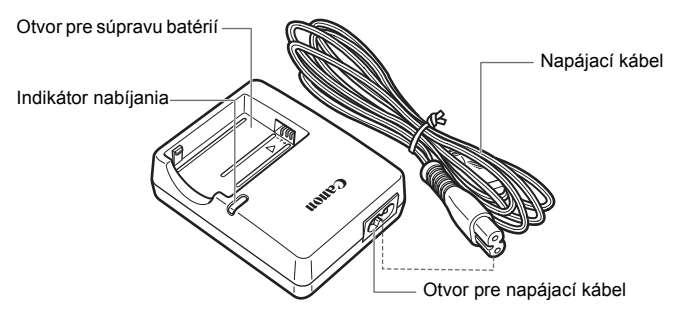

# **Začíname**

**1**

V tejto kapitole sa vysvetľujú úvodné kroky pred začiatkom fotografovania a základná obsluhu fotoaparátu.

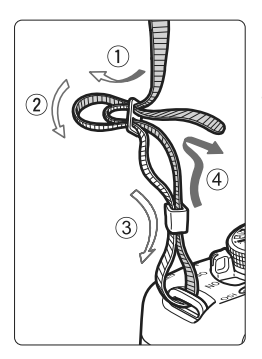

#### **Pripevnenie popruhu**

Koniec popruhu prevlečte zospodu očkom pre jeho pripevnenie na fotoaparáte. Potom ho prevlečte sponou, ako je zobrazené na obrázku. Zatiahnite popruh, aby ste odstránili všetky previsy a ubezpečte sa, že sa zo spony neuvoľní.

 K popruhu je pripevnený aj kryt okulára (str. 195).

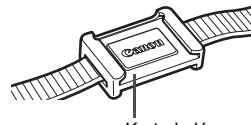

Kryt okulára

# **Nabíjanie batérie**

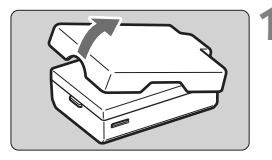

### **1 Zložte ochranný kryt.**

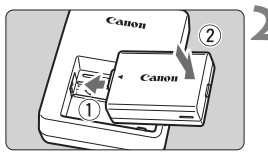

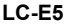

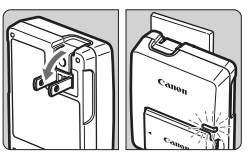

**LC-E5E**

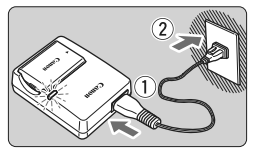

#### **2 Vložte batériu.**

- Batériu bezpečne upevnite podľa obrázka.
- Ak chcete batériu vybrať, postupujte opačným postupom.

#### **3 Nabite batériu. Pre nabíjačku batérií LC-E5**

 Vyklopte z nabíjačky batérií vidlicu v smere šípky a zasuňte ju do sieťovej zásuvky.

### **Pre nabíjačku batérií LC-E5E**

- Pripojte napájací kábel do nabíjačky batérií a zástrčku zasuňte do sieťovej zásuvky.
- ▶ Nabíjanie sa začne automaticky a kontrolka nabíjania začne svietiť na červeno.
- $\blacktriangleright$  Keď je batéria úplne nabitá, kontrolka nabíjania začne svietiť na zeleno.
- **Na nabitie úplne vybitej batérie sú potrebné 2 hodiny. Čas potrebný na nabitie batérie závisí od okolitej teploty a úrovne nabitia batérie.**

#### **Tipy pri používaní batérie a nabíjačky batérií**

- **Batériu nabíjajte deň pred alebo v deň, kedy ju plánujete použiť.** Aj keď sa nabitá batéria nepoužíva alebo skladuje, po čase sa vybije a stratí svoju kapacitu.
- **Po nabití batériu vyberte a odpojte nabíjačku batérií od elektrickej zásuvky.**
- **Ak fotoaparát nepoužívate, batériu z neho vyberte.** Ak nepoužívate fotoaparát dlhú dobu a necháte v ňom batériu, v dôsledku nepatrného vybíjacieho prúdu môže za dlhú dobu dôjsť k jej prílišnému vybitiu a tým k zníženiu jej výdrže. Batériu skladujte s nasadeným ochranným krytom. Uskladnenie batérie po jej plnom nabití môže znížiť jej výkon.
- **Nabíjačku batérií je tiež možné používať v iných krajinách.** Nabíjačka batérií je kompatibilná so zdrojom napätia 100 V až 240 V striedavého prúdu AC 50/60 Hz. V prípade potreby použite komerčne dostupný adaptér na pripojenie do elektrickej siete v príslušnej krajine alebo oblasti. K nabíjačke batérií nepripájajte žiadne prenosné meniče napätia. Mohlo by dôjsť k poškodeniu nabíjačky batérií.
- **Ak sa batéria aj po úplnom nabití rýchlo vybije, je opotrebovaná.**

Je potrebné zakúpiť novú batériu.

- $\bigoplus$  · Nedobíjajte inú súpravu batérií ako LP-E5.
	- Súprava batérií LP-E5 je určená len pre produkty značky Canon. Ich použitie v nekompatibilnej nabíjačke batérií alebo produkte môže mať za následok nesprávnu funkciu alebo nehody, za ktoré spoločnosť Canon nenesie žiadnu zodpovednosť.

# **Vloženie a vybratie batérie**

### **Vloženie batérie**

Vložte do fotoaparátu úplne nabitú súpravu batérií LP-E5.

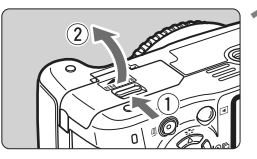

#### **1 Otvorte kryt priestoru pre batériu.**

 Posuňte páčku v smere šípky otvorte kryt.

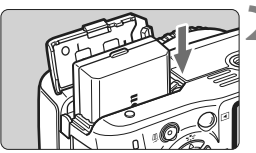

#### **2 Vložte batériu.**

- Ako prvú vložte stranu s kontaktmi.
- Batériu zasuňte tak, aby sa zaistila na svojom mieste.

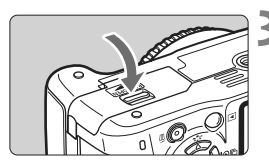

#### **3 Zatvorte kryt.**

 Zatlačte na kryt, aby zaskočil a zaistil sa.

#### **Vybratie batérie**

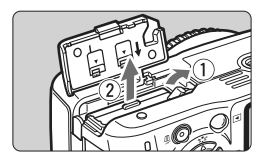

#### **Otvorte kryt a vyberte batériu.**

- Uvoľňovaciu páčku batérie zatlačte v smere šípky a batériu vyberte.
- Nezabudnite na batériu nasadiť ochranný kryt. Zabránite tým skratu.

Keď je kryt priestoru pre batériu už otvorený, postupujte opatrne, aby ste ho nezatlačili ešte viac dozadu. V opačnom prípade by sa mohol odlomiť jeho záves.

# **Zapnutie fotoaparátu**

Keď zapnete vypínač a **zobrazí sa obrazovka nastavenia dátumu a času, pozrite si informácie o nastavení dátumu a času na strane 29.**

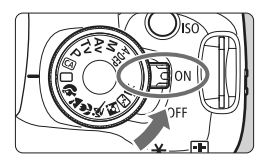

- <0N> : Fotoaparát sa zapne.
- <0FF> : Fotoaparát je vypnutý a nepracuje. Nastavte do tejto polohy, keď fotoaparát nepoužívate.

#### **Informácie o snímači s funkciou automatického samočistenia**

- $\bullet$  Vždy, keď prepnete vypínač do polohy <0N> alebo <0FF>, automaticky sa spustí čistenie snímača. Počas čistenia snímača sa na obrazovke LCD zobrazí symbol <  $\overline{p}$  >. Aj v prípade, že prebieha čistenie snímača, môžete stlačením tlačidla spúšte do polovice (str. 37) čistenie prerušiť a nasnímať obrázok.
- $\bullet$  Ak vypínač prepnete do polohy <0N>/<0FF> krátko po sebe, ikona s + sa nemusí zobraziť. Takáto funkcia je normálna a nepredstavuje problém.

#### **Informácie o automatickom vypnutí**

- Kvôli úspore energie batérie sa fotoaparát automaticky vypne približne po 30 sekundách nečinnosti. Ak chcete fotoaparát znovu zapnúť, stačí stlačiť tlačidlo spúšte do polovice (str. 37).
- Dobu, po ktorej sa fotoaparát automaticky vypne, môžete meniť pomocou nastavenia ponuky [5 **Auto power off**/5 **Automatické vypnutie**] (str. 131).

Ak prepnete vypínač do polohy <0FF> v dobe, kedy sa obrázky zaznamenávajú na kartu, zobrazí sa hlásenie [**Recording .../Záznam...**] a po dokončení zaznamenávania obrázkov na kartu sa fotoaparát vypne.

#### **Kontrola úrovne nabitia batérie**

Ak je vypínač v polohe <0N>, bude kapacita batérie signalizovaná jednou zo štyroch úrovní:

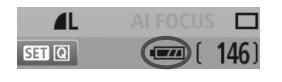

- **EZZA** : Kapacita batérie je v poriadku.
- **x** : Kapacita batérie je mierne znížená, avšak stále dostatočná.
- **COD** : Batéria sa čoskoro vybije.
- **Example : Batériu je potrebné nabiť.**

Výdrž batérie **interventu a kvietna zaberovi** [Približný počet záberov]

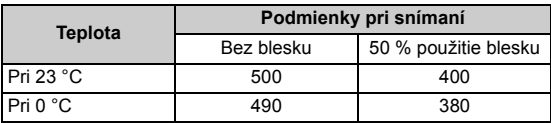

 Vyššie uvedené údaje platia pre úplne nabitú súpravu batérií LP-E5 pri snímaní pomocou hľadáčika a pri štandardných testovacích podmienkach podľa asociácie CIPA (Camera & Imaging Products Association).

- V závislosti od podmienok používania sa môžu skutočné hodnoty od uvedených mierne líšiť.
	- Dlhodobé držanie stlačenej spúšte do polovice alebo automatické zaostrovanie bez zhotovenia obrázku tiež môže znížiť počet zhotoviteľných záberov.
	- Počet zhotoviteľných záberov sa zníži častejším používaním obrazovky LCD.
	- Prevádzka objektívu je napájaná batériou fotoaparátu. V závislosti od použitého objektívu môže byť počet zhotoviteľných záberov nižší.
	- Používanie funkcie objektívu Image Stabilizer (Stabilizátor obrazu) zníži počet zhotoviteľných záberov (skráti výdrž batérie).
	- Životnosť batérie pri fotografovaní so živým náhľadom Live View je uvedená na strane 107.

# 3 **Nastavenie dátumu a času**

Keď zapnete vypínač po prvýkrát alebo ak bol dátum a čas vynulovaný, zobrazí sa obrazovka nastavenia dátumu a času [Date/Time / Dátum/čas]. Pri nastavení dátumu a času vykonajte kroky 3 a 4. **Upozorňujeme, že dátum a čas zaznamenaných obrázkov bude vychádzať z tohto nastavenia [Date/Time / Dátum/čas]. Nezabudnite nastaviť dátum a čas.**

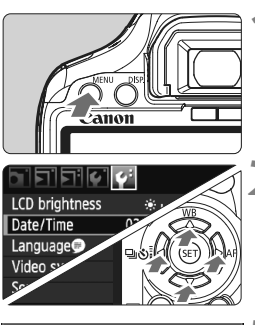

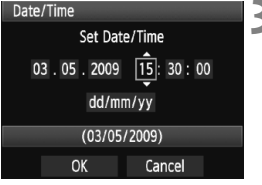

围

#### **1 Zobrazte ponuku.**

• Stlačením tlačidla <MENU> zobrazte ponuku.

#### **2 Na karte [**6**] vyberte položku [Date/Time / Dátum/čas].**

- Stlačením tlačidla < $\blacklozenge$  > vyberte kartu  $\lbrack \blacklozenge$ .
- Stlačením tlačidla [**△**▼ ] vyberte položku [**Date/ Time / Dátum/čas**] a stlačte tlačidlo < $(F)$ >.

#### **3 Nastavte dátum a čas.**

- $\bullet$  Stlačením tlačidla < $\blacktriangle$  > vyberte príslušnú číslicu dátumu alebo času.
- Stlačte tlačidlo < $(s_{\text{F}})$  >, aby sa zobrazil symbol  $\triangle$ .
- $\bullet$  Stlačením tlačidla < $\blacktriangleright$  > nastavte číselnú hodnotu a stlačte tlačidlo  $\leq$   $\leq$   $\geq$ . (Návrat k položke  $\Box$ .)

#### **4 Ukončite nastavenie.**

- $\bullet$  Stlačením tlačidla < $\bullet$  > vyberte položku [OK] a stlačte tlačidlo < $(n)$  >.
- ▶ Dátum a čas sa nastaví.
- $\bullet$  Stlačením tlačidla <MFNU> sa vrátite k zobrazeniu nastavení snímania.

 $\bullet$  Dátum a čas sa nastaví od momentu stlačenia tlačidla < $(F)$  > v kroku 4. Keď skladujete fotoaparát bez batérie alebo ak sa batéria fotoaparátu vybije, dátum a čas sa môže vynulovať. V takom prípade nastavte dátum a čas znova.

# 3 **Výber jazyka používateľského rozhrania**

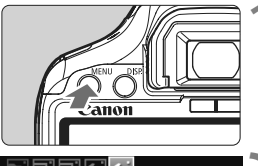

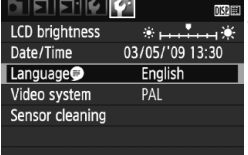

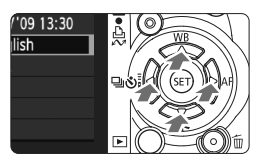

#### **1 Zobrazte ponuku.**

Stlačením tlačidla <MENU> zobrazte ponuku.

### **2 Na karte [**6**] vyberte položku [Language @ /Jazyk @ ].**

- $\bullet$  Stlačením tlačidla < $\bullet$  > vyberte kartu  $[4:]$ .
- $\bullet$  Stlačením tlačidla < $\bullet$  > vyberte položku [**Language** /**Jazyk** ] (tretia položka zhora) a stlačte tlačidlo  $<$   $(SET)$   $>$ .

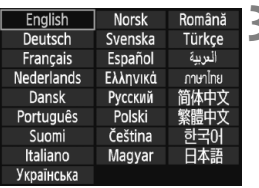

### **3 Nastavte požadovaný jazyk.**

- $\bullet$  Stlačením tlačidla < $\diamondsuit$  > vyberte jazyk a stlačte tlačidlo  $\leq$   $(51)$  >.
- $\blacktriangleright$  Jazyk sa zmení.
- $\bullet$  Stlačením tlačidla <MFNU> sa vrátite k zobrazeniu nastavení snímania.

# **Vloženie a vybratie karty SD**

Zachytený obrázok sa zaznamenáva na pamäťovú kartu (predáva sa samostatne).

**Uistite sa, že je prepínač ochrany proti zápisu na karte nastavený do hornej polohy, aby bol na karte možný zápis a mazanie.**

### **Vloženie karty**

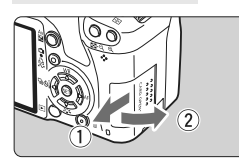

Prepínač ochrany proti zápisu na karte

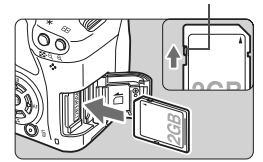

#### **1 Otvorte kryt.**

**• Posunutím krytu v smere šípky ho** otvorte.

#### **2 Vložte kartu.**

 **Podľa nákresu otočte kartu stranou so štítkom smerom k sebe a zasuňte ju do fotoaparátu, až kým nezaskočí na miesto.**

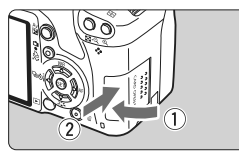

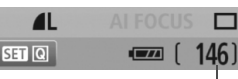

#### **3 Zatvorte kryt.**

- Kryt zatvorte a posuňte v smere šípky, ako je znázornené na obrázku, až kým nezaskočí a nezaistí sa.
- Ak prepnete vypínač do polohy <0N>, na obrazovke LCD sa zobrazí počet zostávajúcich záberov.

Počet zostávajúcich záberov

- $\boxed{7}$   $\bullet$  Počet zostávajúcich obrázkov závisí od zostávajúcej kapacity karty, kvality záznamu záberov, citlivosti ISO a pod.
	- **Ak je pre položku [0 Release shutter without card/Aktivácia uzávierky bez karty**] v ponuke nastavená možnosť [**Disable/Zakázať**], zabráni sa tomu, aby ste zabudli vložiť kartu (str. 130).

#### **Vybratie karty**

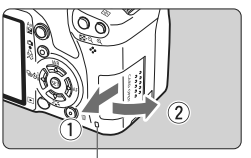

Kontrolka prístupu

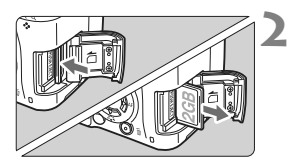

#### **1 Otvorte kryt.**

- Vypínač prepnite do polohy <0FF>.
- Skontrolujte, či sa na obrazovke LCD nezobrazuje položka "Recording..." (Záznam...).
- **Uistite sa, že kontrolka prístupu nesvieti, a otvorte kryt.**

#### **2 Vyberte kartu.**

- Kartu jemne zatlačte a potom uvoľnite. Karta sa vysunie.
- Vytiahnite kartu a zatvorte kryt.

- **Ak kontrolka prístupu svieti alebo bliká, znamená to, že obrázky sa zapisujú, načítavajú alebo vymazávajú z karty, prípadne sa prenášajú údaje. Keď kontrolka prístupu svieti alebo bliká, nikdy nerobte žiadnu z nasledujúcich činností. V opačnom prípade hrozí poškodenie údajov. Môže dôjsť aj k poškodeniu karty alebo fotoaparátu.**
	- **Otváranie krytu zásuvky na kartu.**
	- **Vyberanie batérie.**
	- **Trasenie alebo mávanie fotoaparátom.**
	- Ak karta už obsahuje zaznamenané obrázky, číslovanie obrázkov nemusí začínať od 0001 (str. 132).
	- Nedotýkajte sa prstami alebo kovovými predmetmi kontaktov karty.
	- Ak sa na obrazovke LCD zobrazí chybová správa týkajúca sa karty, kartu vyberte a znovu zasuňte. Ak chyba pretrváva, použite inú kartu. V prípade, že je možné preniesť obrázky z karty do počítača, preneste všetky obrázky a kartu potom naformátujte (str. 40). Karta by sa mala vrátiť do normálneho stavu.

# **Nasadenie a zloženie objektívu**

#### **Nasadenie objektívu**

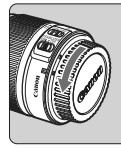

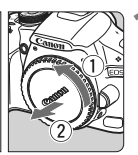

Značka pre nasadenie objektívu EF-S

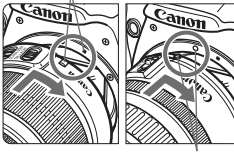

Značka pre nasadenie objektívu EF

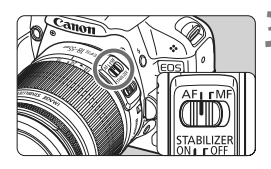

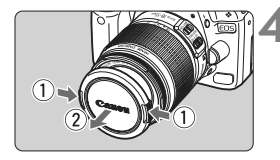

#### **1 Zložte kryty.**

 Zložte zadný kryt objektívu aj kryt otvoru pre objektív ich otočením v smere šípky, ako je znázornené na obrázku.

#### **2 Nasaďte objektív.**

- Objektív EF-S zarovnajte s bielou značkou pre nasadenie objektívu a otočte ním v smere šípky, kým sa nezaistí na svojom mieste.
- Pri nasadzovaní iného objektívu než EF-S zarovnajte objektív s červenou značkou pre nasadenie objektívu EF.

#### **3 Prepínač režimov zaostrovania na objektíve prepnite do polohy <AF> (automatické zaostrovanie).**

 Ak je nastavený do polohy <**MF**> (ručné zaostrovanie), automatické zaostrovanie nebude fungovať.

### **4 Snímte predný kryt objektívu.**

#### **Minimalizovanie usadzovania prachu**

- Výmenu objektívu vykonávajte na mieste, kde sa nachádza čo najmenej prachu.
- Ak fotoaparát skladujete bez nasadeného objektívu, nezabudnite naň nasadiť kryt otvoru pre objektív.
- Pred nasadením krytu otvoru pre objektív z neho odstráňte prach.

#### **Informácie o transfokácii (zoom)**

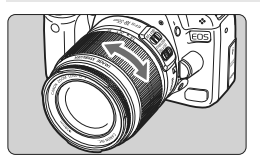

Ak chcete použiť funkciu transfokácie (tzv. zoom), prstami otočte prstencom transfokácie.

**Ak chcete použiť transfokáciu, urobte tak predtým, než zaostríte. Otočenie prstenca transfokácie po dosiahnutí zaostrenia môže spôsobiť mierne rozostrenie.**

#### **Zloženie objektívu**

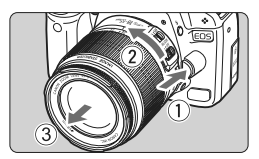

#### **Podržte stlačené tlačidlo uvoľnenia objektívu a zároveň otočte objektívom v smere šípky.**

- Otočte ho až na doraz a potom ho zložte.
- Na zložený objektív nasaďte zadný kryt objektívu.

#### **Pre vlastníkov súprav objektívov EF-S 18-200 mm f/3,5-5,6 IS:**

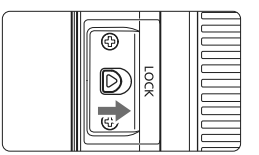

Môžete predísť vysunutiu objektívu pri prenášaní. Nastavte prstenec transfokácie na širokouhlý rozsah 18 mm a potom presuňte páčku zaistenia prstenca transfokácie do polohy <**LOCK**>. Uzamknutie prstenca transfokácie je možné len pri širokouhlom rozsahu.

- Nepozerajte sa priamo do slnka cez žiaden objektív. Mohlo by dôjsť k poškodeniu zraku.
	- Ak sa počas automatického zaostrovania otáča predná časť objektívu (zaostrovací prstenec), nedotýkajte sa otáčajúcej sa časti.

**Konverzný faktor obrazu** Keďže veľkosť obrazového snímača je menšia ako pri kinofilmovom 35-mm formáte, ohnisková vzdialenosť objektívu sa bude javiť 1,6-násobne väčšia.

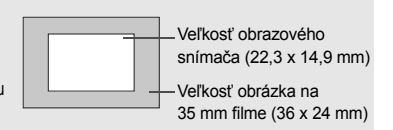

# **Informácie o funkcii objektívu Image Stabilizer (Stabilizátor obrazu)**

Pri použití zabudovanej funkcie Image Stabilizer (Stabilizátor obrazu) objektívu IS sa vykoná korekcia chvenia fotoaparátu na dosiahnutie ostrejších záberov. V postupe, ktorý je vysvetlený na tomto mieste, sa ako príklad používa objektív EF-S 18-55 mm f/3,5-5,6 IS.

\* IS označuje funkciu Image Stabilizer (Stabilizátor obrazu).

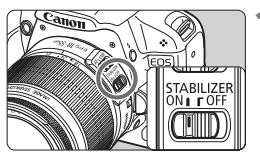

#### **1 Nastavte prepínač IS do polohy <**1**>.**

 Vypínač fotoaparátu prepnite do polohy  $<$  ON $>$ .

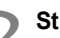

### **2 Stlačte do polovice tlačidlo spúšte.**

- ▶ Funkcia Image Stabilizer (Stabilizátor obrazu) bude pracovať.
- **3 Nasnímajte obrázok.**
	- Keď obrázok v hľadáčiku vyzerá stabilne, nasnímaite ho úplným stlačením tlačidla spúšte.
- Funkcia Image Stabilizer (Stabilizátor obrazu) nie je účinná pri snímaní pohyblivých objektov.
	- Funkcia Image Stabilizer (Stabilizátor obrazu) nemusí byť účinná pri nadmerných otrasoch, napríklad na nakláňajúcej sa lodi.
- 6. Funkcia Image Stabilizer (Stabilizátor obrazu) je funkčná pri nastavení prepínača režimov zaostrenia do polohy  $\leq$ AF > alebo  $\leq$ MF >.
	- Keď je fotoaparát nasadený na statíve, môžete šetriť energiu batérie tým, že prepínač IS prepnete do polohy <0FF>.
	- Funkcia Image Stabilizer (Stabilizátor obrazu) je účinná, aj keď je fotoaparát nasadený na monostatíve.
	- Niektoré objektívy s IS umožňujú ručné prepínanie režimu IS, aby vyhovoval daným podmienkam snímania. Objektívy EF-S 18-55 mm f/3,5-5,6 IS a EF-S 18-200 mm f/3,5-5,6 IS sa však prepnú do režimu IS automaticky.

# **Základné operácie**

#### **Nastavenie ostrosti obrazu v hľadáčiku**

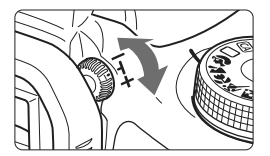

#### **Otočte ovládacím prvkom dioptrického nastavenia.**

 Otáčajte ovládacím prvkom doľava alebo doprava tak, aby sa deväť bodov AF v hľadáčiku zobrazovalo ostro.

Ak dioptrické nastavenie stále neponúka ostrý obraz v hľadáčiku, odporúča sa použiť korekčnú dioptrickú šošovku E (10 druhov, dodávajú sa samostatne).

#### **Držanie fotoaparátu**

Ak chcete dosiahnuť ostré obrázky, držte fotoaparát pevne, aby ste minimalizovali riziko otrasov.

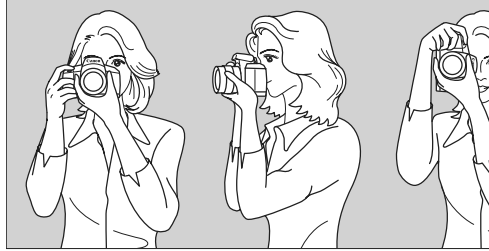

Vodorovné fotografovanie Zvislé fotografovanie

- 1. Pravou rukou pevne uchopte fotoaparát za držadlo.
- 2. Ľavou rukou pridržujte objektív zospodu.
- 3. Ukazovákom pravej ruky jemne stlačte tlačidlo spúšte.
- 4. Ramená a lakte tlačte mierne dopredu.
- 5. Fotoaparát si priložte k tvári a pozerajte sa cez hľadáčik.
- 6. Stabilnejší postoj dosiahnete, ak jednou nohou mierne predkročíte.

Informácie o snímaní počas sledovania obrazovky LCD nájdete na strane 105.
#### **Tlačidlo spúšte**

Tlačidlo spúšte pracuje v dvoch krokoch. Tlačidlo spúšte môžete stlačiť do polovice. Potom ho ďalším pritlačením môžete stlačiť úplne.

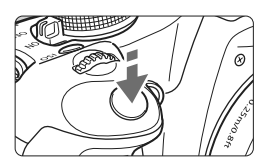

#### **Stlačenie do polovice**

Aktivuje automatické zaostrovanie a automatické meranie expozície, ktoré nastaví rýchlosť uzávierky a clonu. Nastavenie expozície (rýchlosť uzávierky a clona) sa zobrazí v hľadáčiku.  $(\&04)$ 

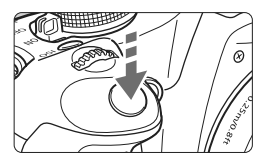

#### **Úplné stlačenie**

Uvoľní uzávierku a nasníma sa obrázok.

#### **Prechádzanie otrasom fotoaparátu**

Pohyby fotoaparátu v okamihu expozície sa označujú ako otrasy fotoaparátu. Otrasy fotoaparátu môžu spôsobiť neostré zábery. Ak chcete predísť otrasom fotoaparátu, zapamätajte si nasledovné informácie:

- Držte fotoaparát pevne podľa znázornenia na predchádzajúcej strane.
- Stlačte tlačidlo spúšte do polovice, čím sa vykoná automatické zaostrenie, a potom stlačte tlačidlo spúšte úplne.
- 6 Ak okamžite stlačíte tlačidlo spúšte úplne bez toho, aby ste ju najskôr stlačili do polovice, alebo ak ju stlačíte do polovice a okamžite stlačíte úplne, fotoaparátu bude chvíľku trvať, kým nasníma obrázok.
	- Aj pri zobrazenej ponuke, prehrávaní obrázkov alebo zázname obrázkov sa môžete okamžite vrátiť k fotografovaniu stlačením tlačidla spúšte do polovice.

# **MENU Ovládanie pomocou ponuky**

Pomocou ponúk môžete nastaviť rôzne funkcie, napr. kvalitu záznamu záberov, dátum a čas atď. Sledujte obrazovku LCD a používajte tlačidlo <MENU>, krížové tlačidlá <  $\spadesuit$ > a tlačidlo <  $\epsilon$ a > na zadnej strane fotoaparátu.

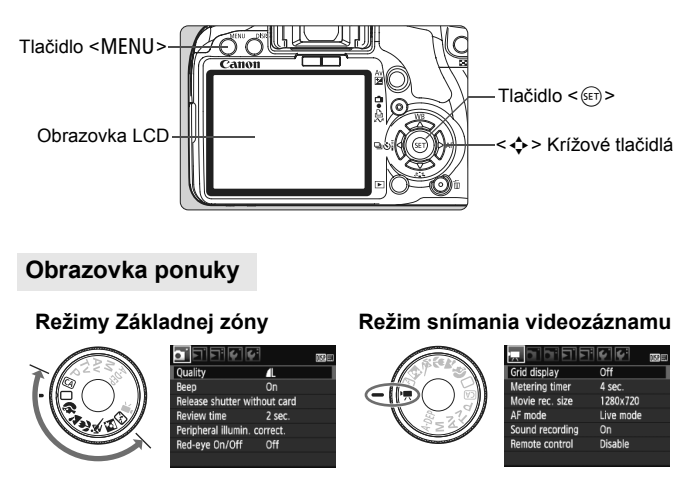

\* **V režimoch Základnej zóny a v režime snímania videozáznamu sa niektoré karty a možnosti ponuky nezobrazia.**

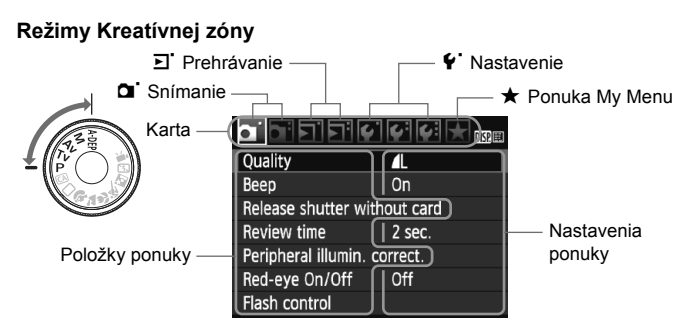

#### **Postup nastavovania ponuky**

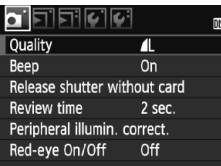

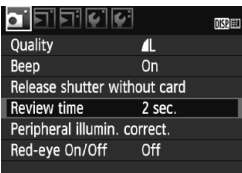

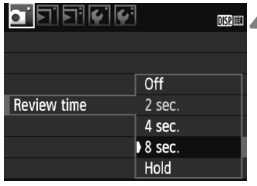

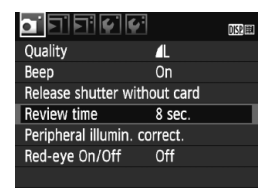

#### **1 Zobrazte ponuku.**

Stlačením tlačidla <MFNU> zobrazte ponuku.

#### **2 Vyberte kartu.**

- Stlačením tlačidla < $\blacklozenge$  vyberte kartu.
- Kartu môžete vybrať aj otáčaním voliča < $\frac{1}{2}$ >.

# **3 Vyberte požadovanú položku.**

 Príslušnú položku vyberte stlačením tlačidla < $\blacktriangle$  > a potom stlačte tlačidlo  $\leq$   $($ FT $)$  $>$ .

#### **4 Vyberte nastavenie.**

- $\bullet$  Stlačením tlačidla < $\blacktriangle$  > alebo < $\blacktriangle$  > vyberte príslušné nastavenie. (Pri výbere niektorých nastavení je potrebné stlačiť tlačidlo < $\blacktriangle$  > alebo < $\blacktriangle$  > .)
- Aktuálne nastavenie je označené modrou farbou.

### **5 Vykonajte požadované nastavenie.**

 Požadované nastavenie aktivujte stlačením tlačidla  $\leq$   $(5r)$  >.

# **6 Ukončite ponuku.**

- $\bullet$  Stlačením tlačidla <MFNU> sa vrátite k zobrazeniu nastavení snímania.
- Vysvetlenia funkcií ponuky uvedené v nasledujúcich častiach tohto dokumentu predpokladajú, že ste stlačením tlačidla <MENU> vyvolali obrazovku ponuky.
	- Zoznam funkcií v ponukách je uvedený na strane 200.

# 3 **Formátovanie pamäťovej karty**

Ak je karta nová alebo bola predtým naformátovaná iným fotoaparátom alebo počítačom, naformátujte ju v tomto fotoaparáte.

**Pri formátovaní karty sa vymažú všetky obrázky a údaje. Odstránia sa aj chránené obrázky, preto sa uistite, že neobsahuje žiadne údaje, ktoré si chcete ponechať. V prípade potreby pred formátovaním karty obrázky preneste do počítača a pod.**

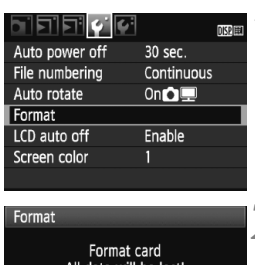

#### All data will be lost! 1.85 GB used 1.89 GB **同** Low level format Cancel OK 1.85 GB used  $1.89$  GB  $\sqrt{}$  low level format  $\overline{OK}$ Cancel

#### **1 Vyberte možnosť [Format/ Formátovať].**

● Pod kartou [Y] vyberte položku [**Format/Formátovať**] a stlačte tlačidlo  $\leq$   $(s_{ET})$  >.

### **2 Naformátujte kartu.**

- Vyberte [OK] a stlačte tlačidlo < $(n)$ >.
- $\blacktriangleright$  Karta sa naformátuie.
- ▶ Po dokončení formátovania sa opäť zobrazí ponuka.
- Ak chcete vykonať formátovanie nízkej úrovne, stlačte tlačidlo  $\leq \frac{1}{10}$ označte položku [**Low level format/ Formátovanie nízkej úrovne**] značkou <√ > a vyberte položku [**OK**].

#### **Príkaz [Format/Formátovať] vykonajte v nasledujúcich prípadoch:**

- **Karta je nová.**
- **Karta bola naformátovaná iným fotoaparátom alebo počítačom.**
- **Karta je zaplnená obrázkami alebo údajmi.**
- **Zobrazuje sa chybová správa týkajúca sa karty (str. 209).**

#### **Informácie o formátovaní nízkej úrovne**

- Formátovanie nízkej úrovne vykonajte, ak sa rýchlosť zapisovania alebo čítania z karty zdá byť nízka.
- Pretože formátovanie nízkej úrovne odstráni všetky zaznamenateľné sektory na karte, trvá o niečo dlhšie ako bežné formátovanie.
- Formátovanie nízkej úrovne môžete zastaviť výberom položky [**Cancel/ Zrušiť**]. V tomto prípade sa dokončí bežné formátovanie a kartu môžete normálne používať.

Pri formátovaní karty alebo vymazaní údajov sa menia iba údaje o správe súborov. Konkrétne údaje sa nevymažú úplne. Majte to na pamäti pri predaji alebo likvidácii karty. Pri likvidácii karty vykonajte formátovanie nízkej úrovne alebo kartu fyzicky zničte, aby sa predišlo úniku údajov.

 $\mathbb{E}$  Kapacita karty zobrazená na obrazovke formátovania karty môže byť menšia ako kapacita uvedená na karte.

# **Prepínanie funkcie obrazovky LCD**

Na obrazovke LCD sa môže zobrazovať obrazovka nastavení snímania, obrazovka ponuky, obrázok a pod.

#### **Nastavenia snímania**

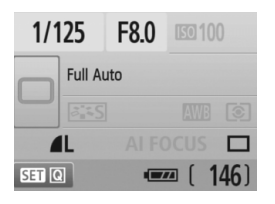

- Zobrazujú sa, keď je fotoaparát zapnutý.
- Keď sa vaše oko priblíži k okuláru hľadáčika, snímač vypnutia displeja (str. 17, 138) automaticky vypne obrazovku LCD. Zabráni sa tým vplyvu jasnej obrazovky LCD na váš zrakový vnem. Po oddialení oka od okulára hľadáčika sa obrazovka LCD znova zapne.
- Počas zobrazenia obrazovky ponuky alebo obrázka, ako je znázornené nižšie, sa môžete okamžite vrátiť na obrazovku s nastaveniami snímania (zobrazená vľavo) stlačením tlačidla spúšte do polovice.
- Stlačením tlačidla <DISP > zobrazenie zapnete alebo vypnete.
	- Ak sa dívate cez hľadáčik v slnečných okuliaroch, obrazovka LCD sa nemusí automaticky vypnúť. V takom prípade obrazovku vypnite stlačením tlačidla <BISP>
		- Ak sa v blízkosti nachádza žiarivkové osvetlenie, obrazovka LCD sa môže vypnúť. V takom prípade presuňte fotoaparát mimo dosah žiarivkového osvetlenia.

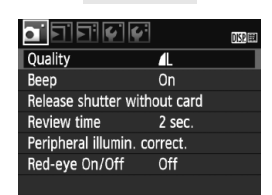

 Zobrazí sa pri stlačení tlačidla <MENU>. Opätovným stlačením tlačidla sa vrátite na predchádzajúcu obrazovku.

#### **Ponuky Nasnímaný obrázok**

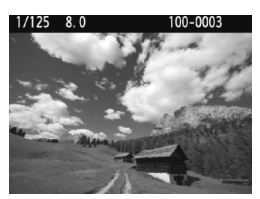

 Zobrazí sa pri stlačení tlačidla <**E** >. Opätovným stlačením tlačidla sa vrátite na predchádzajúcu obrazovku.

# **Základné postupy pri snímaní a prehrávanie obrázkov**

Táto kapitola vysvetľuje, ako používať režimy Základnej zóny na otočnom voliči režimov pre dosiahnutie čo najlepších výsledkov a ako prehrávať obrázky.

V režimoch Základnej zóny stačí fotoaparát namieriť na príslušnú scénu a stlačiť tlačidlo spúšte. Fotoaparát nastaví všetko automaticky (str. 198). Zároveň v režimoch Základnej zóny nie je možné meniť dôležité nastavenia snímania, aby sa tak predišlo nekvalitným záberom z dôvodu nesprávnej obsluhy fotoaparátu. Nastavenia (automaticky nastavené funkcie), ktoré nie je možné nastaviť, budú zobrazené sivo.

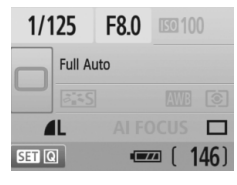

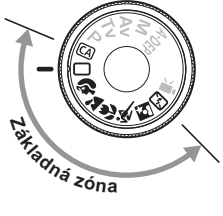

**2**

**Informácie o funkcii Auto Lighting Optimizer (Automatická optimalizácia úrovne osvetlenia)** V režimoch Základnej zóny sa pomocou funkcie Auto Lighting Optimizer (Automatická optimalizácia úrovne osvetlenia) obraz automaticky nastavuje tak, aby sa dosiahol optimálny jas a kontrast. Predvolene je táto funkcia zapnutá aj v režimoch Kreatívnej zóny (str. 186).

# 1 **Plnoautomatické snímanie**

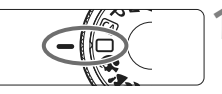

Bod AF

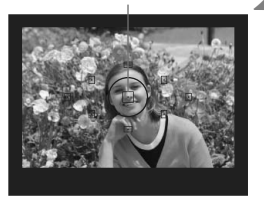

**1 Nastavte otočný volič režimov do**   $polohy  $\Box$ .$ 

### **2 Zamierte ľubovoľný bod AF na snímaný objekt.**

- Na zaostrenie sa použijú všetky body AF a vo všeobecnosti sa zaostrí na najbližší objekt.
- Zamierenie stredného bodu AF na objekt zaostrovanie uľahčí.

### **3 Zaostrite na objekt.**

- Stlačte tlačidlo spúšte do polovice a objektív upraví zaostrenie.
- Bodka vo vnútri bodu AF, ktorý dosiahol zaostrenie, krátko blikne na červeno. Súčasne zaznie zvuková signalizácia a rozsvieti sa potvrdzovacie svetlo zaostrenia < $\bullet$  > v hľadáčiku.
- $\triangleright$  V prípade potreby sa vysunie zabudovaný blesk.

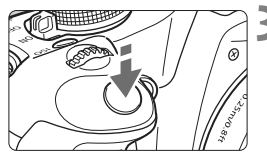

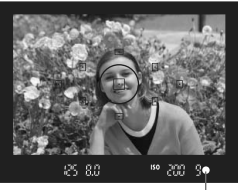

Potvrdzovacie svetlo zaostrenia

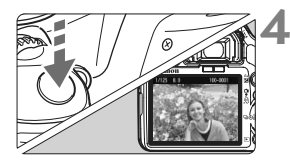

### **4 Nasnímajte obrázok.**

- Stlačte tlačidlo spúšte úplne a obrázok sa nasníma.
- **Nasnímaný záber sa zobrazí približne** na 2 sekundy na obrazovke LCD.
- Ak sa zabudovaný blesk vysunul, môžete ho prstami zasunúť späť.

#### **Často kladené otázky**

- Potvrdzovacie svetlo zaostrenia <●> bliká a zaostrenie sa nedosiahlo. Zamierte bod AF na miesto s dobrým kontrastom a potom stlačte tlačidlo spúšte do polovice (str. 192). Ak ste príliš blízko objektu, vzdiaľte sa a skúste znovu.
- **Niekedy sa rozsvieti viacej bodov AF naraz.** Znamená to, že zaostrenie sa dosiahlo pri všetkých daných bodoch AF. Pokiaľ bod AF pokrývajúci želaný objekt bliká, môžete nasnímať obrázok.
- **Zvuková signalizácia naďalej potichu znie. (Ani potvrdzovacie svetlo zaostrenia <●> v hľadáčiku sa nerozsvieti.)** Znamená to, že fotoaparát priebežne zaostruje na pohybujúci sa objekt. (Potvrdzovacie svetlo zaostrenia <<sup>2</sup> nesvieti.) Počas toho, ako znie zvuková signalizácia, môžete celkom stlačiť tlačidlo spúšte a nasnímať pohybujúci sa objekt, na ktorý ste zaostrili.
- **Stlačením tlačidla spúšte do polovice sa objekt nezaostrí.** Ak je prepínač režimu zaostrenia na objektíve nastavený do polohy <**MF**> (Ručné zaostrovanie), fotoaparát nezaostrí. Prepnite prepínač režimov zaostrenia do polohy <**AF**> (Automatické zaostrovanie).
- **Napriek tomu, že je deň, blesk sa vysunul.** Pri objektoch v protisvetle sa môže vysunúť blesk, aby pomohol redukovať tvrdé tiene na objekte.
- **Pri nízkej hladine osvetlenia zabudovaný blesk spustí sériu zábleskov.** Stlačením tlačidla spúšte do polovice môže zabudovaný blesk spustiť sériu zábleskov, aby pomohol zaostriť. Tento jav sa nazýva pomocný lúč automatického zaostrenia. Je použiteľný do vzdialenosti približne 4 metrov.
- **Obrázok je tmavý aj napriek tomu, že sa použil blesk.** Objekt je príliš vzdialený. Objekt by mal byť vo vzdialenosti do 5 metrov od fotoaparátu.
- **Po použití blesku je spodná časť obrázka neprirodzene tmavá.** Objekt bol príliš blízko k fotoaparátu a objektív na ňom vytvoril tieň. Objekt by mal byť vo vzdialenosti najmenej 1 meter od fotoaparátu. Ak je na objektíve nasadená slnečná clona, pred snímaním s bleskom ju zložte.

# 1 **Techniky plnoautomatického snímania**

#### **Zmena kompozície záberu**

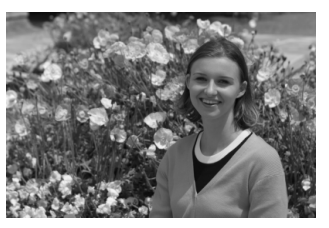

V závislosti od scény upravte polohu snímaného objektu doľava alebo doprava, aby ste vytvorili vyvážené pozadie a dobrú perspektívu. Po stlačení tlačidla spúšte v režime < $\Box$ > (Plnoautomatický) do polovice a zaostrení na statický objekt sa zaostrenie uzamkne. Následne môžete zmeniť kompozíciu záberu a úplným stlačením tlačidla spúšte nasnímať obrázok. Táto funkcia sa nazýva "uzamknutie zaostrenia". Uzamknutie zaostrenia je možné použiť aj v ostatných režimoch Základnej zóny (okrem režimu < $\&$  > Šport).

### **Fotografovanie pohyblivého objektu**

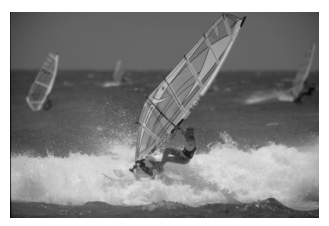

Ak sa obiekt v režime < $\Box$ > (Plnoautomatický) počas alebo po zaostrení pohybuje (vzdialenosť k fotoaparátu sa mení), pomocou funkcie [AI Servo AF/Inteligentné AF-servo] je možné na objekt zaostrovať priebežne. Kým budete bodom AF mieriť na objekt a držať tlačidlo spúšte stlačené do polovice, fotoaparát bude priebežne zaostrovať. Keď budete chcieť nasnímať obrázok, stlačte tlačidlo spúšte úplne.

# 2 **Fotografovanie portrétov**

Režim < $\Diamond$  > (Portrét) spôsobí rozostrenie pozadia, čím zvýrazní fotografovanú osobu. Taktiež spôsobí, že tóny farbi pleti a vlasy budú vyzerať jemnejšie ako v režime < $\square$ > (Plnoautomatický).

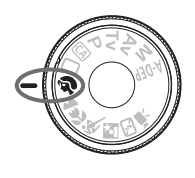

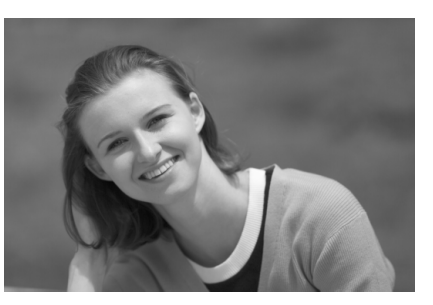

### $\frac{1}{200}$ . Tipy pri fotografovaní

 **Čím väčšia je vzdialenosť medzi snímaným objektom a pozadím, tým lepšie.**

Čím väčšia je vzdialenosť medzi snímaným objektom a pozadím, tým viac bude pozadie rozostrené. Objekt bude tiež výraznejší na jednoduchom, tmavom pozadí.

#### **Použite teleobjektív.**

Ak používate objektív so zoomom, použite najväčšie priblíženie tak, aby ste rámec obrazu vyplnili objektom od pása nahor. V prípade potreby sa k objektu priblížte.

#### **Zaostrite na tvár.**

Skontrolujte, či bod AF, ktorý pokrýva tvár, bliká na červeno.

- $\boxed{5}$  . Ak podržíte tlačidlo spúšte stlačené, môžete fotografovať sériovo a získať tak rôzne pózy a výrazy tváre. (max. približne 3,4 snímky/s.)
	- V prípade potreby sa automaticky vysunie zabudovaný blesk.

# 3 **Fotografovanie krajiny**

Režim <2> (Krajina) použite vtedy, keď fotografujete širokú scenériu, nočné scény alebo vtedy, keď chcete, aby boli všetky objekty, od blízkych až po tie vzdialené, zaostrené. Zelené a modré odtiene budú tiež jasnejšie a ostrejšie ako v režime < $\square$ > (Plnoautomatický).

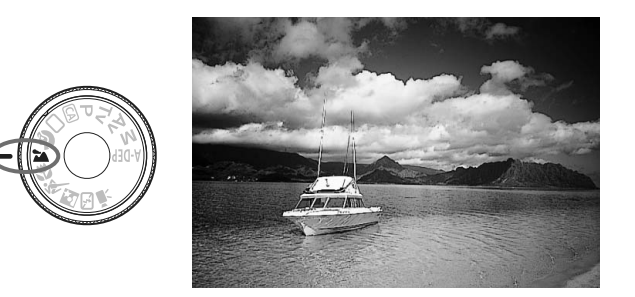

### $\frac{1}{2}$ **Tipy pri fotografovaní**

- **Pri objektíve so zoomom použite širokouhlý rozsah.** Pri použití širokouhlého rozsahu objektívu so zoomom budú blízke aj vzdialené objekty zaostrené lepšie než pri použití rozsahu teleobjektívu. Krajine to tiež dodá priestorovosť.
- **Fotografovanie nočných scén.**

Keďže zabudovaný blesk zostane vypnutý, je tento režim vhodný aj pri nočných scénach. Ak chcete predísť otrasom fotoaparátu, použite statív. Ak chcete odfotografovať osobu na pozadí nočnej scény, otočný volič režimov nastavte do polohy <**6** > (Nočný portrét) a použite statív (str. 51).

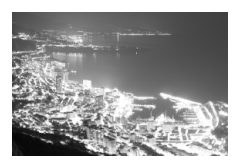

# 4 **Fotografovanie záberov zblízka**

Ak chcete fotografovať kvety alebo malé predmety zblízka, použite režim < $\frac{1}{2}$  > (Záber zblízka). Ak chcete, aby malé predmety vyzerali oveľa väčšie, použite makroobjektív (predáva sa samostatne).

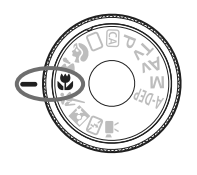

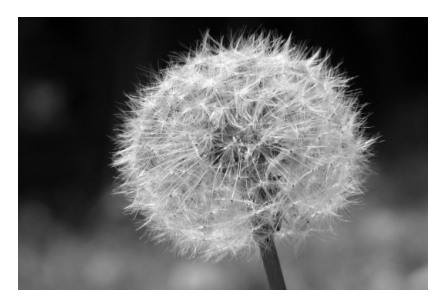

# $\frac{1}{200}$ . Tipy pri fotografovaní

 **Použite jednoduché pozadie.** Jednoduché pozadie umožní kvetom a pod. lepšie vyniknúť.

#### **K objektu sa priblížte čo možno najviac.**

Skontrolujte, akú má objektív najmenšiu zaostrovaciu vzdialenosť. Na niektorých objektívoch sa nachádza označenie, napríklad <4**0.25m**>. Minimálna zaostrovacia vzdialenosť objektívu sa meria od značky < $\Theta$  > (rovina zaostrenia) na fotoaparáte po objekt. Ak ste príliš blízko k objektu, potvrdzovacie svetlo zaostrenia < · bude blikať.

Pri nízkej hladine osvetlenia sa aktivuje zabudovaný blesk. Ak ste príliš blízko k objektu a spodná časť obrázku je tmavá, vzdiaľte sa od objektu.

 **Pri objektíve so zoomom použite najväčšie priblíženie.** Ak máte objektív so zoomom, použitím najväčšieho priblíženia bude objekt vyzerať väčší.

# 5 **Fotografovanie pohyblivých objektov**

Ak chcete fotografovať pohyblivý objekt, či už je to bežiace dieťa alebo idúci automobil, použite režim < $\&$  > (Šport).

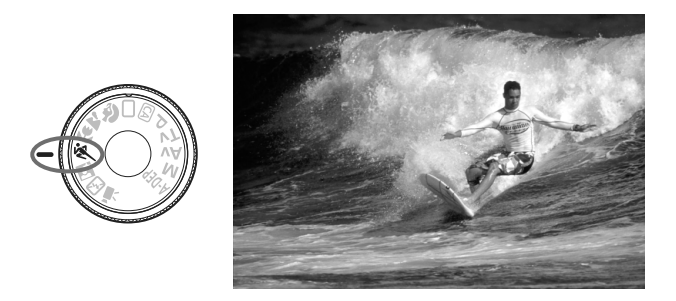

### $\gg$  Tipy pri fotografovaní

#### **Použite teleobjektív.**

Odporúča sa použiť teleobjektív, ktorý vám dovolí fotografovať z väčšej vzdialenosti.

#### **Na zaostrovanie použite stredový bod AF.**

Ak chcete zaostriť, zamierte stredný bod AF na objekt a stlačte tlačidlo spúšte do polovice. Počas zaostrovania bude signalizácia aj naďalej potichu znieť. Ak nebude možné dosiahnuť zaostrenie, potvrdzovacie svetlo zaostrenia < $\bullet$  > bude blikať. Keď budete chcieť nasnímať obrázok, stlačte tlačidlo spúšte úplne. Ak podržíte stlačené tlačidlo spúšte, bude aktivované sériové snímanie (max. približne 3,4 snímky/s) a automatické zaostrovanie.

Pri nízkej hladine osvetlenia a možnosti vzniku otrasov fotoaparátu bude rýchlosť uzávierky zobrazená vľavo dole v hľadáčiku blikať. Držte fotoaparát stabilne a nasnímaite obrázok.

# 6 **Fotografovanie portrétov v noci**

Ak chcete snímať osobu v noci a získať prirodzene vyzerajúcu expozíciu na pozadí, použite režim  $\leq N$  (Nočný portrét).

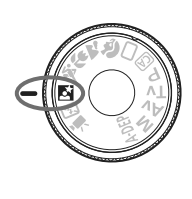

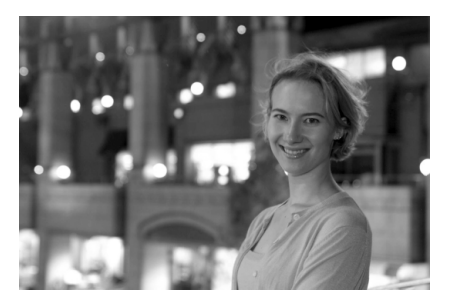

### $\frac{1}{2}$  Tipy pri fotografovaní

- **Použite širokouhlý objektív a statív.** Keď používate objektív so zoomom, použite širokouhlý rozsah na získanie širokého nočného obzoru. Ak chcete predísť otrasom fotoaparátu, použite statív.
- **Osobu umiestnite do vzdialenosti najviac 5 metrov od fotoaparátu.**

Pri nízkej hladine svetla sa automaticky spustí zabudovaný blesk, aby sa získala dobrá expozícia osoby. Dosah zabudovaného blesku je 5 metrov od fotoaparátu.

- **Fotografujte aj v režime <**1**> (Plnoautomatický).** Keďže pri nočných snímkach je fotoaparát citlivejší a ľahko dôjde k otrasom fotoaparátu, odporúča sa fotografovať aj v režime  $\leq \square$ (Plnoautomatický).
- **E**  $\bullet$  Požiadajte snímané osoby, aby sa nehýbali ani po spustení blesku.
	- Ak použijete aj samospúšť, indikátor samospúšte bude po nasnímaní obrázka blikať.

# 7 **Vypnutie blesku**

Na miestach, kde je zakázané fotografovať s bleskom, použite režim <7> (Bez blesku). Tento režim je vhodný aj pri scénach osvetlených sviečkami, ak chcete zachytiť okolité osvetlenie.

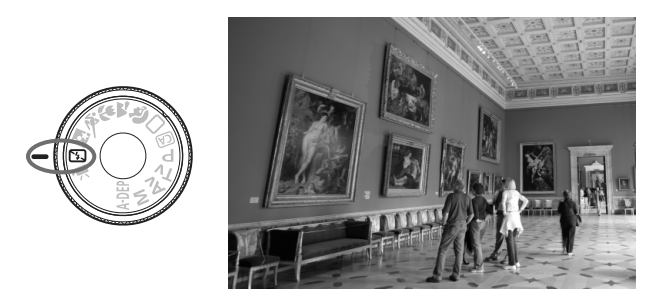

# $\gg$  Tipy pri fotografovaní

 **Ak číselné zobrazenie v hľadáčiku bliká, dbajte na to, aby ste predišli otrasom fotoaparátu.**

Pri nízkej hladine osvetlenia a možnosti vzniku otrasov fotoaparátu bude rýchlosť uzávierky zobrazená v hľadáčiku blikať. Fotoaparát držte stabilne alebo použite statív. Keď používate objektív so zoomom, použite širokouhlý rozsah, čím znížite neostrosť spôsobenú otrasmi fotoaparátu.

**Fotografovanie portrétov bez blesku.**

Pri nízkej hladine svetla sa osoba nesmie pohybovať, pokiaľ sa obrázok nenasníma. Ak sa osoba počas expozície pohne, môže na obrázku vyzerať rozmazane.

# C **Kreatívne automatické fotografovanie**

Režimy Základnej zóny, okrem režimu <CA > (Kreatívny automatický), vykonajú pri fotografovaní všetky potrebné nastavenia za vás, zatiaľ čo kreatívny automatický režim <CA > vám umožní jednoducho zmeniť jas obrázka, hĺbku poľa, farebný tón (štýl Picture Style) a pod. Predvolené nastavenia sú rovnaké ako v režime <□ > (Plnoautomatický).

CA znamená Creative Auto (Kreatívny automatický).

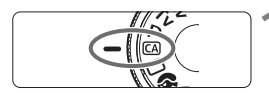

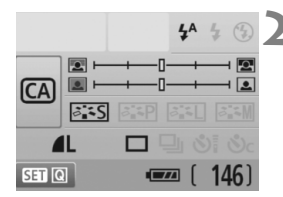

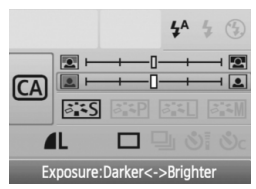

### **1 Nastavte otočný volič režimov do**   $p^{\text{olohy}} \leq \text{A}$

 $\blacktriangleright$  Na obrazovke LCD sa otvorí obrazovka režimu kreatívneho automatického fotografovania.

# **2 Stlačte tlačidlo <**0**>.**

- Na výber funkcie možno použiť tlačidlo < $\Leftrightarrow$  >. ( $\&set$ 10)
- Podrobnejšie informácie o jednotlivých funkciách nájdete na strane 54 – 55.

#### **3 Vykonajte požadované nastavenie.**

- Stlačením tlačidla < $\Leftrightarrow$  > vyberte funkciu.
- ▶ V spodnej časti obrazovky sa zobrazí stručný opis vybratej funkcie.
- $\bullet$  Otočením voliča < $\hat{\epsilon}^{\text{max}}$ > zmeňte nastavenie.
- Stlačením tlačidla spúšte do polovice sa vrátite na obrazovku v kroku 2.

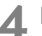

#### **4 Nasnímajte obrázok.**

 Stlačte tlačidlo spúšte úplne a obrázok sa nasníma.

 $\boxed{5}$  Ak zmeníte režim snímania alebo dôjde k vypnutiu napájania pomocou automatického vypnutia (str. 131) alebo prepnutím vypínača do polohy < OFF>, obnovia sa predvolené nastavenia režimu kreatívneho automatického fotografovania. Nastavenia kvality záznamu záberov, samospúšte a diaľkového ovládania však zostanú zachované.

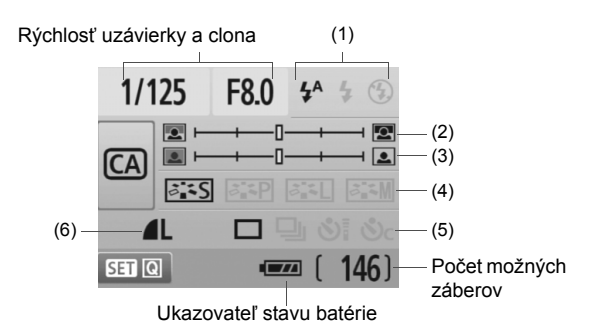

#### **(1) Spustenie blesku**

Možno vybrať možnosť < $\frac{1}{2}$  (Automatické spustenie), < $\frac{1}{2}$  > (Blesk zapnutý) alebo < $\circ$  > (Blesk vypnutý).

Ak nastavíte možnosť < <a>§ > (Blesk vypnutý), pozrite si časť "Vypnutie blesku" na strane 52.

#### **(2) Rozostrenie/zaostrenie pozadia**

Ak posuniete značku doľava, pozadie bude viac rozostrené. Ak posuniete značku doprava, pozadie bude viac zaostrené. Ak chcete rozostriť pozadie, pozrite si časť "Fotografovanie portrétov" na strane 47.

V závislosti od objektívu a podmienok snímania nemusí pozadie vyzerať výrazne rozostrené. Túto možnosť nemožno nastaviť (je sivá) pri vysunutom zabudovanom blesku. Pri použití blesku sa toto nastavenie nepoužije.

#### **(3) Nastavenie jasu obrázka**

Ak posuniete značku doľava, obrázok bude tmavší. Ak posuniete značku doprava, obrázok bude jasnejší.

#### **(4) Obrazové efekty**

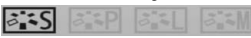

Okrem štandardného obrazového efektu môžete nastaviť efekt pre portréty, zábery krajiny alebo čiernobiele fotografie. (str. 73: Štýl Picture Style)

- < $\leq$   $\leq$   $\leq$  (Štandardný): Štandardný obrazový efekt použiteľný pre väčšinu scén.
- < $\frac{z-p}{z-p}$  (Jemné pleťové tóny): Vhodný pre zábery žien alebo detí zblízka.
- $\leq$   $\leq$  (Jasné modré a zelené tóny): Pre pôsobivé zábery krajiny.
- < $\frac{2\pi}{2}$  (Monochromatický obrázok): Na vytvorenie čiernobielych fotografií.
- **(5) Snímanie jedného záberu, sériové snímanie a snímanie so samospúšťou**

- <i> (Sériové snímanie): Umožňuje snímať sériovo maximálnou rýchlosťou približne 3,4 snímky/s.
- < $\mathcal{S}$ i> (Samospúšť/diaľkové ovládanie): Pozrite si poznámku . Použitie samospúšte" (**a)** na str. 69. Možno použiť aj snímanie s diaľkovým ovládaním. (str. 194)
- < $o<sub>c</sub>$  (Samospúšť: Sériové): Po 10 sekundách sa v sérii nasníma stanovený počet záberov. Stlačením tlačidla <**W** > nastavte počet sériových záberov (2 až 10), ktoré sa majú nasnímať pomocou samospúšte.
- \* Stlačením tlačidla <<sup>(ετ</sup>) > môžete zobraziť obrazovku výberu [**Drive mode**/ **Režim priebehu snímania**] a nastaviť tie isté nastavenia.

#### **(6) Kvalita záznamu záberov**

#### Informácie o nastavení kvality záznamu záberov nájdete v časti "Nastavenie kvality záznamu záberov" na strane 70 – 72. Stlačením tlačidla <<sup>(ET</sup>) > môžete zobraziť obrazovku výberu [**Quality/Kvalita**] a nastaviť tie isté nastavenia.

# x **Prehrávanie obrázkov**

V nasledujúcej časti je vysvetlený najjednoduchší spôsob prehrávania obrázkov. Podrobnejšie informácie o postupe prehrávania nájdete na strane 147.

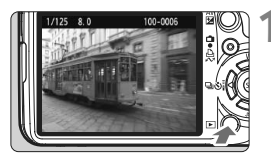

#### **1 Prehrajte obrázok.**

Keď stlačíte tlačidlo <**E**>, zobrazí sa posledný nasnímaný obrázok.

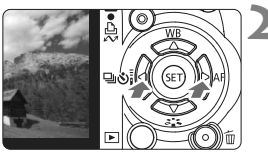

### **2 Vyberte obrázok.**

- Ak chcete zobraziť obrázky od posledného obrázka, stlačte tlačidlo <</a>> Ak chcete zobraziť obrázky od prvého (najstaršieho) obrázka, stlačte tlačidlo < $\blacktriangleright$  >.
- $\blacksquare$  Stlačením tlačidla <DISP > zmeníte formát zobrazenia.

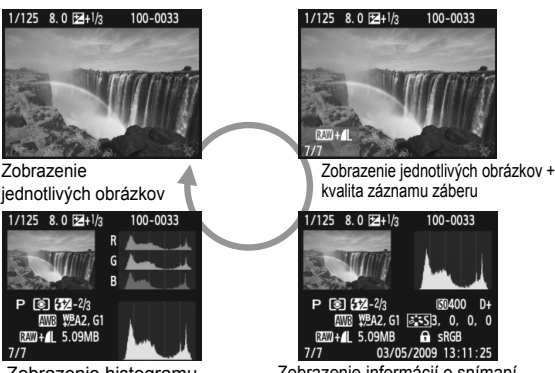

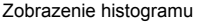

Zobrazenie informácií o snímaní

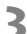

### **3 Ukončite prehrávanie obrázkov.**

■ Stlačením tlačidla <**E**> ukončíte prehrávanie obrázkov a vrátite sa k zobrazeniu nastavení snímania.

# **Zložitejšie postupy snímania**

**3**

V režimoch Základnej zóny sa väčšina funkcií nastaví automaticky a nemožno ich zmeniť, aby sa predišlo chybným záberom. V režime  $\langle P \rangle$  (Program AE) môžete nastaviť rozličné funkcie a byť pri snímaní viac kreatívny.

- $\bullet$  V režime < $\mathbf{P}$ > (Program AE) fotoaparát automaticky nastaví rýchlosť uzávierky a clonu na dosiahnutie štandardnej expozície.
- $\bullet$  Rozdiel medzi režimami Základnej zóny a režimom < $\mathbf{P}$ > je vysvetlený na strane 198.
- $*$  < $P$  > znamená Program.
- \* **AE** znamená Auto Exposure (Automatická expozícia).

# **P**: Program AE

Fotoaparát automaticky nastaví expozíciu (rýchlosť uzávierky a clonu) na dosiahnutie správnej expozície snímaného objektu. Tento režim sa nazýva Program AE.

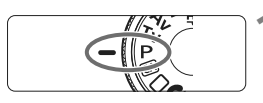

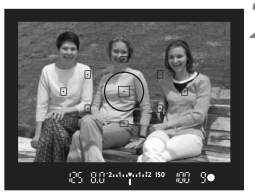

#### 8.0 ... 1... 1... 1.12 ISO 66

### **1 Otočný volič režimov nastavte do**  polohy <**P**>.

### **2 Zaostrite na objekt.**

- Pozrite sa do hľadáčika a vybratý bod AF zamierte na objekt. Potom stlačte do polovice tlačidlo spúšte.
- Bodka vo vnútri bodu AF, ktorý dosiahne zaostrenie, krátko blikne na červeno a rozsvieti sa potvrdzovacie svetlo zaostrenia <<sup>o</sup> > v pravei dolnej časti hľadáčika (v prípade výberu režimu One-Shot AF (Jednoobrázkový AF) + automatický výber bodu AF).
- ▶ Rýchlosť uzávierky a clona sa nastaví automaticky a zobrazí sa v hľadáčiku.

#### **3 Skontrolujte zobrazené hodnoty rýchlosti uzávierky a clony.**

● Keď sa dosiahne správna expozícia, hodnoty rýchlosti uzávierky a clony neblikajú.

# **4 Nasnímajte obrázok.**

 Zostavte kompozíciu záberu a úplne stlačte tlačidlo spúšte.

### $\frac{1}{200}$ . Tipy pri fotografovaní

#### **Zmena citlivosti ISO a použitie zabudovaného blesku.**

Aby úroveň okolitého osvetlenia zodpovedala snímanému objektu, môžete zmeniť citlivosť ISO (str. 60) alebo použiť zabudovaný blesk (str. 62). V režime  $\langle P \rangle$ sa zabudovaný blesk neaktivuje automaticky. Pri nízkej úrovni osvetlenia preto stlačením tlačidla < $\frac{1}{2}$  (Blesk) vysuňte zabudovaný blesk.

#### **Program umožňuje posun. (Posun programu)**

Po stlačení tlačidla spúšte do polovice otočením voliča < $\frac{1}{2}$ > zmeňte kombináciu rýchlosti uzávierky a clony (program). Po nasnímaní záberu sa posun programu zruší. Posun programu nie je možné použiť s bleskom.

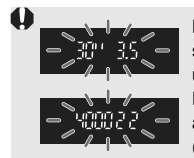

Keď stlačíte tlačidlo spúšte do polovice, bude pri veľmi slabom alebo veľmi jasnom osvetlení zobrazenie rýchlosti uzávierky a clony blikať, ako je znázornené na obrázku. Pri slabom osvetlení (**30" 3.5**) zvýšte citlivosť ISO (str. 60) alebo použite blesk (str. 62). Pri jasnom osvetlení (**4000 22**) znížte citlivosť ISO.

# **E** Rozdiely medzi režimami <P> a <□> (Plnoautomatický)

V režime < $\Box$ > sa mnohé funkcie, napr. režim automatického zaostrenia, režim priebehu snímania a režim merania, nastavujú automaticky, aby sa predišlo pokazeným záberom. Nastaviť môžete len obmedzený počet funkcií. V režime  $\langle P \rangle$  sa automaticky nastavujú len rýchlosť uzávierky a clona. Bez obmedzenia môžete nastaviť režim automatického zaostrenia AF, režim priebehu snímania a ďalšie funkcie (str. 198).

# **ISO: Zmena citlivosti ISO**<sup>☆</sup>

Môžete nastaviť citlivosť ISO (citlivosť obrazového snímača na svetlo) zodpovedajúcu úrovní okolitého osvetlenia. V režimoch Základnej zóny sa citlivosť ISO nastaví automaticky (str. 61).

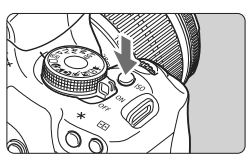

**12 Stlačte tlačidlo <** $|SO$ >. ( $\⋄$ 6) X Zobrazí sa položka [**ISO speed/ Citlivosť ISO**].

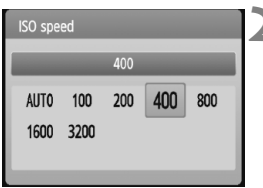

### **2 Vyberte citlivosť ISO.**

- Otočením voliča <<abc> alebo stlačením tlačidla <**■ >** zvoľte citlivosť ISO.
- Citlivosť ISO môžete nastaviť aj v hľadáčiku počas otáčania voličom < $\frac{2}{3}$ >.
- Keď vyberiete možnosť "**AUTO**" **(AUTOMATICKY)**, citlivosť ISO sa nastaví automaticky (str. 61).

#### **Návod pre správne nastavenie citlivosti ISO**

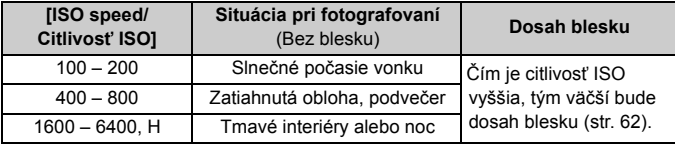

- Ak je v ponuke [7 **Custom Functions (C.Fn)**/7 **Užívateľské funkcie (C.Fn)**] položka [**Highlight tone priority/Priorita jasných tónov**] nastavená na možnosť [**1: Enable/1: Povoliť**], bude sa dať nastaviť citlivosť ISO z intervalu 200 – 3200 (str. 186).
	- Používanie vysokej citlivosti ISO či fotografovanie pri vysokých teplotách môže spôsobiť zrnitejší obraz. Pri dlhej expozícii môžu na obrázku vzniknúť aj nepravidelné farby.
	- Pri snímaní s vysokou citlivosťou ISO sa môže objaviť šum (vodorovné pruhy, svetelné body a pod.).
- Ak je v ponuke [7 **Custom Functions (C.Fn)**/7 **Užívateľské funkcie (C.Fn)**] položka [**ISO expansion/Rozšírenie citlivosti ISO**] nastavená na možnosť [1: On/1: Zap.], možno nastaviť aj možnosti ISO 6400 a "H" (ISO 12800) (str. 184).

#### **Informácie o možnosť "AUTO" (AUTOMATICKY) pre automatické nastavenie citlivosti ISO**

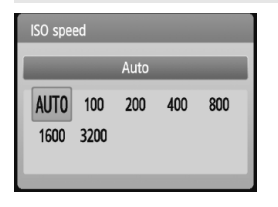

Ak sa pre citlivosť ISO nastaví možnosť "**AUTO**" **(AUTOMATICKY)**, aktuálna hodnota citlivosti ISO, ktorá sa má nastaviť, sa zobrazí po stlačení tlačidla spúšte do polovice. Ako je uvedené nižšie, citlivosť ISO sa automaticky nastaví tak, aby vyhovovala režimu snímania.

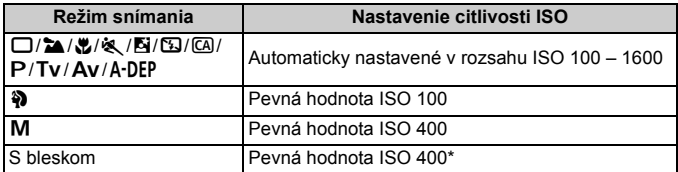

\* Ak výplňový blesk spôsobuje preexponovanie, nastaví sa citlivosť ISO 100 alebo vyššia.

\* Ak je pre snímanie pomocou blesku s odrazom použitý externý blesk Speedlite, automaticky sa nastaví citlivosť ISO 400 – 1600.

Keď je nastavená možnosť "**AUTO**" **(AUTOMATICKY)**, citlivosť ISO sa zobrazí v celých hodnotách 100, 200, 400, 800 alebo 1600. Skutočná citlivosť ISO však môže byť nastavená presnejšie. V informáciách o snímaní obrázka sa preto ako citlivosť ISO môže zobrazovať napríklad hodnota 125 alebo 640.

# D **Použitie zabudovaného blesku**

Pri snímaní vo vnútri, pri slabom osvetlení alebo pri protisvetle pri snímaní cez deň stačí vysunúť zabudovaný blesk a stlačením tlačidla spúšte nasnímať záber. V režime < $P$  > sa rýchlosť uzávierky (1/60 s - 1/200 s) nastaví automaticky, aby sa predišlo vplyvu otrasov fotoaparátu.

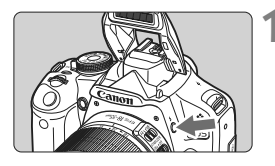

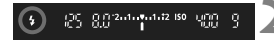

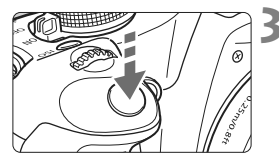

# **1 Stlačte tlačidlo <4>.**

- V režimoch Kreatívnej zóny môžete nasnímať zábery s bleskom kedykoľvek stlačením tlačidla < $\frac{1}{2}$ >.
- Počas nabíjania blesku sa v hľadáčiku zobrazuje správa "**4 buSY**" a na obrazovke LCD správa [**BUSY**<sup>4</sup>].

#### **2 Stlačte do polovice tlačidlo spúšte.**

 V ľavej dolnej časti hľadáčika skontrolujte, či svieti ikona  $<$  5>.

# **3 Nasnímajte obrázok.**

 Po zaostrení a úplnom stlačení tlačidla spúšte sa blesk aktivuje a osvetlí snímanú scénu.

**Účinný dosah blesku** [Približná hodnota v metroch]

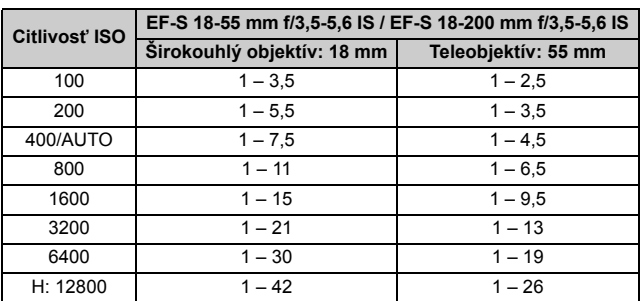

#### $\frac{1}{200}$ . Tipy pri fotografovaní

- **Ak je objekt príliš vzdialený, zvýšte citlivosť ISO.** Zvýšením citlivosti ISO môžete predĺžiť dosah blesku.
- **Pri jasnom svetle znížte citlivosť ISO.** Ak nastavenie expozície v hľadáčiku bliká, znížte citlivosť ISO.
- **Snímte slnečnú clonu objektívu a odstúpte od objektu na vzdialenosť najmenej 1 meter.**

Ak je na objektíve nasadená slnečná clona alebo ste príliš blízko objektu, spodná časť obrázka môže byť tmavá v dôsledku zacloneného blesku. Pri dôležitých záberoch skontrolujte obrázok na obrazovke LCD a uistite sa, že je expozícia s bleskom správna (bez tmavej spodnej časti obrázka).

#### 3 **Používanie funkcie potlačenia efektu červených očí**

Použitím svetla pre potlačenie efektu červených očí pred nasnímaním obrázka s bleskom môže znížiť efekt červených očí.

Potlačenie efektu červených očí môžete použiť v ktoromkoľvek režime snímania okrem < $2 \rightarrow \text{S}$ > < $\text{S}$ > < $\text{S}$  > < $\text{P}$  >.

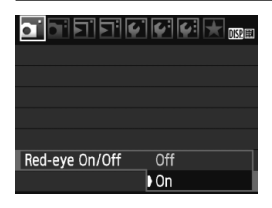

- Na karte [**Q**] vyberte položku [**Redeye On/Off / Zap./vyp. potlačenia efektu červených očí**] a stlačte tlačidlo <<sup>(sET</sup>) >. Vyberte možnosť [On/ **Zap.**] a stlačte tlačidlo <6m>.
- Pri stlačení tlačidla spúšte do polovice pri fotografovaní s bleskom sa rozsvieti svetlo pre potlačenie efektu červených očí. Pri úplnom stlačení tlačidla spúšte sa nasníma obrázok.
- 同 Funkcia potlačenia efektu červených očí je najúčinnejšia vtedy, keď sa objekt pozerá do svetla na potlačenia efektu červených očí, keď je priestor dobre osvetlený alebo keď sa k objektu priblížite.
	- Pri stlačení tlačidla spúšte do polovice indikátor v spodnej časti hľadáčika postupne zmizne. Ak chcete dosiahnuť najlepší výsledok, nasnímajte obrázok až potom, ako indikátor zmizne.

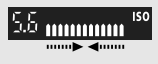

Účinnosť potlačenia efektu červených očí sa môže líšiť v závislosti od snímaného objektu.

# AF : Zmena režimu automatického zaostrenia AF<sup>\*</sup>

Vyberte režim automatického zaostrenia, ktorý vyhovuje podmienkam alebo objektu fotografovania. V režimoch Základnej zóny sa optimálny režim AF nastaví automaticky.

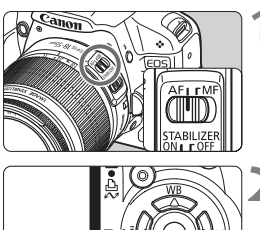

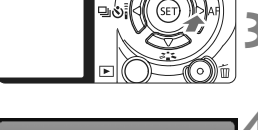

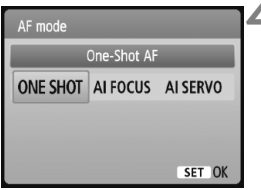

**1 Prepínač režimov zaostrenia na objektíve prepnite do polohy <AF> (automatické zaostrovanie).**

# **22 Stlačte tlačidlo <> AF>.**

▶ Zobrazí sa položka [**AF mode/Režim AF**].

# **3 Vyberte režim AF.**

Stlačením tlačidla <<**We** > vyberte príslušný režim AF a stlačte tlačidlo < $(F)$  >.

# **4 Zaostrite na objekt.**

Zameraite bod automatického zaostrenia AF na snímaný objekt a stlačte tlačidlo spúšte do polovice. Fotoaparát potom vykoná automatické zaostrenie vo vybratom režime AF.

### **Režim [One-Shot AF/Jednoobrázkový AF] pre statické objekty**

#### **Vhodný pre statické objekty. Stlačením tlačidla spúšte do polovice fotoaparát zaostrí iba raz.**

- Keď sa zaostrí, bodka vo vnútri bodu AF, ktorý dosiahol zaostrenie, krátko blikne na červeno a v hľadáčiku sa rozsvieti aj potvrdzovacie svetlo zaostrenia  $\leq 2$
- V prípade pomerového merania (str. 83) sa zároveň so zaostrením nastavia hodnoty expozície.
- Kým budete držať tlačidlo spúšte stlačené do polovice, zaostrenie zostane uzamknuté. Ak chcete, môžete zmeniť kompozíciu záberu.
- 同 Ak nebude možné dosiahnuť zaostrenie, potvrdzovacie svetlo zaostrenia <● > v hľadáčiku bude blikať. V takom prípade sa obrázok nebude dať odfotografovať ani úplným stlačením tlačidla spúšte. Zmeňte kompozíciu obrázka a skúste zaostriť znovu. Alebo si pozrite časť "Keď automatické zaostrenie zlyhá" (str. 192).
	- **Ak je pre ponuku [0 Beep/0 Zvuková signalizácia] nastavená** možnosť [**Off/Vyp.**], po dosiahnutí zaostrenia nezaznie zvuková signalizácia.

#### **Režim [AI Servo AF/Inteligentné AF-servo] pre pohybujúce sa objekty**

**Tento režim automatického zaostrenia je určený pre pohybujúce sa objekty, keď sa vzdialenosť zaostrenia mení. Kým držíte tlačidlo spúšte stlačené do polovice, objekt sa priebežne zameriava.**

- Expozícia sa nastaví v momente nasnímania obrázku.
- V prípade automatického výberu bodu AF (str. 66) fotoaparát na zaostrenie najprv použije stredný bod AF. Ak sa objekt počas automatického zaostrovania vzdiali od stredného bodu AF, sledovanie objektu zaostrenia pokračuje, pokým je objekt v dosahu iného bodu AF.
- V režime [AI Servo AF/Inteligentné AF-servo] zvuková signalizácia nezaznie ani po dosiahnutí zaostrenia. Nerozsvieti sa ani potvrdzovacie svetlo zaostrenia <  $\bullet$  > v hľadáčiku.

#### **Režim [AI Focus AF/Inteligentné AF] pre automatické prepínanie režimu automatického zaostrenia**

#### **Režim [AI Focus AF/Inteligentné AF] automaticky prepína z režimu [One-Shot AF/Jednoobrázkový AF] do režimu [AI Servo AF/ Inteligentné AF-servo], ak sa objekt začne pohybovať.**

- Keď je objekt zaostrený v režime [One-Shot AF/Jednoobrázkový AF] a začne sa pohybovať, fotoaparát zistí pohyb a automaticky sa prepne do režimu [AI servo AF/Inteligentné AF-servo].
- **Po dosiahnutí zaostrenia v režime [AI Focus AF/Inteligentné AF] s aktívnym** režimom Servo potichu zaznie zvuková signalizácia. Potvrdzovacie svetlo  $z$ aostrenia < $\bullet$  > v hľadáčiku sa však nerozsvieti.

# **EJ** Výber bodu AF<sup>★</sup>

V režimoch Základnej zóny sú aktívne všetky body AF. Vo všeobecnosti sa na zaostrenie vyberie bod AF, ktorý zodpovedá najbližšiemu objektu. Fotoaparát preto niekedy nemusí zaostriť na požadovaný objekt. Pomocou režimov < $P$ > (Program AE), < $Tv$ >, < $Av$ > a < $M$ > môžete vybrať jeden z bodov AF, pomocou ktorého chcete zaostriť.

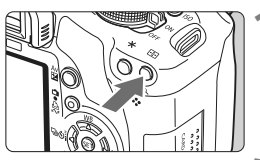

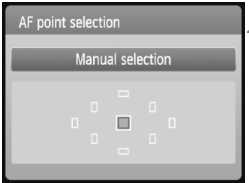

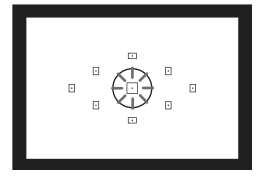

### **1 Stlačte tlačidlo <<a>**  $\leftarrow$  **32<br/>
<b>1 2008**)

- ▶ Vybratý bod AF sa zobrazí na obrazovke LCD a v hľadáčiku.
- Ak sa rozsvietia všetky body AF, nastaví sa automatický výber bodu AF.

### **2 Vyberte bod AF.**

- Stlačením tlačidla < $\Leftrightarrow$  > vyberte príslušný bod AF.
- Pri pozeraní do hľadáčika môžete otáčaním voliča <<br >> vyberať bod AF, až kým požadovaný bod AF nezačne blikať na červeno.
- $\bullet$  Stlačením tlačidla < $(s_{F})$ > môžete prepínať výber bodu AF medzi nastavením stredného bodu AF a automatickým výberom bodu AF.

# **3 Zaostrite na objekt.**

● Zamerajte vybratý bod AF na snímaný objekt a stlačte tlačidlo spúšte do polovice, čím sa vykoná zaostrenie.

# $\frac{1}{200}$ . Tipy pri fotografovaní

 **Pri snímaní portrétu zblízka použite režim [One-Shot AF/ Jednoobrázkový AF] a zaostrite na oči.**

Ak najskôr zaostríte na oči, môžete neskôr zmeniť kompozíciu záberu, pričom tvár zostane ostrá.

 **Ak je zaostrenie problematické, vyberte a použite stredný bod AF.**

Stredný bod AF je najcitlivejší spomedzi deviatich dostupných bodov AF. Pri objektíve s vysokou svetelnosťou od f/1,0 do f/2,8 je možné presné zaostrenie pomocou stredného bodu AF.

 **Na jednoduchšie zaostrenie na pohyblivý objekt nastavte na fotoaparáte automatický výber bodu AF a režim [AI Servo AF/ Inteligentné AF-servo].**

Na zaostrovanie najskôr použite stredový bod AF. Ak sa objekt presunie mimo stredového bodu AF, ostatné body AF budú objekt automaticky sledovať.

#### **MF: Manuálne zaostrovanie**

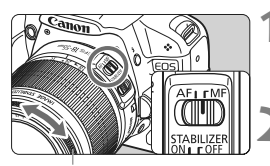

Zaostrovací prstenec

**1 Prepínač režimov zaostrenia na objektíve prepnite do polohy <MF>.**

#### **2 Zaostrite na objekt.**

 Zaostrovací prstenec objektívu otočte tak, aby bol objekt v hľadáčiku ostrý.

- $\boxed{5}$  Ak počas ručného zaostrovania stlačíte tlačidlo spúšte do polovice, bod AF, ktorý dosiahne zaostrenie, krátko blikne na červeno a potvrdzovacie svetlo zaostrenia <● > v hľadáčiku sa rozsvieti.
	- <**AF**> znamená automatické zaostrenie (z ang. Auto Focus). <**MF**> znamená manuálne zaostrenie (z ang. Manual Focus).

# $\Box$  **Sériové snímanie**<sup>★</sup>

Môžete snímať vysokou rýchlosťou približne 3,4 snímky/s. Pomocou tejto funkcie možno snímať napríklad dieťa, ktoré vám beží oproti, a zachytiť tak rozličné výrazy jeho tváre.

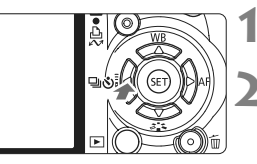

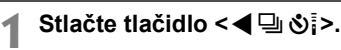

#### **2 Vyberte položku <**

Stlačením tlačidla <<>>vyberte položku < $\Box$ > a stlačte tlačidlo < $(F)$ >.

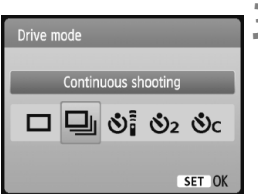

#### **3 Nasnímajte obrázok.**

 Fotoaparát sníma nepretržite po celú dobu úplného stlačenia tlačidla spúšte.

# **Tipy pri fotografovaní**

- **Nastavte taktiež režim AF zodpovedajúci snímanému objektu.**
	- **· Pre pohyblivý snímaný objekt**

Ak je nastavený režim [AI Servo AF/Inteligentné AF-servo], počas sériového snímania bude prebiehať priebežné zaostrovanie.

- **· Pre statické snímané objekty** Ak je nastavený režim [One-Shot AF/Jednoobrázkový AF], počas sériového snímania fotoaparát zaostrí len raz.
- **Možno použiť aj blesk.** Keďže blesk vyžaduje čas potrebný na opätovné nabitie, rýchlosť sériového snímania bude nižšia.
- Ak je v ponuke [7 **Custom Functions (C.Fn)/**7 **Užívateľské funkcie (C.Fn)**] položka [**High ISO speed noise reduction/Redukcia šumu pri vysokej citlivosti ISO**] (str. 185) nastavená na možnosť [**2: Strong/2: Silná**], maximálny počet záberov pri sériovom snímaní sa zníži.
	- V režime [AI Servo AF/Inteligentné AF-servo] sa rýchlosť sériového snímania môže mierne znížiť v závislosti od snímaného objektu a použitého objektívu.

# j **Použitie samospúšte**

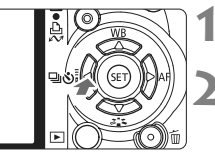

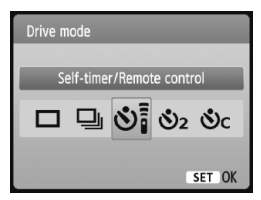

围

### **Stlačte tlačidlo <<** $\Box$ i $\Diamond$ i>.

#### **2 Vyberte samospúšť.**

- Stlačením tlačidla <<>>> vyberte požadovanú samospúšť a stlačte tlačidlo < $(SET)$ >.
	- Q: **10-sek. samospúšť** Možno použiť aj diaľkové ovládanie. (str. 194).
	- $\mathbf{S}_2$ **: 2-sek. samospúšť** $\star$  (str. 104)
	- q: **10-sek. samospúšť plus sériové zábery**

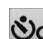

- Stlačením tlačidla <**V** >
- nastavte počet sériových
- záberov (2 až 10), ktoré sa majú nasnímať pomocou samospúšte.

### **3 Nasnímajte obrázok.**

- Zaostrite na objekt a úplne stlačte tlačidlo spúšte.
- ▶ Funkciu samospúšte môžete kontrolovať pomocou indikátora samospúšte, zvukovej signalizácie a odpočítavania času (v sekundách) na obrazovke LCD.
- $\triangleright$  Dve sekundy predtým, ako sa nasníma obrázok, zostane indikátor samospúšte svietiť a zvuková signalizácia bude znieť rýchlejšie.

Pri nastavení < $C > s$ a interval medzi viacerými zábermi môže predĺžiť v závislosti od nastavenia kvality záznamu záberov a blesku.

- Po nasnímaní záberov pomocou samospúšte skontrolujte správne zaostrenie a expozíciu obrázkov (str. 56).
- Ak sa pri stlačení tlačidla spúšte nebudete dívať cez hľadáčik, nasaďte kryt okulára (str. 195). Ak by sa pri stlačení spúšte dostalo do fotoaparátu cez hľadáčik nežiaduce svetlo, mohlo by dôjsť k narušeniu nastavenia expozície.
- Ak chcete použiť samospúšť na odfotografovanie iba vás, použite funkciu uzamknutie zaostrenia (str. 46) na objekt, ktorý je v približne rovnakej vzdialenosti, ako budete vy.
- Ak chcete samospúšť po spustení zrušiť, stlačte tlačidlo < $\bigoplus_i S_i >$ .

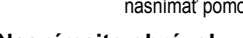

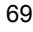

# **MENU Nastavenie kvality záznamu záberov**

Môžete vybrať počet pixelov, ktorý sa má zaznamenať (približne 15,1, 8,0 alebo 3,7 megapixela), a kvalitu záberu.

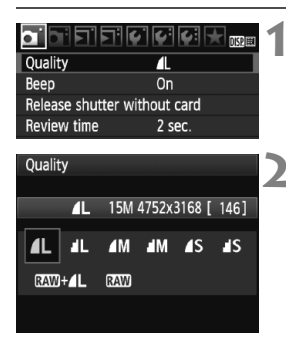

### **1 Vyberte možnosť [Quality/Kvalita].**

- **Pod kartou [Q] I vyberte položku [Quality/ Kvalita**] a stlačte tlačidlo < $65$ FT) >
- ▶ Zobrazí sa položka [**Quality/Kvalita**].

#### **2 Nastavte požadovanú kvalitu záznamu záberov.**

 Pre informáciu sa zobrazí počet megapixelov (**\*\*\*M**), veľkosť obrázka v pixeloch (**\*\*\*\*x\*\*\*\***) a počet možných záberov **[\*\*\*]**. Vyberte požadovanú kvalitu a stlačte tlačidlo  $\leq$   $\leq$   $\geq$ .

#### **Kvalita Počet pixelov Veľkosť súboru (MB) Počet možných záberov Max. počet záberov v sérii** <u>4L</u> Vysoká<br>■I kvalita kvalita JPEG Približne 15,1 megapixela (15M) 5,0 370 170 **AL** | Kvalita |  $(15M)$  | 2,5 | 740 | 740  $AN$  Stredná kvalita Približne 8.0 megapixela (8M) 3,0 610 610 **M** | kvalita |  $\begin{array}{|c|c|c|c|c|c|c|c|} \hline \textbf{M} & \textbf{K} & \textbf{M} & \textbf{M} & \textbf{M} & \textbf{M} & \textbf{M} & \textbf{M} & \textbf{M} & \textbf{M} \ \hline \textbf{M} & \textbf{M} & \textbf{M} & \textbf{M} & \textbf{M} & \textbf{M} & \textbf{M} & \textbf{M} & \textbf{M} & \textbf{M} & \textbf{M} & \textbf{M} & \textbf{M} & \textbf{M} & \textbf{M} &$  $\overline{\bullet}$  S Nízka kvalita Približne 3,7 megapixela (3.7M) 1,7 1080 1080 **S** | kvalita |  $(3.7M)$  | 0,9 | 2030 | 2030 **RAW** Vysoká kvalita Približne 15,1 megapixela (15M)  $20.2$  90 9 **1.1.**  $1 + 4$  | kvalita |  $(15M)$  | 20,2+5,0 | 72 | 4

#### **Pomôcka na nastavenie kvality záznamu záberov (približné údaje)**

\* Na základe testovacích noriem spoločnosti Canon s kartou s kapacitou 2 GB, citlivosťou ISO 100 a štandardným štýlom Picture Style.

\* **Veľkosť súboru, počet možných záberov a maximálny počet záberov v sérii sa môže meniť v závislosti od snímaného objektu, značky karty, citlivosti ISO, užívateľských funkcií a iných nastavení.**

### **Často kladené otázky**

#### **Chcem vybrať kvalitu, ktorá zodpovedá veľkosti papiera pre tlač.**

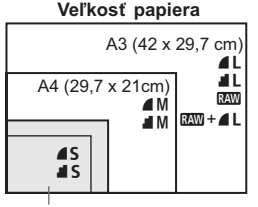

17,8 x 12,7cm 14,8 x 10 cm

Pri výbere kvality záznamu záberov sa riaďte nákresom uvedeným vľavo. Ak chcete obrázok orezať, odporúča sa vybrať vyššiu kvalitu (vyšší počet pixelov), napríklad  $\blacksquare L$ ,  $\blacksquare L$ ,  $\boxtimes M$  alebo  $RAW + 4L$ .

#### ● Aký je rozdiel medzi nastavením ▲ a ■?

Tieto nastavenia označujú rôznu kvalitu obrázka v dôsledku rôznej úrovne kompresie. Aj pri rovnakom počte pixelov má obrázok 7 vyššiu kvalitu. Ak je vybraté nastavenie **4**. kvalita obrázka bude o niečo nižšia, avšak na kartu možno uložiť viac obrázkov.

 **Nasnímal som viac záberov, než bol uvedený počet možných záberov.** V závislosti od podmienok snímania je možné nasnímať aj viac záberov, než je uvedené. Alebo ich počet môže byť naopak aj nižší, než je uvedené. Zobrazený počet možných záberov je len odhad.

 **Zobrazuje fotoaparát maximálny počet záberov v sérii?** Maximálny počet záberov v sérii sa zobrazuje na pravej strane hľadáčika. Keďže tento ukazovateľ je len jednomiestny s rozsahom 0 - 9, akákoľvek hodnota vyššia ako 9 sa zobrazí len ako "9." Zapamätajte si, že toto číslo sa zobrazí aj v prípade, že vo fotoaparáte nie je vložená karta. Dajte si pozor, aby ste nesnímali bez toho, že je vo fotoaparáte vložená karta.

#### **Kedy sa používa režim <b>1200**?

Obrázky **1 vyžadujú spracovanie pomocou počítača**. Podrobnosti sú uvedené v časti "Informácie o formáte **1740**" a "Informácie o formáte  $\mathbb{R}\mathbb{N}$ + $\blacktriangle$ L" na nasledujúcej strane.

Pri inom nastavení ako mu budú použité obrázky typu JPEG, ktorý sa bežne používa v digitálnych fotoaparátoch.

#### **Informácie o formáte** 1

Formát **RXW** predstavuje nespracované obrazové údaje pred ich spracovaním na obrázok  $\blacktriangle$  L alebo iné typy obrázkov. Hoci je na zobrazenie obrázkov **RXW** na počítači potrebný softvér ako napríklad Digital Photo Professional (súčasť dodávky), poskytujú flexibilitu pre úpravy obrázkov, ktorá je možná len pri formáte **1700**. Formát 1700 je vhodný, ak chcete sami presne upravovať obrázok alebo snímať dôležitý objekt.

#### **Informácie o formáte**  $\mathbb{R}\mathbb{N}$ **+4L**

Formát **12W** + **4** L zaznamená v jednom zábere obrázok 12W aj **4** L. Na kartu sa uložia súčasne oba obrázky. Oba obrázky sa uložia do jedného priečinka s rovnakými číslami súborov (prípona súboru .JPG pre obrázok JPEG a .CR2 pre obrázok RAW). Obrázky  $\blacktriangle$  L možno zobraziť alebo vytlačiť aj pomocou počítača bez softvéru dodaného s fotoaparátom.

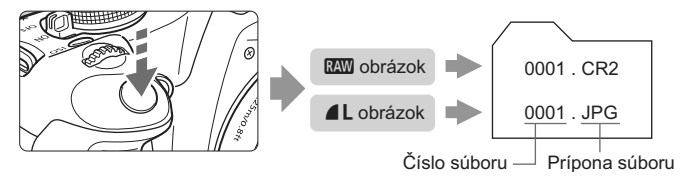

 $\mathbb{R}\mathbb{N}$ ,  $\mathbb{R}\mathbb{N}$  + ▲ L a položka [High ISO speed noise reduction/ **Redukcia šumu pri vysokej citlivosti ISO] v ponuke [**7 **Custom Functions (C.Fn)/**7 **Užívateľské funkcie (C.Fn)]** Hoci sa nastavenia ([Standard/Štandardná]/[Low/Nízka]/[Strong/Silná]/[Disable/ Zakázať]) pre položku [**High ISO speed noise reduction/Redukcia šumu pri vysokej citlivosti ISO**] (str. 185) v ponuke [ $\cdot$ **i** Custom Functions (C.Fn)/ $\cdot$ i **Užívateľské funkcie (C.Fn)**] použijú na zaznamenané obrázky, počas prehrávania obrázkov (na obrazovke LCD alebo na obrazovke televízora) alebo pri priamej tlači sa však obrázky zobrazia bez redukcie šumu. (Na týchto obrázkoch sa môže prejaviť šum.) Skontrolovať výsledok redukcie šumu alebo vytlačiť obrázky s redukciou šumu môžete pomocou programu Digital Photo Professional (dodáva sa s fotoaparátom).

Obrázky RAW sa možno nebudú dať zobraziť pomocou komerčného softvéru. Odporúča sa používať softvér dodaný s fotoaparátom.
### **AI≭ Výber štýlu Picture Style** \*

Výberom štýlu Picture Style môžete získať obrazové efekty, ktoré budú vyjadrovať vaše fotografické cítenie alebo budú vhodné pre daný objekt.

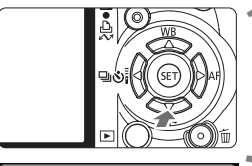

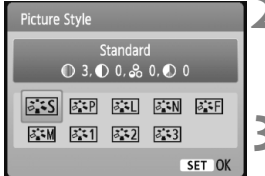

#### **1 Stlačte tlačidlo <**XA**>.**

▶ Zobrazí sa položka [**Picture Style/ Štýl obrázka**].

#### **2 Vyberte štýl Picture Style.**

Stlačením tlačidla <<**We** > vyberte štýl Picture Style a potom stlačte tlačidlo  $<$   $(SET)$   $>$ .

#### **3 Nasnímajte obrázok.**

 Zaostrite a úplne stlačte tlačidlo spúšte. Obrázok sa nasníma a použije sa naň vybratý štýl Picture Style.

#### **Efekty štýlov Picture Style**

- **EXA:** [Standard/Štandardný] (CA: Štandardný) Obrázok je jasný, ostrý a výrazný. Toto je univerzálny štýl Picture Style vhodný pre väčšinu scén.
- **EXP** [Portrait/Portrét] (CA: Jemné pleťové tóny) Pre príjemné tóny farby pleti. Obrázky vyzerajú mäkšie. Vhodný pre zábery žien alebo detí zblízka. Tento štýl Picture Style sa vyberie automaticky aj pri nastavení otočného voliča režimov do polohy < $\Diamond$  >. Zmenou nastavenia [**Color tone/Farebný tón**] (str. 89) môžete upraviť odtieň pokožky.
- **FEU [Landscape/Krajina]** ( $\boxed{A}$ : Jasné modré a zelené tóny) Pre jasné modré a zelené odtiene a veľmi ostré a výrazné obrázky. Vhodný pri vytváraní pôsobivých záberov krajiny. Tento štýl Picture Style sa vyberie automaticky aj pri nastavení otočného voliča režimov do polohy  $\leq$   $\geq$  >.

#### S **[Neutral/Neutrálny]**

Štýl Picture Style určený pre používateľov, ktorí chcú spracovávať obrázky pomocou počítača. Pre prirodzené farby a tlmené obrázky.

#### U **[Faithful/Verný]**

Štýl Picture Style určený pre používateľov, ktorí chcú spracovávať obrázky pomocou počítača. Ak je objekt odfotografovaný pri farebnej teplote 5200 K, farby sa kolorimetricky nastavia, aby sa zhodovali s farbami objektu. Obrázok je nevýrazný a utlmený.

**EXAI [Monochrome/Monochromatický]** (CA: Monochromatické obrázky) Na vytvorenie čiernobielych obrázkov.

Pri inom nastavení ako **1200** nemožno čiernobiely obrázok zmeniť späť na farebný. Ak chcete neskôr snímať farebné obrázky, nezabudnite zrušiť nastavenie [**Monochrome/Monochromatický**]. Ak zvolíte nastavenie [**Monochrome/Monochromatický**], v hľadáčiku sa zobrazí symbol  $\langle B/W \rangle$ .

#### W **[User Def. 1-3/Definovaný užívateľom 1-3]**

Môžete zaregistrovať základný štýl, napr. [**Portrait/Portrét**], [**Landscape/Krajina**], súbor štýlu Picture Style atď., a podľa potreby ho upraviť (str. 88). Každý štýl Picture Style definovaný používateľom, ktorý ešte nebol nastavený, má rovnaké nastavenia ako štýl Picture Style [Standard/Štandardný].

# **Postupy vyššej úrovne**

**4**

Táto kapitola nadväzuje na predchádzajúcu kapitolu a uvádza ďalšie kreatívne spôsoby snímania.

- $\bullet$  Prvá časť kapitoly vysvetľuje, ako používať režimy < $\mathbf{y}$  > <**Av**> <M> <A-DEP> na otočnom voliči režimov. Okrem režimu <A-DEP > možno všetky režimy snímania použiť spolu s funkciami opísanými v kapitole 3.
- · Druhá časť kapitoly, od časti "Zmena režimu merania", vysvetľuje spôsoby úpravy expozície a štýlov Picture Styles. Všetky funkcie popísané v tejto kapitole možno použiť aj s režimom < $P$ > (Program AE) opísaným v kapitole 3.

#### c **Informácie o ukazovateli hlavného voliča**

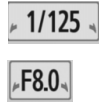

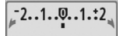

Ikona ukazovateľa <**⊭** > zobrazená spolu s rýchlosťou uzávierky, nastavením clony alebo hodnotou kompenzácie expozície signalizuje, že príslušné nastavenie možno zmeniť otočením voliča < $m \geq$ 

### s**: Akčné zábery**

Prebiehajúci dej môžete zachytiť ostro alebo vytvoriť rozmazaný pohyb pomocou režimu <Tv > (Priorita uzávierky AE) na otočnom voliči režimov. \* Skratka < Tv > znamená Time value (časová hodnota).

Zachytený ostrý pohyb (Vysoká rýchlosť uzávierky)

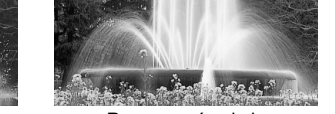

Rozmazaný pohyb (Nízka rýchlosť uzávierky)

**1 Otočný volič režimov nastavte do**  polohy <Tv>.

#### **2 Nastavte požadovanú rýchlos<sup>ť</sup> uzávierky.**

- Informácie o nastavení rýchlosti uzávierky nájdete v časti "Tipy pri fotografovaní".
- Otočením voliča <<a>
doprava nastavíte vyššiu rýchlosť uzávierky, otočením doľava nižšiu rýchlosť uzávierky.

#### **3 Nasnímajte obrázok.**

 Po zaostrení a úplnom stlačení tlačidla spúšte sa nasníma obrázok s vybratou rýchlosťou uzávierky.

#### **Zobrazenie rýchlosti uzávierky**

Na obrazovke LCD sa rýchlosť uzávierky zobrazuje ako zlomok. V hľadáčiku sa však zobrazuje už len menovateľ. Rovnako, hodnota "**0"5**" predstavuje 0,5 s a hodnota "15"" 15 s.

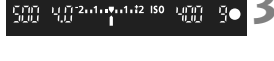

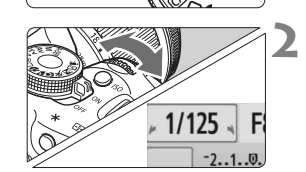

#### $\gg$  Tipy pri fotografovaní

- **Ak chcete ostro zachytiť dej alebo pohybujúci sa objekt.** Použite vysokú rýchlosť uzávierky, napríklad 1/4000 s až 1/500 s.
- **Ak chcete rozmazať pohyb bežiaceho dieťaťa alebo zvieraťa, aby vznikol dojem rýchleho pohybu.** Použite strednú rýchlosť uzávierky, napríklad 1/250 s až 1/30 s. Sledujte pohybujúci sa objekt cez hľadáčik a stlačením tlačidla spúšte nasnímajte obrázok. Ak používate teleobjektív, držte ho
- **Ako rozmazať pohyb tečúcej rieky alebo striekajúcej fontány.** Použite nízku rýchlosť uzávierky 1/15 s alebo nižšiu. Ak chcete predísť otrasom fotoaparátu, použite statív.
- **Nastavte rýchlosť uzávierky tak, aby zobrazenie clony v hľadáčiku neblikalo.**

Ak stlačíte tlačidlo spúšte do polovice a počas zobrazenia clony zmeníte rýchlosť uzávierky, zmení sa aj zobrazenie clony, aby bola zachovaná rovnaká expozícia (množstvo svetla, ktoré dopadá na obrazový snímač). V prípade prekročenia nastaviteľného rozsahu clony bude zobrazenie clony blikať, čím signalizuje, že nie je možné dosiahnuť štandardnú expozíciu.

pevne, aby ste predišli otrasom fotoaparátu.

Ak by bola expozícia príliš tmavá, bude blikať najnižšia clona. V takom prípade otáčaním voliča < $\frac{1}{2}$  > doľava nastavte nižšiu rýchlosť uzávierky alebo zvýšte citlivosť ISO.

Ak by bola expozícia príliš svetlá, bude blikať najvyššia clona. V takom prípade otáčaním voliča < $\frac{1}{2}$ > doprava nastavte vyššiu rýchlosť uzávierky alebo znížte citlivosť ISO.

#### **Použitie zabudovaného blesku**

Na dosiahnutie správnej expozície s bleskom sa výkon blesku automaticky nastaví (expozícia s automatickým bleskom) tak, aby zodpovedal automaticky nastavenej clone. Synchronizačný čas blesku možno nastaviť od 1/200 s po 30 s.

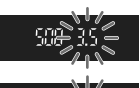

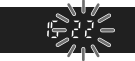

#### 78

### f**: Zmena hĺbky poľa**

Ak chcete dosiahnuť rozostrené pozadie alebo naopak ostré podanie blízkych aj vzdialených objektov, nastavte otočný volič režimov do polohy < $Av$  > (Priorita clony AE), čím môžete upraviť hĺbku poľa (rozsah akceptovateľného zaostrenia).

\* < Av > predstavuje skratku Aperture value (clonové číslo), t. j. veľkosť otvoru membrány vo vnútri objektívu.

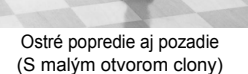

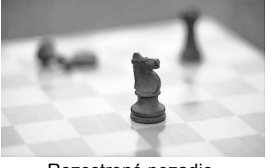

Rozostrené pozadie (S veľkým otvorom clony)

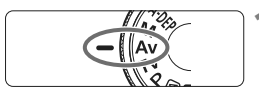

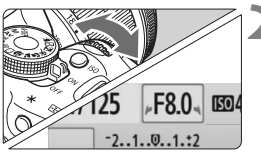

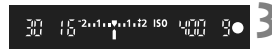

#### **1 Otočný volič režimov nastavte do**  polohy <Av>.

#### **2 Nastavte požadované clonové číslo.**

- Čím je hodnota clony vyššia, tým ostrejšie bude obrázok vyzerať pri väčšej hĺbke poľa.
- Otočením voliča < $65$ >doprava nastavíte vyššie clonové číslo, otočením doľava nižšie clonové číslo.

#### **3 Nasnímajte obrázok.**

 Zaostrite a úplne stlačte tlačidlo spúšte. Obrázok sa nasníma s vybratou clonou.

#### **Zobrazenie clony**

Čím vyššie je clonové číslo, tým menší je otvor clony. Zobrazené hodnoty clony sa budú v závislosti od objektívu líšiť. Ak nie je na fotoaparáte nasadený žiadny objektív, zobrazí sa clonové číslo "00".

#### $\gg$  Tipy pri fotografovaní

 **Zapamätajte si, že pri použití vysokej hodnoty clony môže pri scénach so slabým osvetlením dôjsť k vplyvu otrasov fotoaparátu.**

Vyššia hodnota clony znamená nižšiu rýchlosť uzávierky. Pri slabom osvetlení môže byť rýchlosť uzávierky až 30 s. V takom prípade zvýšte citlivosť ISO a pevne držte fotoaparát alebo použite statív.

 **Hĺbka poľa nezávisí len od nastavenia clony, ale aj od objektívu a vzdialenosti snímaného objektu.**

Keďže širokouhlé objektívy majú veľkú hĺbku poľa (rozsah prijateľného zaostrenia pred a za bodom zaostrenia), nemusíte na dosiahnutie ostrého záberu popredia aj pozadia nastavovať vysokú hodnotu clony. Teleobjektívy majú naopak malú hĺbku poľa. A čím je snímaný objekt bližšie, tým je hĺbka poľa menšia. Vzdialenejší objekt bude mať väčšiu hĺbku poľa.

#### **Nastavte clonu tak, aby zobrazenie rýchlosti uzávierky v hľadáčiku neblikalo.**

Ak stlačíte tlačidlo spúšte do polovice a počas zobrazenia rýchlosti uzávierky zmeníte clonu, zmení sa aj zobrazenie rýchlosti uzávierky, aby bola zachovaná rovnaká expozícia (množstvo svetla, ktoré dopadá na obrazový snímač). V prípade prekročenia nastaviteľného rozsahu rýchlosti uzávierky bude zobrazenie rýchlosti

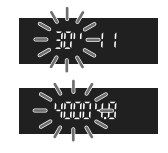

uzávierky blikať, čím signalizuje, že nie je možné dosiahnuť štandardnú expozíciu.

Ak by bol obrázok príliš tmavý, bude blikať zobrazenie rýchlosti uzávierky **30"**" (30 s). V takom prípade otáčaním voliča < $\frac{1}{2}$ > doľava nastavte nižšiu hodnotu clony alebo zvýšte citlivosť ISO. Ak by bol obrázok príliš svetlý, bude blikať zobrazenie rýchlosti uzávierky "4000" (1/4000 s). V takom prípade otáčaním voliča < $\mathcal{E}$ doprava nastavte vyššiu hodnotu clony alebo znížte citlivosť ISO.

#### **Použitie zabudovaného blesku**

Na dosiahnutie správnej expozície s bleskom sa výkon blesku automaticky nastaví tak, aby zodpovedal nastavenej clone (expozícia s automatickým bleskom). Rýchlosť uzávierky sa automaticky nastaví v rozsahu 1/200 s až 30 s., aby zodpovedal jasu scény.

Pri nízkej hladine osvetlenia sa hlavný objekt exponuje s automatickým bleskom a pozadie sa exponuje s automaticky nastavenou nízkou rýchlosťou uzávierky. Aj objekt aj pozadie budú vyzerať správne exponované (automatická synchronizácia blesku s dlhými časmi). Ak držíte fotoaparát v ruke, držte ho pevne, aby ste predišli jeho otrasom. Odporúča sa používať statív.

Ak nechcete používať nízku rýchlosť uzávierky, nastavte v ponuke [7 **Custom Functions (C.Fn)**/7 **Užívateľské funkcie (C.Fn)**] položku [**Flash sync. speed in Av mode/Synchronizačný čas blesku v režime Av**] na možnosť [**1: 1/200-1/60 sec. auto/1: 1/200-1/60 s automaticky**] alebo [**2: 1/200 sec. (fixed)/2: 1/200 s (pevné nastavenie)**] (str. 184).

#### **Kontrola hĺbky poľa**<sup>\*</sup>

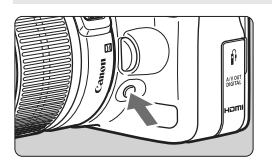

Stlačením tlačidla na kontrolu hĺbky poľa zatvoríte clonu na aktuálne zvolenú hodnotu clonového čísla objektívu. Môžete tak skontrolovať hĺbku poľa (rozsah akceptovateľného zaostrenia) cez hľadáčik.

Ej Efekt hĺbky poľa možno jasne vidieť na obraze živého náhľadu Live View, keď zmeníte clonu a stlačíte tlačidlo na kontrolu hĺbky poľa. (str. 106).

### a**: Manuálne nastavenie expozície**

Rýchlosť uzávierky aj clonu môžete nastaviť podľa potreby. Pri použití blesku sa expozícia blesku nastaví automaticky tak, aby zodpovedala nastavenej clone. Synchronizačný čas blesku možno nastaviť od 1/200 s až 1/30 s. alebo na dlhodobú expozíciu (bulb). \* Skratka <M > znamená Manual (manuálne).

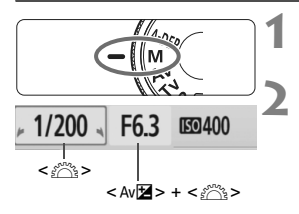

Značka expozičnej úrovne

2001 8 3 2 0 1 0 1 1 1 1 2

Značka štandardnej expozície

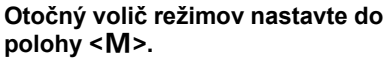

#### **2 Nastavte požadovanú rýchlos<sup>ť</sup> uzávierky a clonu.**

- Rýchlosť uzávierky nastavíte otočením voliča < $65$ >.
- Ak chcete nastaviť clonu, podržte tlačidlo <  $Av \mathbb{Z}$  > a otočte voličom < $\frac{1}{2}$ .

#### **3 Nastavte expozíciu a nasnímajte obrázok.**

 Ukazovateľ expozičnej úrovne v hľadáčiku zobrazuje expozičnú úroveň v rozsahu ±2 dieliky od značky štandardnej expozície v strede ukazovateľa. Keď meníte rýchlosť uzávierky a clonu, značka expozície sa bude posúvať. Môžete sa rozhodnúť, akú expozičnú úroveň chcete nastaviť.

#### **Dlhodobé expozície (Bulb)**

V kroku 2 otočením voliča <6> doľava nastavte možnosť <**BULB**>. Pri dlhodobej expozícii (označuje sa ako "bulb") zostane uzávierka otvorená počas celej doby, keď držíte stlačené tlačidlo spúšte. Túto funkciu možno použiť napríklad pri snímaní ohňostroja a pod. Na obrazovke LCD sa zobrazuje uplynutá doba expozície. V prípade dlhodobej expozície (bulb) sa odporúča používať statív a diaľkovú spúšť (str. 194).

- Pri dlhodobej expozícii vzniká viac obrazového šumu ako obvykle, obrázky preto môžu vyzerať hrubšie a zrnito. Tento šum môžete znížiť, ak v ponuke [7 **Custom Functions (C.Fn)**/7 **Užívateľské funkcie (C.Fn)**] nastavíte položku [**Long exp. noise reduction/Redukcia šumu pri dlhodobej expozícii**] na možnosť [**1: Auto/1:Automaticky**] alebo [**2: On/2: Zap.**] (str. 185).
	- Funkcia Auto Lighting Optimizer (Automatická optimalizácia úrovne osvetlenia) (str. 186) nebude funkčná.

81

### 8**: Automatická expozícia AE s automatickým nastavením hĺbky poľ<sup>a</sup>**

Objekty v popredí a na pozadí budú automaticky zaostrené. Na detekciu objektu a zistenie potrebnej hodnoty clony, aby sa dosiahla potrebná hĺbka poľa, sa použijú všetky body AF a clona sa nastaví automaticky.

\* < A-DEP > predstavuje skratku Auto-Depth of field (automatické nastavenie hĺbky poľa). Tento režim automaticky nastavuje hĺbku poľa.

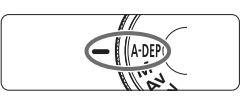

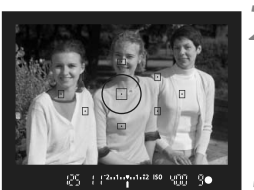

#### **1 Otočný volič režimov nastavte do polohy <**8**>.**

#### **2 Zaostrite na objekt.**

- Namierte body AF na objekty a stlačte tlačidlo spúšte do polovice.  $(64)$
- Všetky objekty pokryté blikajúcimi bodmi AF budú zaostrené.

### **3 Nasnímajte obrázok.**

#### **Často kladené otázky**

 **Zobrazená clona v hľadáčiku bliká.** Expozícia je správna, ale nie je možné dosiahnuť požadovanú hĺbku poľa. Použite širokouhlý objektív alebo sa vzdiaľte od snímaných objektov.

- **Zobrazená rýchlosť uzávierky v hľadáčiku bliká.** Ak bliká rýchlosť uzávierky "**30"**", znamená to, že objekt je príliš tmavý. Zvýšte citlivosť ISO. Ak bliká rýchlosť uzávierky "4000", znamená to, že objekt je príliš svetlý. Znížte citlivosť ISO.
- **Bola nastavená nízka rýchlosť uzávierky.** Použite statív.
- **Chcem použiť blesk.**

Blesk môžete použiť, výsledok však bude rovnaký ako v prípade, keď použijete režim  $\langle P \rangle$ s bleskom. Požadovaná hĺbka poľa sa nedosiahne.

### **<b><u><b>** Zmena režimu merania<sup>☆</sup></u>

Režim merania určuje expozíciu. Rozličné režimy merania merajú jas snímaného objektu rozlične. Za bežných okolností sa odporúča pomerové meranie expozície.

#### **1 Vyberte položku [Metering mode/ Režim merania].**

● Na karte [**Q**<sup>2</sup>] vyberte položku [**Metering mode/Režim merania**] a stlačte tlačidlo  $\leq$   $\sqrt{\sin 2}$ .

### **2 Nastavte režim merania.**

Stlačením tlačidla <<**W**> vyberte režim merania a potom stlačte  $\leq$   $\sqrt{\epsilon}$ r) >.

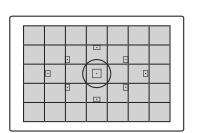

Evaluative metering **[C]**  $\blacksquare$  $\Box$ 

Metering mode

#### q **[Evaluative metering/Pomerové meranie]**

Je to štandardný režim merania, vhodný pre portréty ale aj objekty v protisvetle. Fotoaparát automaticky nastaví expozíciu vhodnú pre danú scénu. Tento režim merania je automaticky nastavený v režimoch Základnej zóny.

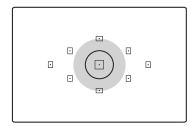

#### w **[Partial metering/Selektívne meranie]**

Je vhodné, keď je napríklad pozadie kvôli protisvetlu výrazne svetlejšie než snímaný objekt a pod. Sivá plocha na obrázku označuje miesto, v rámci ktorého sa meranie posudzuje s cieľom dosiahnuť štandardnú expozíciu.

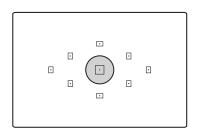

#### r **[Spot metering/Bodové meranie]**

Je určené na meranie konkrétnej časti objektu alebo scény. Sivá plocha na obrázku vľavo označuje miesto, v rámci ktorého sa meranie posudzuje s cieľom dosiahnuť štandardnú expozíciu. Tento režim merania je určený pre pokročilých používateľov.

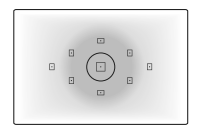

#### e **[Center-weighted average metering/ Priemerové meranie s vyvážením na stred]** Meranie je vážené na stred a následne spriemerované na celú scénu. Tento režim merania je určený pre pokročilých používateľov.

### **Nastavenie kompenzácie expozície** $\star$

Kompenzácia expozície umožňuje pozmeniť štandardné nastavenie expozície vykonané fotoaparátom. Obrázok môžete zosvetliť (zvýšenou expozíciou) alebo stmaviť (zníženou expozíciou). **Nastavenie kompenzácie expozície sa pri vypnutí fotoaparátu automaticky nezruší. Po nasnímaní obrázka opätovne nastavte kompenzáciu expozície na nulu.**

#### O **Nastavenie kompenzácie expozície**

Kompenzáciu expozície nastavte v prípade, ak sa nepodarilo dosiahnuť požadovanú expozíciu (bez blesku). Túto funkciu je možné použiť v režimoch Kreatívnej zóny (okrem režimu  $\langle M \rangle$ ).

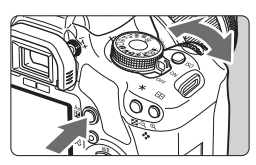

Zvýšená expozícia na dosiahnutie jasnejšieho obrázka

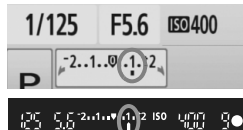

Znížená expozícia na dosiahnutie tmavšieho obrázka

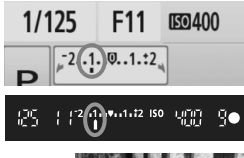

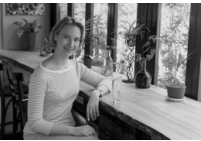

**Dosiahnutie svetlejšieho obrázka** Podržte tlačidlo < Av**⊠ >** a otočte voličom < $\leq$  doprava. (Zvýšená expozícia) **Dosiahnutie tmavšieho obrázka** Podržte tlačidlo < Av**⊠ >** a otočte voličom <<br />doľava. (Znížená expozícia)

- $\blacktriangleright$  Podľa znázornenia na obrázku sa expozičná úroveň zobrazí na obrazovke LCD a v hľadáčiku.
- Po nasnímaní obrázka podržte tlačidlo <  $Av \mathbf{Z}$  > a otočením voličom <<br />
stavte kompenzáciu expozície na nulu.

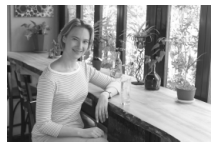

Expozícia je tmavá Zvýšená expozícia na dosiahnutie jasnejšieho obrázka

#### **122** Kompenzácia expozície blesku \*

Kompenzáciu expozície blesku nastavte v prípade, ak sa nepodarilo dosiahnuť požadovanú expozíciu objektu snímaného pomocou blesku.

#### **1 Vyberte položku [Flash control/ Ovládanie blesku].**

- Na karte  $\lceil \mathbf{C} \rceil$  vyberte položku [**Flash control/ Ovládanie bleskul a stlačte tlačidlo <6ET) >.**
- **2 Vyberte položku [Built-in flash func. setting/ Nastavenie funkcie zabudovaného blesku]**
	- Vyberte položku [**Built-in flash func. setting/ Nastavenie funkcie zabudovaného blesku**], potom stlačte tlačidlo  $\leq$  (set) >.

#### **3 Vyberte položku [Flash exp. comp/ Kompenzácia expozície blesku]**

 Vyberte položku [**Flash exp. comp/Kompenzácia expozície blesku**], potom stlačte tlačidlo <6F) >.

#### **4 Nastavte hodnotu kompenzácie expozície blesku.**

- Ak chcete dosiahnuť jasnejšiu expozíciu blesku, stlačte tlačidlo < $\blacktriangleright$  > (Zvýšená expozícia) Ak chcete dosiahnuť tmavšiu expozíciu, stlačte tlačidlo <<a>><</a>. (Znížená expozícia)
- Po nastavení hodnoty kompenzácie expozície blesku stláčajte tlačidlo < $(s_{F})$ >.
- **D** Po stlačení tlačidla spúšte do polovice sa zobrazí  $ikona < 2$  > a hodnota kompenzácie expozície blesku na obrazovke LCD a ikona  $\leq$ FZ $\geq$  v hľadáčiku.
- Po nasnímaní obrázka pomocou krokov 1 až 4 vráťte hodnotu kompenzácie expozície blesku na nulu.
- Ak je v ponuke [7**Custom Functions (C.Fn)**/7**Užívateľské funkcie (C.Fn)**] položka [**Auto Lighting Optimizer/ Automatická optimalizácia úrovne osvetlenia**] (str. 186) nastavená na iné nastavenie ako [**3: Disable/3: Zakázať**], obrázok sa môže zobrazovať jasný aj v prípade nastavenia zníženej kompenzácie expozície alebo kompenzácie expozície blesku.
- h Hodnotu kompenzácie expozície blesku možno nastaviť alebo zrušiť aj pomocou obrazovky rýchleho ovládania (str. 102).
	- **Kompenzáciu expozície možno nastaviť aj pomocou ponuky [** $\alpha$  **Expo. comp./AEB / Kompenzácia expozície/AEB**] (str. 86).

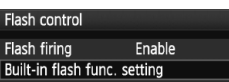

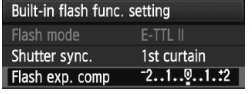

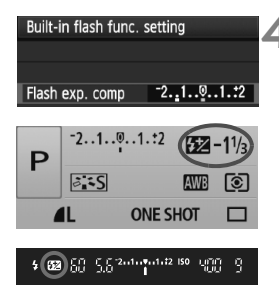

### **MENU** Stupňovanie automatickej expozície (AEB)<sup>\*</sup>

Táto funkcia predstavuje ďalší stupeň kompenzácie expozície tým, že v rámci troch záberov automaticky upravuje (stupňuje) nastavenie expozície, ako je znázornené na obrázkoch nižšie. Následne si môžete vybrať tú najlepšiu expozíciu. Tento postup sa označuje ako stupňovanie automatickej expozície (AEB – Auto Exposure Bracketing).

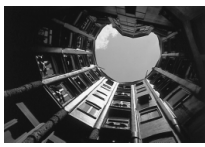

Štandardná expozícia Tmavšia expozícia

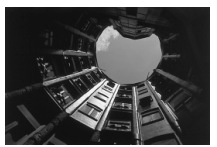

(Znížená expozícia)

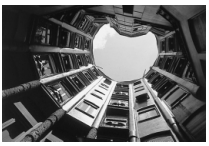

Svetlejšia expozícia (Zvýšená expozícia)

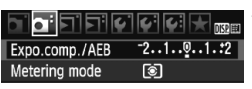

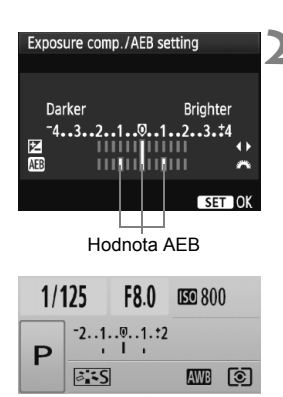

#### **1 Vyberte položku [Expo. comp./AEB / Kompenzácia expozície/AEB].**

 Na karte [2] vyberte položku [**Expo. comp./AEB /**  Kompenzácia expozície/AEBI, potom stlačte tlačidlo <  $(SET)$  >.

#### **2 Nastavte hodnotu AEB.**

- Otočením voliča <*š*es> nastavte hodnotu AEB.
- Stlačením tlačidla <◀▶> nastavte hodnotu kompenzácie expozície. Ak sa funkcia AEB používa spolu s kompenzáciou expozície, aplikuje sa v strede hodnoty kompenzácie expozície.
- Požadované nastavenie aktivujte stlačením tlačidla  $\leq$  $(F)$ >.
- Po stlačení tlačidla spúšte do polovice sa hodnota AEB zobrazí na obrazovke LCD.

#### **3 Nasnímajte obrázok.**

 Zaostrite a úplne stlačte tlačidlo spúšte. V nasledujúcej postupnosti sa nasnímajú tri odstupňované obrázky: štandardná expozícia, znížená expozícia a zvýšená expozícia.

#### **Zrušenie AEB**

- Vykonaním krokov 1 a 2 vypnete zobrazenie hodnoty AEB.
- Nastavenie funkcie AEB sa automaticky zruší po prepnutí vypínača do polohy < OFF>, dokončení nabíjania blesku a pod.

#### $\frac{1}{200}$ . Tipy pri fotografovaní

#### **Použitie funkcie AEB pri sériovom snímaní.**

Ak bolo nastavené sériové snímanie <  $\frac{1}{2}$  (str. 68) a úplne stlačíte tlačidlo spúšte, nasnímajú sa za sebou tri odstupňované zábery v nasledovnej postupnosti: štandardná expozícia, znížená expozícia a zvýšená expozícia.

- **Použitie funkcie AEB pri snímaní jednotlivých záberov v režime <□>.** Stlačte tlačidlo spúšte trikrát po sebe, čím sa nasnímajú tri odstupňované zábery. Tri odstupňované obrázky budú exponované v nasledovnej postupnosti: štandardná expozícia, znížená expozícia a zvýšená expozícia.
- **Použitie funkcie AEB s kompenzáciou expozície.** Funkcia AEB sa použije, pričom ako základná hodnota sa použije hodnota kompenzácie expozície.
- **Použitie funkcie AEB so samospúšťou alebo bezdrôtovým diaľkovým ovládaním.**

Pri použití samospúšte alebo bezdrôtového diaľkového ovládania (< $\mathcal{S}_i$ ) alebo < $\mathcal{S}_i$ >) môžete v jednej sérii nasnímať tri zábery. Pri nastavení možnosti <  $C$  bude počet záberov v sérii predstavovať trojnásobok nastavenej hodnoty (str. 55).

- û. S AEB nemožno vykonávať dlhodobé expozície (bulb) alebo fotografovať s bleskom.
	- Ak je v ponuke [7 **Custom Functions (C.Fn)**/7 **Užívateľské funkcie (C.Fn)**] položka [**Auto Lighting Optimizer/Automatická optimalizácia úrovne osvetlenia**] (str. 186) nastavená na inú možnosť ako [**3: Disable/3: Zakázať**], funkcia AEB nemusí byť dostatočne účinná.

### **a \* Prispôsobenie štýlu Picture Style** \*

Štýl Picture Style je možné prispôsobiť nastavením jednotlivých parametrov, ako napríklad [**Sharpness/Ostrosť**] a [**Contrast/Kontrast**]. Na overenie výsledného efektu nasnímajte skúšobné zábery. Informácie o prispôsobení štýlu [**Monochrome/Monochromatický**] nájdete na strane 90.

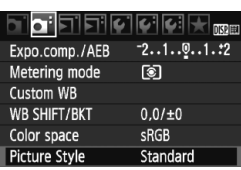

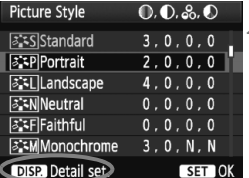

**ESPIPortrait** 

 $-1$ 

Detail set.

*<u>OSharpness</u>* 

**OContrast &Saturation OColor** tone

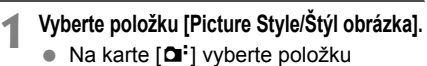

- [**Picture Style/Štýl obrázka**] a stlačte tlačidlo  $\leq$   $(51)$  >.
- $\triangleright$  Zobrazí sa obrazovka pre výber štýlu Picture Style.

#### **2 Vyberte štýl Picture Style.**

- Vyberte príslušný štýl Picture Style a stlačte tlačidlo <DISP.>.
- $\triangleright$  Zobrazí sa obrazovka [Detail set./ Podrobné nast.] .

#### **3 Vyberte parameter.**

 Vyberte niektorý parameter, napríklad [**Sharpness/Ostrosť**], a stlačte tlačidlo  $\leq$   $(s_{ET})$  >.

#### **4 Nastavte zvolený parameter.**

- $\bullet$  Stlačením tlačidla < $\blacktriangle$  > upravte daný parameter podľa potreby a potom stlačte tlačidlo < $(s_{ET})$  >.
- Ak chcete nastavený parameter uložiť, stlačte tlačidlo <MFNU>. Znovu sa zobrazí obrazovka pre výber štýlu Picture Style.
- $\blacktriangleright$  Akékoľvek nastavenia parametrov, ktoré sú rozdielne oproti predvoleným nastaveniam, sa zobrazia modrou farbou.

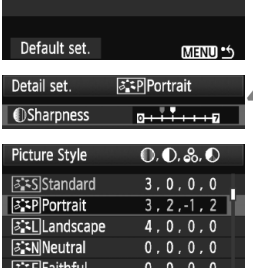

Monochrome

 $3.0. N. N$ 

#### **Nastavenia parametrov a efekty**

#### **[Sharpness/Ostrosť]**

#### **Slúži na úpravu ostrosti obrázka.**

Ak chcete, aby bol obrázok menej ostrý, vyberte nastavenie bližšie ku koncovej položke  $\blacksquare$ . Čím bližšie bude nastavenie k položke  $\blacksquare$ . tým bude obrázok jemnejší.

Ak chcete, aby bol obrázok ostrejší, vyberte nastavenie bližšie ku koncovej položke  $\blacksquare$ . Čím bližšie bude nastavenie k položke  $\blacksquare$ , tým bude obrázok ostrejší.

#### **[Contrast/Kontrast] Slúži na úpravu kontrastu obrázka a sýtosti farieb.**

Ak chcete kontrast znížiť, vyberte nastavenie bližšie k symbolu mínus. Čím bližšie bude nastavenie k symbolu G, tým bude obrázok menej kontrastný.

Ak chcete kontrast zvýšiť, vyberte nastavenie bližšie k symbolu plus. Čím bližšie bude nastavenie k symbolu H, tým bude obrázok výraznejší.

#### **[Saturation/Sýtosť]**

#### **Umožňuje upraviť sýtosť farieb obrázka.**

Ak chcete sýtosť farieb znížiť, vyberte nastavenie bližšie k symbolu mínus. Čím bližšie bude nastavenie k symbolu G, tým budú farby svetlejšie. Ak chcete sýtosť farieb zvýšiť, vyberte nastavenie bližšie k symbolu plus. Čím bližšie bude nastavenie k symbolu  $\square$ , tým budú farby sýtejšie.

#### **[Color tone/Farebný tón] Umožňuje upraviť odtieň pokožky.**

Ak chcete nastaviť červenší odtieň pokožky, vyberte nastavenie bližšie k symbolu mínus. Čím bližšie bude nastavenie k symbolu G, tým červenší bude odtieň pokožky.

Ak chcete nastaviť menej červený odtieň pokožky, vyberte nastavenie bližšie k symbolu plus. Čím bližšie bude nastavenie k symbolu  $\blacksquare$ , tým žltší bude odtieň pokožky.

- **EN** Vybratím možnosti [Default set./Pôvodné nastavenia] v kroku 3 môžete parametre príslušného štýlu Picture Style vrátiť na predvolené nastavenia.
	- Vyššie uvedené úpravy sa nepoužijú na štýly Picture Styles použité v režime <CA> (Kreatívny automatický).

#### **Úprava štýlu [Monochrome/Monochromatický]**

Pri štýle [Monochrome/Monochromatický] môžete okrem možností [**Sharpness/Ostrosť**] a [**Contrast/Kontrast**] opísaných na predchádzajúcej strane nastaviť aj možnosti [**Filter effect/Efekt filtra**] a [**Toning effect/Tónovací efekt**].

#### k**[Filter effect/Efekt filtra]**

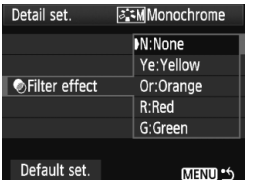

Pomocou aplikovania efektu filtra na monochromatický obrázok môžete nechať viac vyniknúť biele oblaky alebo zelené stromy.

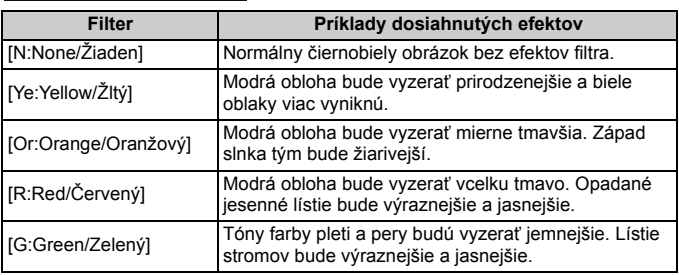

Nastavením vyššej hodnoty pre možnosť [**Contrast/Kontrast**] sa zvýrazní efekt filtra.

#### l**[Toning effect/Tónovací efekt]**

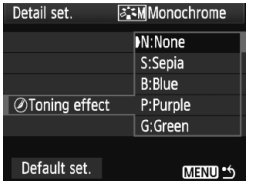

Aplikovaním tónovacieho efektu môžete vytvoriť monochromatický obrázok v danej farbe. Obrázok tak môže vyzerať oveľa pôsobivejšie. Vybrať si môžete tieto nastavenia: [**N:None/Žiaden**] [**S:Sepia/Sépia**] [**B:Blue/Modrý**] [**P:Purple/Purpurový**] [**G:Green/Zelený**].

### **a<sup>-</sup> Zaregistrovanie štýlu Picture Style**<sup>★</sup>

Môžete si vybrať základný štýl Picture Style, ako napríklad [**Portrait/Portrét**] alebo [**Landscape/Krajina**] a podľa potreby upraviť jeho parametre a zaregistrovať ho pod položkou [**User Def. 1/Def. užívateľom 1**], [**User Def. 2/Def. užívateľom 2**] alebo [**User Def. 3/Def. užívateľom 3**]. Môžete vytvoriť štýly Picture Styles s rozdielnymi nastaveniami parametrov napríklad pre ostrosť a kontrast. Tiež môžete upraviť parametre štýlu Picture Style, ktorý bol zaregistrovaný vo fotoaparáte pomocou dodaného softvéru.

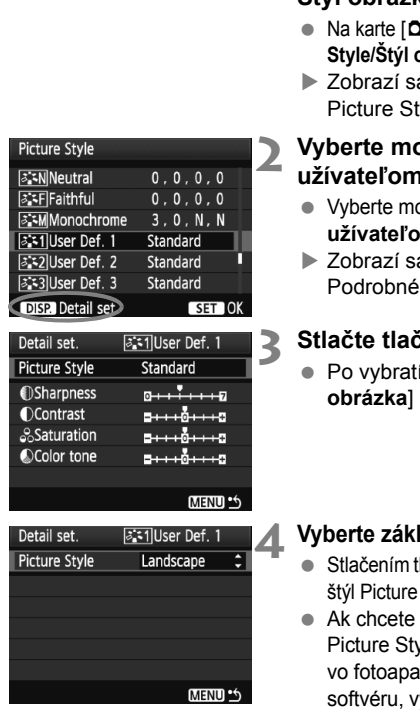

#### **1 Vyberte položku [Picture Style/ Štýl obrázka].**

- Na karte [2] vyberte položku [**Picture sbrázka**] a stlačte tlačidlo < (set) >.
- a obrazovka pre výber štýlu yle.

#### **2 Vyberte možnosť [User Def./Def. užívateľom].**

- pžnosť [User Def.\*/Def. **m** \*1 a stlačte tlačidlo <DISP.>.
- a obrazovka [Detail set./ nast.].

#### **3 Stlačte tlačidlo <**0**>.**

štýlu [**Picture Style/Štýl** stlačte tlačidlo <6m)>.

#### **ladný štýl Picture Style.**

- $\textsf{la} \leq \blacktriangle \blacktriangledown$  > vyberte základný Style a stlačte tlačidlo  $\leq$   $($ s $\epsilon$  $)$  $>$ .
- upraviť parametre štýlu /le, ktorý bol zaregistrovaný ráte pomocou dodaného yberte teraz štýl Picture Style.

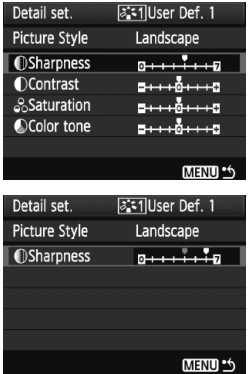

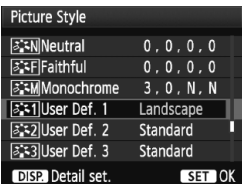

#### **5 Vyberte parameter.**

 Vyberte niektorý parameter, napríklad [**Sharpness/Ostrosť**], a stlačte  $t$ lačidlo < $(s_{ET})$ >.

#### **6 Nastavte zvolený parameter.**

- $\bullet$  Stlačením tlačidla < $\blacktriangle$  > upravte daný parameter podľa potreby a potom stlačte tlačidlo < $(s_{ET})$  >. Podrobnosti nájdete v časti "Prispôsobenie štýlu Picture Style" na stranách 88 – 90.
- Ak chcete nový štýl Picture Style zaregistrovať, stlačte tlačidlo <MENU>. Znovu sa zobrazí obrazovka pre výber štýlu Picture Style.
- ▶ Základný štýl Picture Style bude zobrazený napravo od položky [**User Def.\*/Def. užívateľom\***].
- ▶ Názov štýlu Picture Style, ktorý má nejaké zmenené nastavenie (rozdielne oproti pôvodnému), zaregistrovaný pod položkou [**User Def.\*/Def. užívateľom\***], bude zobrazený namodro.

Ak už bol štýl Picture Style zaregistrovaný pod položku [**User Def.\*/Def. užívateľom\***], zmena základného štýlu Picture Style v kroku 4 vynuluje nastavenia parametrov zaregistrovaného štýlu Picture Style.

Ak chcete fotografovať so zaregistrovaným štýlom Picture Style, postupom podľa kroku 2 na strane 73 vyberte položku [**User Def.\*/Def. užívateľom\***] a potom fotografujte.

### **MENU Nastavenie farebného priestoru**\*

Farebný priestor označuje rozsah reprodukovateľných farieb. Na tomto fotoaparáte môžete pre zaznamenané obrázky nastaviť farebný priestor [sRGB] alebo [Adobe RGB]. Pre normálne fotografovanie sa odporúča priestor [sRGB].

V režimoch Základnej zóny sa automaticky nastaví priestor [sRGB].

#### **Farebný priestor].** Na karte [2] vyberte položku [**Color**

**space/Farebný priestor**] a stlačte tlačidlo  $\leq$   $(SET)$  >.

**1 Vyberte možnosť [Color space/**

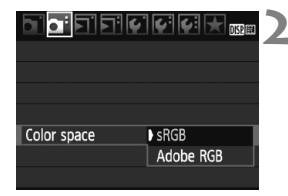

#### **2 Nastavte požadovaný farebný priestor.**

 Vyberte možnosť [**sRGB**] alebo [Adobe RGB] a stlačte tlačidlo < $(s_{F})$  >.

#### **O priestore Adobe RGB**

Tento farebný priestor sa používa najmä pri komerčnej tlači alebo na iné komerčné účely. Toto nastavenie neodporúčame, ak nemáte znalosti z oblasti spracovania obrazu, Adobe RGB a o štandarde Design rule for Camera File System 2.0 (Exif 2.21).

Pretože obrázok bude na počítačoch s farebným priestorom sRGB a výtlačkoch z tlačiarní, ktoré nie sú kompatibilné so štandardom Design rule for Camera File System 2.0 (Exif 2.21), vyzerať veľmi nevýrazne, je nutné jeho ďalšie softvérové spracovanie.

- Ħ Ak je obrázok zachytený s nastaveným farebným priestorom Adobe RGB, názov súboru bude začínať reťazcom "MG" (prvý znak je znak podčiarknutia).
	- Profil ICC nie je priložený. Profil ICC je vysvetlený v návode na používanie softvéru vo formáte PDF na disku CD-ROM.

### $\star$  **Uzamknutie automatickej expozície AE**<sup>★</sup>

Uzamknutie AE použite vtedy, keď má byť oblasť zaostrenia na inom mieste, než oblasť merania expozície, alebo ak chcete zhotoviť viacero obrázkov s rovnakým nastavením expozície. Stlačením tlačidla  $\leq$   $\neq$  > uzamknite expozíciu, potom zmeňte kompozíciu a nasnímajte obrázok. Táto funkcia sa nazýva uzamknutie AE. Táto funkcia je vhodná pri objektoch v protisvetle.

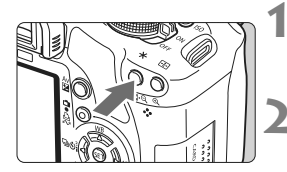

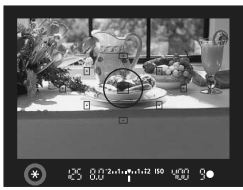

#### **1 Zaostrite na objekt.**

- **Stlačte do polovice tlačidlo spúšte.**
- $\triangleright$  Zobrazí sa nastavenie expozície.

#### **Stlačte tlačidlo <** $\angle$ **X** > . ( $\φ$ 4)

- $\blacktriangleright$  V hľadáčiku sa rozsvieti ikona < $\blacktriangleright$ . ktorá označuje, že nastavenie expozície je uzamknuté (Uzamknutie AE).
- Pri každom stlačení tlačidla  $\lt +$  sa uzamkne aktuálne automatické nastavenie expozície.

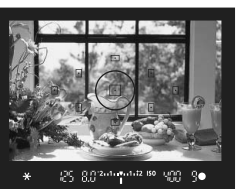

#### **3 Zmeňte kompozíciu záberu a nasnímajte obrázok.**

 Ak chcete zachovať uzamknutie AE počas snímania viacerých záberov, podržte stlačené tlačidlo < $\bigstar$  > a stlačením tlačidla spúšte nasnímajte ďalší záber.

#### **Efekty funkcie uzamknutia AE**

| [Metering mode/<br>Režim merania]<br>(str. 83) | [AF point selection method/Spôsob výberu bodu AF] (str. 66) |                                                 |
|------------------------------------------------|-------------------------------------------------------------|-------------------------------------------------|
|                                                | [Automatic selection/<br>Automatický výber]                 | [Manual Selection/<br>Ručný výberl              |
| [ভী*                                           | Uzamknutie AE sa aplikuje<br>na bod AF, ktorý zaostril.     | Uzamknutie AE sa aplikuje<br>na vybratý bod AF. |
| гаглга                                         | Uzamknutie AE sa aplikuje na stredný bod AF.                |                                                 |

Ak je prepínač režimov zaostrovania na objektíve v polohe <**MF**>, uzamknutie AE sa aplikuje na stredný bod AF.

### $\cdot$  **¥ Uzamknutie expozície blesku FE**<sup>★</sup>

Uzamknutie FE uzamkne nastavenie expozície blesku na požadovanú časť snímaného objektu. Túto funkciu možno použiť aj s bleskami Canon Speedlite radu EX. \* FE znamená Flash Exposure (expozícia blesku).

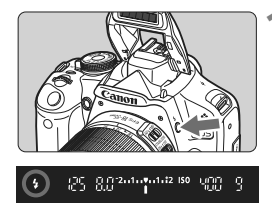

#### **1 Stlačením tlačidla <4> vysuňte zabudovaný blesk.**

 Stlačte tlačidlo spúšte do polovice a v hľadáčiku skontrolujte, či svieti ikona  $<$  4  $>$ 

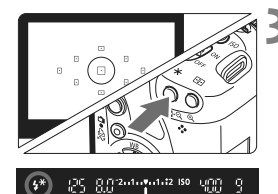

#### **2 Zaostrite na objekt.**

#### **Stlačte tlačidlo <** $\angle$  $\angle$  **>.** ( $\Diamond$ 16)

- Stred hľadáčika namierte na objekt, pre ktorý chcete uzamknúť expozíciu blesku, a stlačte tlačidlo  $\leq$  $\frac{+}{+}$  $>$ .
- $\blacktriangleright$  Blesk spustí predzáblesk a vypočítaný výkon blesku sa uloží do pamäti.
- $\triangleright$  V hľadáčiku sa na chvíľu zobrazí **FEL**" a rozsvieti sa ikona < $4$ <sup>\*</sup>>.
- Každým stlačením tlačidla < $\bigstar$  > sa spustí predzáblesk a do pamäti sa uloží vypočítaný potrebný výkon blesku.

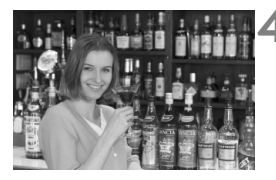

#### **4 Nasnímajte obrázok.**

- Zostavte kompozíciu záberu a úplne stlačte tlačidlo spúšte.
- $\triangleright$  Obrázok sa zhotoví s bleskom.

 $\bigoplus$  Ak ie objekt príliš ďaleko a mimo dosahu blesku, bude blikať ikona < $\sharp$ >. Priblížte sa k objektu a zopakujte kroky 2 až 4.

### WB: Nastavenie vyváženia bielej<sup>\*</sup>

Vyváženie bielej (WB) slúži na to, aby biele časti obrázku vyzerali bielo. Pri obvyklom fotografovaní dosiahnete nastavením hodnoty <**WE>** (Automaticky) správne vyváženie bielej. Ak s nastavením možnosti < $\square \square$ > nedosiahnete prirodzený vzhľad farieb, môžete vybrať vyváženie bielej pre rozličné zdroje svetla alebo ju nastaviť ručne nasnímaním bieleho objektu. V režimoch Základnej zóny sa automaticky nastaví možnosť < $QCD > 0$ .

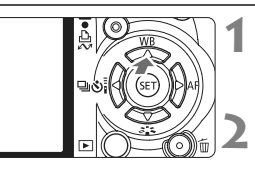

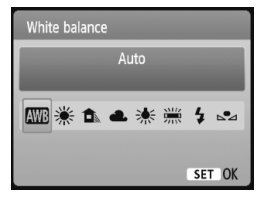

#### **1 Stlačte tlačidlo <**WB**>.**

X Zobrazí sa položka [**White balance/ Vyváženie bielej**].

#### **2 Vyberte nastavenie vyváženie bielej.**

- Stlačením tlačidla <<>>vyberte požadované vyváženie bielej a stlačte tlačidlo  $\leq$   $(n)$  >.
- Položka "Approx. \*\*\*\*K" (Pribl. \*\*\*\* K) (K: Kelvin), ktorá sa zobrazuje pre vybraté vyváženie bielej < \* > < **f** <R> <Y> <U>, predstavuje príslušnú farebnú teplotu.

#### O **Vlastné vyváženie bielej**

Vlastné vyváženie bielej vám umožňuje ručne nastaviť vyváženie bielej pre určitý druh svetelného zdroja na dosiahnutie vyššej presnosti. Tento postup vykonajte pomocou skutočného svetelného zdroja, ktorý budete používať.

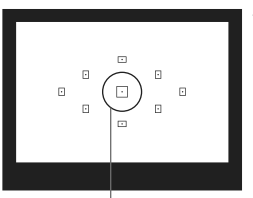

Kruh bodového merania

#### **1 Vyfotografujte nejaký biely predmet.**

- Jednoduchý biely predmet musí vyplniť kruh bodového merania.
- Ručne zaostrite a pre biely predmet nastavte štandardnú expozíciu.
- Môžete nastaviť akékoľvek vyváženie bielej.

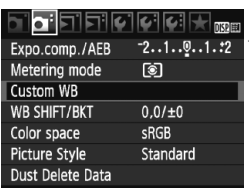

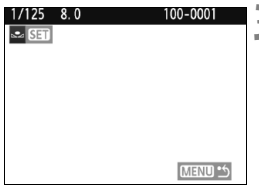

### **2 Vyberte možnosť [Custom WB/ Vlastné vyváž. bielej].**

- Pod kartou [**Q**<sup>2</sup>] vyberte položku [**Custom WB/Vlastné vyváž. bielej**] a stlačte tlačidlo  $\leq$   $(557)$  >.
- $\blacktriangleright$  Zobrazí sa obrazovka výberu vlastného vyváženia bielej.

#### **3 Importujte dáta vyváženia bielej.**

- Vyberte obrázok, ktorý bol zaznamenaný v kroku 1, a potom stlačte tlačidlo  $\leq$   $\sqrt{\sin 2}$ .
- $\triangleright$  V zobrazenom dialógovom okne vyberte možnosť [**OK**] a dáta sa importujú.
- Keď sa znova zobrazí ponuka, stlačením tlačidla <MENU> ju opustite.

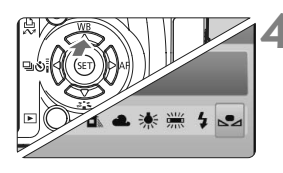

#### **4 Vyberte vlastné vyváženie bielej.**

- $\bullet$  Stlačte tlačidlo < $\blacktriangle$  WB>.
- $\bullet$  Stlačením tlačidla < $\blacktriangle$  > vyberte položku <su> a stlačte tlačidlo  $<$  (SET)  $>$ .
- Ak má expozícia získaná v kroku 1 príliš veľkú odchýlku od správnej expozície, nemusí sa dosiahnuť správne vyváženie bielej.
	- Ak ste obrázok zhotovili tak, že štýl Picture Style bol nastavený na možnosť [**Monochrome/Monochromatický**] (str. 74), v kroku 3 ho nebude možné vybrať.
- 围. Namiesto bieleho objektu môže presnejšie vyváženie bielej zabezpečiť karta s šedou tónovou hodnotu 18 % (komerčne dostupná).
	- Osobné vyváženie bielej zaregistrované v softvéri dodanom s fotoaparátom sa zaregistruje pod položkou  $\leq_{\geq}$ >. Ak vykonáte krok 3, údaje pre zaregistrované osobné vyváženie bielej sa vymažú.

### $\frac{WB}{4/2}$  Korekcia vyváženia bielei<sup>☆</sup>

Nastavené vyváženie bielej je možné korigovať. Nastavenie bude mať rovnaký efekt ako použitie komerčne dostupného konverzného filtra farebnej teploty alebo farebného kompenzačného filtra. Každú farbu je možné korigovať na jednu z deviatich úrovní. Táto funkcia je určená pre používateľov, ktorí majú skúsenosti s konverzným filtrami farebnej teploty alebo farebnými kompenzačnými filtrami.

#### **Korekcia vyváženia bielej**

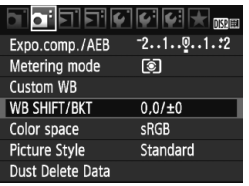

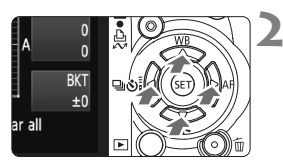

Príklad nastavenia: A2, G1

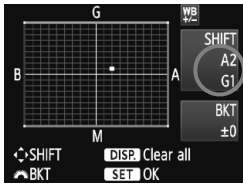

#### **1 Vyberte možnosť [WB SHIFT/BKT / POSUN/STUPŇOVANIE VYVÁŽ. BIELEJ].**

- Na karte [2] vyberte položku [**WB SHIFT/BKT / POSUN/ STUPŇOVANIE VYVÁŽ. BIELEJ**] a stlačte tlačidlo  $\leq$   $(n)$  >.
- $\triangleright$  Zobrazí sa obrazovka korekcie vyváženia bielej/stupňovania vyváženia bielej.

#### **2 Nastavte korekciu vyváženia bielej.**

- Stlačením tlačidla < $\Leftrightarrow$  > presuňte značku "" do požadovanej polohy.
- B je skratkou pre blue (modrá), A pre amber (jantárová), M pre magenta (purpurová) a G pre green (zelená). Farba sa skoriguje v príslušnom smere.
- Nápis "**SHIFT**" (POSUN) vpravo hore označuje smer a veľkosť korekcie.
- $\bullet$  Stlačením tlačidla <DISP > zrušíte všetky nastavenia [**WB SHIFT/BKT / POSUN/ STUPŇOVANIE VYVÁŽ. BIELEJ**].
- Stlačením tlačidla <<sup>(ετ)</sup> > nastavenie ukončíte a vrátite sa do ponuky.
- 围 Počas korekcie vyváženia bielej sa v hľadáčiku a na obrazovke LCD zobrazí ikona  $\leq 20$ .
	- Jedna úroveň korekcie modrej/jantárovej zodpovedá ekvivalentu 5 mired filtra pre konverziu farebnej teploty. (Mired: merná jednotka na označenie optickej hustoty filtra pre konverziu farebnej teploty.)

#### **Automatické stupňovanie vyváženia bielej**

Jedným odfotografovaním je možné zaznamenať súčasne tri obrázky s rôznymi odtieňmi farby. S ohľadom na farebnú teplotu aktuálneho nastavenia vyváženia bielej bude obrázok posunutý s odchýlkou do modrej/jantárovej alebo purpurovej/zelenej. Toto sa nazýva stupňovanie vyváženia bielej (skratka WB-BKT). Je možné nastaviť až ±3 úrovne s krokom po jednej úrovni.

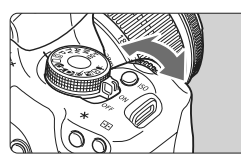

Odchýlka B/A ±3 úrovne

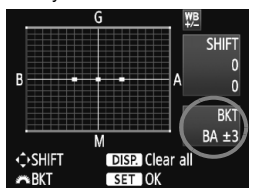

#### **Nastavte veľkosť stupňovania vyváženia bielej.**

- Ak v kroku 2 korekcie vyváženia bielej otočíte volič < $\mathcal{E} \leq \mathcal{E} \leq \mathcal{E}$  značka  $\blacksquare$ " na obrazovke sa zmení na ... = " (3 body). Otočením voliča doprava sa nastaví stupňovanie B/A (modrá/ jantárová) a otočením doľava stupňovanie M/G (purpurová/zelená).
- X Značka **"BKT" (STUPŇOVANIE)** v pravej časti obrazovky označuje smer a úroveň stupňovania.
- $\bullet$  Stlačením tlačidla <DISP > zrušíte všetky nastavenia [**WB SHIFT/BKT / POSUN/ STUPŇOVANIE VYVÁŽ. BIELEJ**].
- $\bullet$  Stlačením tlačidla < $\sin$ > nastavenie ukončíte a vrátite sa do ponuky.

#### **Postupnosť stupňovania**

同

Obrázky sa budú stupňovať v nasledujúcom poradí: 1. Štandardné vyváženie bielej, 2. Odchýlka do modrej farby (B), 3. Odchýlka do jantárovej farby (A) alebo 1. Štandardné vyváženie bielej, 2. Odchýlka do purpurovej farby (M) a 3. Odchýlka do zelenej farby (G).

Pri nastavení stupňovania vyváženia bielej sa počet obrázkov v sérii a počet zhotoviteľných obrázkov zníži na jednu tretinu oproti normálnemu počtu.

- Keďže sa pri snímaní jedného záberu zaznamenajú tri obrázky, bude záznam na kartu trvať dlhšie.
	- **·** Značka "**BKT**" predstavuje skratku pre anglický výraz bracketing (stupňovanie).

### 3 **Korekcia periférneho osvetlenia objektívu**

Vzhľadom na vlastnosti objektívu sa štyri rohy obrázka môžu javiť tmavšie. Tento jav sa nazýva vinetácia alebo pokles periférneho osvetlenia. Táto chyba sa dá korigovať. V prípade obrázkov JPEG sa vinetácia koriguje pri zaznamenávaní obrázka. V prípade obrázkov RAW sa môže korigovať pomocou programu Digital Photo Professional (softvér dodávaný s fotoaparátom). Predvolené nastavenie je [**Enable/Povoliť**].

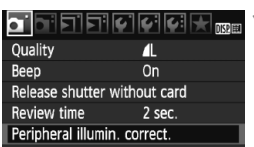

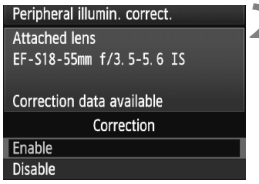

#### **1 Vyberte položku [Peripheral illumin. correct./Korekcia periférneho osvetlenia].**

 $\bullet$  Na karte  $[\bullet]$  vyberte položku [**Peripheral illumin. correct./ Korekcia periférneho osvetlenia**], potom stlačte tlačidlo < $(s_{F}$ )>.

### **2 Vykonajte nastavenie korekcie.**

- Skontrolujte, či sa na obrazovke zobrazuje správa [**Correction data available/ Korekčné údaje dostupné**] týkajúca sa nasadeného objektívu.
- Ak sa zobrazuje správa [**Correction data not available/Korekčné údaje nedostupné**], pozrite si časť "Informácie o korekčných údajoch pre objektív" na nasledujúcej strane.
- $\bullet$  Stlačením tlačidla < $\blacktriangle$  > vyberte položku **[Enable/Povolit]** a potom stlačte tlačidlo < $(s_{F}$ ) >.

#### **3 Nasnímajte obrázok.**

 Obrázok sa zaznamená s korigovaným periférnym osvetlením.

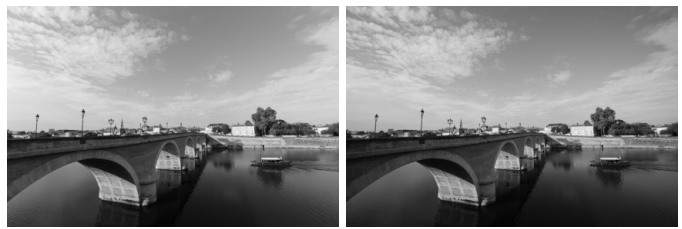

Korekcia povolená korekcia zakázaná

#### **Informácie o korekčných údajoch pre objektív**

Fotoaparát už obsahuje údaje na korekciu periférneho osvetlenia pre približne 25 objektívov. Ak v kroku 2 vyberiete položku [**Enable/ Povoliť**], korekcia periférneho osvetlenia sa aplikuje automaticky pre každý objektív, pre ktorý boli korekčné údaje zaregistrované vo fotoaparáte.

Pomocou nástroja EOS Utility (softvér dodávaný s fotoaparátom) môžete skontrolovať, pre ktoré objektívy sú vo fotoaparáte zaregistrované korekčné údaje. Môžete tiež zaregistrovať korekčné údaje pre nezaregistrované objektívy. Podrobnosti nájdete v návode na používanie softvéru EOS Utility vo formáte PDF (na disku CD-ROM).

- **O** Pre obrázky JPEG, ktoré sú už zaznamenané, sa nedá použiť korekcia periférneho osvetlenia objektívu.
	- Podľa podmienok fotografovania sa na okrajoch obrázka môže objaviť šum.
	- $\bullet$  Keď sa používajú objektívy od iných výrobcov, odporúča sa nastaviť pre korekciu možnosť [**Disable/Zakázať**] aj v prípade, ak sa zobrazí správa [**Correction data available/Korekčné údaje dostupné**].
- Korekcia periférneho osvetlenia objektívu sa aplikuje aj v prípade, keď je nasadený nadstavec.
	- Ak korekčné údaje pre nasadený objektív neboli vo fotoaparáte zaregistrované, výsledok bude rovnaký, ako keď sa pre korekciu vyberie možnosť [**Disable/Zakázať**].
	- Rozsah aplikovanej korekcie bude o niečo menší ako maximálny rozsah korekcie, ktorý sa dá nastaviť v programe Digital Photo Professional (softvér dodávaný s fotoaparátom).
	- Ak pre objektív nie je k dispozícii informácia o vzdialenosti, rozsah korekcie bude menší.
	- Čím väčšia citlivosť ISO sa použije, tým menší bude rozsah korekcie.

### 0 **Používanie obrazovky rýchleho ovládania**

Nastavenia snímania sa zobrazujú na obrazovke LCD, na ktorej môžete priamo vybrať a nastaviť funkcie. Táto obrazovka sa nazýva obrazovka rýchleho ovládania.

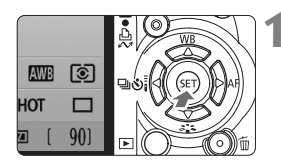

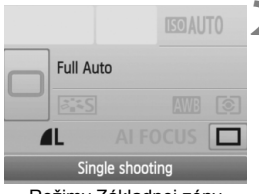

Režimy Základnej zóny

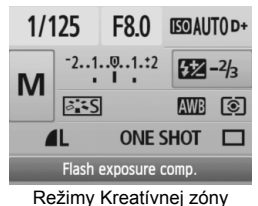

#### **1 Zobrazte obrazovku rýchleho ovládania.**

- Pri zobrazených nastaveniach snímania stlačte tlačidlo  $\leq$   $\sqrt{\sin}$  >.
- $\blacktriangleright$  Zobrazí sa obrazovka rýchleho ovládania (310).

#### **2 Vykonajte požadované nastavenie.**

- $\bullet$  Stlačením tlačidla < $\diamond$  > vyberte funkciu.
- V režimoch Základnej zóny môžete vybrať určité režimy priebehu snímania (str. 68) a kvalitu záznamu záberov (str. 70).
- ▶ V spodnej časti obrazovky sa zobrazí stručný opis vybratej funkcie.
- $\bullet$  Otočením voliča < $\hat{\mathscr{E}}$ > zmeňte nastavenie.

#### **3 Nasnímajte obrázok.**

 Stlačte tlačidlo spúšte úplne a obrázok sa nasníma.

Ak je v ponuke [7 **Custom Functions (C.Fn)**/7 **Užívateľské funkcie (C.Fn)**] položka [**Assign SET button/Priradenie tlačidla SET**] (str. 188) nastavená na inú možnosť ako [**0: Quick Control screen/0: Obrazovka rýchleho ovládania**], v režimoch Kreatívnej zóny nemožno zobraziť obrazovku rýchleho ovládania.

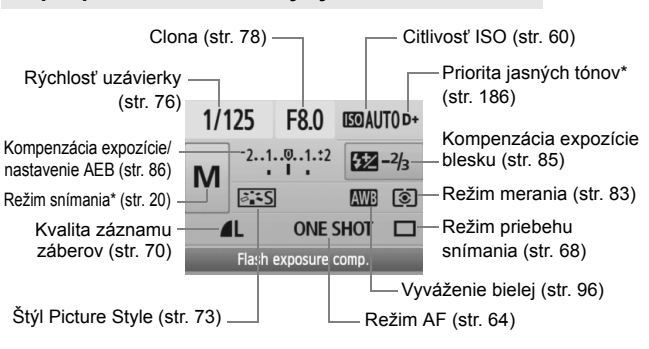

**Popis položiek obrazovky rýchleho ovládania**

Funkcie označené hviezdičkou nemožno nastaviť na obrazovke rýchleho ovládania.

#### **Obrazovka nastavenia funkcií**

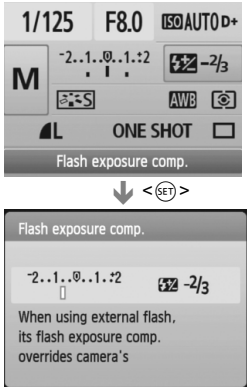

- Na obrazovke rýchleho ovládania vyberte funkciu a stlačte tlačidlo  $\langle \sin \rangle$  Zobrazí sa príslušná obrazovka nastavenia (s výnimkou nastavenia rýchlosti uzávierky a clony).
- Otočením voliča <ﷺ> zmeňte nastavenie. Nastavenie môžete zmeniť aj stlačením tlačidla <<
- $\bullet$  Stlačením tlačidla < $(F)$  > ukončíte nastavenie a vrátite sa na obrazovku rýchleho ovládania.

### Prechádzanie otrasom fotoaparátu<sup>\*</sup>

Mechanické otrasy fotoaparátu spôsobené pohybom zrkadla môžu ovplyvniť obrázky nasnímané pomocou super teleobjektívu alebo makroobjektívu (pre zábery zblízka). V takých prípadoch možno použiť predsklopenie zrkadla. **Predsklopenie zrkadla sa zapína výberom ponuky [**7 **Custom Functions (C.Fn)/**7 **Užívateľské funkcie (C.Fn)] a nastavením položky [Mirror lockup/Predsklopenie zrkadla] na možnosť [1: Enable/1: Povoliť]** (str. 187)**.**

#### **1 Zaostrite na objekt, úplne stlačte tlačidlo spúšte a uvoľnite ho.**

 $\triangleright$  Zrkadlo sa zdvihne.

#### **2 Znovu úplne stlačte tlačidlo spúšte.**

▶ Odfotografuje sa obrázok a zrkadlo sa sklopí naspäť.

#### **Tipy pri fotografovaní**

 **Používanie samospúšte <**l**> s predsklopením zrkadla.** Keď úplne stlačíte tlačidlo spúšte, vykoná sa predsklopenie zrkadla a obrázok sa nasníma o 2 sekundy neskôr.

#### **Snímanie s diaľkovým ovládaním.**

Pretože sa pri snímaní záberu nedotýkate fotoaparátu, snímanie s diaľkovým ovládaním spolu s predsklopením zrkadla prispieva k zníženiu chveniu fotoaparátu. Pri použití diaľkového ovládača RC-5 sa pri stlačení prenosového tlačidla vykoná predsklopenie zrkadla a záber sa nasníma o 2 sekundy neskôr. Pri použití diaľkového ovládača RC-1 nastavte pri fotografovaní 2-sekundové oneskorenie a potom fotografujte.

 $\bullet$  Fotoaparátom nemierte na slnko. Slnečná žiara môže spáliť a poškodiť záves uzávierky.

 Ak používate dlhodobú expozíciu (bulb), samospúšť a predsklopenie zrkadla súčasne, držte tlačidlo spúšte stále celkom stlačené (doba oneskorenia samospúšte + doba dlhodobej expozície). Ak počas odpočtu samospúšte uvoľníte tlačidla spúšte, zaznie zvuk otvorenia závierky. Nie je to však skutočné otvorenie závierky (žiadny obrázok sa nenasníma).

- 围 ■ Aj keď bol vybratý režim <马> (Sériové snímanie), nasníma sa len jeden obrázok.
	- Zrkadlo sa zablokuje v hornej polohe a po 30 sekundách sa vráti automaticky späť nadol. Ďalším úplným stlačením tlačidla spúšte sa znova vykoná predsklopenie zrkadla.

## **Fotografovanie so živým náhľadom Live View**

**5**

Pri fotografovaní môžete sledovať obraz na obrazovke LCD fotoaparátu. Táto funkcia sa nazýva "fotografovanie so živým náhľadom Live View" (Live View - živý náhľad).

**Fotografovanie so živým náhľadom Live View je efektívne pri fotografovaní statických objektov, ktoré sa nepohybujú.**

**Ak budete fotoaparát držať v ruke a pri fotografovaní sledovať obrazovku LCD, chvenie fotoaparátu môže spôsobiť rozmazané obrázky. Odporúča sa používať statív.**

**Informácie o vzdialenom fotografovaní so živým náhľadom Live View**

Ak máte v počítači nainštalovaný nástroj EOS Utility (softvér dodávaný s fotoaparátom), môžete fotoaparát pripojiť k počítaču a fotografovať vzdialene pomocou sledovania obrazovky počítača. Podrobnosti nájdete v návode na používanie softvéru vo formáte PDF na disku CD-ROM.

### **A** Fotografovanie so živým náhľadom Live View<sup>\*</sup>

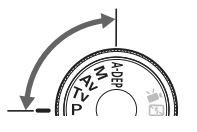

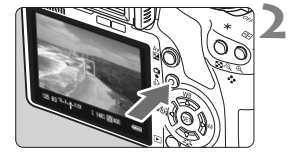

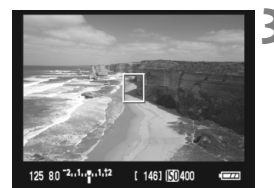

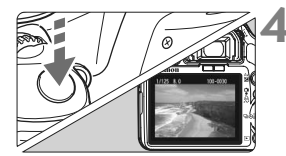

#### **1 Nastavte režim snímania.**

- Nastavte jeden z režimov snímania Kreatívnej zóny.
- **Fotografovanie so živým náhľadom Live View nemožno použiť v režimoch Základnej zóny.**

#### **2 Zobrazte obraz živého náhľadu Live View.**

- $\bullet$  Stlačte tlačidlo  $\leq$   $\bullet$  >.
- $\triangleright$  Na obrazovke LCD sa zobrazí obraz živého náhľadu Live View.
- Obraz živého náhľadu Live View do značnej miery zodpovedá jasu skutočného snímaného obrázka.
- Ak nebola dosiahnutá štandardná expozícia, otočte voličom < $\mathcal{E}$ :
- **Zorné pole obrázka je približne 100 %.**

#### **3 Zaostrite na objekt.**

- Pred snímaním zaostrite pomocou automatického alebo manuálneho zaostrenia (str. 111 – 118).
- $\bullet$  Stlačením tlačidla  $\lt\#$  > zaostrite v aktuálnom režime AF.

#### **4 Nasnímajte obrázok.**

- Úplne stlačte tlačidlo spúšte.
- ▶ Obrázok sa nasníma a zobrazí sa na obrazovke LCD.
- ▶ Po skončení náhľadu obrázka sa fotoaparát vráti do režimu fotografovania so živým náhľadom Live View.
- $\bullet$  Stlačením tlačidla < $\bullet$  > ukončite fotografovanie so živým náhľadom Live View.

#### **Povolenie fotografovania so živým náhľadom Live View**

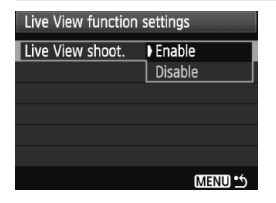

V položke [ $\mathbf{\Psi}$ <sup>:</sup> Live View function **settings**/6 **Nastavenia funkcie Live View**] nastavte položku [**Live View shoot./Fotografovanie s Live View**] na možnosť [**Enable/Povoliť**].

#### **Výdrž batérie pri fotografovaní so živým náhľadom Live View**  [Približný počet záberov]

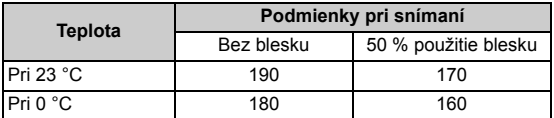

 Vyššie uvedené údaje platia pre úplne nabitú súpravu batérií LP-E5 pri testovacích podmienkach podľa asociácie CIPA (Camera & Imaging Products Association).

- Nepretržité fotografovanie so živým náhľadom Live View je možné počas približne 1 hodiny pri teplote 23 °C (s úplne nabitou súpravou batérií LP-E5).
- $\bullet$  **Pri fotografovaní so živým náhľadom Live View nemierte objektívom k** slnku. Slnečné žiarenie môže poškodiť vnútorné časti fotoaparátu.
	- **Upozornenia týkajúce sa používania fotografovania so živým náhľadom Live View nájdete na stranách 119 – 120.**
- $\mathbb{E}$  V nasledujúcich prípadoch zaznie zvuk uzávierky, akoby sa nasnímali dva obrázky, nasníma sa však len jeden obrázok. Počas sériového snímania zaznie dvojnásobný zvuk uzávierky len pri prvom zábere.
	- Zábery s bleskom.
	- y Nastavená citlivosť ISO 3200 alebo vyššia.

### **A** Nastavenie funkcií fotografovania<sup>\*</sup>

V tejto časti sú vysvetlené nastavenia funkcií týkajúcich sa fotografovania so živým náhľadom Live View.

#### **Funkcie nastavené pomocou ponuky**

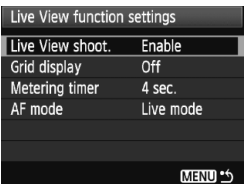

Na karte [6] sa v ponuke [**Live View function settings/Nastavenia funkcie Live View**] nachádzajú možnosti [**Grid display/Zobrazenie mriežky**], [**Metering timer/Časovač merania**] a [**AF mode/Režim AF**], ktoré sú popísané nižšie.

- **[Grid display/Zobrazenie mriežky]** Pomocou možností [Grid 1  $\#$ /Mriežka 1  $\#$ ] alebo [Grid 2  $\#$ /Mriežka **2**m] môžete zobraziť čiary mriežky.
- **[Metering timer/Časovač merania]** Môžete zmeniť čas zobrazenia nastavenia expozície.
- **[AF mode/Režim AF]**

Môžete vybrať režim [**Live mode/Režim zaostrenia naživo**] (str. 111),

[U] Live mode/<sup>[L]</sup> Režim zaostrenia naživo**]** 

(str. 112) alebo [**Quick mode/Rýchly režim**] (str. 116).

#### **Nastaviteľné funkcie, keď je fotoaparát pripravený na snímanie**

Počas zobrazovania obrazu živého náhľadu Live View na obrazovke LCD stlačte tlačidlo < $(F)$ >, aby ste mohli nastaviť režim AF, štýl Picture Style, vyváženie bielej, režim priebehu snímania a kvalitu záznamu záberov.

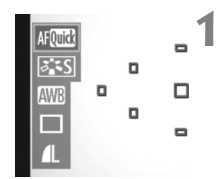

#### **1 Stlačte tlačidlo <**0**>.**

- ▶ Aktuálna nastaviteľná funkcia sa zvýrazní modrou.
- $\bullet$  Ak je vybratá možnosť < $\text{Aff}(\mathbb{R})$ >, zobrazia sa aj body AF.
## **2 Vyberte funkciu a nastavte ju.**

- $\bullet$  Stlačením tlačidla < $\diamond$  > vyberte funkciu, ktorú chcete nastaviť.
- ▶ V spodnej časti sa zobrazí názov vybratej funkcie.
- $\bullet$  Otočením voliča  $\lt \ell^{\approx} >$  zmeňte nastavenie.
- 围 Aj počas zobrazovania obrazu živého náhľadu Live View môžete nastaviť funkcie <MFNU> a spustiť prehrávanie <**►**>. Po výbere možnosti [2 **Dust Delete Data**/2 **Údaje pre vymazanie prachových škvŕn**], [6 **Sensor cleaning**/6 **Čistenie snímača**], [7 **Clear settings**/7 **Zrušiť nastavenia**] alebo [7 **Firmware Ver.**/7 **Ver. firmvéru**] sa fotografovanie so živým náhľadom Live View ukončí.
	- Pri fotografovaní so živým náhľadom Live View sa režim merania nastaví na pomerové meranie.
	- Ak je v ponuke [7 **Custom Functions (C.Fn)**/7 **Užívateľské funkcie (C.Fn)**] položka [**Shutter/AE lock button / Tlačidlo spúšte/uzamknutia AE**] (str. 188) nastavená na možnosť [**1: AE lock/AF / 1: Uzamknutie AE/AF**], môžete použiť uzamknutie AE stlačením tlačidla spúšte do polovice.
	- Ak chcete skontrolovať hĺbku poľa, stlačte tlačidlo na kontrolu hĺbky poľa.
	- Počas sériového snímania sa expozícia nastavená pre prvý záber aplikuje aj na nasledujúce zábery.
	- $\bullet$  Pri použití nastavenia < $A$ -DEP > bude fotoaparát pracovať rovnako ako pri nastavení  $\leq P$
	- Ak sa fotoaparát nebude dlhšie používať, napájanie sa automaticky vypne podľa nastavenia položky [ $\cdot$ **]** Auto power off/ $\cdot$ **)** Automatické **vypnutie**] (str. 131). Ak je položka [ $\mathbf{v}'$  **Auto power off/** $\mathbf{v}'$  **Automatické vypnutie**] nastavená na možnosť [**Off/Vyp.**], fotografovanie so živým náhľadom Live View sa automaticky vypne po 30 minútach (napájanie fotoaparátu zostane zapnuté).
	- Pomocou kábla AV (dodáva sa s fotoaparátom) alebo kábla HDMI (predáva sa samostatne) môžete obraz živého náhľadu Live View zobraziť na obrazovke televízora (str. 156 – 157).
	- Pri fotografovaní so živým náhľadom Live View môžete použiť aj diaľkový ovládač (predáva sa samostatne, str. 194).

## **Zobrazené informácie na displeji**

Každým stlačením tlačidla <DISP > sa zobrazené informácie zmenia.

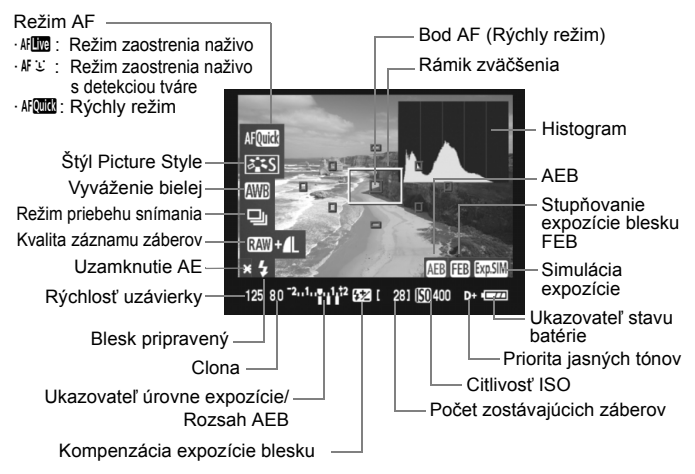

Ħ Keď sa symbol < $\sqrt{2}$   $\frac{1}{2}$  zobrazuje bielou farbou, znamená to, že jas obrazu živého náhľadu Live View je podobný tomu, ako bude vyzerať nasnímaný obrázok.

- $\bullet$  Blikanie symbolu < $\frac{1}{20}$  = znamená, že obraz živého náhľadu Live View sa nezobrazuje s vhodnou úrovňou jasu v dôsledku príliš nízkej alebo príliš vysokej úrovne osvetlenia. Nasnímaný obrázok však odrazí nastavenie expozície.
- Ak sa používa blesk alebo nastavenie dlhodobej expozície (bulb), ikona < $s$  = a histogram sa zobrazia sivo (pre vašu informáciu). Histogram sa nemusí správne zobraziť pri nízkej alebo príliš vysokej úrovni osvetlenia.

## Zaostrovanie pomocou automatického zaostrenia AF<sup>\*</sup>

## **Výber režimu AF**

#### Dostupné režimy AF sú [**Live mode/Režim zaostrenia naživo**], [i Live mode<sup>/i L</sup>Režim zaostrenia naživol

(s detekciou tváre, str. 112) a [**Quick mode/Rýchly režim**] (str. 116). Ak chcete dosiahnuť presné zaostrenie, prepínač režimov zaostrenia na objektíve prepnite do polohy <**MF**>, zväčšite obraz a zaostrite manuálne (str. 118).

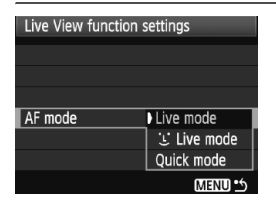

## **Vyberte režim AF.**

- **V položke [** $\mathbf{Y}$  **Live View function settings**/6 **Nastavenia funkcie Live View**] vyberte možnosť [**AF mode/Režim AF**].
- Počas zobrazovania obrazu živého náhľadu Live View môžete stlačením tlačidla <0> vybrať režim AF na obrazovke rýchleho ovládania.

## **[Live mode/Režim zaostrenia naživo]: AFITER**

Na zaostrenie sa používa obrazový snímač. Automatické zaostrenie je možné pri zobrazení obrazu živého náhľadu Live View, **činnosť automatického zaostrenia však potrvá dlhšie ako v režime [Quick mode/Rýchly režim].** Takisto dosiahnutie zaostrenia môže byť ťažšie ako v režime [Quick mode/Rýchly režim].

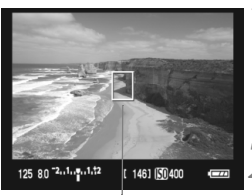

Bod AF

### **1 Zobrazte obraz živého náhľadu Live View.**

- $\bullet$  Stlačte tlačidlo  $\leq$   $\bullet$  >.
- $\blacktriangleright$  Na obrazovke LCD sa zobrazí obraz živého náhľadu Live View.
- $\triangleright$  Zobrazí sa bod AF < $\square$ >.

### **2 Presuňte bod AF.**

- Stlačením tlačidla < $\Leftrightarrow$  > môžete presunúť bod AF na požadované miesto zaostrenia (nemožno ho presunúť k okrajom obrázka).
- Ak chcete vrátiť bod AF do stredu, stlačte tlačidlo  $\leq \widehat{m}$  >.

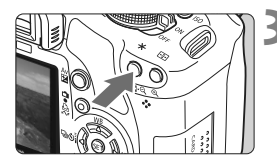

## **3 Zaostrite na objekt.**

- Zamerajte bod AF na snímaný objekt a podržte tlačidlo  $\leq$  $\frac{+\infty}{+}$ .
- $\blacktriangleright$  Po dosiahnutí zaostrenia sa bod AF zobrazí na zeleno a zaznie zvuková signalizácia.
- $\blacktriangleright$  Ak sa zaostrenie nedosiahne, bod AF sa zobrazí červenou.

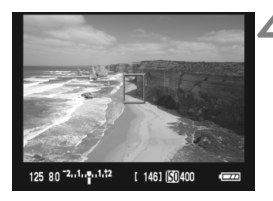

## **4 Nasnímajte obrázok.**

 Skontrolujte zaostrenie a expozíciu a stlačením tlačidla spúšte nasnímajte obrázok (str. 106).

## **[i] Live Mode/i] Režim zaostrenia naživo]:**  $\text{M} \subseteq$

Rovnakým spôsobom automatického zaostrenia ako v režime [Live mode/Režim zaostrenia naživo] sa vyhľadajú a zaostria ľudské tváre. Snímaná osoba musí byť otočená k fotoaparátu.

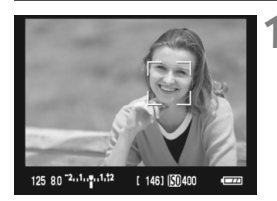

## **1 Zobrazte obraz živého náhľadu Live View.**

- $\bullet$  Stlačte tlačidlo  $\leq \bullet$ .
- $\blacktriangleright$  Na obrazovke LCD sa zobrazí obraz živého náhľadu Live View.
- Po detekcii sa okolo tváre, ktorá sa má zaostriť, zobrazí rámik <2.
- Ak sa nájde viacero tvárí, zobrazí sa rámik << >>. Stlačením tlačidla

<U> presuňte rámik <q> na požadovanú tvár.

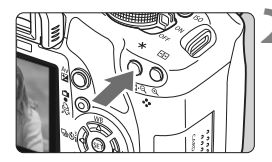

## **2 Zaostrite na objekt.**

- Stlačením tlačidla < $\angle$  > zaostrite tvár, ktorá sa nachádza v rámiku  $\lt$ .
- $\blacktriangleright$  Po dosiahnutí zaostrenia sa bod AF zobrazí na zeleno a zaznie zvuková signalizácia.
- $\blacktriangleright$  Ak sa zaostrenie nedosiahne, bod AF sa zobrazí červenou.
- Ak sa tvár nedá detegovať, zobrazí sa bod AF <  $\Box$ > a na zaostrenie sa použije stredný bod AF.

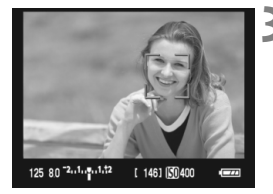

## **3 Nasnímajte obrázok.**

- Skontrolujte zaostrenie a expozíciu a stlačením tlačidla spúšte nasnímajte obrázok (str. 106).
- Ak je obrázok príliš rozostrený, detekcia tváre nebude možná. Ak objektív umožňuje manuálne zaostrenie aj pri nastavení prepínača režimov zaostrenia na objektíve do polohy <AF>, otáčaním zaostrovacieho prstenca nastavte približné zaostrenie. Vykoná sa detekcia tváre a zobrazí sa symbol <[...]>.
	- Ako tvár sa mohol detegovať iný objekt ako ľudská tvár.
	- Funkcia detekcie tváre nebude fungovať, ak je tvár na obrázku veľmi veľká alebo malá, veľmi jasná alebo veľmi tmavá, naklonená vodorovne alebo do uhla alebo čiastočne skrytá.
	- $\bullet$  Zaostrovací rámik < $\gtrsim$  > môže pokrývať len časť tváre.
- 同  $\bullet$  Po stlačení tlačidla < $\overline{m}$  > sa režim AF prepne na režim [Live mode/ Režim zaostrenia naživo] (str. 111). Stlačením tlačidla <  $\triangle$  > sa môžete prepnúť na ďalší bod AF. Ďalším stlačením tlačidla < $\overline{m}$  > sa vrátite do režimu ["L" Live mode/"L" Režim zaostrenia naživol.
	- Automatické zaostrenie nie je možné, keď sa tvár deteguje v blízkosti okraja obrázka, rámik < > sa preto zobrazí sivý. Ak v takom prípade stlačíte tlačidlo < $\bigstar$ >, na zaostrenie sa použije stredný bod AF < $\square$ >

## **Poznámky k režimom [Live mode/Režim zaostrenia naživo] a**  [U Live Mode/U Režim zaostrenia naživo]

#### **Automatické zaostrenie**

- Zaostrenie trvá o niečo dlhšie.
- $\bullet$  Aj keď sa zaostrenie dosiahlo, stlačením tlačidla < $\star$  > sa zaostrí znovu.
- Počas operácie automatického zaostrenia a po nej sa jas obrázka môže zmeniť.
- Ak sa zdroj svetla mení počas zobrazovania obrazu živého náhľadu Live View, obrazovka môže blikať a zaostrenie môže byť náročné. V takom prípade prerušte fotografovanie so živým náhľadom Live View a najskôr vykonajte automatické zaostrenie pri skutočnom zdroji svetla.
- Ak v režime [Live mode/Režim zaostrenia naživo] stlačíte tlačidlo <u>, oblasť bodu AF sa zväčší. Ak je zaostrenie pomocou zväčšeného zobrazenia náročné, obnovte normálne zobrazenie a vykonajte automatické zaostrenie. Upozorňujeme, že rýchlosť automatického zaostrenia v normálnom a zväčšenom zobrazení môže byť rôzna.
- Ak použijete automatické zaostrenie v režime [Live mode/Režim zaostrenia naživo] a potom obrázok zväčšíte, zaostrenie sa môže zrušiť.
- Stlačením tlačidla < ® > v režime [U Live mode/U Režim zaostrenia naživo] sa obrázok nezväčší.
- 围 Ak chcete v režime [Live mode/Režim zaostrenia naživo] alebo [ $\ddot{\mathbf{L}}$  Live mode/ $U$  Režim zaostrenia naživo] snímať objekt na okraji a snímaný objekt je mierne nezaostrený, zaostrite namierením stredného bodu AF na objekt a potom nasnímajte záber.
	- **Pomocný lúč AF sa nerozsvieti.**
	- Automatické zaostrenie nie je možné pri použití diaľkovej spúšte RS-60E3 (predáva sa samostatne).

#### **Nasledujúce podmienky fotografovania môžu spôsobiť problémy pri zaostrovaní:**

- Scény s nízkym kontrastom, napr. modrá obloha alebo hladké plochy s jednoliatou farbou.
- Objekty v slabom svetle.
- Pruhy alebo iné vzory s kontrastom len vo vodorovnom smere.
- Osvetlenie zdrojom sveta s premenlivým jasom, farbou alebo vzorom.
- Nočné scény alebo svetelné body.
- Osvetlenie žiarivkovým svetlom alebo blikanie obrazu.
- **Extrémne malé objekty.**
- Objekty na okraji obrázka.
- Objekty výrazne odrážajúce svetlo.
- Bod AF pokrýva blízky aj vzdialený objekt (napríklad zviera v klietke).
- Objekty, ktoré sa v rámci bodu AF pohybujú a nemožno ich udržať v stabilnej polohe v dôsledku otrasov fotoaparátu alebo rozostrenia snímaného objektu.
- Objekt približujúci sa alebo vzďaľujúci sa od fotoaparátu.
- Automatické zaostrovanie, keď je snímaný objekt výrazne nezaostrený.
- Používa sa efekt rozostrených záberov pomocou objektívu s funkciou na zmäkčenie kresby (tzv. soft-focus).
- Používa sa filter so špeciálnym efektom.

## **[Quick mode/Rýchly režim]:** f

Na zostrenie v režime [One-Shot AF/Jednoobrázkový AF] (str. 64) sa používa špecializovaný snímač AF s rovnakým spôsobom automatického zaostrenia ako pri fotografovaní pomocou hľadáčika. Na požadovanú oblasť je možné zaostriť rýchlo, **počas činnosti automatického zaostrenia sa však na okamih preruší obraz živého náhľadu Live View.**

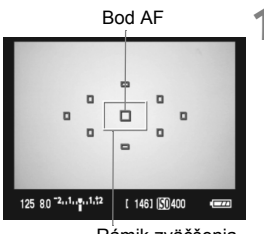

Rámik zväčšenia

## **1 Zobrazte obraz živého náhľadu Live View.**

- $\bullet$  Stlačte tlačidlo  $\leq$   $\bullet$  >.
- $\triangleright$  Na obrazovke LCD sa zobrazí obraz živého náhľadu Live View.
- Malé políčka na obrazovke sú body AF a väčšie políčko je rámik zväčšenia.

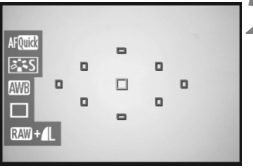

# **2 Vyberte bod AF.**

- $\bullet$  Po stlačení tlačidla < $(s_{F}$ ) > sa otvorí obrazovka rýchleho ovládania.
- $\blacktriangleright$  Aktuálna nastaviteľná funkcia sa zvýrazní modrou.
- $\bullet$  Stlačením tlačidla < $\blacktriangle$  > nastavte možnosť výberu bodu AF.
- Otočením voliča <6> vyberte bod AF.

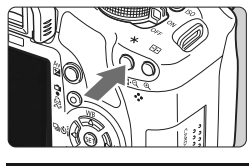

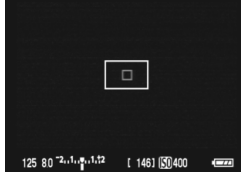

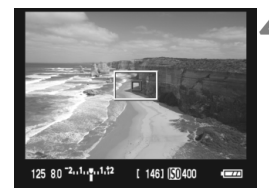

## **3 Zaostrite na objekt.**

- Zamerajte bod AF na snímaný objekt a podržte tlačidlo  $\leq$  $\neq$  >.
- ▶ Obraz živého náhľadu Live View sa vypne, zrkadlo sa vráti do dolnej polohy a vykoná sa zaostrenie pomocou AF.
- $\blacktriangleright$  Keď sa dosiahne zaostrenie, zaznie zvukový signál a znovu sa zobrazí obraz živého náhľadu Live View.
- ▶ Bod AF použitý na zaostrenie sa zobrazí v červenej farbe.

## **4 Nasnímajte obrázok.**

 Skontrolujte zaostrenie a expozíciu a stlačením tlačidla spúšte nasnímajte obrázok (str. 106).

- 围 Počas automatického zaostrovania nemôžete nasnímať obrázok. Obrázok nasnímate len vtedy, keď je zobrazený živý náhľad Live View.
	- Automatické zaostrenie nie je možné pri použití diaľkovej spúšte RS-60E3 (predáva sa samostatne).

## **Manuálne zaostrovanie**<sup>☆</sup>

Môžete zväčšiť obraz a manuálne presne zaostriť.

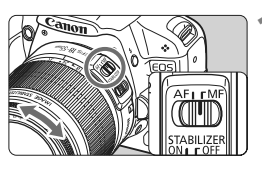

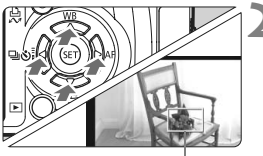

Rámik zväčšenia

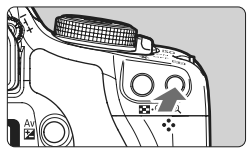

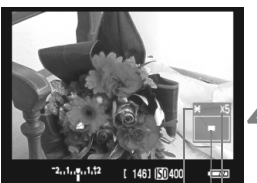

Uzamknutie AE Poloha zväčšenej oblasti Zväčšenie

## **1 Prepínač režimov zaostrenia na objektíve prepnite do polohy <MF>.**

 Približne zaostrite otočením zaostrovacieho prstenca objektívu.

## **2 Presuňte rámik zväčšenia.**

- Stlačením tlačidla < $\triangle$  > presuňte rámik zväčšenia na miesto, kde chcete zaostriť.
- Ak chcete vrátiť bod AF do stredu, stlačte tlačidlo < $\overline{m}$  >.

## **3 Zväčšite obrázok.**

- Stlačte tlačidlo  $\langle \mathcal{Q} \rangle$
- ▶ Oblasť vo vnútri rámika zväčšenia sa zväčší.
- Každým stlačením tlačidla  $\langle \theta \rangle$  sa zmení formát zobrazenia nasledovne:

 $\rightarrow$  5x  $\rightarrow$  10x  $\rightarrow$  Normálne -

## **4 Zaostrite manuálne.**

- Sledujte zväčšený obraz a otáčaním zaostrovacieho prstenca objektívu zaostrite.
- Po zaostrení sa stlačením tlačidla <u> vrátite k normálnemu zobrazeniu.

## **5 Nasnímajte obrázok.**

 Skontrolujte zaostrenie a expozíciu a stlačením tlačidla spúšte nasnímajte obrázok (str. 106).

## **Poznámky o obraze živého náhľadu Live View**

- Pri nízkej alebo príliš vysokej hladine okolitého osvetlenia nemusí obraz živého náhľadu Live View zodpovedať jasu snímaného obrázka.
- Ak sa zdroj svetla v zábere zmení, obrazovka môže blikať. V takom prípade prerušte fotografovanie so živým náhľadom Live View a potom ho obnovte v podmienkach, ktoré zodpovedajú skutočne použitému zdroju svetla.
- Ak fotoaparát namierite iným smerom, na okamih sa môže zmeniť správne zobrazenie jasu obrazu v živom náhľade Live View. Pred fotografovaním počkajte, kým sa jas obrazu stabilizuje.
- Ak sa na obrázku nachádza veľmi jasný zdroj svetla, ako je napríklad slnko, jasná oblasť na obrazovke LCD sa môže zobrazovať tmavá. Na nasnímanom obrázku však bude jasná oblasť zobrazená správne.
- **Ak v položke [** $\blacklozenge$  **LCD brightness/** $\blacklozenge$  **<b>Jas obrazovky LCD**] vyberiete jasné nastavenie pri slabej úrovni osvetlenia, v obraze živého náhľadu Live View sa môže zobraziť chrominančný šum. Chrominančný šum sa však nezaznamená do nasnímaného obrázka.
- Pri zväčšení obrázka môže ostrosť obrázka pôsobiť výraznejšie ako v skutočnosti.

#### **Informácie o ikone <BP>**

- Ak fotografujete so živým náhľadom Live View na priamom slnečnom svetle alebo v inom prostredí s vysokou teplotu, na obrazovke sa môže zobraziť ikona < <sub>5</sub> < (varovanie o vysokej vnútornej teplote fotoaparátu). Ak sa vo fotografovaní so živým náhľadom Live View pokračuje aj napriek vysokej vnútornej teplote, kvalita obrazu sa môže znížiť. Keď sa zobrazí varovná ikona, mali by ste prestať fotografovať so živým náhľadom Live View.
- Ak pokračujete vo fotografovaní so živým náhľadom Live View aj po zobrazení varovnej ikony < II > a vnútorná teplota fotoaparátu sa zvýši. fotografovanie so živým náhľadom Live View sa automaticky zastaví. Fotografovanie so živým náhľadom Live View bude zakázané, kým vnútorná teplota fotoaparátu neklesne.

## **Poznámky o výsledkoch fotografovania**

- Pri dlhodobom súvislom fotografovaní pomocou funkcie Live View sa môže zvýšiť vnútorná teplota fotoaparátu, čo môže nepriaznivo ovplyvniť kvalitu obrázkov. Keď nesnímate obrázky, fotografovanie so živým náhľadom Live View vypnite.
- Pred dlhodobou expozíciou dočasne vypnite fotografovanie so živým náhľadom Live View a pred snímaním niekoľko minút počkajte. Zabránite tým zníženiu kvality obrazu.
- Fotografovanie so živým náhľadom Live View pri vysokých teplotách alebo pri vysokej citlivosti ISO môže spôsobiť obrazový šum alebo nepravidelné podanie farieb.
- Pri snímaní s vysokou citlivosťou ISO sa môže objaviť šum (vodorovné pruhy, svetelné body a pod.).
- Ak nasnímate obrázok počas zväčšeného zobrazenia, nemusíte dosiahnuť požadovanú expozíciu. Pred nasnímaním obrázka obnovte normálne zobrazenie. Počas zväčšeného zobrazenia sa rýchlosť uzávierky a clona zobrazuje červenou farbou. Aj keď nasnímate obrázok počas zväčšeného zobrazenia, zaznamenaný obrázok bude zodpovedať normálnemu zobrazeniu.

#### **Poznámky k užívateľským funkciám**

- Pri fotografovaní so živým náhľadom Live View budú zakázané niektoré nastavenia užívateľských funkcií (str. 183).
- Ak je v ponuke [7 **Custom Functions (C.Fn)**/7 **Užívateľské funkcie (C.Fn)**] položka [**Auto Lighting Optimizer/Automatická optimalizácia úrovne osvetlenia**] (str. 186) nastavená na iné nastavenie ako [**3: Disable/3: Zakázať**], obrázok sa môže zobrazovať jasný aj v prípade nastavenia zníženej kompenzácie expozície alebo kompenzácie expozície blesku.

#### **Poznámky o objektívoch a blesku**

- Funkciu zaostrenia na vopred nastavenú vzdialenosť pri super teleobjektívoch nie je možné použiť.
- Uzamknutie FE nie je možné pri použití zabudovaného blesku alebo externého blesku Speedlite. Modelovací blesk a testovací blesk sa nespustí, ak sa používa externý blesk Speedlite.

# **Snímanie videozáznamov**

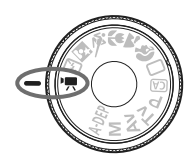

Ak chcete snímať videozáznamy, otočný volič režimov nastavte do polohy <<sup>\*</sup> >. Videozáznam sa zaznamená do súboru vo formáte MOV.

**6**

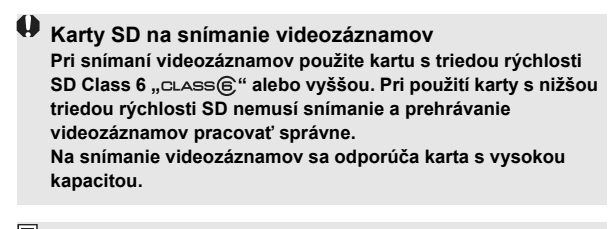

## **Informácie o označení Full HD 1080**

Označenie Full HD 1080 označuje kompatibilitu s formátom vysokého rozlíšenia s 1080 pixelmi (zobrazovacími riadkami) vo zvislom smere.

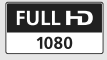

## **• Snímanie videozáznamov**

Na prehrávanie videozáznamov sa odporúča pripojiť fotoaparát k televízoru (str. 156 – 157).

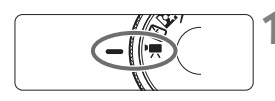

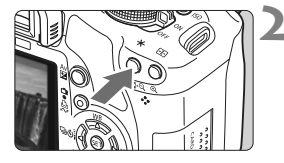

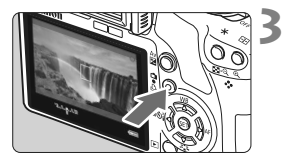

## **1 Otočný volič režimov nastavte do**  polohy <<sup>**!**只>.</sup>

▶ Zaznie zvuk zrkadla a obraz sa zobrazí na obrazovke LCD.

## **2 Zaostrite na objekt.**

- Pred snímaním videozáznamu zaostrite pomocou automatického alebo manuálneho zaostrenia (str. 111 – 118).
- Stlačením tlačidla < $4$ > zaostrite v aktuálnom režime AF.

## **3 Nasnímajte videozáznam.**

- Stlačením tlačidla < $\Box$  > spustite snímanie videozáznamu. Ak chcete zastaviť snímanie videozáznamu, znovu stlačte tlačidlo < $\blacksquare$ >.
- $\blacktriangleright$  Počas snímania videozáznamu sa bude v pravom hornom rohu obrazovky zobrazovať značka " $\bullet$ ".
- Pri snímaní videozáznamov nemierte objektívom na slnko. Slnečné žiarenie môže poškodiť vnútorné časti fotoaparátu.
	- **Upozornenia týkajúce sa snímania videozáznamu nájdete na stranách 127 – 128.**
	- **V prípade potreby si prečítajte aj upozornenia pre fotografovanie so živým náhľadom Live View na strane 119 a 120.**
- $\boxed{5}$   $\bullet$  Jeden súvislý zaznamenaný videozáznam sa uloží ako jeden súbor.
	- · Uzamknutie AE možno použiť stlačením tlačidla <ISO >. Ak chcete zrušiť uzamknutie AF, stlačte tlačidlo  $\leq$  $\geq$
	- Citlivosť ISO, rýchlosť uzávierky a clona sa nastavia automaticky.
	- Stlačením tlačidla spúšte do polovice sa v ľavej dolnej časti obrazovky zobrazí rýchlosť uzávierky a clona (str. 126). Je to nastavenie expozície pre snímanie statického záberu.
	- S úplne nabitou súpravou batérií LP-E5 bude celková doba snímania nasledovná: Pri 23 °C: Približne 1 hod. 10 min., Pri 0 °C: Približne 1 hod.

## **Nastavenia videozáznamu**

V tejto časti sú vysvetlené nastavenia funkcií týkajúcich sa snímania videozáznamu.

### **Funkcie nastavené pomocou ponuky**

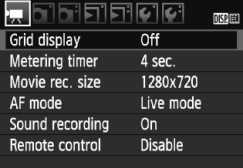

## **Zobrazte ponuku videozáznamu.**

- Vyberte kartu ponuky  $[{}^{\bullet}\overline{]}$ .
- Zobrazené možnosti ponuky sú vysvetlené nižšie.

#### **Veľkosť nahrávania videozáznamu**

[**1920x1080**] : Kvalita záznamu v úplnom vysokom rozlíšení (Full HD). [**1280x720**] : Kvalita záznamu vo vysokom rozlíšení (HD). [**640x480**] : Štandardná kvalita záznamu. Obrazovkový formát bude 4:3.

#### **Celková doba nahrávania videozáznamu a veľkosť súboru za minútu**

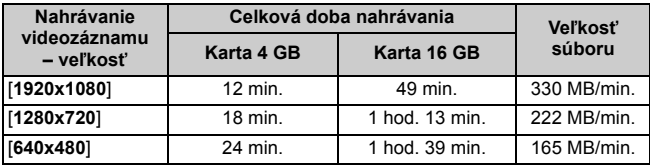

**Fi**  $\bullet$  Pri nastavení [1920x1080] sa videozáznam zaznamená snímkovou frekvenciou 20 snímok za sekundu (snímky/s). Pri nastavení [**1280x720**] a [**640x480**] bude snímková frekvencia 30 snímok/s.

- Polopriehľadné časti na hornom, dolnom, ľavom a pravom okraji obrazovky sa nezaznamenajú.
- Pomocou programu ZoomBrowser EX/ImageBrowser (softvér dodávaný s fotoaparátom) môžete z videozáznamu získať statický záber. Kvalita statického záberu bude nasledovná: Približne 2 megapixely pri nastavení [**1920x1080**], približne 1 megapixel pri nastavení [**1280x720**] a približne 300 000 pixelov pri nastavení [**640x480**].

## **[AF mode/Režim AF]**

Režim AF je rovnaký, ako je uvedené na stranách 111 – 117. Môžete vybrať režim [Live mode/Režim zaostrenia naživo], [Live mode/Li Režim **zaostrenia naživo**] alebo [**Quick mode/Rýchly režim**]. Zapamätajte si, že nie je možné priebežné zaostrovanie na pohybujúci sa objekt.

**[Grid display/Zobrazenie mriežky]**

Pomocou možností [Grid 1<sup>tt</sup>/Mriežka 1<sup>tt</sup>] alebo [Grid 2<sup>ttt</sup>/ **Mriežka 2** môžete zobraziť čiary mriežky.

- **[Metering timer/Časovač merania]** Dobu, počas ktorej bude zachované uzamknutie AE, môžete zmeniť pomocou tlačidla <ISO>.
- **[Sound recording/Záznam zvuku]**

Keď je záznam zvuku nastavený na možnosť [**On/Zap.**], pomocou zabudovaného mikrofónu sa zaznamená monofónny zvuk. (Nemožno použiť externý mikrofón.) Úroveň záznamu zvuku sa nastaví automaticky.

#### **[Remote control/Diaľkové ovládanie]**

Na spustenie a zastavenie snímania videozáznamu môžete použiť diaľkový ovládač RC-1/RC-5 (predáva sa samostatne, str. 194). Pri použití diaľkového ovládača RC-1 nastavte časovací prepínač na možnosť <**2**> (2-sekundové oneskorenie) a potom stlačte prenosové tlačidlo. Ak je prepínač nastavený na možnosť <● > (okamžité snímanie), vykoná sa snímanie statického záberu.

#### **Nastaviteľné funkcie, keď je fotoaparát pripravený na snímanie**

Počas zobrazovania obrazu na obrazovke LCD stlačte tlačidlo <60) >, aby ste mohli nastaviť režim AF, štýl Picture Style, vyváženie bielej, veľkosť nahrávania videozáznamu a kvalitu záznamu statických záberov.

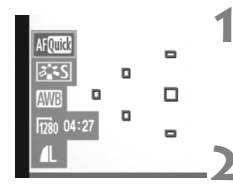

#### **1 Stlačte tlačidlo <**0**>.**

- $\blacktriangleright$  Aktuálna nastaviteľná funkcia sa zvýrazní modrou.
- Ak je vybratá možnosť < $\text{AFG}$ zobrazia sa aj body AF.

#### **2 Vyberte funkciu a nastavte ju.**

- $\bullet$  Stlačením tlačidla < $\diamond$  > vyberte funkciu, ktorú chcete nastaviť.
- $\triangleright$  V spodnej časti sa zobrazí názov vybratej funkcie.
- $\bullet$  Otočením voliča < $\mathcal{E}^{\mathbb{R}}$ > zmeňte nastavenie.
- $\overline{\mathbb{R}}$   $\bullet$  Kompenzáciu expozície môžete nastaviť podržaním stlačeného tlačidla < Av $\mathbb{Z}$  > a otáčaním voliča < $\mathbb{S}$ .
	- V režime snímania videozáznamu a v režimoch Kreatívnej zóny bude nastavenie rovnaké pre štýl Picture Style, vyváženie bielej, kvalitu záznamu záberov a kompenzáciu expozície (okrem možnosti  $M$ ).

### **Snímanie statických záberov**

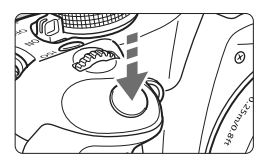

Statický záber môžete nasnímať kedykoľvek úplným stlačením tlačidla spúšte, a to aj počas snímania videozáznamu.

#### **Snímanie statických záberov počas snímania videozáznamu**

- Statický záber zaznamená celú obrazovku vrátane polopriehľadnej masky.
- Ak nasnímate statický záber počas snímania videozáznamu, vo videozázname sa zaznamená statický úsek v trvaní približne 1 sekundy.
- Nasnímaný statický záber sa zaznamená na kartu a po zobrazení obrazu živého náhľadu Live View sa automaticky obnoví snímanie videozáznamu.
- Na karte sa videozáznam a statický záber zaznamenajú v samostatných súboroch.
- Funkcie týkajúcich sa snímania statických záberov sú uvedené nižšie. Ostatné funkcie sú rovnaké ako pri snímaní videozáznamov.

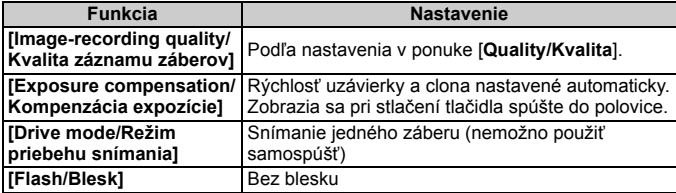

## **Zobrazené informácie na displeji**

Každým stlačením tlačidla <DISP > sa zobrazené informácie zmenia.

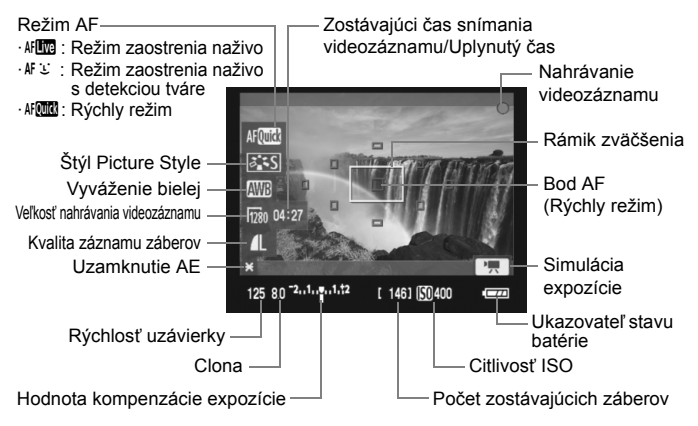

- R Ak nie je vo fotoaparáte vložená karta, veľkosť nahrávania videozáznamu a zostávajúci čas snímania videozáznamu sa zobrazia na červeno.
	- Pri spustení snímania videozáznamu sa zostávajúci čas snímania videozáznamu zmení na uplynutý čas.
	- $\bullet$  Keď sa symbol <  $\bullet$  > zobrazuje bielou farbou, znamená to, že jas obrazu živého náhľadu Live View je podobný tomu, ako bude vyzerať zaznamenaný videozáznam. Ak bliká symbol < a, znamená to, že obraz živého náhľadu Live View sa nezobrazuje s vhodnou úrovňou jasu v dôsledku príliš nízkej alebo príliš vysokej úrovne osvetlenia. Skutočný nasnímaný videozáznam však bude zodpovedať nastaveniu expozície.

## **Poznámky o snímaní videozáznamov**

#### **Záznam a obrazová kvalita**

- Pri nastavení [**1920x1080**] je zaznamenaná snímková frekvencia nižšia, preto môžu rýchlo sa pohybujúce objekty alebo scény pôsobiť mierne trhane.
- Ak veľkosť jedného súboru s videozáznamom dosiahne 4 GB, snímanie videozáznamu sa automaticky zastaví. Stlačením tlačidla <**A** > znova spustíte snímanie videozáznamu. (Začne sa nahrávať nový súbor s videozáznamom.)
- Ak je nasadený objektív vybavený funkciou Image Stabilizer (Stabilizátor obrazu), táto funkcia bude aktívna trvalo, aj keď nestlačíte tlačidlo spúšte do polovice. Funkcia Image Stabilizer (Stabilizátor obrazu) môže spôsobiť zníženie celkovej doby snímania videozáznamu alebo počtu zhotoviteľných záberov. Ak používate statív alebo ak funkcia Image Stabilizer (Stabilizátor obrazu) nie je potrebná, mali by ste prepínač IS nastaviť do polohy < OFF>.
- Zabudovaný mikrofón fotoaparátu zaznamená aj prevádzkové zvuky fotoaparátu Ak nechcete zaznamenať žiaden zvuk, nastavte záznam zvuku na hodnotu [**Off/Vyp.**].
- Automatické zaostrovanie počas snímania videozáznamu sa neodporúča, pretože môže na okamih narušiť zaostrenie alebo zmeniť expozíciu. Aj keď bol režim AF nastavený na možnosť [**Quick mode/ Rýchly režim**], počas snímania videozáznamu sa prepne na možnosť [Live mode/Režim zaostrenia naživo].
- Ak snímanie videozáznamu nie je možné kvôli nedostatočnej zvyšnej úložnej kapacite karty, veľkosť nahrávania videozáznamu a zostávajúci čas snímania videozáznamu (str. 126) sa zobrazia na červeno.
- Ak používate kartu s nízkou rýchlosťou zápisu, počas snímania videozáznamu sa môže v pravej časti obrazovky zobraziť päťstupňový ukazovateľ. Signalizuje, aký objem údajov sa ešte nezapísal na kartu (zostávajúca kapacita internej vyrovnávacej pamäte). Čím je karta pomalšia, tým rýchlejšie bude ukazovateľ stúpať. Pri dosiahnutí najvyššej úrovne ukazovateľa sa snímanie videozáznamu automaticky zastaví.

Indikátor

Ak má karta vysokú rýchlosť zápisu, ukazovateľ sa nezobrazí alebo sa jeho úroveň takmer vôbec nezvýši. Nasnímajte najskôr niekoľko skúšobných videozáznamov, aby ste sa presvedčili, či karta dokáže dostatočne rýchlo zapisovať.

Ak snímate statické zábery počas snímania videozáznamu, snímanie videozáznamu sa môže zastaviť. Ak bola nastavená nízka kvalita záznamu statických záberov, možno ju zlepšiť.

 V režime snímania videozáznamov budú zakázané niektoré nastavenia užívateľských funkcií (str. 183).

## **Poznámky o snímaní videozáznamov**

#### **Zvýšenie vnútornej teploty fotoaparátu a zníženie kvality obrazu**

- Pri dlhodobom súvislom snímaní videozáznamov sa môže zvýšiť vnútorná teplota fotoaparátu. To môže nepriaznivo ovplyvniť kvalitu obrazu. Keď nesnímate, vypnite napájanie.
- Ak snímate na priamom slnečnom svetle alebo v podmienkach s vysokou teplotu, na obrazovke sa môže zobraziť ikona < . (varovanie o vysokej vnútornej teplote fotoaparátu). Ak pokračujete v snímaní videozáznamu, keď sa zobrazuje varovná ikona, kvalita obrazu sa môže znížiť. Mali by ste vypnúť napájanie a nechať fotoaparát chvíľu v nečinnosti.
- Ak aj po zobrazení varovnej ikony < $\mathbb{E}$  > pokračujete v snímaní videozáznamov a vnútorná teplota fotoaparátu sa ďalej zvyšuje, snímanie videozáznamov sa automaticky zastaví. V takom prípade nebudete môcť pokračovať v snímaní, pokým vnútorná teplota fotoaparátu neklesne. Vypnite napájanie a nechajte fotoaparát chvíľu v nečinnosti.

#### **Prehrávanie a pripojenie k televízoru**

- Ak sa počas snímania videozáznamu zmení jas, táto časť sa môže na okamih zdať ako statická.
- Ak pripojíte fotoaparát k televízoru pomocou kábla HDMI (str. 157) a snímate videozáznam s nastavením [**1920x1080**] alebo [**1280x720**], snímaný videozáznam sa na televízore zobrazí v malej veľkosti. Skutočný videozáznam sa však zaznamená správne podľa nastavenej veľkosti nahrávania videozáznamu.
- Ak pripojíte fotoaparát k televízoru (str. 156 157) a snímate videozáznam, na televízore nebude počas snímania funkčný zvukový výstup. Zvuk sa však zaznamená správne.

# **Praktické funkcie**

**7**

- Vypnutie zvukovej signalizácie (str. 130)
- Upozornenie na kartu (str. 130)
- Nastavenie doby náhľadu obrázka (str. 130)
- Nastavenie času automatického vypnutia (str. 131)
- Úprava jasu obrazovky LCD (str. 131)
- Spôsoby číslovania súborov (str. 132)
- Automatické otočenie zvislých obrázkov (str. 134)
- Kontrola nastavení fotoaparátu (str. 135)
- Obnovenie predvolených nastavení fotoaparátu (str. 136)
- Informácie o autorských právach (str. 137)
- Zabránenie automatickému vypínaniu obrazovky LCD (str. 138)
- Zmena farby obrazovky s nastaveniami snímania (str. 138)
- Nastavenie blesku (str. 139)
- Automatické čistenie snímača (str. 142)
- Pridávanie údajov pre vymazanie prachových škvŕn (str. 143)
- Ručné čistenie snímača (str. 145)

## **Praktické funkcie**

## **MENU Vypnutie zvukovej signalizácie**

Môžete vypnúť zvukovú signalizáciu pri dosiahnutí zaostrenia alebo počas činnosti samospúšte.

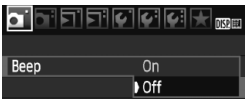

Na karte [1] vyberte položku [**Beep/ Zvuková signalizácia**] a stlačte tlačidlo <0>. Vyberte možnosť [**Off/Vyp.**] a stlačte tlačidlo  $\leq$  $(F)$ >.

## **MENU Upozornenie na kartu**

Táto funkcia zabráni tomu, aby ste snímali bez vloženia karty do fotoaparátu.

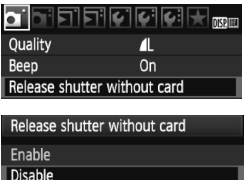

Na karte [1] vyberte položku [**Release shutter without card/Aktivácia uzávierky bez karty**] a stlačte tlačidlo <0>. Vyberte možnosť [**Disable/ Zakázať**] a stlačte tlačidlo < $(F)$ >. Ak nie je vložená karta a stlačíte tlačidlo spúšte, v hľadáčiku sa zobrazí správa "**Card**" a uzávierku nemožno otvoriť.

## 3 **Nastavenie doby náhľadu obrázka**

Môžete nastaviť dobu zobrazovania obrázka na obrazovke LCD bezprostredne po jeho nasnímaní. Ak je nastavená možnosť [**Off/Vyp.**], obrázok sa hneď po zaznamenaní nezobrazí. Ak je nastavená možnosť [**Hold/Podržať**], náhľad obrázka sa bude zobrazovať až dovtedy, kým neuplynie doba v nastavenia [**Auto power off/Automatické vypnutie**]. Ak počas zobrazenia náhľadu obrázka použijete ľubovoľné ovládacie prvky fotoaparátu, napríklad stlačíte tlačidlo spúšte do polovice, zobrazenie obrázka sa ukončí.

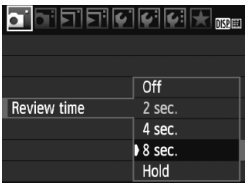

Na karte [1] vyberte položku [**Review time/Doba náhľadu**] a stlačte tlačidlo <0>. Nastavte čas a stlačte tlačidlo  $<$   $(SET)$   $>$ .

### 3 **Nastavenie času automatického vypnutia**

Kvôli úspore energie batérie sa fotoaparát automaticky vypne po uplynutí nastaveného času nečinnosti. Čas automatického vypnutia môžete nastaviť. Potom, ako sa fotoaparát vypne pomocou funkcie automatického vypnutia, ho môžete znovu zapnúť stlačením tlačidla spúšte do polovice alebo stlačením ľubovoľného z nasledovných tlačidiel: <MENU> <DISP> <E> atď.

**Ak bola nastavená možnosť [Off/Vyp.], vypnite fotoaparát sami alebo stlačte tlačidlo <**B**>, čím sa s cieľom úspory energie batérie vypne zobrazenie nastavení snímania.**

**Ak bola nastavená možnosť [Off/Vyp.] a fotoaparát sa nepoužíva počas 30 minút, obrazovka LCD sa automaticky vypne. Obrazovku LCD znova zapnete stlačením tlačidla <DISP.>.** 

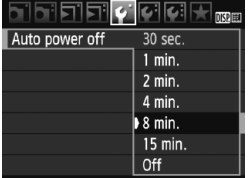

Na karte [5] vyberte položku [**Auto power off/Automatické vypnutie**] a stlačte tlačidlo < $(F)$ >. Nastavte čas a stlačte tlačidlo  $\leq$   $\sqrt{(8+1)}$ 

## **MENU Úprava jasu obrazovky LCD**

Jas obrazovky LCD môžete nastaviť tak, aby bola čitateľnejšia.

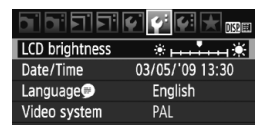

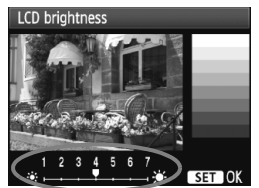

Na karte [6] vyberte položku [**LCD brightness/Jas obrazovky LCD**] a stlačte tlačidlo < (sri) >. Pri zobrazenej obrazovke úprav stlačením tlačidla  $\leq$   $\blacklozenge$  > upravte jas a potom stlačte tlačidlo  $\leq$   $\sqrt{\epsilon}$ )>. Pri kontrole expozície obrázka nastavte jas obrazovky LCD na úroveň 4 a zabráňte tomu, aby okolité svetlo ovplyvňovalo kontrolovaný obrázok.

## 3 **Spôsoby číslovania súborov**

Číslo súboru je ako číslo políčka na klasickom filme. Zhotoveným obrázkom sa priraďujú poradové čísla od 0001 do 9999 a obrázky sa ukladajú do jedného priečinka. Spôsob priraďovania čísla súboru môžete zmeniť.

Číslo súboru sa v počítači zobrazí v tomto formáte: **IMG\_0001.JPG**.

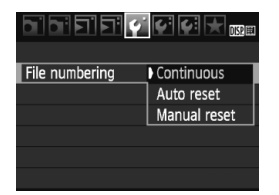

Na karte [5] vyberte položku [**File numbering/Číslovanie súborov**] a stlačte tlačidlo < sen>. Pri výbere spôsobu číslovania súborov vykonajte kroky uvedené nižšie a potom stlačte tlačidlo  $\leq$   $(5E)$  >.

 **[Continuous/Súvislé]: Poradie číslovania súborov pokračuje aj v prípade, že vymeníte kartu.**

Aj keď vymeníte kartu, číslovanie pokračuje postupne až do 9999. Tento spôsob je praktický v prípade, ak chcete obrázky číslované v rozmedzí 0001 do 9999 ukladať z viacerých kariet do jedného priečinka v počítači.

Ak vložená karta už obsahuje predtým uložené obrázky, číslovanie nových obrázkov môže pokračovať od číslovania súborov existujúcich obrázkov na karte. Ak chcete používať súvislé číslovanie súborov, mali by ste vždy používať nanovo naformátovanú kartu.

#### **Číslovanie súborov po výmene karty**

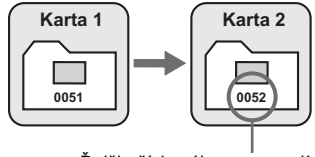

Ďalšie číslo súboru v poradí

#### **[Auto reset/Automatické vynulovanie]: Pri každej výmene karty sa číslovanie súborov vynuluje na 0001.**

Pri každej výmene karty číslovanie súborov začne od 0001. Toto nastavenie je praktické, ak chcete obrázky organizovať podľa jednotlivých kariet. Ak vložená karta už obsahuje predtým uložené obrázky, číslovanie nových obrázkov môže pokračovať od číslovania súborov existujúcich obrázkov na karte. Ak chcete číslovanie súborov vynulovať od 0001, mali by ste vždy použiť nanovo naformátovanú kartu.

#### **Číslovanie súborov po výmene karty**

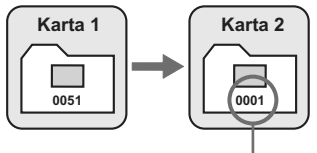

Číslovanie súborov sa vynulovalo

 **[Manual reset/Ručné vynulovanie]: Ručné vynulovanie číslovania súborov od 0001 alebo začiatok od súboru číslo 0001 v novom priečinku**

Ak ručne vynulujete číslovanie súborov, automaticky sa vytvorí nový priečinok a číslovanie súborov obrázkov uložených do daného priečinka sa začne od 0001.

Tento spôsob je praktický v prípade, že chcete používať rôzne priečinky pre obrázky odfotografované napríklad včera a dnes. Po ručnom vynulovaní sa číslovanie súborov vráti na súvislé alebo automatické vynulovanie.

Ak číslo súboru v priečinku č. 999 dosiahlo číslo 9999, nebude ďalej možné snímať ani v prípade, že je na karte ešte voľné miesto. Na obrazovke LCD sa zobrazí výzva na výmenu karty. Vložte novú kartu.

Názov súboru obrázkov typu JPEG aj RAW bude začínať označením "IMG\_". Názvy súborov videozáznamov budú začínať označením "MVI". Prípona bude ".JPG" pri obrázkoch JPEG, ".CR2" pri obrázkoch RAW a ".MOV" pri videozáznamoch.

## 3 **Automatické otočenie zvislých obrázkov**

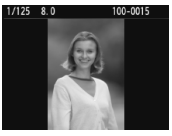

Obrázky odfotografované na výšku sa automaticky otáčajú, aby sa na obrazovke LCD fotoaparátu a obrazovke počítača namiesto vodorovného zobrazenia zobrazili zvislo. Nastavenie tejto funkcie možno meniť.

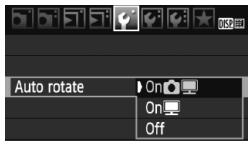

Pod kartou [5] vyberte položku [**Auto rotate/Automatické otáčanie**] a stlačte tlačidlo <  $(s_{F})$ >. Dostupné nastavenia sú uvedené nižšie. Vyberte jedno z nich a stlačte tlačidlo  $\leq$   $\sqrt{\text{er}}$ )>.

- **[On 立里/Zap. 立里]:** Zvislý obrázok sa automaticky otočí počas prehrávania na obrazovke LCD fotoaparátu, aj na obrazovke počítača.
	- **[On**■**/Zap.**■]: Zvislý obrázok sa automaticky otočí len na obrazovke počítača.
- **[Off/Vyp.] :** Zvislý obrázok sa neotočí.

## **Často kladené otázky**

- **Zvislý obrázok sa neotočí počas náhľadu obrázka ihneď po nasnímaní.** Stlačením tlačidla < $\blacktriangleright$  > zobrazíte otočený obrázok pomocou funkcie prehrávania obrázkov.
- Je nastavená možnosť [On**to** ■/Zap. **o** ■], ale obrázok sa pri **prehrávaní neotočí.**

Automatické otáčanie nebude fungovať, ak boli zvislé obrázky zaznamenané s funkciou [**Auto rotate/Automatické otáčanie**] nastavenou na možnosť [**Off/Vyp.**]. Ak nasnímate zvislý obrázok, pričom fotoaparát je namierený nahor alebo nadol, obrázok sa pri prehrávaní nemusí otočiť. V takom prípade si pozrite informácie v časti "Otáčanie obrázka" na strane 151.

- **Na obrazovke LCD fotoaparátu chcem otočiť obrázok**  zaznamenaný s nastavením [On**聖/Zap.** Vyberte možnosť [On**to ■/Zap.id** ■] a potom prehrajte obrázok. Obrázok sa otočí.
- **Zvislý obrázok sa neotočí na obrazovke počítača.** Použitý softvér nie je kompatibilný s funkciou otáčania obrázka. Použite namiesto neho softvér dodaný s fotoaparátom.

## B **Kontrola nastavení fotoaparátu**

Keď je zobrazená ponuka, stlačením tlačidla <DISP > zobrazte aktuálne nastavenia fotoaparátu.

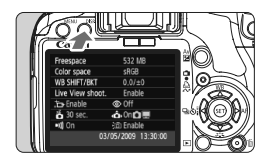

- Keď je zobrazená ponuka, stlačením tlačidla <DISP > zobrazte nastavenia.
- $\bullet$  Opätovným stlačením tlačidla <DISP > sa vrátite späť do ponuky.
- Stlačením tlačidla spúšte do polovice sa vrátite k zobrazeniu nastavení snímania.

#### **Zobrazenie nastavení** Freespace 532 MB Zvyšná kapacita karty Color space Farebný priestor (str. 93)  $s$ RGB Korekcia vyváženia bielej (str. 98)/ **WB SHIFT/BKT**  $0.0 / ±0$ Stupňovanie vyváženia bielej (str. 99) Live View shoot. Enable Fotografovanie so živým **Inable**  $\circledcirc$  Off náhľadom Live View (str. 105) $\ddot{\mathbf{6}}$  30 sec. ô, 0nÔ! Potlačenie efektu červených očí (str. 63)  $\blacksquare$  On **適** Enable Automatické otočenie 03/05/2009 13:30:00 zobrazenia (str.134) Automatické vypnutie obrazovky Dátum/Čas LCD (str. 138) (str.29) Zvuková signalizácia (str. 130) Automatické vypnutie (str.131) Čistenie snímača (str. 142)

## **MENU** Obnovenie predvolených nastavení fotoaparátu<sup>\*</sup>

Táto funkcia slúži na obnovenie všetkých nastavení snímania a užívateľských funkcií fotoaparátu na predvolené hodnoty. Je funkčná v režime  $\langle P \rangle$ a v ďalších režimoch Kreatívnej zóny.

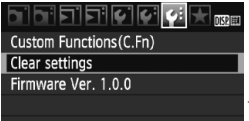

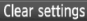

Clear all camera settings Clear all Custom Func. (C.Fn) Delete copyright information Cancel

Clear all camera settings

Clear all camera settings

- **1 Vyberte možnosť [Clear settings/Zrušiť nastavenia].**
	- **Na karte [9: | vyberte položku [Clear settings/ Zrušiť nastavenia**] a stlačte tlačidlo <6 $\epsilon$ n>.
- **2 Vyberte požadované nastavenie.**
	- Ak chcete obnoviť predvolené nastavenia snímania, vyberte položku [**Clear all camera settings/Zrušiť všetky nastavenia fotoaparátu**] a stlačte tlačidlo <(sET) >.
	- Ak chcete obnoviť predvolené nastavenia užívateľských funkcií, vyberte položku [**Clear all Custom Func. (C.Fn)/Zrušiť všetky užívateľské funkcie (C.Fn)**] a stlačte tlačidlo <  $(SF)$  >.
- **3 Vyberte možnosť [OK].**
	- Vyberte  $[OK]$  a stlačte tlačidlo < $(F)$ >.
	- ▶ Nastavením položky [Clear all **camera settings/Zrušiť všetky nastavenia fotoaparátu**] sa obnovia predvolené nastavenia fotoaparátu:

#### Cancel OK

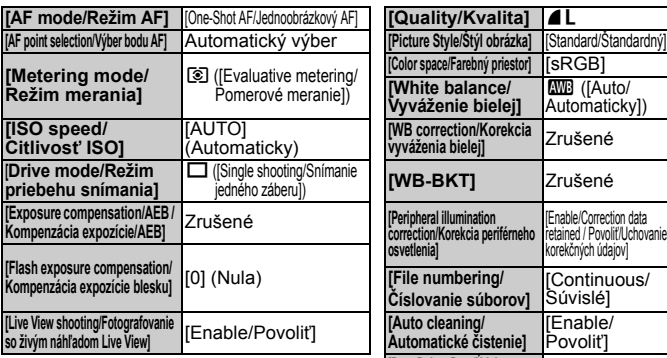

#### **Nastavenia snímania Nastavenia záznamu záberov**

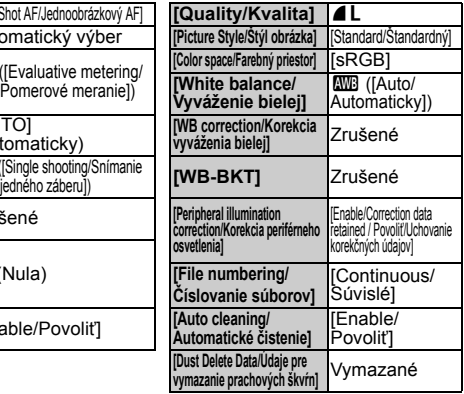

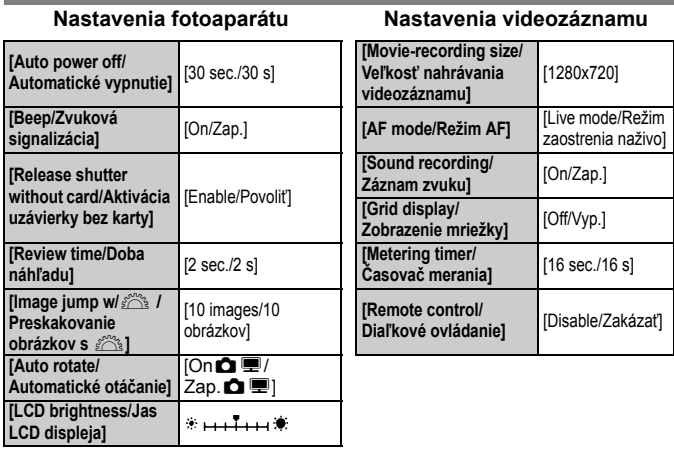

Nastavenia užívateľských funkcií, dátum/čas, jazyk rozhrania, video systém a položky ponuky My Menu sa nezmenia.

### **MENU** Informácie o autorských právach<sup>\*</sup>

Ak používate nástroj EOS Utility (softvér dodaný s fotoaparátom) na nastavenie informácie o svojich autorských právach, informácie o autorských právach sa pridajú do údajov Exif obrázka. Pomocou fotoaparátu sa informácie o autorských právach dá len zobraziť alebo vymazať. Ak informácie o autorských právach neboli nastavené, na obrazovke sa zobrazí sivo a nemožno ju použiť.

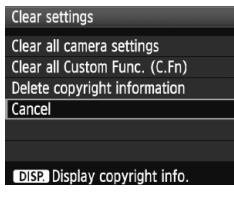

Display copyright info.

Photographer: xxxxx. xxxxx

Copyright: Canon

- Ak chcete zobraziť informácie o autorských právach, pri zobrazenej obrazovke [**Clear settings/Zrušiť nastavenia**] stlačte tlačidlo  $<$  $DISP$  $>$
- $\bullet$  Stlačením tlačidla <MFNU> sa vrátite na obrazovku [**Clear settings/Zrušiť nastavenia**].
- Ak chcete vymazať informácie o autorských právach, vyberte položku [**Delete copyright information/Vymazať informáciu o autorských právach**] na obrazovke [**Clear settings/Zrušiť nastavenia**].

### **MENU** Zabránenie automatickému vypínaniu obrazovky LCD

Toto nastavenie zabráni vypnutiu zobrazenia nastavení snímania pomocou snímača vypnutia displeja, keď sa vaše oko priblíži k okuláru hľadáčika.

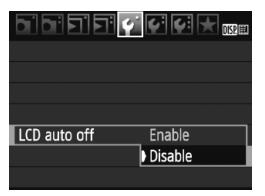

## **Vyberte položku [LCD auto off/ Automatické vypnutie obrazovky LCD].**

 Na karte [5] vyberte položku [**LCD auto off/Automatické vypnutie obrazovky LCD**] a stlačte tlačidlo <0>. Vyberte možnosť [**Disable/ Zakázať**] a stlačte tlačidlo < $(F)$ >.

## **MENU** Zmena farby obrazovky s nastaveniami snímania

Môžete nastaviť farbu pozadia obrazovky s nastaveniami snímania.

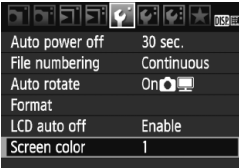

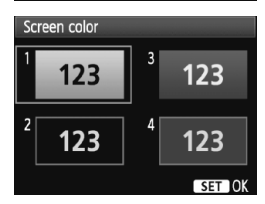

## **Vyberte položku [Screen color/ Farba obrazovky].**

- Na karte [ $\blacktriangleright$ ] vyberte položku [**Screen color/Farba obrazovky**] a stlačte tlačidlo  $\leq$   $(sF)$  >.
- Vyberte požadovanú farbu a stlačte tlačidlo  $\leq$   $(F)$  >.
- **Pri opustení ponuky sa na obrazovke** nastavení snímania zobrazí vybratá farba.

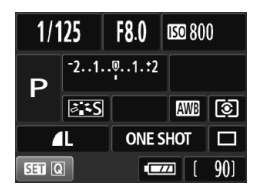

## **MENU Nastavenie blesku**<sup>★</sup>

Zabudovaný blesk a externé blesky Speedlite je možné nastaviť pomocou tejto ponuky. Možnosti ponuky [**External flash \*\*\*/Externý blesk \*\*\***] pre externé blesky Speedlite sa vzťahujú len na pripojený blesk **Speedlite radu EX kompatibilný s príslušnými funkciami**.

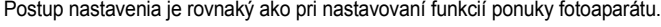

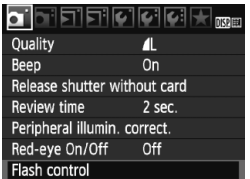

## **Vyberte položku [Flash control/ Ovládanie blesku].**

- **Na karte [0] vyberte položku [Flash control/Ovládanie blesku**] a stlačte tlačidlo  $\leq$   $(SET)$  >.
- $\triangleright$  Zobrazí sa obrazovka ovládania blesku.

## **[Flash firing/Spustenie blesku]**

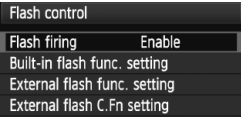

- Štandardne túto položku nastavte na možnosť [**Enable/Povoliť**].
- **Ak je nastavená možnosť [Disable/Zakázať], zabudovaný blesk ani externý blesk Speedlite sa nespustia.** To je užitočné v prípade, že chcete využiť iba pomocný lúč AF.

## **[Built-in flash func. setting/Nastavenie funkcie zabudovaného blesku] a [External flash func. setting/Nastavenie funkcie externého blesku]**

Ponuky [**Built-in flash func. setting/Nastavenie funkcie zabudovaného blesku**] a [**External flash func. setting/Nastavenie funkcie externého blesku**] umožňujú nastaviť funkcie uvedené na nasledujúcej strane. Funkcie zobrazené v ponuke [**External flash func. setting/ Nastavenie funkcie externého blesku**] sa budú líšiť v závislosti od modelu blesku Speedlite.

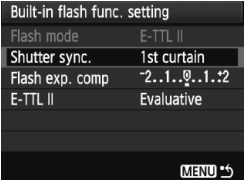

- Vyberte položku [**Built-in flash func. setting/Nastavenie funkcie zabudovaného blesku**] alebo [**External flash func. setting/Nastavenie funkcie externého blesku**].
- ▶ Zobrazia sa funkcie blesku. Funkcie, ktoré nie sú zobrazené sivo, možno nastaviť alebo vybrať.

**Nastaviteľné funkcie v ponuke [Built-in flash func. setting/Nastavenie funkcie zabudovaného blesku] a [External flash func. setting/Nastavenie funkcie externého blesku]**

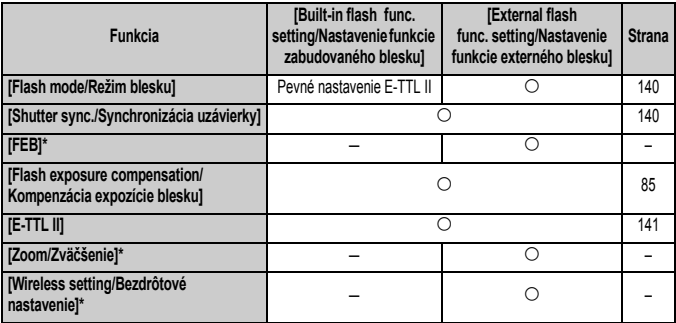

\* Informácie o položkách [**FEB**] (stupňovanie expozície blesku), [**Zoom/Zväčšenie**] a [**Wireless set./Bezdrôtové nastavenie**] nájdete v návode na používanie blesku Speedlite.

#### **[Flash mode/Režim blesku]**

Pri použití externého blesku Speedlite môžete vybrať režim blesku, ktorý zodpovedá vášmu snímaniu s bleskom.

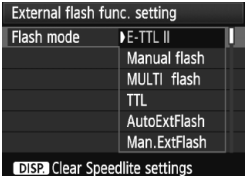

- Nastavenie [**E-TTL II**] predstavuje štandardný režim bleskov Speedlite radu EX pre automatické snímanie s bleskom.
- Pri nastavení [**Manual flash/Manuálny blesk**] môžete sami nastaviť výkon blesku. Toto nastavenie je určené pre skúsených používateľov.
- Informácie o ďalších režimoch blesku nájdete v návode na používanie blesku Speedlite.
- **[Shutter sync./Synchronizácia uzávierky]** Štandardne túto položku nastavte na možnosť [**1st curtain/Prvá lamela**], aby sa blesk spustil ihneď potom, ako sa začne expozícia. Ak nastavíte možnosť [**2nd curtain/Druhá lamela**], blesk sa spustí tesne predtým, ako sa expozícia skončí. Pri skombinovaní s dlhým synchronizačným časom môžete vytvoriť efekt svetelnej stopy, napríklad od svetiel áut v noci. Pri synchronizácii na druhú lamelu sa spustia dva záblesky, vtedy, keď úplne stlačíte tlačidlo spúšte, a potom tesne pred koncom expozície. Ak je nasadený externý blesk Speedlite, môžete nastaviť aj možnosť [**Hi-speed/Vysokorýchlostné**]. Podrobnosti nájdete v návode na používanie blesku Speedlite.
- **[Flash exposure compensation/Kompenzácia expozície blesku]** Pozrite si časť "**122** Kompenzácia expozície blesku" na strane 85.
- **[E-TTL II]** Pre normálne expozície blesku túto položku nastavte na možnosť [**Evaluative/Pomerové**].

Ak nastavíte možnosť [**Average/Priemerované**], expozícia blesku sa spriemeruje na celú meranú scénu tak, ako v prípade externého meracieho záblesku. Je možné, že v závislosti od scény bude potrebné vykonať kompenzáciu expozície blesku, preto je táto možnosť určená skúseným užívateľom.

 **[Clear Speedlite settings/Zrušiť nastavenia blesku Speedlite]** Na obrazovke [**External flash func. setting/Nastavenie funkcie**  externého blesku] stlačením tlačidla <DISP.> zobrazíte obrazovku, na ktorej možno zrušiť nastavenia blesku. Ak vyberiete možnosť [**OK**], nastavenia pre zabudovaný blesk a externý blesk Speedlite sa zrušia.

### **Nastavenie užívateľských funkcií externého blesku Speedlite**

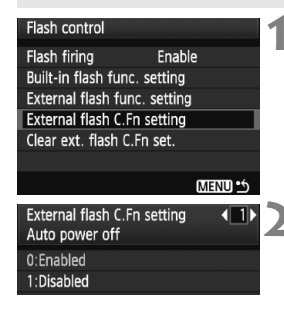

- **1 Zobrazte užívateľskú funkciu.** Vyberte položku [**External flash C.Fn** 
	- **setting/Nast. užív. funk. externého blesku**] a stlačte tlačidlo < $\sin$ >.

### **2 Nastavte užívateľskú funkciu.**

- $\bullet$  Stlačte tlačidlo < $\blacktriangle$  > a potom tlačidlo  $\leq$   $(SET)$  >.
- Ak chcete zrušiť všetky nastavenia užívateľských funkcií, vyberte položku [**Clear ext. flash C.Fn set./ Zrušiť nastavenia užívateľských funkcií externého blesku**] v kroku 1.

## f **Automatické čistenie snímača**

Vždy, keď prepnete vypínač do polohy <0N> alebo <0FF>. spustí sa samočistiaca jednotka snímača, ktorá slúži na automatické odstránenie prachu z prednej časti snímača. Štandardne nemusíte tejto operácii venovať pozornosť. Čistenie snímača však môžete spustiť kedykoľvek a môžete ho tiež zakázať.

## **Okamžité vyčistenie snímača**

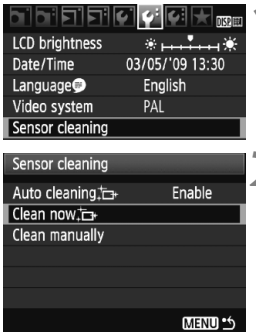

## **1 Vyberte možnosť [Sensor cleaning/Čistenie snímača].**

- Na karte [ $\bigcirc$ ] vyberte položku [**Sensor cleaning/Čistenie snímača**] a stlačte tlačidlo < $(F)$ >.
- **2 Vyberte možnosť [Clean now i**<del>□</del> /<br> **Vyčistiť** teraz i**□** ].
	- Vyberte možnosť [**Clean now** T<sub>1</sub> **Vyčistiť teraz** Ťn+ a potom stlačte tlačidlo  $\leq$   $\sqrt{\sin}$  >.
	- V dialógovom okne vyberte položku  $[OK]$  a stlačte tlačidlo  $\leq$  $(F)$  $>$ .
	- $\triangleright$  Displei bude indikovať čistenie snímača. Napriek tomu, že bude počuť zvuk uzávierky, obrázok sa nenasníma.
- $\boxed{5}$  Najlepšie výsledky dosiahnete, ak počas čistenia snímača spodnú časť fotoaparát položíte na stôl alebo iný rovný povrch.
	- Aj v prípade, že čistenie snímača viackrát zopakujete, výsledok sa príliš nezlepší. Po dokončení čistenia snímača zostane možnosť [**Clean now** for **Vyčistit'** teraz for **J** dočasne nedostupná.

## **Zakázanie automatického čistenia snímača**

- **V kroku č. 2 vyberte položku [Auto cleaning in /Automatické čistenie**f] a nastavte ju na možnosť [**Disable/Zakázať**].
- ▶ Po prepnutí vypínača do polohy <0N> alebo <0FF> sa už nevykoná čistenie snímača.

## **MENU** Pridávanie údajov pre vymazanie prachových škvŕn<sup>\*</sup>

Samočistiaca jednotka snímača štandardne odstráni väčšinu prachu, ktorý by sa mohol prejaviť na zachytených obrázkoch. Ak sa však nepodarí odstrániť všetok prach, môžete k obrázku pridať údaje pre vymazanie prachových škvŕn, na základe ktorých môžete neskôr prachové škvrny z obrázka odstrániť. Údaje pre vymazanie prachových škvŕn využíva program Digital Photo Professional (softvér dodaný s fotoaparátom) na automatické odstránenie prachových škvŕn.

## **Príprava**

- **Pripravte si jednofarebný biely predmet (papier a pod.).**
- Ohniskovú vzdialenosť nastavte na 50 mm alebo viac.
- Prepínač režimov zaostrovania na objektíve prepnite do polohy <**MF**> a zaostrite na nekonečno (∞). Ak objektív nemá stupnicu so vzdialenosťou, sledujte prednú časť objektívu a otočte zaostrovacím prstencom v smere pohybu hodinových ručičiek až na doraz.

## **Získanie údajov pre vymazanie prachových škvŕn**

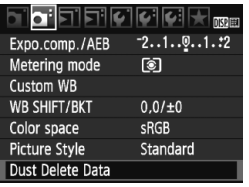

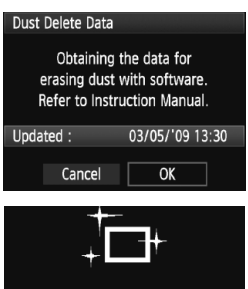

Sensor cleaning

## **1 Vyberte možnosť [Dust Delete Data/Údaje pre vymazanie prachových škvŕn].**

 Na karte [2] vyberte položku [**Dust Delete Data/Údaje pre vymazanie prachových škvŕn**] a stlačte tlačidlo < $(s_{F}$ ) >.

## **2 Vyberte možnosť [OK].**

 Vyberte možnosť [**OK**] a stlačte tlačidlo <<br/>
set) >. Vykoná sa automatické čistenie snímača a potom sa zobrazí obrazovka s príslušnou správou. Napriek tomu, že bude počuť zvuk uzávierky, obrázok sa nenasníma.

#### Dust Delete Data

Press the shutter button completely, when ready for shooting

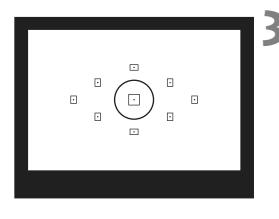

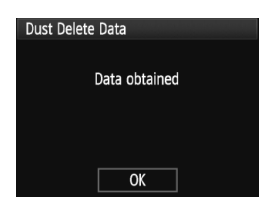

## **3 Odfotografujte biely predmet.**

- Zo vzdialenosti 20 30 cm vyplňte rámec hľadáčika bielym predmetom bez vzoru a nasnímajte obrázok.
- ▶ Obrázok sa nasníma v režime priority clony AE s clonou f/22.
- Keďže sa obrázok neukladá, údaje je možné získať aj v prípade, že vo fotoaparáte nie je vložená karta.
- ▶ Po nasnímaní obrázka začne fotoaparát získavať údaje pre vymazanie prachových škvŕn. Po získaní údajov pre vymazanie prachových škvŕn sa zobrazí správa. Vyberte možnosť [**OK**] a znovu sa zobrazí ponuka.
- Ak nebolo získanie dát úspešné, zobrazí sa príslušná správa. Postupujte podľa pokynov "Príprava" na predchádzajúcej strane a potom vyberte možnosť [**OK**]. Znovu nasnímajte obrázok.

## **Informácie o údajoch pre vymazanie prachových škvŕn**

Po získaní údajov pre vymazanie prachových škvŕn sa tieto údaje pripoja ku všetkým následne zhotoveným obrázkom JPEG a RAW. Pred dôležitým fotografovaním by ste mali údaje pre vymazanie prachových škvŕn aktualizovať tak, že ich získate nanovo. Informácie o automatickom odstránení prachových škvŕn pomocou dodaného softvéru nájdete v návode na používanie softvéru vo formáte PDF na disku CD-ROM. Údaje pre vymazanie prachových škvŕn pripojené k obrázku sú také malé, že sotva ovplyvnia veľkosť súboru obrázka.

Musí sa použiť jednofarebný biely predmet, ako je napríklad list bieleho papiera. Ak sa na papieri nachádza nejaká vzorka alebo kresba, môže byť rozpoznaná ako prachové častice a to môže ovplyvniť presnosť odstraňovania prachových škvŕn pomocou softvéru.
# 3 **Ručné čistenie snímača**N

Prach, ktorý nebolo možné odstrániť automatickým čistením snímača, je možné odstrániť ručne pomocou balónika na ofukovanie, a pod. **Povrch snímača je mimoriadne krehký. Ak je potrebné vyčistiť priamo snímač, odporúčame nechať tento úkon vykonať odborníkom v servisnom stredisku spoločnosti Canon.** Pred čistením snímača z fotoaparátu demontujte objektív.

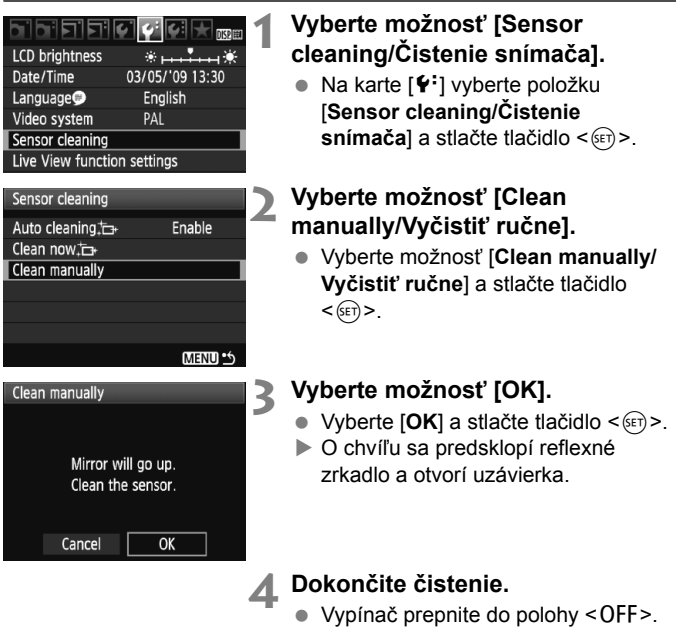

- Ħ Ako zdroj napájania sa odporúča použiť súpravu sieťového adaptéra ACK-E5 (predáva sa samostatne).
	- Ak používate batériu, skontrolujte, či je plne nabitá. Ak je k fotoaparátu pripojené držadlo s batériami typu AA/LR6, ručné čistenie snímača nebude možné.
- **Počas čistenia snímača nesmiete nikdy robiť žiadnu z nasledujúcich činností. Ak sa napájanie vypne, uzávierka sa zatvorí a jej lamely alebo obrazový snímač sa môžu poškodiť.**
	- **Nastaviť vypínač do polohy <**2**>.**
	- **Otvoriť kryt priestoru pre batériu.**
	- **Otvoriť kryt otvoru na kartu.**
	- Povrch snímača je mimoriadne krehký. Snímač čistite veľmi opatrne.
	- Použite balónik na ofukovanie bez akéhokoľvek štetca. Štetec by mohol snímač poškriabať.
	- Nevkladajte hrot balónika do vnútra fotoaparátu hlbšie, než po bajonet objektívu. Ak sa napájanie vypne, uzávierka sa zatvorí a jej lamely alebo zrkadlo sa môžu poškodiť.
	- Na čistenie snímača nikdy nepoužívajte stlačený vzduch ani plyn. Tlak vzduchu by mohol snímač poškodiť a rozprášený plyn by mohol na snímači zamrznúť.

# **Prehrávanie obrázkov**

**8**

Táto kapitola vysvetľuje funkcie súvisiace s prezeraním obrázkov a videozáznamov o niečo podrobnejšie než kapitola 2 "Základné postupy pri snímaní a prehrávanie obrázkov", v ktorej bol vysvetlený postup prehrávania. V tejto kapitole sa dozviete, ako prehrávať a vymazávať fotografie a videozáznamy pomocou fotoaparátu a ako ich zobraziť na televíznej obrazovke.

**Informácie o obrázkoch zhotovených iným fotoaparátom:** Fotoaparát nemusí správne zobraziť obrázky zhotovené iným fotoaparátom, upravené pomocou počítača alebo tie, ktorých názov súboru bol zmenený.

# x **Rýchle vyhľadávanie obrázkov**

#### H **Zobrazenie viacerých obrázkov na jednej obrazovke (Zobrazenie registra)**

Obrázky možno rýchlo vyhľadať pomocou zobrazenia registra, pri ktorom sa na jednej obrazovke zobrazujú štyri alebo deväť obrázkov.

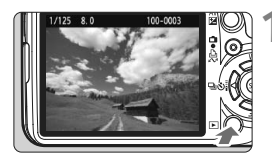

#### **1 Prehrajte obrázok.**

Keď stlačíte tlačidlo <**E**>, zobrazí sa posledný nasnímaný obrázok.

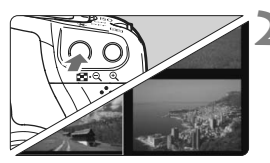

### **2 Zapnite zobrazenie registra.**

- $\blacksquare$  Stlačte tlačidlo < $\blacksquare$  $\blacksquare$   $\lozenge$  >
- $\triangleright$  Zobrazí sa register so 4 obrázkami. Aktuálne vybraný obrázok bude zvýraznený modrým rámikom.
- Opätovným stlačením tlačidla < $\blacksquare$ -Q > zobrazíte register s 9 obrázkami.

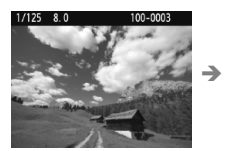

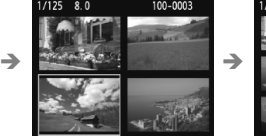

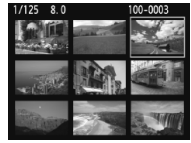

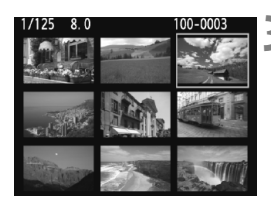

#### **3 Vyberte obrázok.**

- Stlačením tlačidla < ←> presuňte modrý rámik a vyberte obrázok.
- $\bullet$  Otočením voliča < $\mathcal{E}^{\infty}$ > zobrazíte nasledujúce obrazovku obrázkov registra.
- Stlačením tlačidla < ® > sa zobrazí vybraný obrázok v normálnom zobrazení.

(9 obrázkov  $\rightarrow$  4 obrázky  $\rightarrow$  1 obrázok)

#### I **Preskakovanie obrázkov (Zobrazenie s preskakovaním obrázkov)**

V zobrazení jednotlivých obrázkov môžete otáčaním voliča < $\frac{2\pi}{3}$ > preskakovať cez obrázky.

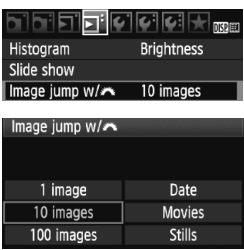

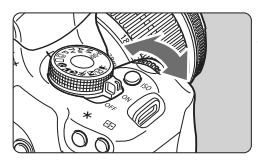

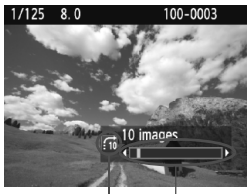

preskakovania Umiestnenie obrázka Spôsob

#### **1 Vyberte spôsob preskakovania.**

 Pomocou možností [**1 image/10 images/100 images/Date/Movies/ Stills / 1 obrázok/10 obrázkov/100 obrázkov/Dátum/Videozáznamy/ Statické zábery**] v ponuke [三 Image jump w $\mathcal{B}$ <sup>3</sup>/<sup>2</sup> Preskakovanie **obrázkov s 631 nastavte** požadovaný spôsob preskakovania, potom stlačte tlačidlo  $\leq$   $(55)$  >.

#### **2 Prehľadávanie pomocou preskakovania.**

- $\bullet$  Stlačením tlačidla < $\square$ > prehrajte obrázok.
- V zobrazení jednotlivých obrázkov otočte voličom < $\mathcal{E}^{\mathbb{R}}$ >.
- $\triangleright$  Obrázky sa preskočia podľa vybraného spôsobu preskakovania.
- ▶ Vpravo dolu sú zobrazené spôsob preskakovania a aktuálne umiestnenie obrázka.
- Spôsob preskakovania zmeníte stlačením tlačidla  $\leq$   $\blacktriangle$  >.
- Ak chcete vyhľadávať obrázky podľa dátumu snímania, vyberte možnosť [**Date/ Dátum**]. Počas prehrávania obrázka otočením voliča < $s^{\text{max}}$ > zobrazíte dátum snímania.
	- Ak karta obsahuje položky [**Movies/Videozáznamy**] aj [**Stills/Statické zábery**], výberom jednej z nich zobrazíte buď len videozáznamy, alebo len statické zábery.

# u**/**y **Zväčšené zobrazenie**

Na obrazovke LCD môžete obrázok zväčšiť 1,5 x až 10 x.

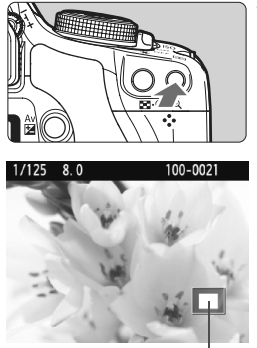

Poloha zväčšenej oblasti

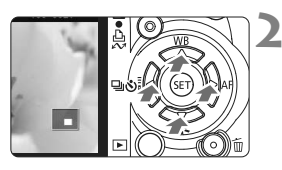

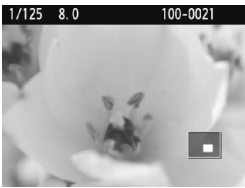

### **1 Zväčšite obrázok.**

- Počas prehrávania obrázkov stlačte tlačidlo < $@>$
- $\triangleright$  Obrázok sa zväčší.
- Ak chcete nastaviť väčšie zväčšenie, podržte stlačené tlačidlo <u>. Obrázok sa bude postupne zväčšovať, kým sa nedosiahne maximálne zväčšenie.
- $\bullet$  Stlačením tlačidla < $\Box$  $\Box$  $\odot$  > obrázok zmenšíte. Ak tlačidlo podržíte stlačené, zväčšenie sa bude postupne znižovať až po zobrazenie jedného obrázka.

# **2 Posúvajte zväčšený obrázok.**

- Pomocou tlačidla < $\Leftrightarrow$  > sa môžete po zväčšenom obrázku pohybovať.
- Ak chcete skončiť zväčšené zobrazenie, stlačte tlačidlo  $\leq$  $\blacktriangleright$  > a obnoví sa zobrazenie jedného obrázka.

- $\boxed{5}$  . Ďalší obrázok so zachovaním zväčšenia môžete zobraziť otočením voliča < $\frac{6}{3}$ >.
	- Zväčšený náhľad nie je dostupný pri zobrazení náhľadu obrázka ihneď po jeho nasnímaní.
	- Videozáznam nemožno zväčšiť.

# b **Otáčanie obrázka**

Zobrazený obrázok môžete otočiť do požadovanej polohy.

#### $\overline{\mathbf{E}}$  , and  $\overline{\mathbf{G}}$  , and  $\overline{\mathbf{G}}$  , and  $\overline{\mathbf{G}}$  , and  $\overline{\mathbf{G}}$  , and  $\overline{\mathbf{G}}$  , and  $\overline{\mathbf{G}}$  , and  $\overline{\mathbf{G}}$  , and  $\overline{\mathbf{G}}$  , and  $\overline{\mathbf{G}}$  , and  $\overline{\mathbf{G}}$  , and  $\overline{\mathbf{G}}$  , and  $\overline{\$ Protect images Rotate Erase images Print order Transfer order

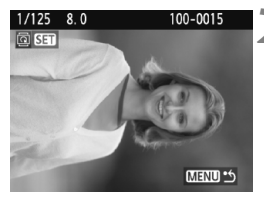

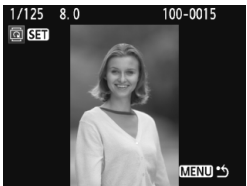

### **1 Vyberte možnosť [Rotate/Otočiť].**

● Pod kartou [□] vyberte položku [**Rotate/Otočiť**] a stlačte tlačidlo  $<$  (SET)  $>$ .

#### **2 Vyberte obrázok.**

- $\bullet$  Stlačením tlačidla < $\bullet$  > vyberte obrázok, ktorý chcete otočiť.
- Obrázok môžete vybrať aj v zobrazení registra.

#### **3 Otočte obrázok.**

- Každým stlačením tlačidla < $(s_{F})$ > sa obrázok otočí v smere hodinových ručičiek nasledovne: 90° → 270° → 0°
- Ak chcete otočiť ďalší obrázok, zopakujte kroky 2 a 3.
- Ak chcete ukončiť otáčanie a vrátiť sa späť do ponuky, stlačte tlačidlo <MFNU>

- **Ak ste pred fotografovaním zvislých obrázkov pre položku [** $\cdot$ **] Auto rotate/ f** Automatické otáčanie] nastavili možnosť [OnÔ■/Zap.Ô■] (str. 134), obrázok nemusíte otáčať vyššie uvedeným postupom.
	- Ak sa pri prehrávaní otočený obrázok nezobrazí v otočenej polohe, nastavte v ponuke [5 **Auto rotate**/5 **Automatické otáčanie**] možnosť **[OnQ**  $\blacksquare$ /Zap. **Q**  $\blacksquare$ ].
	- Videozáznam nemožno otočiť.

# **PR Prehrávanie videozáznamov**

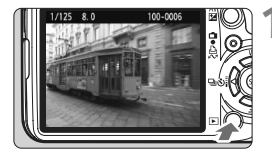

# 00.13. 100-0003

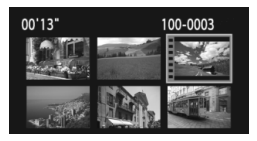

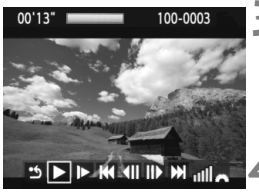

Reproduktor

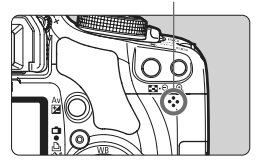

#### **1 Prehrajte obrázok.**

Stlačením tlačidla <**E** > zobrazte obrázok.

#### **2 Vyberte videozáznam.**

- Stlačením tlačidla <<>>> vyberte obrázok.
- Počas zobrazenia jednotlivých obrázkov označuje ikona <想 817>> zobrazená v ľavom hornom rohu, že ide o videozáznam.
- Počas zobrazenia registra označuje videozáznam perforácia na ľavom okraji. **Videozáznamy nemožno prehrávať zo zobrazenia registra, preto sa stlačením tlačidla <**u**> prepnite do zobrazenia jednotlivých obrázkov.**

# **3 Stlačte tlačidlo <**0**>.**

- V zobrazení jednotlivých obrázkov stlačte tlačidlo  $\leq$  $(F)$ >.
- $\triangleright$  Na spodnej strane sa zobrazí panel prehrávania videozáznamu.

### **4 Prehrajte videozáznam.**

- Vyberte položku [7] (Prehrávanie) a potom stlačte tlačidlo  $\leq$   $(5r)$  >.
- $\triangleright$  Spustí sa prehrávanie videozáznamu.
- $\bullet$  Stlačením tlačidla < $(s_{F})$ > môžete prehrávanie videozáznamu pozastaviť.
- Počas prehrávania videozáznamu môžete nastaviť hlasitosť zvuku otočením voliča < $\mathscr{E}^{\mathbb{R}}$ >.
- Podrobnejšie informácie o postupe prehrávania nájdete na nasledujúcej strane.

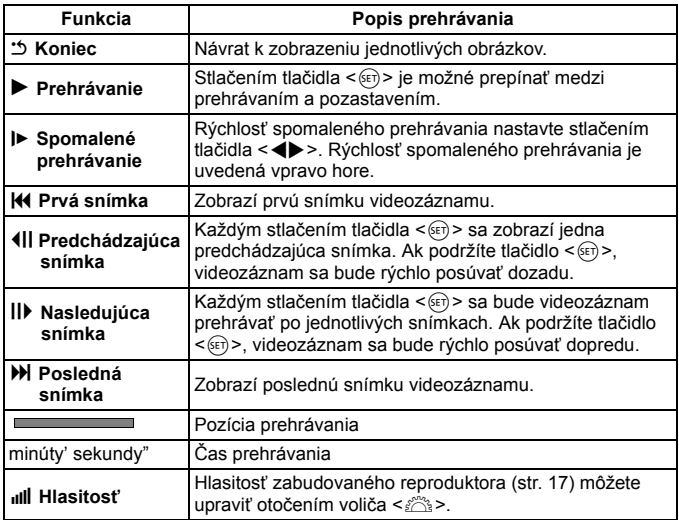

- $\overline{\mathbb{S}}$  S úplne nabitou súpravou batérií LP-E5 bude celková doba prehrávania nasledovná: Pri 23 °C: Približne 2 hod. 30 min.
	- V zobrazení jednotlivých obrázkov sa stlačením tlačidla <DISP.> prepnete na zobrazenie informácií o snímaní (str. 161).
	- $\bullet$  Ak ste nasnímali statický záber počas snímania videozáznamu, statický záber sa bude zobrazovať približne 1 sekundu počas prehrávania videozáznamu.
	- Ak pripojíte fotoaparát k televízoru (str. 156 157) na prehrávanie videozáznamu, nastavte hlasitosť zvuku na televízore. (Otočením voliča sa hlasitosť zvuku nenastaví.)
	- Videozáznam môžete upraviť pomocou programu ZoomBrowser EX/ ImageBrowser (softvér dodávaný s fotoaparátom).

# 3**Prezentácia (automatické prehrávanie)**

Obrázky uložené na karte môžete prehrávať prostredníctvom automatickej prezentácie.

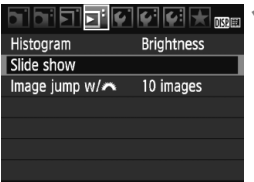

#### Počet obrázkov, ktoré sa prehrajú

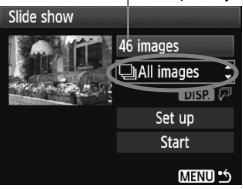

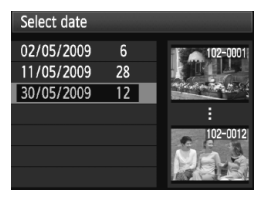

#### **1 Vyberte položku [Slide show/ Prezentácia].**

 Na karte [4] vyberte položku **[Slide show/Prezentácia]** a stlačte tlačidlo  $<$  (SET)  $>$ .

#### **2 Vyberte obrázky, ktoré sa majú prehrávať.**

- Vrchnú položku ponuky vyberte stlačením tlačidla < $\blacktriangleright$  a potom stlačte tlačidlo < (ετ) >. Stlačením tlačidla << ▼> vyberte jednu z nasledovných položiek: [j**All images/**z**Stills/**k**Movies/**i**Date** / j**Všetky obrázky/**z**Statické zábery/**k**Videozáznamy/**
	- **iiii Dátum**l. Potom stlačte tlačidlo < $(s_{F} \rightarrow s_{F})$ >.
- Ak ste vybrali možnosť [**ii**Date/ **iii** Dátuml, stlačte tlačidlo <DISP > počas iasného zobrazenia položky < $\Box$ B $\Box$  $\Box$ P>.
- Zobrazí sa obrazovka [**Select date/ Vybrať dátum**]. Dátum vyberte stlačením tlačidla < $\blacktriangle$  > a potom stlačte tlačidlo < $\frac{\cancel{(s_{\text{F}})}}{2}$ .

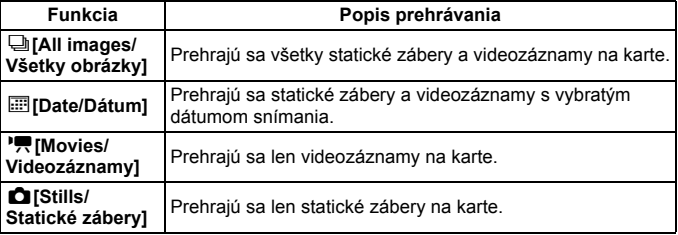

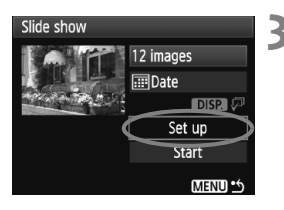

### **3 Nastavte čas prehrávania a možnosť opakovania.**

- $\bullet$  Stlačením tlačidla < $\blacktriangle$  > vyberte položku [Set up/Nastavenie] a stlačte tlačidlo < $(SE)$  >.
- Pre statické zábery nastavte možnosti [**Play time/Čas prehrávania**] a [**Repeat/Opakovať**], potom stlačte tlačidlo <MENU>.

#### [**Play time/Čas prehrávania**] [**Repeat/Opakovať**]

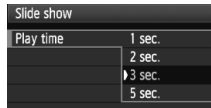

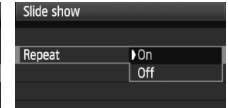

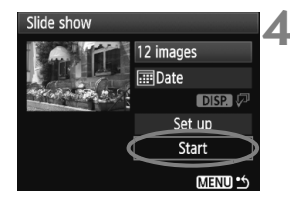

### **4 Spustite prezentáciu.**

- Stlačením tlačidla<**/>** × vyberte položku **[Start/Spustit<sup>'</sup>] a stlačte tlačidlo <** $(s_{F} \geq 0)$ **.**
- ▶ Po zobrazení položky [**Loading image...**/ **Načítava sa obrázok...**] sa spustí prezentácia.
- Ak chcete prezentáciu pozastaviť, stlačte tlačidlo <6F) > (vľavo hore sa zobrazí symbol [II]). Opätovným stlačením tlačidla < $(F)$  > obnovíte prehrávanie.

### **5 Ukončite prezentáciu.**

- Ak chcete ukončiť prezentáciu a vrátiť sa na obrazovku nastavenia, stlačte tlačidlo <MENU>.
- $\boxed{5}$  Počas automatického prehrávania môžete stlačením tlačidla <DISP.> zmeniť formát zobrazenia statických záberov.
	- Počas prehrávania videozáznamu môžete nastaviť hlasitosť zvuku otočením voliča < $65$ >.
	- $\bullet$  Počas pozastavenia môžete stlačením tlačidla < $\bullet$  > zobraziť ďalší obrázok.
	- Počas prezentácie funkcia automatického vypnutia nefunguje.
	- Čas zobrazenia obrázka sa môže líšiť v závislosti od príslušného obrázka.
	- Ak chcete prezentáciu zobraziť na televízore, pozrite si strany 156 157.

# **Prezeranie obrázkov na obrazovke televízora**

Statické zábery a videozáznamy môžete zobraziť aj na obrazovke televízora. Pred pripojením alebo odpojením kábla medzi fotoaparátom a televízorom vypnite fotoaparát aj televízor.

- \* Hlasitosť zvuku videozáznamu nastavte na televízore.
- \* V závislosti od televízora môže byť časť zobrazeného obrázka orezaná.

#### **Zobrazenie na televízoroch bez podpory vysokého rozlíšenia (High-Definition)**

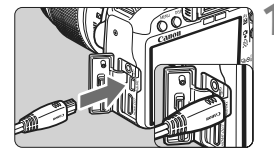

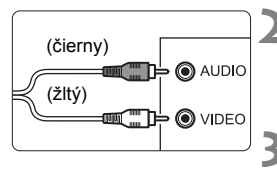

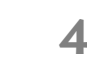

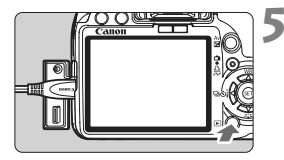

#### **1 Dodaný kábel AV zapojte do fotoaparátu.**

- Pripojte kábel AV ku konektoru <A/V OUT/DIGITAL > na fotoaparáte.
- Logo <**Canon**> na zástrčke otočte k zadnej strane fotoaparátu a zasuňte zástrčku do konektora < A/V OUT/DIGITAL>
- **2 Kábel AV zapojte do televízora.**
	- Kábel AV zapojte do vstupného videokonektora a do vstupného zvukového konektora televízora.
- **3 Zapnite televízor a videovstup prepnite na pripojený konektor.**
- **4 Vypínač fotoaparátu prepnite do polohy <0N>.** 
	- **5 Stlačte tlačidlo <**x**>.**
		- $\triangleright$  Obrázok sa zobrazí na obrazovke televízora. (Na obrazovke LCD fotoaparátu sa nezobrazí nič.)
		- Informácie o prehrávaní videozáznamov nájdete na strane 152.
- Ak sa formát video systému nezhoduje s formátom televízora, obrázky sa nezobrazia správne. Pomocou ponuky [6 **Video system/**6 **Video systém**] nastavte správny formát video systému.
	- Nepoužívajte žiadny iný prepojovací kábel než kábel AV dodaný s fotoaparátom. Obrázky sa nemusia pri použití iného kábla zobrazovať.

#### **Zobrazenie na televízoroch s vysokým rozlíšením (High-Definition)**

Je potrebný kábel HDMI HTC-100 (predáva sa samostatne).

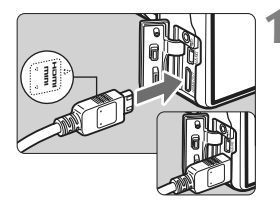

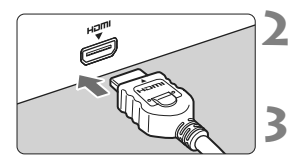

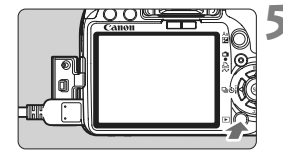

#### **1 Kábel HDMI zapojte do fotoaparátu.**

- Kábel HDMI zapojte do konektora <HDMI OUT > fotoaparátu.
- Logo <**△HDMI MINI**> na zástrčke otočte k prednej strane fotoaparátu a zástrčku zasuňte do konektora <HDMI OUT>

#### **2 Kábel HDMI zapojte do televízora.**

 Kábel HDMI zapojte do portu HDMI IN televízora.

#### **3 Zapnite televízor a videovstup prepnite na pripojený port.**

**4 Vypínač fotoaparátu prepnite do**  polohy <0N>.

### **5 Stlačte tlačidlo <**x**>.**

- $\triangleright$  Obrázok sa zobrazí na obrazovke televízora. (Na obrazovke LCD fotoaparátu sa nezobrazí nič.)
- Obrázky sa automaticky zobrazia s optimálnym rozlíšením televízora.
- Informácie o prehrávaní videozáznamov nájdete na strane 152.
- $\boxed{5}$  Do konektora <HDMI OUT > fotoaparátu nepripájajte výstup žiadneho iného zariadenia. Mohlo by to spôsobiť poruchu.
	- Na niektorých televízoroch sa zaznamenané obrázky možno nebudú dať zobraziť. V takom prípade použite na pripojenie k televízoru dodaný kábel AV.
	- Konektor < A/V OUT/DIGITAL > a <HDMI OUT > fotoaparátu nemožno používať naraz.

# K **Ochrana obrázkov**

Ochranou obrázka predídete jeho neúmyselnému zmazaniu.

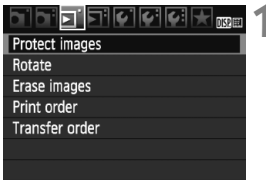

Ikona ochrany obrázka

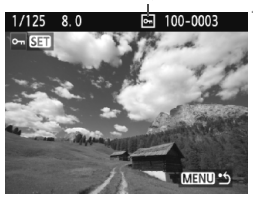

#### **1 Vyberte možnosť [Protect images/Ochrániť obrázky].**

- Pod kartou [□] vyberte položku [**Protect images/Ochrániť obrázky**] a stlačte tlačidlo  $\leq$   $\sqrt{\sin}$  >.
- $\triangleright$  Zobrazí sa obrazovka s nastaveniami ochrany.

### **2 Vyberte obrázok a nastavte jeho ochranu.**

- $\bullet$  Stlačením tlačidla < $\blacktriangle$  > vyberte obrázok, ktorý chcete ochrániť, a stlačte tlačidlo  $\leq$  $(F)$ >.
- $\blacktriangleright$  Pri chránenom obrázku sa na obrazovke zobrazí ikona  $\leq \sqrt{m}$
- Ak chcete ochranu obrázka zrušiť, znovu stlačte tlačidlo <om>. Ikona <째> zmizne
- Ak chcete ochrániť ďalší obrázok, zopakujte krok 2.
- Ak chcete ukončiť nastavenie ochrany obrázkov, stlačte tlačidlo <MENU>. Znovu sa zobrazí ponuka.

**Pri formátovaní karty** (str. 40) **sa vymažú aj obrázky s nastavenou ochranou.**

- R Chránený obrázok nie je možné vymazať vo fotoaparáte pomocou funkcie vymazávania. Ak chcete zmazať chránený obrázok, musíte najskôr zrušiť jeho ochranu.
	- Ak vymažete všetky obrázky (str. 160), zostanú len obrázky s nastavenou ochranou. To je praktické v prípade, že chcete naraz zmazať všetky nepotrebné obrázky.

# L **Zmazanie obrázkov**

Obrázky môžete buď mazať po jednom, alebo všetky naraz. Obrázky s nastavenou ochranou (str. 158) sa nezmažú.

**Zmazaný obrázok sa už nedá obnoviť. Pred vymazaním obrázka sa preto uistite, že ho už nepotrebujete. Ak chcete zabrániť nechcenému zmazaniu dôležitých obrázkov, nastavte ich ochranu. Pri vymazaní obrázka <b>R**<sub>33</sub> + ▲1 sa vymaže obrázok RAW aj JPEG.

#### **Zmazanie jednotlivých obrázkov**

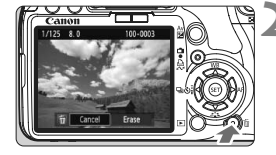

### **1 Vyberte obrázok, ktorý chcete zmazať.**

- **2 Stlačte tlačidlo <**L**>.**
- ▶ V dolnej časti obrazovky sa objaví ponuka zmazania.

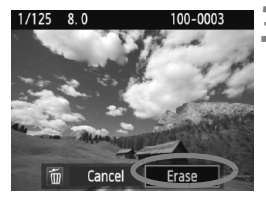

# **3 Vymažte želaný obrázok.**

 Vyberte možnosť [**Erase/Zmazať**] a stlačte tlačidlo <6m>. Zobrazený obrázok sa zmaže.

#### 3 **Označenie <**X**> obrázkov pre hromadné zmazanie**

Označením obrázkov, ktoré chcete zmazať, môžete zmazať viacero obrázkov naraz.

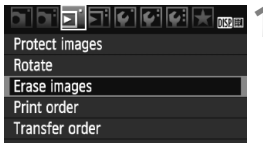

### **1 Vyberte položku [Erase images/ Zmazať obrázky].**

 Na karte [3] vyberte položku [**Erase images/Zmazať obrázky**] a stlačte tlačidlo  $\leq$   $\sqrt{\sin}$  >.

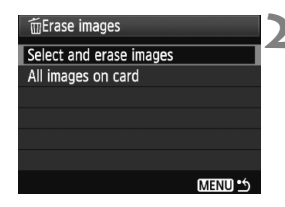

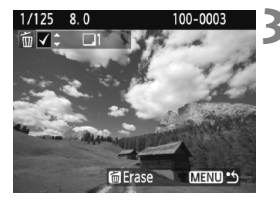

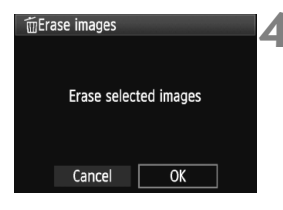

### **2 Vyberte položku [Select and erase images/Vybrať a zmazať obrázky].**

- Vyberte položku [**Select and erase images/Vybrať a zmazať obrázky**], potom stlačte tlačidlo  $\leq$   $(5\pi)$  >.
- $\triangleright$  Zobrazí sa obrázok.
- $\bullet$  Stlačením tlačidla < $\Box$  $\Box$  $\odot$  > zobrazte náhľad s 3 obrázkami. K zobrazeniu jedného obrázka sa vrátite stlačením tlačidla <u>.

### **3 Vyberte obrázky určené na vymazanie.**

- Vyberte obrázky určené na vymazanie a stlačte tlačidlo <**W** >.
- $\triangleright$  V ľavom hornom rohu sa zobrazí ikona  $\lt \sqrt{>}$
- Ak chcete vymazať ďalšie obrázky, zopakuite krok 3.

# **4 Vymažte obrázky.**

- $\bullet$  Stlačte tlačidlo  $\leq \frac{1}{10}$
- $\bullet$  Vyberte [OK] a stlačte tlačidlo < $(F)$  >.
- ▶ Vybraté obrázky sa vymažú.

### **MENU Zmazanie všetkých obrázkov na karte**

Môžete vymazať aj všetky obrázky na karte. Nastavením ponuky [ $\Sigma$ ] **Erase images**/3 **Zmazať obrázky**] na možnosť [**All images on card/ Všetky obrázky na karte**] sa zmažú všetky obrázky na karte.

 $\boxed{5}$  Ak chcete vymazať aj obrázky s nastavenou ochranou, naformátujte kartu (str. 40).

# B **Zobrazenie informácií o snímaní**

Keď stlačíte tlačidlo <DISP > počas prehrávania jedného obrázka, môžete sa prepnúť na zobrazenie informácií o snímaní. Najpodrobnejšie informácie o snímaní sú zobrazené nižšie.

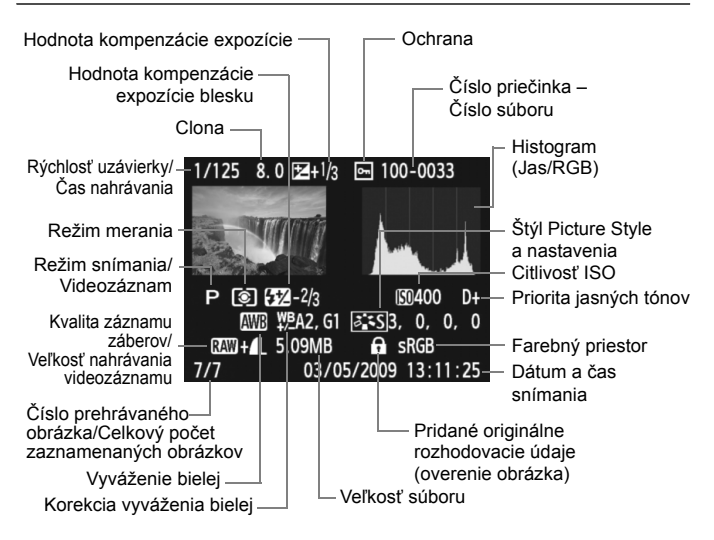

- \* Pri obrázkoch  $\mathbb{Z} \mathbb{Z}$  + 4L sa zobrazí veľkosť súboru 4L.
- \* V prípade videozáznamov sa zobrazí ikona videozáznamu < $\mathbb{R}$  >, typ súboru [**MOV**] a veľkosť nahrávania ([**1920**], [**1280**], [**640**]). Citlivosť ISO a niektoré ďalšie informácie o snímaní sa nezobrazia.

#### **Informácie o upozornení na najjasnejšie oblasti**

Pri zobrazení informácií o snímaní budú blikať preexponované oblasti obrázka. Ak chcete získať viac detailov v preexponovaných oblastiach, nastavte kompenzáciu expozície na zápornú hodnotu a znovu nasnímajte obrázok.

#### **Čo je histogram**

Histogram jasu zobrazuje rozloženie expozičnej úrovne a celkový jas. Histogram RGB je určený na kontrolu sýtosti farieb a gradácie. Zobrazenie možno meniť pomocou ponuky [**고 Histogram**].

#### **Zobrazenie [Brightness/Jas]**

Tento histogram je graf, ktorý znázorňuje rozloženie jasu v obraze. Na vodorovnej osi je úroveň jasu (tmavšia naľavo a svetlejšia napravo) a na zvislej osi je počet pixelov pre každú z úrovní jasu. Čím viac pixelov je naľavo, tým je obraz tmavší. Čím viac pixelov je napravo, tým je obraz svetlejší. Ak je príliš veľa pixelov naľavo, stratia sa detaily v tieňoch. Ak je príliš veľa pixelov napravo, stratia sa detaily v jasných oblastiach. Stredné tóny budú zreprodukované. Na obrázku a histograme jasov môžete skontrolovať inklináciu expozičnej úrovne a celkovú reprodukciu tónov.

#### **Vzorové histogramy**

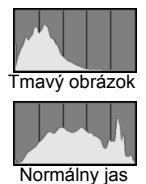

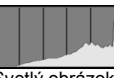

Svetlý obrázok

#### **Zobrazenie [RGB]**

Tento histogram je graf, ktorý zobrazuje rozdelenie úrovne jasu jednotlivých základných farieb obrázka (RGB čiže červená, zelená a modrá). Na vodorovnej osi je úroveň jasu farby (tmavšia naľavo a svetlejšia napravo) a na zvislej osi je počet pixelov pre každú z úrovní jasu farby. Čím viac pixelov je naľavo, tým je farba tmavšia a menej výrazná. Čím viac pixelov je napravo, tým je farba svetlejšia a sýtejšia. Ak je príliš veľa pixelov naľavo, príslušné farebné informácie budú chýbať. Ak je príliš veľa pixelov napravo, farba je príliš sýta a bez detailov. Skontrolovaním histogramu RGB obrázka môžete sledovať sýtosť farieb, stav odstupňovania a inklináciu vyváženia bielej.

# **Tlač a prenos obrázkov do počítača**

**9**

 **Tlač** (str. 164) Fotoaparát môžete pripojiť priamo k tlačiarni a vytlačiť obrázky uložené na karte. Fotoaparát je kompatibilný s technológiou " $\gamma$ PictBridge", ktorá je štandardom pre priamu tlač.

 **Formát Digital Print Order Format (DPOF)** (str. 173) Formát DPOF (Digital Print Order Format) umožňuje tlačiť fotografie zaznamenané na karte podľa pokynov na tlač, ktoré udávajú napríklad výber obrázkov, počet výtlačkov a pod. Na jedenkrát môžete vytlačiť viacero obrázkov alebo odoslať objednávku tlače do fotoslužby.

 **Prenos obrázkov do počítača** (str. 177) Pri pripojení fotoaparátu k počítaču môžete pomocou fotoaparátu preniesť obrázky z karty fotoaparátu do počítača.

# **Príprava na tlač**

**Celý postup priamej tlače vykonávate len prostredníctvom fotoaparátu**, pričom sledujete obrazovku LCD.

### **Pripojenie fotoaparátu k tlačiarni**

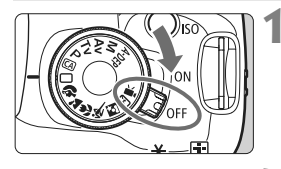

**1 Vypínač fotoaparátu prepnite do polohy <**2**>.**

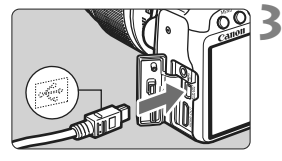

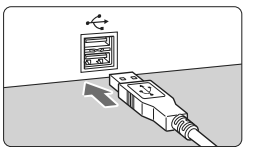

### **2 Nastavte tlačiareň.**

 Podrobnosti nájdete v príručke k tlačiarni.

#### **3 Pripojte fotoaparát k tlačiarni.**

- Použite prepojovací kábel dodaný s fotoaparátom.
- Keď pripájate zástrčku kábla ku konektoru < A/V OUT/DIGITAL > na fotoaparáte, ikona < $\leftrightarrow$  > na zástrčke kábla musí smerovať k prednej časti fotoaparátu.
- Informácie o pripojení kábla do tlačiarne nájdete v príručke k tlačiarni.

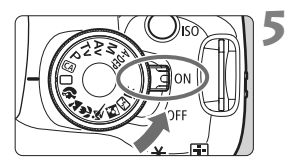

# **4 Zapnite tlačiareň.**

- **5 Vypínač fotoaparátu prepnite do**  polohy <0N>.
	- ▶ Niektoré tlačiarne vydajú zvukový signál.

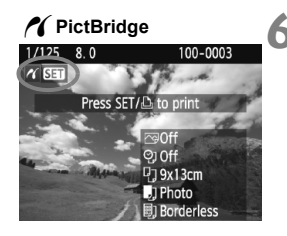

#### **6 Prehrajte obrázok.**

- $\bullet$  Stlačte tlačidlo < $\square$ >.
- ▶ Zobrazí sa obrázok a vľavo hore sa zobrazí ikona </a></a>, ktorá signalizuje, že fotoaparát je pripojený k tlačiarni.
- $\triangleright$  Kontrolka tlačidla < $\triangle \sim$ > sa rozsvieti namodro.

- W videozáznamy nemožno vytlačiť.
	- Fotoaparát nie je možné použiť s tlačiarňami kompatibilnými so štandardmi CP Direct alebo Bubble Jet Direct.
	- Nepoužívajte žiadny iný prepojovací kábel než ten, ktorý bol dodaný s fotoaparátom.
	- Ak sa pri kroku č. 5 vyskytne dlhé pípnutie, znamená to, že sa vyskytol problém s tlačiarňou. Príčinu problému zistíte nasledovne:
		- 1. Stlačením tlačidla <**E**> prehrajte obrázok.
		- 2. Stlačte tlačidlo  $\leq$   $(557)$  >.
		- 3. Na obrazovke nastavenia tlače vyberte možnosť [**Print/Tlač**].

Na obrazovke LCD fotoaparátu sa zobrazí chybová správa (str. 172).

- 同 Ak na napájanie fotoaparátu používate batériu, skontrolujte, či je úplne nabitá. S úplne nabitou súpravou batérií LP-E5 je možné tlačiť približne 4 hodiny.
	- Pred odpojením kábla najskôr vypnite fotoaparát a tlačiareň. Ak chcete kábel vytiahnuť, uchopte ho za zástrčku (nie za kábel).
	- Ako zdroj napájania fotoaparátu pri priamej tlači sa odporúča použiť súpravu sieťového adaptéra ACK-E5 (predáva sa samostatne).

# w**Tlač**

**V závislosti od tlačiarne sa zobrazenie na displeji a možnosti nastavenia môžu líšiť.** Niektoré nastavenia nemusia byť dostupné. Podrobnosti nájdete v príručke k tlačiarni.

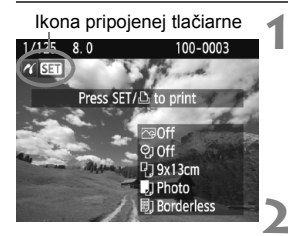

#### **1 Vyberte obrázok na vytlačenie.**

- Skontrolujte, či sa v ľavom hornom rohu obrazovky LCD zobrazuje ikona  $\langle M \rangle$ .
- $\bullet$  Stlačením tlačidla < $\bullet$  > vyberte obrázok, ktorý chcete vytlačiť.

#### **2 Stlačte tlačidlo <**0**>.**

 $\triangleright$  Zobrazí sa obrazovka nastavenia tlače.

#### **Obrazovka nastavení tlače**

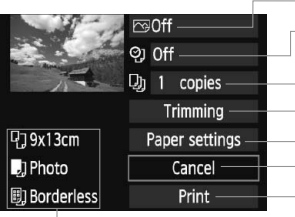

Nastavenie tlačových efektov (str. 168). Určuje, či sa má alebo nemá na obrázku vytlačiť dátum alebo číslo súboru. Určuje počet kópií, ktoré sa majú vytlačiť. Určuje orezanie (str. 171). Určuje veľkosť papiera, typ papiera a rozloženie. Návrat ku kroku č. 1. Spustí tlač.

Zobrazí sa veľkosť papiera, typ papiera a rozloženie, ktoré ste nastavili.

**\* V závislosti od tlačiarne nemusia byť dostupné nastavenia týkajúce sa vytlačenia dátumu a čísla súboru do obrázka a orezania.**

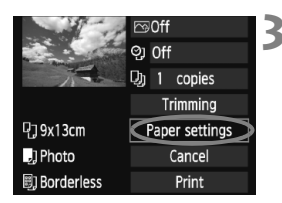

#### **3 Vyberte možnosť [Paper settings/ Nastavenia papiera].**

- Vyberte možnosť [**Paper settings/ Nastavenia papiera**] a stlačte tlačidlo  $\leq$   $(557)$  >.
- $\triangleright$  Zobrazí sa obrazovka s nastaveniami papiera.

### Q**Nastavenie [Paper size/Veľkosť papiera]**

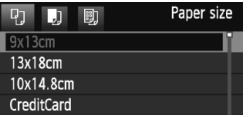

- Vyberte veľkosť papiera vloženého do tlačiarne a stlačte tlačidlo  $\leq$   $(5\pi)$  >.
- $\triangleright$  Zobrazí sa obrazovka s nastavením typu papiera.

### Y**Nastavenie [Paper type/Typ papiera]**

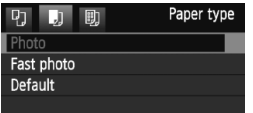

- Vyberte typ papiera vloženého do tlačiarne a stlačte tlačidlo  $\leq$   $($ ET $)$  >.
- Ak používate tlačiareň Canon a papier značky Canon, v príručke k tlačiarni nájdete informácie o tom, ktoré typy papiera je možné použiť.
- $\triangleright$  Zobrazí sa obrazovka s rozložením strany.

#### U**Nastavenie [Page layout/Rozloženie strany]**

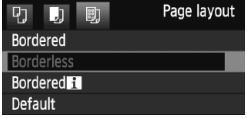

- Vyberte rozloženie strany a stlačte tlačidlo  $\leq$   $(5F)$  >.
- $\triangleright$  Znovu sa zobrazí obrazovka s nastavením tlače.

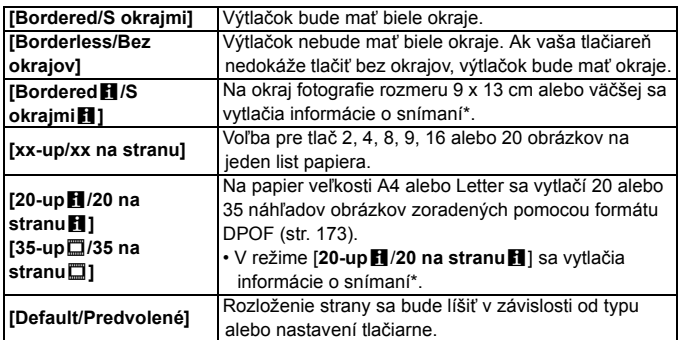

\* Z údajov Exif sa vytlačí názov fotoaparátu, názov objektívu, režim fotografovania, rýchlosť uzávierky, clona, hodnota kompenzácie expozície, citlivosť ISO, vyváženie bielej, a pod.

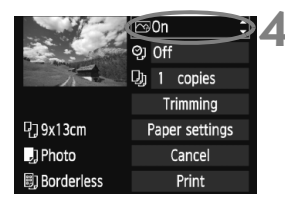

### **4 Nastavte tlačové efekty.**

- Nastavte podľa potreby. Ak nepotrebujete nastaviť tlačové efekty, pokračuje krokom 5.
- **V závislosti od tlačiarne sa zobrazenie na obrazovke môže líšiť.**
- Vyberte príslušnú možnosť vpravo hore a stlačte tlačidlo  $\leq$   $($ s $\epsilon$  $)$  $>$ .
- Vyberte požadovaný tlačový efekt a stlačte tlačidlo  $\leq$  $(F)$ >.
- Ak sa ikona < $\equiv$  > zobrazí vedľa ikony <**DISP** >, môžete upraviť aj tlačový efekt (str. 170).

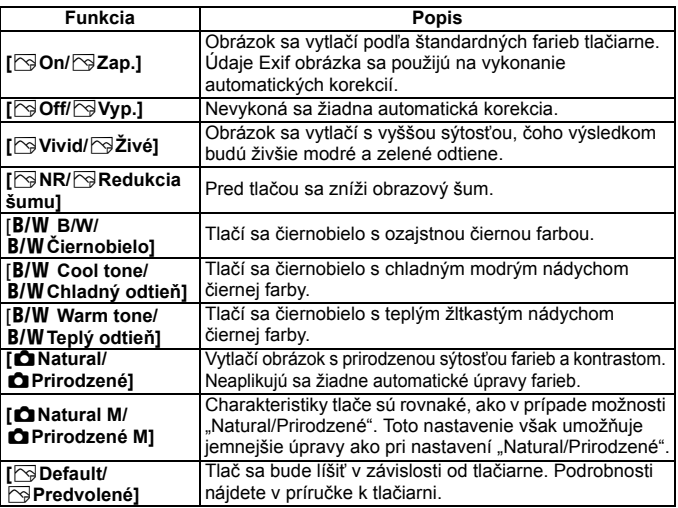

\* **Ak sa tlačové efekty zmenia, zmeny sa prejavia na obrázku zobrazenom vľavo hore. Zapamätajte si, že vzhľad vytlačeného obrázka sa môže mierne líšiť od zobrazeného obrázka, ktorý je len približný. Vzťahuje sa to aj na položky [Brightness/Jas] a [Adjust levels/Nastavenie úrovní] na strane 170.**

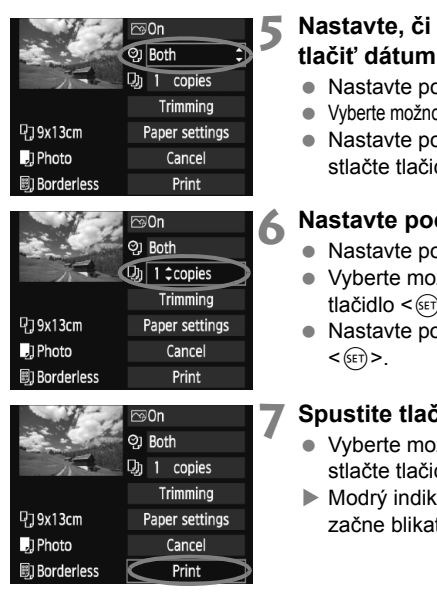

同

### **5 Nastavte, či sa má do obrázku tlačiť dátum a číslo súboru.**

- Nastavte podľa potreby.
- Vyberte možnosť < $\heartsuit$  > a stlačte tlačidlo < $(F)$  >.
- Nastavte požadovanú možnosť a stlačte tlačidlo  $\leq$   $\sqrt{\text{err}}$ >.

# **6 Nastavte počet kópií.**

- Nastavte podľa potreby.
- Vyberte možnosť <<a> a stlačte tlačidlo  $\leq$   $(SET)$  >.
- Nastavte počet kópií a stlačte tlačidlo

# **7 Spustite tlač.**

- Vyberte možnosť [**Print/Tlač**] a stlačte tlačidlo  $\leq$   $\sqrt{\epsilon}$
- $\blacktriangleright$  Modrý indikátor tlačidla < $\triangle \sim$ > začne blikať a spustí sa tlač.
- Pomocou funkcie jednoduchej tlače môžete vytlačiť ďalší obrázok s rovnakými nastaveniami. Stačí vybrať obrázok a stlačiť modro rozsvietené tlačidlo <**D**<sub>∞</sub>>. Pri jednoduchej tlači bude počet kópií vždy 1. (Nemožno nastaviť počet kópií.) Nepoužije sa ani orezanie (str. 171).
- Nastavenie [**Default/Predvolené**] pre tlačové efekty a iné voľby sú predvolenými nastaveniami tlačiarne od jej výrobcu. Informácie o tom, aké nastavenia sú pod položkou [**Default/Predvolené**], nájdete v príručke k tlačiarni.
- V závislosti na veľkosti súboru obrázka a záznamovej kvality obrázka môže trvať určitý čas, kým sa po vybratí možnosti [**Print/Tlač**] spustí tlač.
- Ak sa použila korekcia naklonenia obrázka (str. 171), tlač obrázka môže trvať dlhšie.
- Ak chcete tlač zastaviť, stlačte tlačidlo < $(F)$ >, kým sa zobrazuje nápis [**Stop/Zastavenie**], a stlačte tlačidlo [**OK**].
- Nastavením položky [**Clear all camera settings/Zrušiť všetky nastavenia fotoaparátu**] (str. 136) sa obnovia všetky predvolené nastavenia fotoaparátu.

#### e **Úprava tlačových efektov**

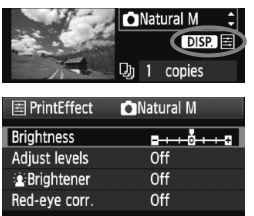

V kroku č. 4 na strane 168 vyberte príslušný tlačový efekt. Ak sa vedľa ikony <图>zobrazila ikona <**nRR**>, stlačte tlačidlo <DISP>. Potom môžete tlačový efekt upraviť. Položky, ktoré je možné upraviť alebo ktoré sa zobrazujú, závisia od výberu v kroku č. 4.

 **[Brightness/Jas]** Je možné upraviť jas obrázka.

#### **[Adjust levels/Nastavenie úrovní]** Ak vyberiete možnosť [**Manual/Ručne**], môžete zmeniť rozloženie histogramu a upraviť jas a kontrast obrázka. Na obrazovke s nastavením úrovní stlačením tlačidla <DISP > zmeňte polohu ukazovateľa < $\blacktriangleright$ .

Stlačením tlačidla <<>>  $\blacktriangleright$  > ľubovoľne upravte úroveň tmavých (0 – 127) alebo svetlých (128 – 255) bodov.

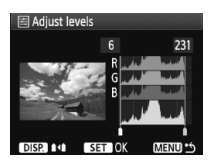

### ● [**a** Brightener/a Zosvetlit<sup>1</sup>

Táto funkcia je vhodná pri fotografovaní v protisvetle, ktoré môže spôsobiť, že tvár objektu bude príliš tmavá. Ak je vybraná možnosť [**On/Zap.**], tvár sa pri tlači zosvetlí.

### **[Red-eye corr./Korekcia efektu červených očí]**

Vhodné pri obrázkoch s bleskom, na ktorých má odfotografovaná osoba červené oči. Ak je vybraná možnosť [**On/Zap.**], pri tlači sa červené oči opravia.

- **Edget Lightener/这: Zosvetlit'] a [Red-eye corr./Korekcia efektu červených očí**] sa na obrazovke nezobrazia.
	- Ak vyberiete možnosť [**Detail set./Podrobné nastavenie**], môžete upraviť položky [**Contrast/Kontrast**], [**Saturation/Sýtosť**], [**Color tone/Farebný tón**] a [**Color balance/Vyváženie farieb**]. Položku [**Color balance/ Vyváženie farieb**] nastavte pomocou tlačidiel <  $\diamond$  >. B je skratkou pre blue (modrá), A pre amber (jantárová), M pre magenta (purpurová) a G pre green (zelená). Farba sa skoriguje v príslušnom smere.
	- Ak vyberiete možnosť [**Clear all/Zrušiť všetky**], všetky tlačové efekty sa vrátia na predvolené hodnoty.

#### **Orezanie obrázka**

Korekcia naklonenia

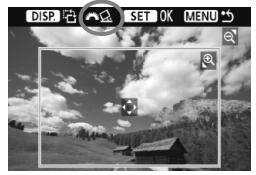

Na obrázku môžete urobiť výrez a vytlačiť len ten, ako keby ste zmenili kompozíciu obrázka. **Nastavenie výrezu urobte priamo pred tlačou.** Ak nastavíte výrez a potom vykonáte nastavenia tlače, je možné, že budete musieť znovu nastaviť výrez obrázka.

### **1 Na obrazovke nastavenia tlače vyberte možnos<sup>ť</sup> [Trimming/Orezanie].**

#### **2 Nastavte veľkosť a polohu rámu pre orezanie a pomer strán.**

 Oblasť vo vnútri rámu pre orezanie sa vytlačí. Pomer strán rámu pre orezanie možno zmeniť pomocou ponuky [**Paper settings/Nastavenia papiera**].

#### **Zmena veľkosti rámu pre orezanie**

Stlačením tlačidla < E> alebo < $\blacksquare$  · Sa zmení veľkosť rámu pre orezanie. Čím menší bude rám pre orezanie, tým väčšie bude zväčšenie obrázka na tlač.

#### **Presúvanie rámu pre orezanie**

Pomocou tlačidla < $\Leftrightarrow$ > môžete rám vodorovne a zvislo posúvať po obrázku. Posúvajte rám pre orezanie dovtedy, kým nevyznačí požadovanú oblasť obrázka.

#### **Otáčanie rámu**

Každým stlačením tlačidla <DISP, > sa prepne medzi zvislým a vodorovným otočením rámu. To vám umožní vytvoriť zvislo orientovaný výtlačok z vodorovného obrázka.

#### **Korekcia naklonenia obrázka**

Otáčaním voliča <6> môžete upraviť uhol naklonenia obrázka o ±10 stupňov s krokom 0,5 stupňa. Pri úprave naklonenia obrázka sa farba ikony < $Q$  > na obrazovke zmení na modrú.

### **3 Stlačením tlačidla <**0**> ukončite orezávanie.**

- $\triangleright$  Znovu sa zobrazí obrazovka s nastavením tlače.
- V ľavej hornej časti obrazovky s nastavením tlače môžete skontrolovať orezanú oblasť obrázka.
- V závislosti od tlačiarne sa nemusí oblasť výrezu vytlačiť tak, ako ste určili.
	- Čím menší rám pre orezanie nastavíte, tým zrnitejšia bude fotografia po vytlačení.
	- Pri orezávaní obrázka sledujte obrazovku LCD fotoaparátu. Ak sa pozeráte na obrázok na televízore, rám pre orezanie sa nemusí zobrazovať správne.

#### **Riešenie chýb tlačiarne**

Ak sa vyskytne chyba tlačiarne (nie je atrament, papier, a pod.) a vyberiete možnosť [**Continue/Pokračovať**], aby tlač pokračovala, ale tlač napriek tomu nebude pokračovať, tlač obnovte pomocou tlačidiel na tlačiarni. Podrobnosti nájdete v príručke k tlačiarni.

#### **Chybové správy**

Ak sa počas tlače vyskytne problém, na obrazovke LCD fotoaparátu sa zobrazí chybová správa. Stlačením tlačidla < $(F)$ >tlač zastavte. Po vyriešení problému tlač obnovte. Podrobnosti o tom, ako riešiť problémy pri tlači, nájdete v návode na používanie tlačiarne.

#### **[Paper error/Chyba papiera]**

Skontrolujte, či je papier v tlačiarni vložený správne.

#### **[Ink error/Chyba atramentu]**

Skontrolujte hladinu atramentu v tlačiarni a zásobník na odpadový atrament.

#### **[Hardware error/Chyba hardvéru]**

Skontrolujte všetky ostatné možné problémy okrem problémov s papierom a atramentom.

#### **[File error/Chyba súboru]**

Vybraný obrázok nie je možné vytlačiť prostredníctvom PictBridge. Obrázky zhotovené iným fotoaparátom alebo upravené na počítači sa nemusia dať vytlačiť.

# W **Formát Digital Print Order Format (DPOF)**

Môžete nastaviť typ tlače, tlač dátumu a tlač čísla súboru. Tlačové nastavenia sa aplikujú na všetky obrázky zadané do poradia na tlač. (Nie je možné ich nastaviť jednotlivo pre každý obrázok.)

### **Nastavenie možností tlače**

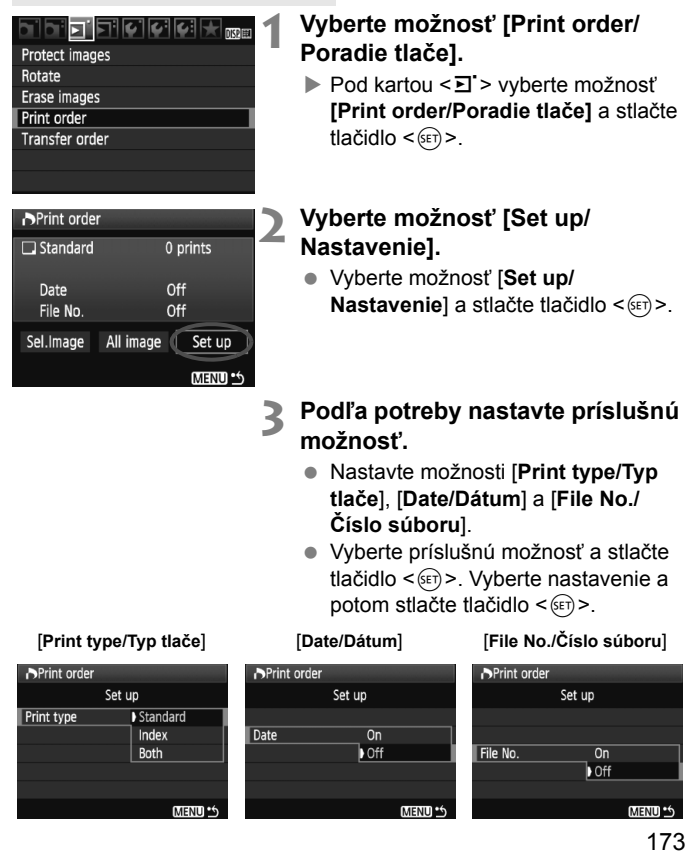

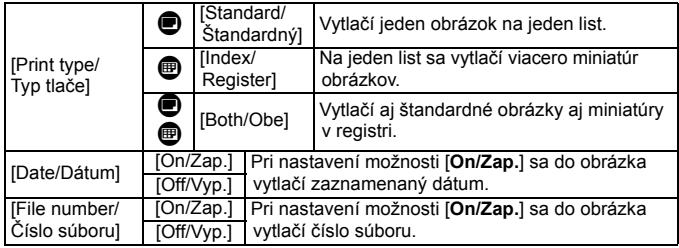

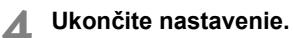

- $\bullet$  Stlačte tlačidlo <MFNU>.
- $\triangleright$  Znovu sa zobrazí obrazovka s poradím tlače.
- Ďalej vyberte možnosť [**Sel.Image/ Vybrať obrázok**] alebo [**All image/ Všetky obrázky**] pre výber obrázkov, ktoré sa majú tlačiť.
- Aj v prípade, že budú položky [**Date/Dátum**] a [**File No./Číslo súboru**] nastavené na možnosť [**On/Zap.**], dátum a číslo súboru sa v závislosti od nastavenia typu tlače a od modelu tlačiarne nemusia vytlačiť.
	- Pri tlači s formátom DPOF musíte použiť kartu, na ktorej boli nastavené údaje poradia tlače. Ak iba extrahujete obrázky z karty a pokúsite sa ich vytlačiť, tlač nebude možná.
	- Niektoré tlačiarne kompatibilné s DPOF a fotolaboratóriá nemusia byť schopné vytlačiť fotografie podľa vašej špecifikácie. Ak k tomu dôjde na vašej tlačiarni, prečítajte si informácie v návode na jej používanie. Prípadne si kompatibilitu overte pri zadávaní zákazky do fotolaboratória.
	- Nevkladajte do fotoaparátu kartu, na ktorej bolo poradie tlače nastavené iným fotoaparátom, a nepokúšajte sa potom nastaviť poradie tlače. Poradie tlače nemusí fungovať alebo sa môže prepísať. V závislosti od typu obrázka nemusí byť poradie tlače možné.

R. Obrázky RAW a videozáznamy nemožno zahrnúť do poradia tlače. Pri nastavení možnosti [**Index/Register**] nie je možné nastaviť položky [**Date/Dátum**] a [**File No./Číslo súboru**] na možnosť [**On/Zap.**] súčasne.

#### **Nastavenie poradia tlače**

#### **[Sel.Image/Vybrať obrázok]**

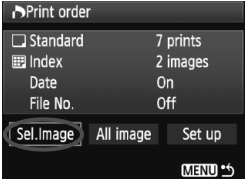

12 E

Množstvo

Celkový počet vybraných obrázkov

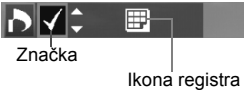

**[All image/Všetky obrázky]**

Vyberte a určte poradie obrázkov jeden po druhom.

Stlačením tlačidla < $\blacksquare$ · Q > zobrazte náhľad s 3 obrázkami. K zobrazeniu jedného obrázka sa vrátite stlačením tlačidla <u>.

Po dokončení nastavenia poradia tlače stlačením tlačidla <MENU> uložíte poradie tlače na kartu.

**[Standard/Štandardný] [Both/Obe]**

Stlačením tlačidla < $\blacktriangle$  > nastavte počet kópií, ktoré sa majú zo zobrazeného obrázka vytlačiť.

#### **[Index/Register]**

Stlačením tlačidla <  $\sqrt{\phantom{a}}$  > označte príslušné políčko <√ > a obrázok sa zaradí do tlače registra.

Ak vyberiete položku [**Mark all on card/Označiť všetky na karte**], nastaví sa tlač jednej kópie každého obrázka na karte. Ak vyberiete položku [**Clear all on card/Zrušiť všetky na karte**], pre všetky obrázky na karte sa zruší poradie tlače.

- Ak vyberiete možnosť "[All image/Všetky obrázky]", obrázky RAW a videozáznamy sa nezahrnú do poradia tlače.
	- Ak používate tlačiareň kompatibilnú so štandardom PictBridge, netlačte pri jednom poradí tlače viac ako 400 obrázkov. Ak vyberiete viac obrázkov, nemusia sa vytlačiť.

# W**Priama tlač pomocou DPOF**

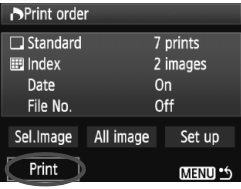

Na tlačiarni kompatibilnej so štandardom PictBridge môžete jednoducho tlačiť obrázky pomocou formátu DPOF.

# **1 Príprava na tla<sup>č</sup>**

 Pozrite si stranu 164. Postupujte podľa pokynov v časti "Pripojenie fotoaparátu k tlačiarni" až po krok č. 5.

# **2 Na karte [**3**] vyberte možnosť [Print order/Poradie tlače].**

# **3 Vyberte možnosť [Print/Tlač].**

- Možnosť [**Print/Tlač**] sa zobrazí iba v prípade, že je fotoaparát pripojený k tlačiarni a tlač je dostupná.
- **4 Nastavte položku [Paper settings/Nastavenia papiera].** (str. 166).
	- Podľa potreby nastavte tlačové efekty (str. 168).

# **5 Vyberte možnosť [OK].**

- $\mathbf{Q}$  Nezabudnite pred tlačou nastaviť veľkosť papiera.
	- Niektoré tlačiarne nedokážu vytlačiť do obrázka číslo súboru.
	- Ak je nastavená možnosť [**Bordered/S okrajmi**], môže sa v závislosti od tlačiarne na okraj vytlačiť dátum.
	- V závislosti od tlačiarne môže byť dátum svetlý, ak sa vytlačí na jasné pozadie alebo na okraj.
- **E** Pod položkou [Adjust levels/Nastavenie úrovní] nie je možné vybrať možnosť [**Manual/Ručne**].
	- Ak ste pozastavili tlač a chcete obnoviť tlač zvyšných obrázkov, vyberte možnosť [**Resume/Obnoviť**]. Pamätajte, že tlač sa neobnoví v prípade, že ste ju zastavili a nastala niektorá z týchto situácií:
		- Pred obnovením tlače ste zmenili poradie tlače alebo vymazali obrázky zadané v poradí tlače.
		- Pri nastavení registra ste pred obnovením tlače zmenili nastavenie papiera.
		- Pri pozastavení tlače bola príliš malá zvyšná kapacita karty.
	- Ak sa počas tlače vyskytne problém, pozrite si stranu 172.

# d **Prenos obrázkov do počítača**

Pri pripojení fotoaparátu k počítaču môžete pomocou fotoaparátu preniesť obrázky z karty fotoaparátu do počítača. Tento postup sa označuje ako priamy prenos obrázkov.

**Pred pripojením fotoaparátu k počítaču nezabudnite do počítača najskôr nainštalovať dodaný softvér (disk CD-ROM EOS DIGITAL Solution Disk).**

Pokyny na inštalovanie dodaného softvéru nájdete na samostatnom hárku Príručka k disku CD-ROM.

#### **Príprava na prenos obrázkov**

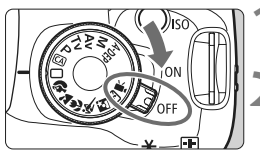

**1 Vypínač fotoaparátu prepnite do polohy <**2**>.**

**2 Nastavte akýkoľvek režim**  snímania okrem režimu <<sup>**/興>**.</sup>

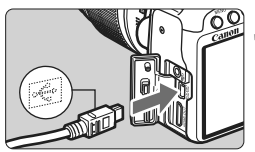

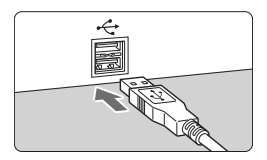

**3 Pripojte fotoaparát k počítaču.**

- Použite prepojovací kábel dodaný s fotoaparátom.
- Keď pripájate zástrčku kábla ku konektoru < A/V OUT/DIGITAL > na fotoaparáte, ikona < $\leftrightarrow$  > na zástrčke kábla musí smerovať k prednej časti fotoaparátu.
- Zástrčku na opačnom konci kábla pripojte do portu USB počítača.

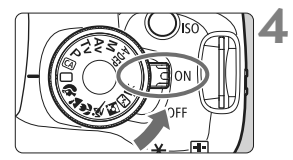

### **4 Vypínač fotoaparátu prepnite do**  polohy <0N>.

- Po zobrazení dialógového okna na výber programu v počítači vyberte možnosť [**EOS Utility**].
- $\triangleright$  V počítači sa zobrazí okno programu [**EOS Utility**] a na obrazovke LCD fotoaparátu obrazovka priameho prenosu obrázkov.
- Ak sa nezobrazí okno [**EOS Utility**] automaticky, spustite nástroj EOS Utility ručne.
	- Pred odpojením kábla fotoaparát vypnite. Kábel odpojte potiahnutím za zástrčku (nie za samotný kábel).

#### **Prenos obrázkov do počítača**

Obrázky odoslané do počítača sa uložia do priečinka [**My Pictures/ Obrázky**] alebo do priečinka [**Pictures/Obrázky**] usporiadané v podpriečinkoch podľa dátumu snímania.

#### **[All images/Všetky obrázky]**

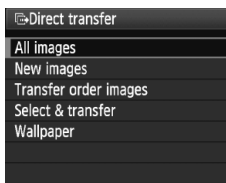

Týmto príkazom sa prenesú všetky obrázky z karty do počítača.

- Vyberte položku [**All images/Všetky obrázky**] a stlačte tlačidlo < $\triangle \sim$ >.
- $\blacktriangleright$  Modrý indikátor tlačidla < $\triangle \sim$ >začne blikať a spustí sa prenos obrázkov.
- Po dokončení prenosu obrázkov zostane indikátor svietiť.
- Súbory videozáznamov sú väčšie ako súbory statických záberov, preto bude ich prenos trvať dlhšie.
	- Počas prenosu súborov neodpájajte kábel.
	- Ak je zobrazená obrazovka pre priamy prenos, nebude možné fotografovať.

Iné možnosti ako [**All images/Všetky obrázky**] sú vysvetlené nižšie. Ak chcete spustiť prenos obrázkov, stlačte tlačidlo < $\triangle \sim$ >.

- **[New images/Nové obrázky]** Fotoaparát automaticky vyberie obrázky, ktoré ešte neboli prenesené do počítača, a následne ich prenesie.
- **[Transfer order images/Poradie prenosu obrázkov]** Vyberiete príslušné obrázky a tieto sa v dávke prenesú do počítača. Informácie o vyberaní obrázkov nájdete na strane 180.
- **[Select & transfer/Vyber a prenes]**

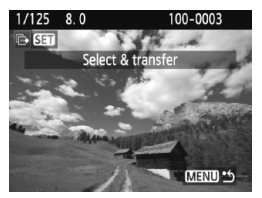

**[Wallpaper/Tapeta]**

Jednotlivo vyberiete obrázky, ktoré sa majú preniesť. Ak chcete skončiť, stlačte tlačidlo <MFNU>

Obrázok, ktorý vyberiete a prenesiete, sa zobrazí ako tapeta pracovnej plochy v počítači. Ak chcete skončiť, stlačte tlačidlo <MENU>.

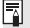

Ak stlačíte tlačidlo <  $\circledast$  > namiesto tlačidla < $\Delta \sim$  >, zobrazí sa správa s potvrdením. Vyberte položku [OK] a stlačením tlačidla < $\frac{\sqrt{2}}{2}$  spustite prenos.

Obrázky RAW a videozáznamy nemožno preniesť ako tapetu.

#### 3 **Výber obrázkov, ktoré sa majú preniesť**

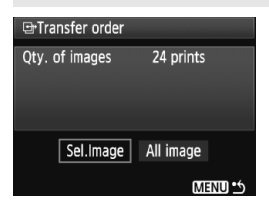

Na karte [**□]** môžete na výber obrázkov, ktoré sa majú preniesť do počítača, použiť položku [**Transfer order/Poradie prenosu**].

Keď vyberiete položku [**Transfer order images/Poradie prenosu obrázkov**] na strane 179, môžete preniesť obrázky nastavené v poradí prenosu.

#### **[Sel.Image/Vybrať obrázok]**

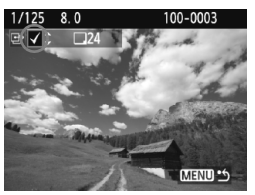

Vyberte a určte poradie obrázkov jeden po druhom. Stlačením tlačidla <**V** > sa zobrazený obrázok zaradí do poradia prenosu. V ľavom hornom rohu sa zobrazí značka  $\lt\swarrow$ 

Po dokončení nastavenia poradia prenosu stlačením tlačidla <MENU> uložte poradie prenosu na kartu.

#### **[All image/Všetky obrázky]**

Ak vyberiete položku [**Mark all on card/Označiť všetky na karte**], všetky obrázky na karte sa zaradia do poradia prenosu. Ak vyberiete položku [**Clear all on card/Zrušiť všetky na karte**], pre všetky obrázky na karte sa zruší poradie prenosu.

Nevkladajte do fotoaparátu žiadne obrázky, ktorých poradie prenosu bolo nastavené iným fotoaparátom, a nepokúšajte sa potom nastaviť ďalšie poradie prenosu. Obrázky v poradí prenosu sa môžu všetky prepísať. V závislosti od typu obrázka tiež nemusí byť poradie prenosu možné.

 $\overline{\mathbb{F}}$  Ak pre zaradenie na prenos vyberiete obrázok zaznamenaný v režime **02W** + **4L**, bude sa počítať za jeden obrázok. Pri priamom prenose obrázkov sa do počítača prenesú obrázky RAW aj obrázky JPEG.

 Ak chcete naraz preniesť viac ako 999 obrázkov, vyberte položku [**All images/Všetky obrázky**] na obrazovke priameho prenosu (str. 178).
# **Užívateľské prispôsobenie fotoaparátu**

Rozličné funkcie fotoaparátu môžete prispôsobiť svojim potrebám pri snímaní fotografií. Môžete na to použiť užívateľské funkcie. Užívateľské funkcie možno nastaviť a používať len v režimoch Kreatívnej zóny.

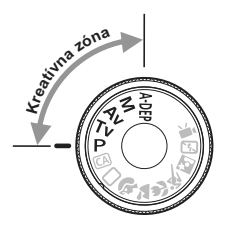

**10**

# **MENU Nastavenie užívateľských funkcií** $\star$

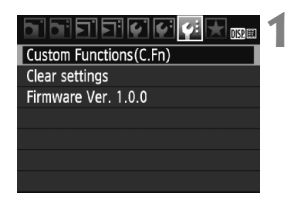

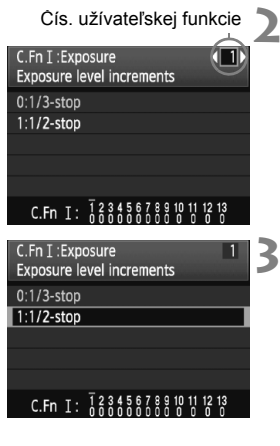

- **1 Vyberte položku [Custom Functions (C.Fn)/Užívateľské funkcie (C.Fn)].**
- Na karte [Y:1] vyberte položku [**Custom Functions (C.Fn)/ Užívateľské funkcie (C.Fn)**] a stlačte tlačidlo  $\leq$  $(F)$ >.

## **2 Vyberte číslo užívateľskej funkcie.**

 $\bullet$  Stlačením tlačidla < $\blacktriangle$  > vyberte číslo užívateľskej funkcie a potom stlačte tlačidlo  $\leq$   $(n)$  >.

## **3 Zmeňte nastavenie podľ<sup>a</sup> potreby.**

- $\bullet$  Stlačením tlačidla < $\blacktriangle$  > vyberte nastavenie (číslo) a potom stlačte tlačidlo  $\leq$   $\sqrt{\sin}$  >.
- Ak chcete nastaviť iné užívateľské funkcie, zopakujte kroky 2 a 3.
- V dolnej časti obrazovky sú zobrazené aktuálne nastavenia užívateľských funkcií pod príslušnými číslami funkcie.

## **4 Ukončite nastavenie.**

- $\bullet$  Stlačte tlačidlo <MFNU>.
- ▶ Opäť sa zobrazí obrazovka kroku 1.

## **Nulovanie všetkých užívateľských funkcií**

V ponuke [7 **Clear settings**/7 **Zrušiť nastavenia**] vyberte položku [**Clear all Custom Func. (C.Fn)/Vynulovať všetky užívateľ. funkcie (C.Fn)**], čím vynulujete všetky užívateľské funkcie (str. 136).

## **Užívateľské funkcie**

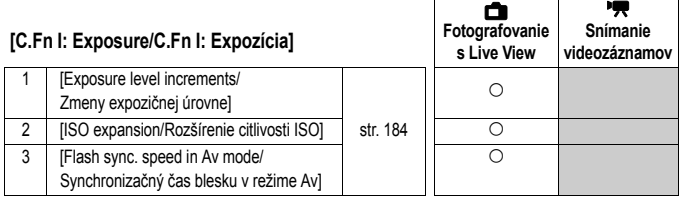

#### **[C.Fn II: Image/C.Fn II: Obraz]**

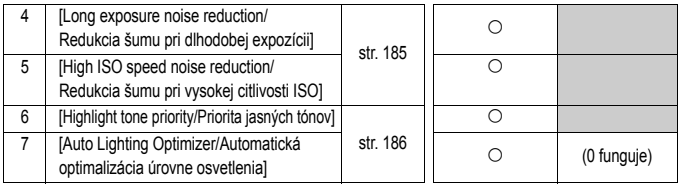

#### **[C.Fn III: Autofocus/Drive / C.Fn III:**

#### **Automatické zaostrovanie/priebeh snímania]**

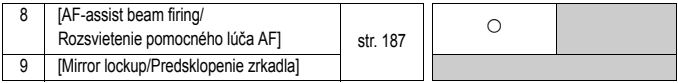

#### **[C.Fn IV: Operation/Others / C.Fn IV: Ovládanie/Iné]**

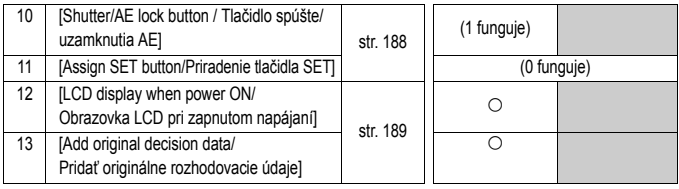

Užívateľské funkcie označené sivou nefungujú počas používania funkcie Live View (fotografovania so živým náhľadom Live View) a snímania videozáznamov. (Nastavenia sú vypnuté.)

# **MENU Nastavenia užívateľských funkcií** $\star$

Užívateľské funkcie sú zorganizované do štyroch skupín podľa typu funkcie: [C.Fn I: Exposure/C.Fn I: Expozícia], [C.Fn II: Image/C.Fn II: Obraz], [C.Fn III: Auto focus/Drive / C.Fn III: Automatické zaostrovanie/ priebeh snímania], [C.Fn IV: Operation/Others / C.Fn IV: Ovládanie/Iné].

## **[C.Fn I: Exposure/C.Fn I: Expozícia] C.Fn-1 [Exposure level increments/Zmeny expozičnej úrovne] [0:1/3-stop/0: 1/3 dielika] [1:1/2-stop/1: 1/2 dielika]** Zmeny rýchlosti uzávierky, clony, kompenzácie expozície, AEB, kompenzácia expozície blesku atď. sa vykonajú o 1/2 dielika. Vhodné, ak uprednostňujete menej presné ovládanie expozície než pri zmenách o 1/3 dielika.  $\overline{\mathbb{R}}$  Úroveň expozície sa zobrazí v hľadáčiku a na obrazovke LCD tak, ako je zobrazené nižšie.89 952001002180 900 9● **C.Fn-2 [ISO expansion/Rozšírenie citlivosti ISO] [0:Off/0: Vyp.] [1:On/1: Zap.]**

Umožňuje nastaviť citlivosť ISO 6400 a H (ekvivalent ISO 12800).

#### **C.Fn-3 [Flash sync. speed in Av (Aperture-priority AE) mode/ Synchronizačný čas blesku v režime Av (Priorita clony AE)]**

## **[0: Auto/0: Automaticky]**

Synchronizačný čas blesku sa nastavuje automaticky v rozsahu od 1/ 200 s po 30 s, aby zodpovedal jasu scény.

## **[1:1/200-1/60 sec. auto/1: 1/200 – 1/60 s automaticky]**

Pri použití blesku s prioritou clony AE ( $A$ v) táto možnosť zabraňuje automatickému nastaveniu dlhšieho synchronizačného času blesku pri slabom osvetlení. Pomáha predísť rozostreniu snímaného objektu a otrasom fotoaparátu. Snímaný objekt bude správne exponovaný pomocou blesku, pozadie však bude tmavé.

## **[2: 1/200 sec. (fixed)/2: 1/200 s (pevné nastavenie)]**

Synchronizačný čas blesku bude pevne nastavený na hodnotu 1/200 s. Toto nastavenie pomáha ešte účinnejšie predísť rozostreniu snímaného objektu a otrasom fotoaparátu než nastavenie 1. Pozadie však bude tmavšie ako v prípade nastavenia 1.

## **[C.Fn II: Image/C.Fn II: Obraz]**

## **C.Fn-4 [Long exposure noise reduction/Redukcia šumu pri dlhodobej expozícii]**

#### **[0: Off/0: Vyp.]**

#### **[1: Auto/1: Automaticky]**

Ak sa pri expozícii dlhej 1 s alebo dlhšej zistí šum, typický pre dlhé expozície, automaticky sa vykoná redukcia šumu. Toto nastavenie [**Auto/Automaticky**] je vhodné vo väčšine prípadov.

#### **[2: On/2: Zap.]**

Redukcia šumu sa vykonáva pri všetkých expozičných časoch 1 s a viac. Nastavenie [**On/Zap.**] môže byť vhodné pri šume, ktorý nie je možné zistiť alebo redukovať pomocou nastavenia [**Auto/Automaticky**].

- Po nasnímaní záberu môže trvať proces redukcie šumu tak dlho ako samotná expozícia. Pokým nie je proces redukcie šumu dokončený, nemôžete nasnímať ďalší záber.
	- Pri citlivosti ISO 1600 a vyššej môže byť šum výraznejší pri nastavení 2 než pri nastavení 0 alebo 1.
	- Ak pri nastavení 2 použijete počas fotografovania so živým náhľadom Live View dlhú expozíciu, zobrazí sa správa "**BUSY**" a obraz živého náhľadu Live View sa zobrazí až po skončení procesu redukcie šumu. (Nemožno nasnímať ďalší obrázok.)

## **C.Fn-5 [High ISO speed noise reduction/Redukcia šumu pri vysokej citlivosti ISO]**

Redukuje šum generovaný v obraze. Napriek tomu, že redukcia šumu sa aplikuje pri všetkých nastaveniach citlivosti ISO, je vhodná najmä pri nastavení vyššej citlivosti ISO. Pri nastavení nižšej citlivosti ISO sa šum v tienistých oblastiach redukuje ešte viac. Zmeňte toto nastavenie, aby zodpovedalo úrovni šumu.

#### **[0:Standard/0: Štandardné]**

- **[1:Low/1: Nízke]**
- **[2:Strong/2: Silné]**
- **[3:Disable/3: Zakázať]**

Pri nastavení 2 sa maximálny počet záberov v sérii výrazne zníži.

#### **C.Fn-6 [Highlight tone priority/Priorita jasných tónov]**

#### **[0: Disable/0: Zakázať]**

#### **[1: Enable/1: Povoliť]**

Zlepšenie detailov v svetlých častiach. Dynamický rozsah sa rozšíri od štandardnej sivej tónovej hodnoty 18 % po jasné tóny. Kontrast medzi sivými tónmi a jasnými tónmi bude plynulejší.

Keď je nastavená možnosť 1, v tmavších oblastiach sa môže mierne zvýšiť šum nad bežnú úroveň.

**Pri nastavení 1 bude rozsah citlivosti ISO, ktorý možno nastaviť, 200 – 3200.** Keď je povolená priorita jasných tónov, na obrazovke LCD a v hľadáčiku sa zobrazí aj ikona  $\langle D+ \rangle$ .

#### **C.Fn-7 [Auto Lighting Optimizer/Automatická optimalizácia úrovne osvetlenia]**

Ak sa obrázok nasníma ako príliš tmavý alebo s nízkym kontrastom, jas a kontrast obrázka sa automaticky opravia.

Nastavenia vykonané pomocou fotoaparátu sa môžu prejaviť v obrázkoch RAW pri ich spracovaní programom Digital Photo Professional (softvér dodávaný s fotoaparátom).

- **[0: Standard/0: Štandardné]**
- **[1: Low/1: Nízke]**
- **[2: Strong/2: Silné]**
- **[3: Disable/3: Zakázať]**

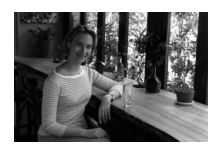

 $\ddot{\phantom{0}}$ 

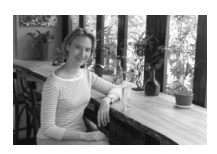

- V závislosti od podmienok pri snímaní sa šum môže zvýšiť.
	- Táto funkcia nefunguje, ak sa používa manuálne nastavenie expozície alebo dlhodobá expozícia.

V režimoch Základnej zóny sa automaticky nastaví možnosť [**Standard/ Štandardné**].

## **[C.Fn III: Autofocus/Drive / C.Fn III: Automatické zaostrovanie/priebeh snímania]**

#### **C.Fn-8 [AF-assist beam firing/Rozsvietenie pomocného lúča AF]**

Pomocný lúč AF môže emitovať vstavaný blesk alebo externý blesk Speedlite pre fotoaparáty radu EOS.

#### **[0:Enable/0: Povoliť]**

#### **[1:Disable/1: Zakázať]**

Pomocný lúč AF sa nerozsvieti.

#### **[2:Only external flash emits/2: Rozsvieti sa len na externom blesku]** Ak je nasadený externý blesk Speedlite pre fotoaparáty EOS, bude

pomocný lúč AF emitovaný podľa potreby. Zabudovaný blesk fotoaparátu nebude emitovať pomocný lúč AF.

Ak je užívateľská funkcia [**AF-assist beam firing/Rozsvietenie pomocného lúča AF**] externého blesku Speedlite pre fotoaparáty EOS nastavená na možnosť [**Disabled/Zakázané**], blesk Speedlite nezapne pomocný lúč AF ani v prípade, že je nastavená funkcia fotoaparátu C.Fn-8-0/2.

## **C.Fn-9 [Mirror lockup/Predsklopenie zrkadla]**

#### **[0:Disable/0: Zakázať]**

#### **[1:Enable/1: Povoliť]**

Zabraňuje otrasom fotoaparátu spôsobeným pohybom zrkadla, ktoré môžu narušiť snímanie so super teleobjektívmi alebo snímanie záberov zblízka (makro). O postupe pri predsklopení zrkadla si môžete prečítať na strane 104.

## **[C.Fn IV: Operation/Others / C.Fn IV: Ovládanie/Iné]**

#### **C.Fn-10 [Shutter/AE lock button / Tlačidlo spúšte/uzamknutia AE]**

#### **[0:AF/AE lock / 0: AF/uzamknutie AE]**

#### **[1:AE lock/AF / 1: Uzamknutie AE/AF]**

Vhodné v prípade, ak chcete samostatne zaostrovať a merať expozíciu. Stlačením tlačidla < $\bigstar$  > sa vykoná automatické zaostrenie a stlačením tlačidla spúšte do polovice sa uzamkne AE.

#### **[2:AF/AF lock, no AE lock / 2: AF/uzamknutie AF, bez uzamknutia AE]** V režime Inteligentné AF servo môžete stlačením tlačidla < $\bigstar$  > krátkodobo pozastaviť činnosť AF. Zabráni sa tým narušeniu funkcie AF, keď sa medzi fotoaparátom a snímaným objektom objaví prekážka. Expozícia sa nastaví v momente nasnímania obrázku.

#### **[3:AE/AF, no AE lock / 3: AE/AF, bez uzamknutia AE]**

Vhodné pri objektoch, ktoré sa opakovane pohybujú a zastavujú. V režime [AI Servo AF/ Inteligentné AF-servo] môžete stlačením tlačidla < $\bigstar$  > spustit a zastaviť funkciu [AI Servo AF/Inteligentné AF-servo]. Expozícia sa nastaví v momente nasnímania obrázku. Tým sa vždy dosiahne optimálne zaostrenie a expozícia, keď čakáte na príhodný okamih.

#### **C.Fn-11 [Assign SET button/Priradenie tlačidla SET]**

Tlačidlu < $(F)$ > môžete priradiť často používanú funkciu. Ak je fotoaparát pripravený na fotografovanie, stlačte tlačidlo  $\leq$   $\leq$   $\geq$ .

#### **[0:Quick Control screen/0: Obrazovka rýchleho ovládania]**

Po stlačení tlačidla < $\varepsilon$ <sub>( $\varepsilon$ r)</sub> > sa otvorí obrazovka rýchleho ovládania. Stlačením tlačidla <  $\leftrightarrow$  > vyberte požadovanú funkciu a následným otočením voliča <  $\leq$  ≥ ju nastavte.

#### **[1:Image quality/1: Kvalita snímky]**

Po stlačení tlačidla < $(F)$  sa na obrazovke LCD zobrazí obrazovka nastavenia kvality záznamu záberov.

Stlačením tlačidla < $\Leftrightarrow$  > vyberte kvalitu záznamu záberov a stlačte tlačidlo < $\langle\epsilon r\rangle$ >.

#### **[2:Flash exposure compensation/2: Kompenzácia expozície blesku]** Po stlačení tlačidla <
sm> sa zobrazí obrazovka nastavenia kompenzácie expozície blesku.

#### **[3:LCD monitor On/Off / 3: Vyp./zap. obrazovky LCD]** Priradí rovnakú funkciu, akú má tlačidlo <DISP.>.

#### **[4:Menu display/4: Zobrazenie ponuky]**

Priradí rovnakú funkciu, akú má tlačidlo <MENU>.

**[5:Disabled/5: Zakázané]**

#### **C.Fn-12 [LCD display when power ON/Obrazovka LCD pri zapnutom napájaní]**

#### **[0:Display/0: Zobraziť]**

Keď je vypínač zapnutý, zobrazia sa nastavenia snímania (str. 42).

#### **[1:Retain power OFF status/1: Zachovať vypnutý stav]**

Ak ste stlačili tlačidlo <DISP > a potom vypli fotoaparát pri vypnutej obrazovke LCD, pri opätovnom zapnutí fotoaparátu sa nastavenia snímania nezobrazia. Táto funkcia pomáha šetriť energiu batérie. Obrazovky s ponukami a obrazovka prehrávania obrázkov sa pri použití zobrazia.

Ak ste stlačili tlačidlo <DISP > a potom vypli fotoaparát pri zapnutej obrazovke LCD, pri opätovnom zapnutí fotoaparátu sa nastavenia snímania zobrazia.

#### **C.Fn-13 [Add original decision data/Pridať originálne rozhodovacie údaje]**

**[0:Off/0: Vyp.]**

#### **[1:On/1: Zap.]**

K obrázku sa automaticky pridajú údaje pre overenie, či je obrázok originálny, alebo nie. Pri zobrazení informácií o nasnímaní obrázka, ku ktorým boli pridané údaje pre overenie (str. 161), sa zobrazí ikona < $\blacksquare$ >. Pre overenie, či je obrázok originálny, je potrebná súprava na zabezpečenie originálnych údajov OSK-E3 (dodáva sa samostatne).

 $\boxed{5}$  Obrázky nie sú kompatibilné s funkciami na šifrovanie a dešifrovanie obrázkov pomocou súpravy na zabezpečenie originálnych údajov OSK-E3.

# **MENU Zaregistrovanie ponuky My Menu**<sup>\*</sup>

Na karte ponuky My Menu môžete zaregistrovať až 6 možností ponuky a užívateľských funkcií, ktorých nastavenia často meníte.

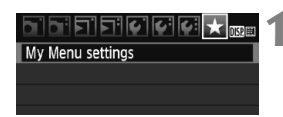

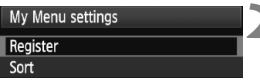

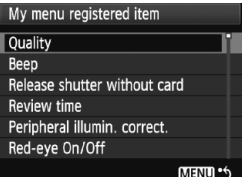

## **1 Vyberte položku [My Menu settings/ Nastavenia mojej ponuky].**

● Na karte [★] vyberte položku [My **Menu settings/Nastavenia mojej ponuky**] a stlačte tlačidlo <

# **2 Vyberte možnosť [Register/Zaregistrovať].**

 Vyberte možnosť [**Register/Zaregistrovať**] a potom stlačte tlačidlo  $\leq$   $($ s $\epsilon$  $\rightarrow$  $>$ .

## **3 Zaregistrujte požadované položky.**

- $\bullet$  Vyberte položku a stlačte tlačidlo  $\leq$   $\leq$   $\geq$ .
- V potvrdzujúcom dialógovom okne vyberte možnosť **[OK**] a stlačením tlačidla < zaregistrujte položku ponuky.
- V ponuke My Menu (Moja ponuka) môžete zaregistrovať až šesť položiek.
- Ak sa chcete vrátiť k obrazovke v kroku 2. stlačte tlačidlo <MENU>.

## **Informácie o nastaveniach ponuky My Menu**

## **[Sort/Triediť]**

Umožňuje zmeniť poradie registrovaných položiek v ponuke My Menu. Vyberte možnosť [**Sort/Triediť**] a vyberte položku ponuky, ktorej poradie chcete zmeniť. Potom stlačte tlačidlo < $(F)$ >. Pri zobrazení symbolu  $[\triangleleft]$ zmeňte poradie stlačením tlačidla < $\blacktriangle$  > a potom stlačte tlačidlo < $\frac{\cancel{0}}{\cancel{0}}$ >.

- **[Delete/Odstrániť] / [Delete all items/Odstrániť všetky položky]** Odstráni zaregistrované položky ponuky. Možnosť [**Delete/ Odstrániť**] odstráni jednu položku ponuky a možnosť [**Delete all items/Odstrániť všetky položky**] odstráni všetky položky ponuky.
- **[Display from My Menu/Zobrazovať od ponuky My Menu]** Ak vyberiete možnosť [**Enable/Povoliť**], po zobrazení obrazovky ponuky sa ako prvá zobrazí karta [★].

# **11**

# **Referencie**

Táto kapitola poskytuje referenčné informácie o funkciách fotoaparátu, systémovom príslušenstve, a pod. Na konci tejto časti sa tiež nachádza register, ktorý umožní ľahšie vyhľadať potrebné informácie.

# **Keď automatické zaostrenie zlyhá**

Automatický systém zaostrenia nemusí dosiahnuť zaostrenie (potvrdzovacie svetlo zaostrenia < · bliká) pri určitých objektoch, ako napríklad:

## **Objekty, na ktoré je ťažké zaostriť**

- Objekty s nízkym kontrastom (Napríklad: modrá obloha, jednofarebné steny a pod.)
- Objekty v slabom svetle
- Extrémne presvetlené alebo lesklé objekty (Napríklad: automobil s lesklou karosériou a pod.)
- Blízke a vzdialené objekty, ktoré zachytí bod AF (Príklad: zviera v klietke a pod.)
- **Opakujúce sa vzory** (Napríklad: okná mrakodrapov, počítačové klávesnice a pod.)

V takýchto prípadoch vykonajte jeden z nasledovných úkonov:

- (1) V režime [One-Shot AF/Jednoobrázkový AF] zaostrite na objekt, ktorý je v rovnakej vzdialenosti ako snímaný objekt, a pred zmenou kompozície uzamknite zaostrenie (str. 46).
- (2) Prepínač režimov zaostrenia prepnite do polohy <**MF**> a zaostrite manuálne.

- Ħ. Ak je pripojený nadstavec (predáva sa samostatne) a maximálna clona objektívu je f/5,6 alebo menšia (väčšie clonové číslo), automatické zostrenie nebude možné (okrem automatického zaostrenia v režime [Live mode/Režim zaostrenia naživo]/[じ Live mode/じ Režim zaostrenia naživo]). Podrobnosti nájdete v návode na používanie nadstavca.
	- Informácie o situáciách, v ktorých môže automatické zaostrenie v režime [Live mode/Režim zaostrenia naživo] alebo [i] Live mode/i] Režim zaostrenia naživo] zlyhať, nájdete na strane 115.

## 193

# **Používanie domácej elektrickej zásuvky**

Pomocou súpravy sieťového adaptéra ACK-E5 (predáva sa samostatne) môžete fotoaparát pripojiť k domácej elektrickej zásuvke a nemusíte sa starať o úroveň nabitia batérie.

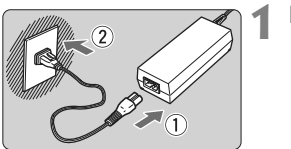

## **1 Pripojte napájací kábel.**

- Napájací kábel zapojte podľa obrázka.
- Po skončení používania fotoaparátu vytiahnite zástrčku zo zásuvky.

## **2 Pripojte DC adaptér.**

- Pripojte zástrčku kábla k DC adaptéru.
- **3 Vložte DC adaptér do fotoaparátu.** Otvorte kryt a vložte DC adaptér, až
	- kým nezaskočí na miesto.

## **4 Zasuňte kábel DC adaptéra.**

- Otvorte kryt zásuvky pre kábel DC adaptéra a nainštalujte kábel podľa nákresu.
- Zatvorte kryt.

Kým je vypínač fotoaparátu prepnutý do polohy <0N>, nepripájajte ani neodpájajte napájací kábel.

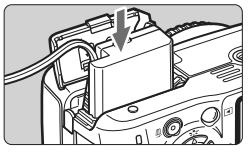

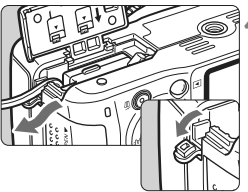

# **Snímanie s diaľkovým ovládaním**

## **Diaľkový ovládač RC-1/RC-5 (predáva sa samostatne)**

Pomocou diaľkového ovládača môžete fotografovať bezdrôtovo zo vzdialenosti približne 5 metrov od fotoaparátu. Diaľkový ovládač RC-1 umožňuje aktivovať uzávierku okamžite alebo s 2-sekundovým oneskorením. Diaľkový ovládač RC-5 aktivuje uzávierku s 2-sekundovým oneskorením.

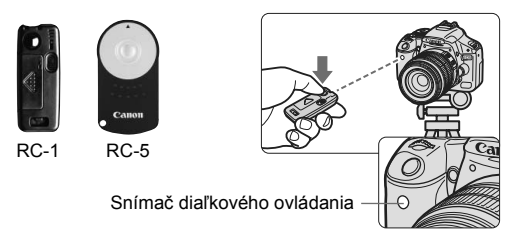

- Režim priebehu snímania nastavte na možnosť < $\delta$ <sup>2</sup> > (str. 55).
- Namierte diaľkový ovládač smerom k snímaču diaľkového ovládania fotoaparátu a stlačte prenosové tlačidlo.
- $\blacktriangleright$  Fotoaparát potom vykoná automatické zaostrenie.
- $\blacktriangleright$  Po dosiahnutí zaostrenia sa rozsvieti indikátor samospúšte a nasníma sa obrázok.
- V blízkosti určitých typov žiarivkového osvetlenia môže dôjsť k nesprávnej funkcii fotoaparátu. Pri používaní bezdrôtového diaľkového ovládania sa snažte, aby bol fotoaparát mimo dosahu žiarivkového osvetlenia.

## **Diaľková spúšť RS-60E3 (predáva sa samostatne)**

Diaľková spúšť s káblom s dĺžkou 60 cm umožňuje čiastočné alebo úplné stlačenie tlačidla spúšte. Pripája sa ku konektoru na pripojenie diaľkovej spúšte.

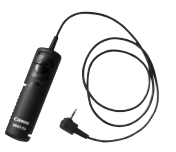

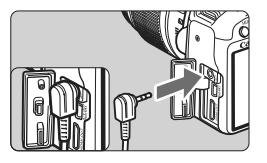

## **Používanie krytu okulára**

Ak snímate obrázok bez toho, aby ste sa pozerali cez hľadáčik, môže svetlo vstupujúce do fotoaparátu spôsobiť nesprávne nastavenie expozície. Aby ste tomu predišli, použite kryt okulára (str. 23) pripevnený na popruhu fotoaparátu.

**Počas fotografovania so živým náhľadom Live View alebo snímania videozáznamu nie je potrebné nasadiť kryt okulára.**

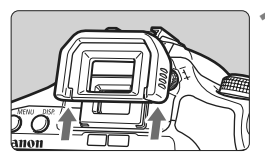

## **1 Odoberte z fotoaparátu očnicu.**

 Zatlačte dolnú časť očnice smerom nahor.

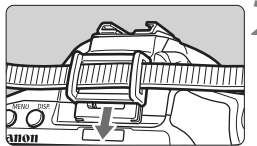

## **2 Pripevnenie krytu okulára.**

Kryt pripevníte tak, že ho zasuniete smerom nadol do žliabku očnice.

# **Externé blesky Speedlite**

## **Blesky Speedlite radu EX určené pre fotoaparáty EOS**

**Za účelom jednoduchého používania funguje tento blesk pri základných funkciách rovnako, ako zabudovaný blesk.** Keď je na fotoaparáte nasadený blesk Speedlite radu EX (predáva sa samostatne), takmer celé ovládanie automatického blesku vykonáva fotoaparát. Inými slovami, je to ako keby bol namiesto zabudovaného blesku nasadený externý vysoko výkonný blesk.

**Podrobné pokyny nájdete v návode na používanie blesku Speedlite radu EX.** Tento fotoaparát je fotoaparátom typu A, ktorý môže využívať všetky funkcie bleskov Speedlite radu EX.

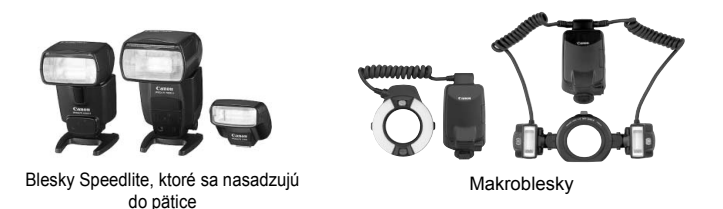

 $\overline{\mathbb{F}}$  Pre blesky Speedlite radu EX, ktoré sa nedajú ovládať pomocou fotoaparátu, sa dajú nastaviť len možnosti [**Flash exp. comp/ Kompenzácia expozície blesku**] a [**E-TTL II**] v položke [**External flash func. setting/Nastavenie funkcie externého blesku**] (str. 139). (Pri niektorých typoch bleskov Speedlite radu EX možno vybrať aj nastavenie [**Shutter sync./Synchronizácia uzávierky**].)

 Ak bola kompenzácia expozície blesku nastavená pomocou externého blesku Speedlite, ikona kompenzácie expozície blesku zobrazená na obrazovke LCD fotoaparátu sa zmení z **122** na EX2.

 Ak je režim merania blesku nastavený pomocou užívateľskej funkcie blesku na automatický blesk TTL, blesk sa vždy spustí s plným výkonom.

## **Blesky Canon Speedlite iného radu ako EX**

 **Pri nastavení blesku Speedlite radu EZ/E/EG/ML/TL do automatického režimu TTL alebo A-TTL sa blesk môže spustiť iba s plným výkonom.**

Pred fotografovaním nastavte pre režim snímania fotoaparátu možnosť < $M$ > (manuálne nastavenie expozície) alebo < $Av$ > (priorita clony AE) a upravte nastavenie clony.

 Pri používaní blesku Speedlite, ktorý má režim ručného nastavenia blesku, používajte pri snímaní blesk v tomto režime.

## **Používanie zábleskových jednotiek inej značky než Canon**

## **Synchronizačný čas**

Fotoaparát sa dokáže synchronizovať s kompaktnými zábleskovými jednotkami inej značky než Canon pri čase 1/200 s alebo dlhšom. Nezabudnite si blesk vopred vyskúšať, aby ste mali istotu, že sa s fotoaparátom správne synchronizuje.

#### **Upozornenia pre fotografovanie so živým náhľadom Live View**

Blesk inej značky než Canon sa počas fotografovania so živým náhľadom Live View neaktivuje.

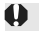

- Ak sa fotoaparát používa so zábleskovou jednotkou alebo zábleskovým príslušenstvom pre inú značku fotoaparátu, nemusí pracovať vždy správne.
	- Do pätice fotoaparátu nenasadzujte vysokonapäťovú zábleskovú jednotku. Nemusí sa spustiť.

# **Tabuľka dostupnosti funkcií**

 $\bullet$ : Nastavuje sa automaticky  $\circ$ : Voliteľné používateľom  $\Box$ : Nie je možné vybrať

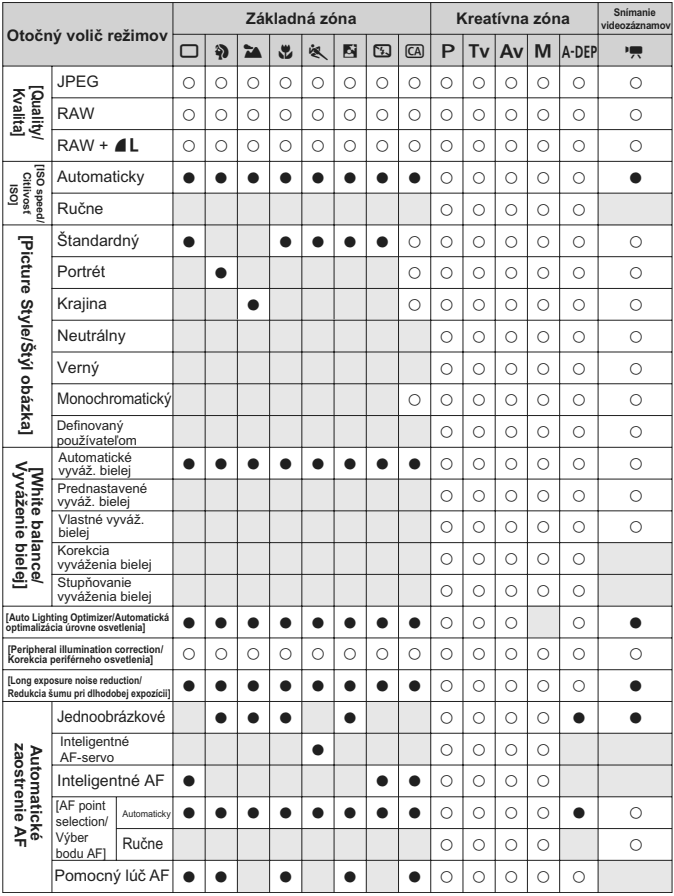

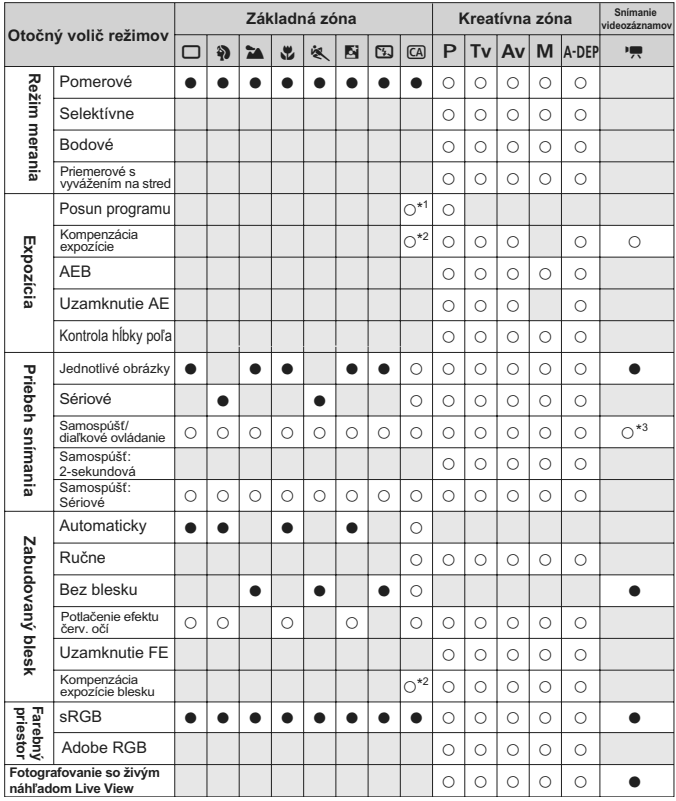

#### $\bullet$ : Nastavuje sa automaticky  $\circ$ : Voliteľné používateľom  $\Box$ : Nie je možné vybrať

\*1: Vzťahuje sa na funkciu "(2) Rozostrenie/zaostrenie pozadia" na strane 54.

\*2: Vzťahuje sa na funkciu "(3) Nastavenie jasu obrázka" na strane 54.

\*3: V ponuke režimu snímania videozáznamu možno nastaviť možnosť [**Remote control/Diaľkové ovládanie**].

# **Nastavenia ponuky**

**1** Snímanie 1 (Červená) Strana **[Quality/Kvalita] 4L/4L/4M/4M/4S/4S/**84 **84** / 84 / 84 / 70 **[Beep/Zvuková signalizácia]** [On/Zap.] / [Off/Vyp.] 130 **[Release shutter without card/ Aktivácia uzávierky bez karty]** [Enable/Povoliť] / [Disable/Zakázať] <sup>130</sup> **[Review time/Doba náhľadu]** [Off/Vyp.] / [2 sec./2 s] / [4 sec./4 s] / [8 sec./8 s] / [Hold/Podržať] 130 **[Peripheral illumination correction/ Karekcia perifikcia perifikcia perificial la perificial de la perificial de la perificial de la perificial de l** 

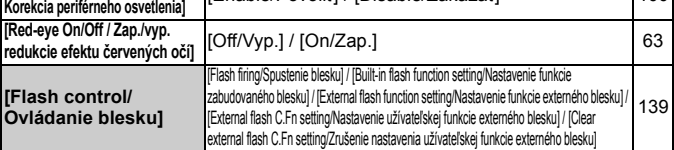

## 2 **Snímanie 2** (Červená)

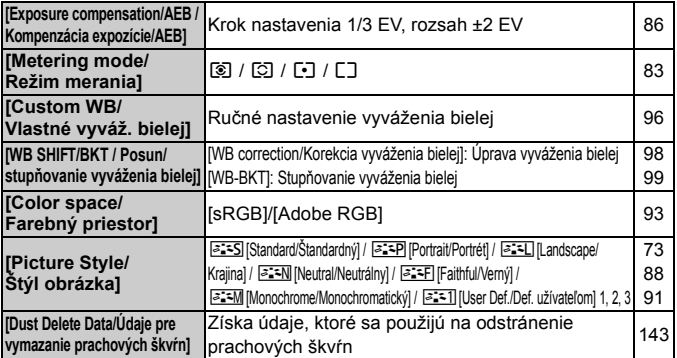

#### 3 **Prehrávanie 1** (Modrá)

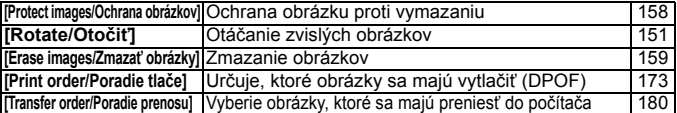

同 Obrazovky ponuky (karty)  $\boxed{\bullet}$ ] Snímanie 2,  $\boxed{\bullet}$ ] Nastavenie 3 a  $\boxed{\star}$ ] Ponuka My Menu sa v režimoch Základnej zóny nezobrazujú.

Sivo zobrazené položky ponuky sa v režimoch Základnej zóny nezobrazujú.

## 4 **Prehrávanie 2** (Modrá) Strana

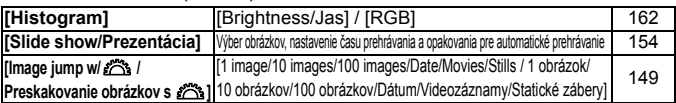

## 5 **Nastavenie 1** (Žltá)

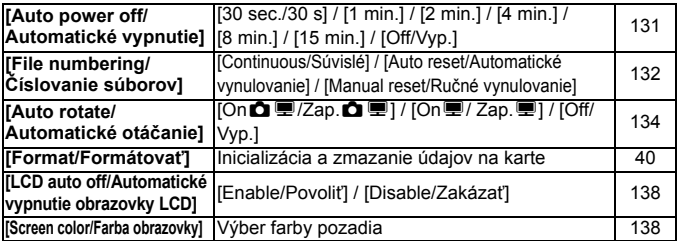

## 6 **Nastavenie 2** (Žltá)

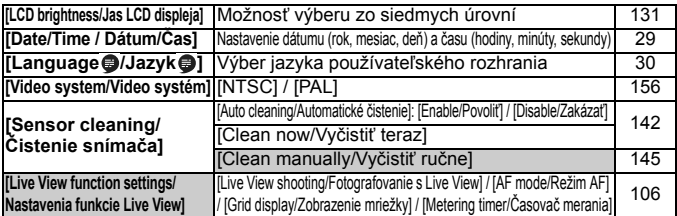

## 7 **Nastavenie 3** (Žltá)

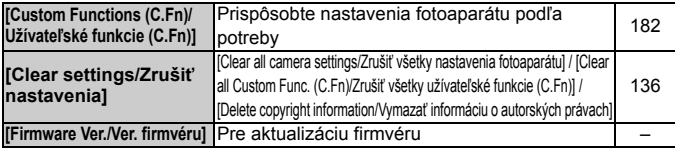

## 9 **Ponuka My Menu** (Zelená)

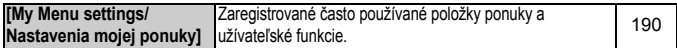

## **Ponuka režimu snímania videozáznamu**

#### **ko** Videozáznam (Červená) Strana Strana

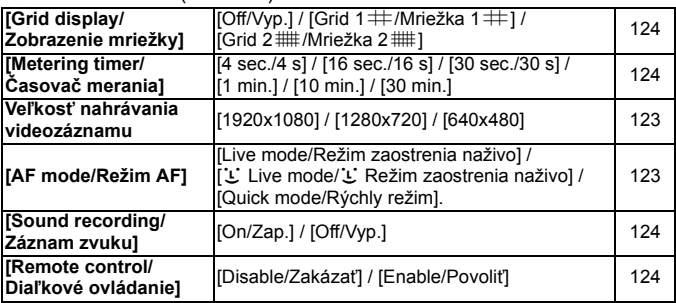

## **Informácie o obrazovke ponuky počas režimu snímania videozáznamu**

- Obrazovka  $\mathbb{R}$ ] (karta) sa zobrazí, len ak je nastavený režim snímania videozáznamu.
- $\bullet$  Obrazovky [ $\circ$ ] Nastavenie 3 a [ $\star$ ] Ponuka My Menu (karty) sa nezobrazia.
- Na karte [**Qi**] sa položka [**Expo. comp./AEB / Kompenzácia expozície/ AEB**] zmení na [**Exposure comp./Kompenzácia expozície**].
- Nasledujúce položky ponuky sa nezobrazia:
	- **•** [1]: [Red-eye On/Off / Zap./vyp. redukcie efektu červených očí], [Flash control/Ovládanie blesku]
	- [**Q**<sup>•</sup>]: [Metering mode/Režim merania], [WB SHIFT/BKT / Posun/ stupňovanie vyváženia bielej], [Color space/Farebný priestor], [Dust Delete Data/Údaje pre vymazanie prachových škvŕn]
	- [ $\blacklozenge$ ] : [LCD auto off/Automatické vypnutie obrazovky LCD], [Screen] color/Farba obrazovky]
	- **•** [6] : [Sensor cleaning/Čistenie snímača], [Live View function settings/ Nastavenia funkcie Live View]

# **Poradca pri riešení problémov**

Ak sa vyskytol problém, skúste ho najskôr odstrániť pomocou pokynov v tomto poradcovi pri riešení problémov. Ak pomocou týchto pokynov problém nevyriešite, obráťte sa na predajcu alebo najbližšie servisné stredisko Canon.

## **Problémy súvisiace s napájaním**

#### **Batéria sa nedá nabiť pomocou dodanej nabíjačky batérií.**

 Okrem originálnych súprav batérií LP-E5 od spoločnosti Canon nenabíjajte iné súpravy batérií.

## **Fotoaparát nepracuje, aj keď je vypínač prepnutý do polohy <**1**>.**

- Batéria nie je správne vložená do fotoaparátu (str. 26).
- Nabite batériu (str. 24).
- Uistite sa, že je kryt priestoru pre batériu zatvorený (str. 26).
- Uistite sa, že je kryt otvoru na kartu zatvorený (str. 31).
- $\bullet$  Stlačte tlačidlo <DISP > (str. 42).

## **Kontrolka prístupu stále bliká, aj keď je vypínač prepnutý do polohy <**2**>.**

 Ak sa napájanie vypne počas ukladania obrázka na kartu, kontrolka prístupu bude ešte niekoľko sekúnd svietiť alebo blikať. Po uložení obrázka sa napájanie automaticky vypne.

## **Batéria sa veľmi rýchlo vybije.**

- Použite úplne nabitú batériu (str. 24).
- Opakovaným používaním sa batéria postupne opotrebuje. Zakúpte novú batériu.
- Ak dlhšie fotografujete so živým náhľadom Live View alebo snímate videozáznamy (str. 105, 121), počet zhotoviteľných záberov sa zníži.

#### **Fotoaparát sa sám od seba vypína.**

- Je aktivovaná funkcia automatického vypnutia napájania. Ak nechcete, aby sa fotoaparát automaticky vypínal, nastavte položku [ $\blacklozenge$ **] Auto power off**/ 5 **Automatické vypnutie**] na možnosť [**Off/Vyp**].
- Aj keď je položka [5 **Auto power off**/5 **Automatické vypnutie**] nastavená na možnosť [**Off/Vyp.**], obrazovka LCD sa vypne po 30 minútach nečinnosti fotoaparátu. Obrazovku zapnite stlačením tlačidla <DISP.>.

## **Problémy súvisiace s fotografovaním**

#### **Nie je možné nasnímať ani nahrať žiadny obrázok.**

- Karta nie je správne vložená (str. 31).
- Ak je karta plná, vymeňte ju alebo na nej vytvorte priestor odstránením nepotrebných obrázkov (str. 31, 159).
- Ak sa pokúšate zaostriť v režime One-Shot AF (Jednoobrázkový AF) a potvrdzovacie svetlo zaostrenia  $\leq \bullet$  > v hľadáčiku bliká, obrázok nie je možné zhotoviť. Opäť zaostrite stlačením tlačidla spúšte do polovice alebo zaostrite manuálne (str. 37, 67).
- Prepnite prepínač ochrany proti zápisu na karte do polohy umožňujúce zápis a mazanie (str. 31).

## **Obrázok je nezaostrený.**

- Prepínač režimov zaostrenia na objektíve prepnite do polohy <**AF**> (str. 33).
- Fotoaparát držte pevne a tlačidlo spúšte stlačte jemne, aby ste predišli chveniu fotoaparátu (str. 36, 37).
- Ak je objektív vybavený funkciou Image Stabilizer (Stabilizátor obrazu), prepínač IS nastavte do polohy <0N>.

#### **Karta sa nedá používať.**

 Ak sa zobrazuje chybová správa týkajúca sa karty, pozrite si informácie na strane 40 alebo 209.

## **Maximálny počet záberov pri sériovom snímaní je znížený.**

- V ponuke [7 **Custom Functions (C.Fn)**/7 **Užívateľské funkcie (C.Fn)**] nastavte položku [**High ISO speed noise reduction/ Redukcia šumu pri vysokej citlivosti ISO**] na možnosť [**Standard/ Štandardná**], [**Low/Nízka**] alebo [**Disable/Zakázať**]). Pri nastavení [**Strong/Silná**] sa maximálny počet záberov pri sériovom snímaní zníži (str. 185).
- Pri snímaní objektu s jemnými detailmi (tráva na lúke a pod.) bude veľkosť súboru väčšia a skutočný maximálny počet záberov pri sériovom snímaní bude nižší v porovnaní s údajmi na strane 70.

#### **Citlivosť ISO 100 nemožno nastaviť.**

 Ak je v ponuke [7 **Custom Functions (C.Fn)**/7 **Užívateľské funkcie (C.Fn)**] položka [**Highlight tone priority/Priorita jasných tónov**] nastavená na možnosť [**Enable/Povoliť**], nemožno nastaviť citlivosť ISO 100. Ak je nastavená možnosť [**Disable/Zakázať**], môžete nastaviť citlivosť ISO 100 (str. 186).

#### **Pri použití režimu <**f**> s bleskom sa zníži rýchlosť uzávierky.**

 Pri snímaní nočných scén sa rýchlosť uzávierky zníži automaticky (snímanie s dlhým synchronizačným časom), aby bol správne naexponovaný snímaný objekt aj pozadie. Ak nechcete umožniť nastavenie nízkej rýchlosti uzávierky, nastavte v ponuke [7 **Custom Functions (C.Fn)**/7 **Užívateľské funkcie (C.Fn)**] položku [**Flash sync. speed in Av mode/Synchronizačný čas blesku v režime Av**] možnosť 1 alebo 2 (str.184 ).

#### **Zabudovaný blesk sa nespúšťa.**

 Ak fotografujete súvislo v krátkych intervaloch za pomoci zabudovaného blesku, blesk môže dočasne prestať pracovať, aby sa predišlo jeho poškodeniu.

#### **Pri trasení fotoaparátom sa ozýva zvuk.**

 Mechanizmus na vysúvanie zabudovaného blesku sa mierne pohybuje. Je to normálne.

## **Počas fotografovania so živým náhľadom Live View vydá uzávierka dva zvuky snímania.**

 Pri použití blesku alebo nastavení citlivosti ISO 3200 alebo vyššej vydá uzávierka pri každom snímaní dva zvuky (str. 107).

#### **Snímanie videozáznamu sa automaticky ukončí.**

- Ak je rýchlosť zápisu karty nízka, snímanie videozáznamu sa môže automaticky zastaviť. Použite kartu s triedou rýchlosti SD Class 6 " CLASS  $\bigcirc$ " alebo vyššou. Ak chcete zistiť rýchlosť čítania/zápisu príslušnej karty, pozrite si informácie na webovej lokalite výrobcu karty.
- Ak veľkosť súboru videozáznamu dosiahne 4 GB alebo ak doba nahrávania videozáznamu dosiahne 29 minút 59 sekúnd, snímanie videozáznamu sa automaticky zastaví.

#### **Videozáznam s rozlíšením 1920x1080 pôsobí skreslene.**

● Pri snímaní videozáznamov s rozlíšením 1920x1080 pomocou tohto fotoaparátu sa videozáznam zaznamená snímkovou frekvenciou len 20 snímok za sekundu (20 snímok/s). Ak scéna videozáznamu obsahuje rýchly pohyb, obraz môže pôsobiť skreslene. Toto skreslenie sa odstráni pri snímaní s veľkosťou nahrávania 1280x720 (str. 123).

## **Počas prehrávania videozáznamu možno počuť prevádzkové zvuky fotoaparátu.**

 Ak počas snímania videozáznamu manipulujte s voličom alebo objektívom fotoaparátu, príslušné prevádzkové zvuky sa taktiež zaznamenajú (str. 127).

## **Problémy súvisiace so zobrazovaním a prevádzkou**

#### **Na obrazovke LCD sa obrázok nezobrazuje čisto.**

- Ak sa na obrazovke LCD nachádza prach, utrite jej povrch utierkou na čistenie objektívov alebo mäkkou handričkou.
- Pri nízkej alebo vysokej okolitej teplote môže mať obrazovka LCD pomalé reakcie alebo môže stmavnúť. Pri izbovej teplote sa vráti do normálu.

#### **Na obrazovke ponuky sa zobrazuje málo kariet a možností.**

 V režimoch Základnej zóny a v režime snímania videozáznamu sa niektoré karty a možnosti ponuky nezobrazia. Nastavte jeden z režimov snímania Kreatívnej zóny (str. 38).

#### **Obrázok nie je možné zmazať.**

Obrázok je chránený, preto sa nedá zmazať (str. 158).

#### Prvý znak názvu súboru je podčiarknutie ("MG").

● Nastavte farebný priestor sRGB. Ak je nastavený priestor Adobe RGB, prvý znak bude podčiarknutie (str. 93).

#### **Číslovanie súborov nezačína od 0001.**

 Ak používate kartu, na ktorej už sú zaznamenané obrázky, číslovanie súborov môže začať od posledného obrázka na karte (str. 132).

## **Zobrazený dátum a čas snímania je nesprávny.**

Nebol nastavený správny dátum a čas (str. 29).

#### **Na obrazovke televízora sa nezobrazuje žiaden obrázok.**

- Skontrolujte, či je konektor kábla AV alebo kábla HDMI úplne zasunutý (str. 156, 157).
- Nastavte rovnaký formát VÝSTUPNÉHO videosignálu (NTSC/PAL), aký sa používa v televízore (str. 201).
- Použite kábel AV dodaný s fotoaparátom (str. 156).

## **Problémy súvisiace s tlačou**

## **K dispozícii je menej tlačových efektov, než je uvedené v návode na používanie.**

 V závislosti od tlačiarne sa zobrazenie na obrazovke môže líšiť. V tomto návode na používanie sú uvedené všetky dostupné tlačové efekty (str. 168).

# **Chybové kódy**

Chyba č.  $\overline{\mathbf{x}}$  $Frr$  01 Communications between the camera and lens is faulty. Clean the lens contacts.

Ak sa vyskytol problém s fotoaparátom, zobrazí sa chybová správa. Postupujte podľa pokynov na obrazovke.

Protiopatrenia

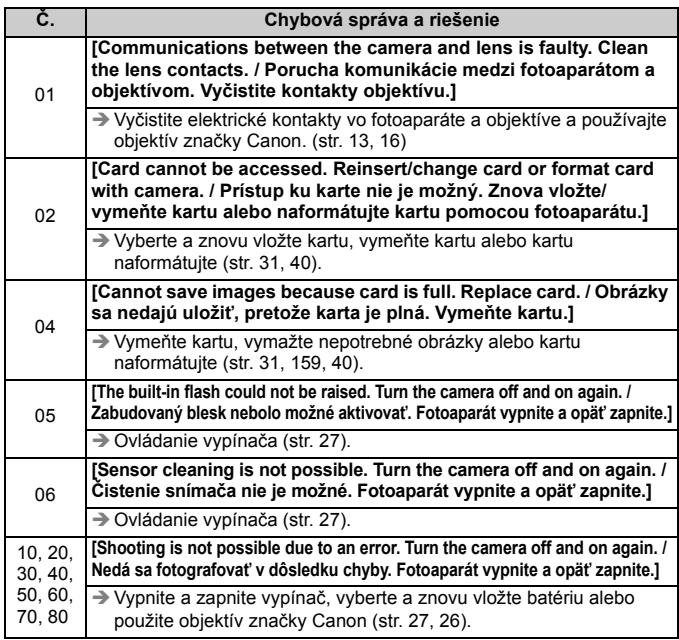

**\* Ak chyba pretrváva, poznamenajte si číslo chyby a obráťte sa na najbližšie servisné stredisko Canon.**

# **Mapa systému**

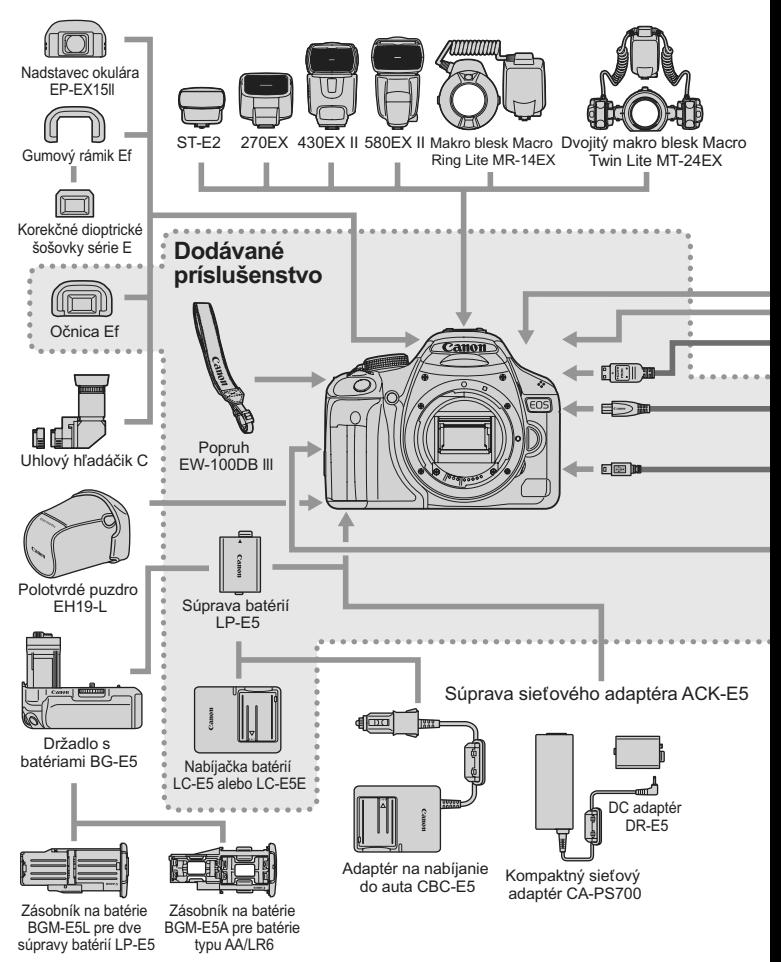

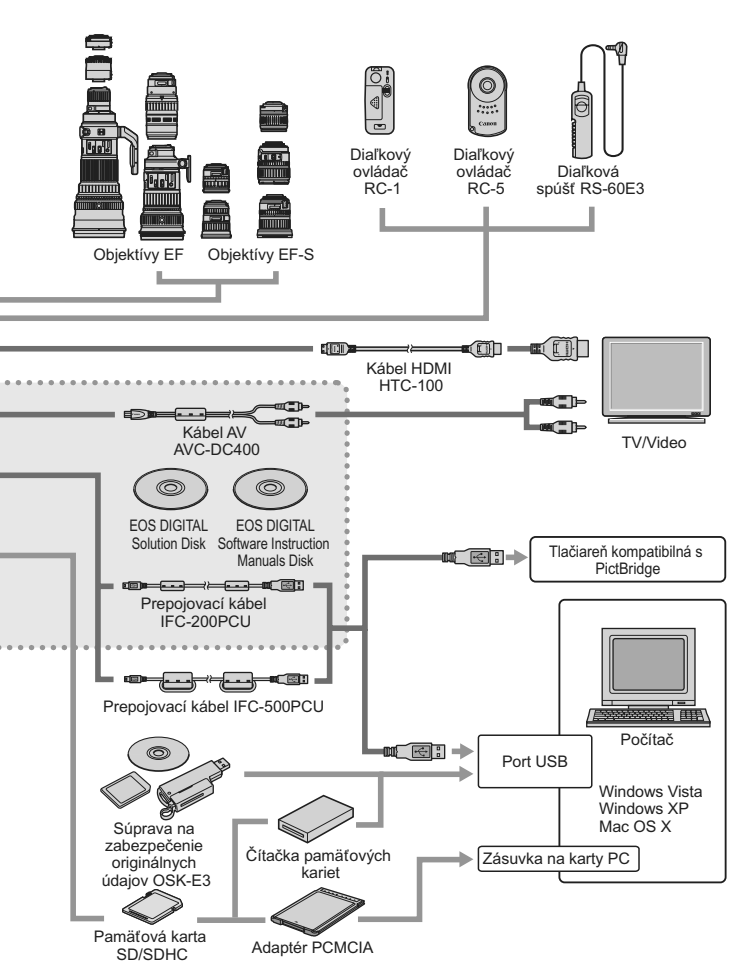

# **Technické parametre**

#### **• Typ**

Typ: Digitálna jednooká zrkadlovka AF/AE so zabudovaným bleskom Nahrávacie médium: Pamäťová karta SD, SDHC Veľkosť obrazového snímača: 22,3 x 14,9 mm Kompatibilné objektívy: Objektívy Canon EF (vrátane objektívov EF-S) (ekvivalent ohniskovej vzdialenosti 35 mm filmu je približne 1,6-násobok ohniskovej vzdialenosti objektívu)

Objímka pre objektív: Objímka Canon EF

#### **• Obrazový snímač**

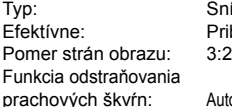

Snímač CMOS Približne 15,10 megapixela

Automaticky, ručne, pridávanie údajov pre vymazanie prachových škvŕn

#### **• Systém záznamu**

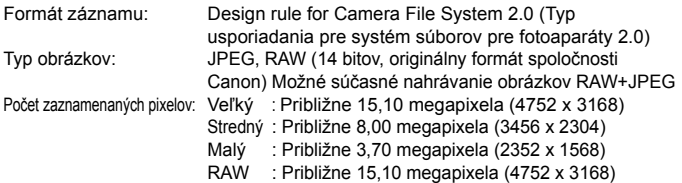

#### **• Spracovanie obrázka**

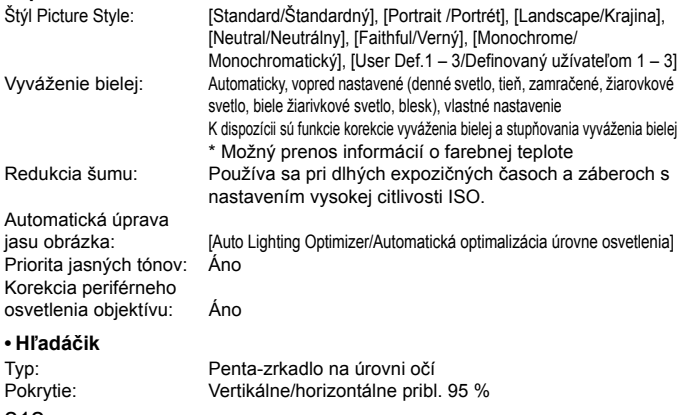

212

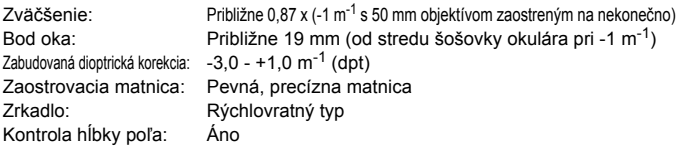

## **• Automatické zaostrovanie**

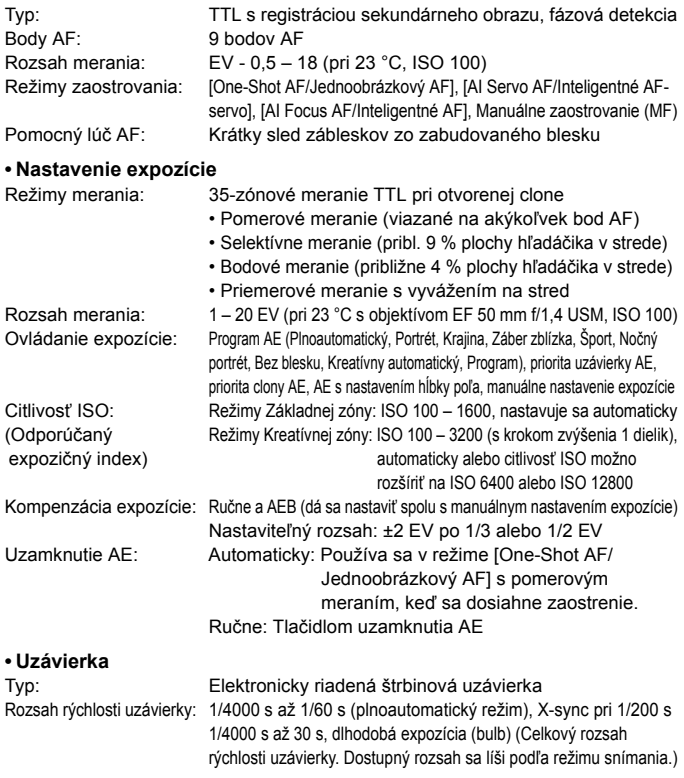

#### **• Blesk**

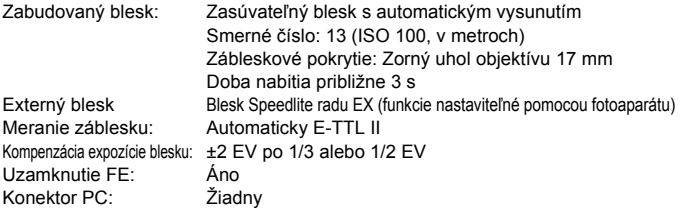

#### **• Systém priebehu snímania**

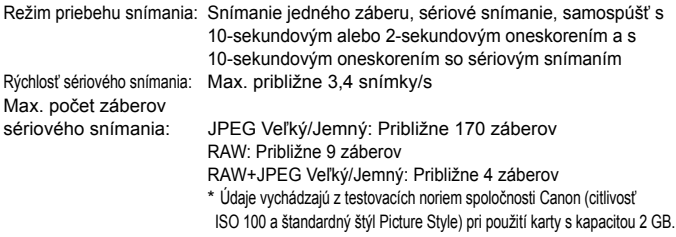

## **• Fotografovanie so živým náhľadom Live View**

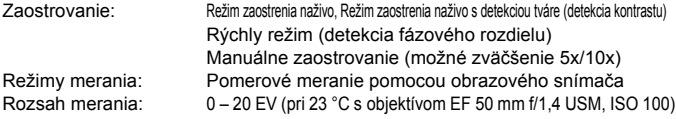

## **• Snímanie videozáznamov**

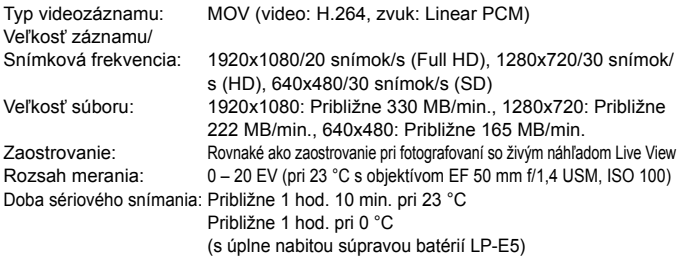

#### **• Obrazovka LCD**

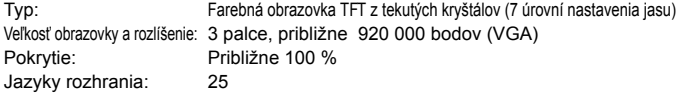

#### **• Prehrávanie obrázkov**

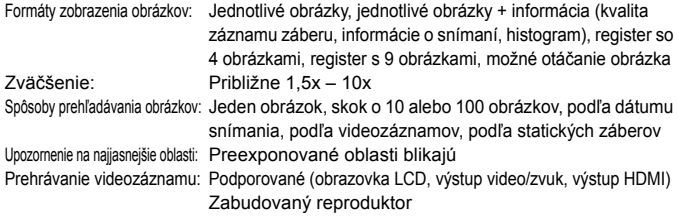

#### **• Priama tlač**

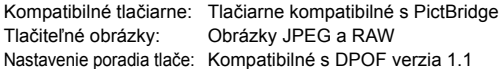

#### **• Užívateľské prispôsobenie**

Užívateľské funkcie: 13 Registrácia v ponuke My Menu (Moja ponuka): Áno

#### **• Rozhranie**

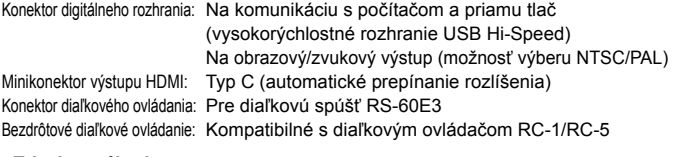

#### **• Zdroj napájania**

Batéria: Súprava batérií LP-E5 (1 kus)

- \* Možnosť napájania z elektrickej zásuvky pomocou súpravy sieťového adaptéra ACK-E5
- \* S pripojeným držadlom s batériami BG-E5 možno použiť batérie veľkosti AA/LR6

#### Technické parametre

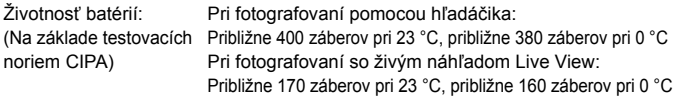

#### **• Rozmery a hmotnosť**

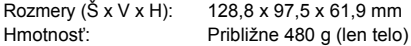

#### **• Prevádzkové podmienky**

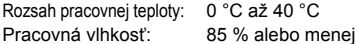

#### **• Súprava batérií LP-E5**

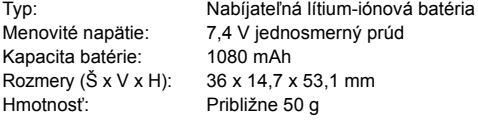

#### **• Nabíjačka batérií LC-E5**

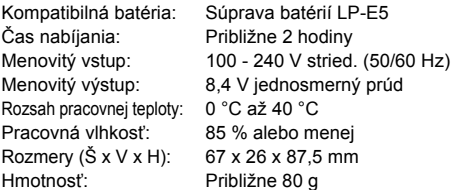

#### **• Nabíjačka batérií LC-E5E**

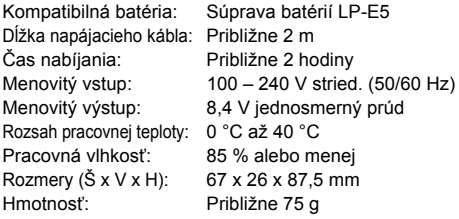
#### **• EF-S 18-55 mm f/3,5-5,6 IS**

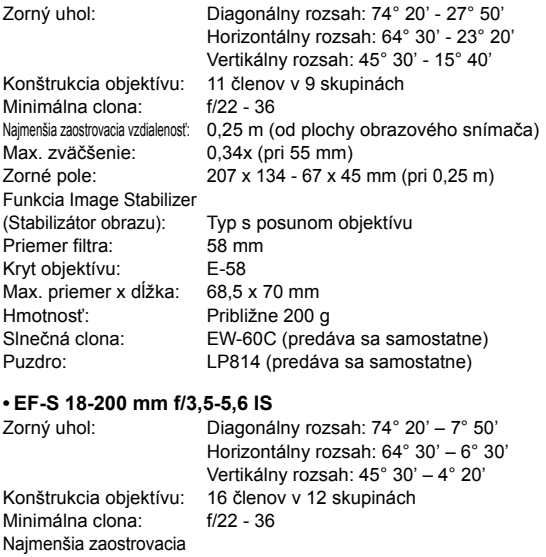

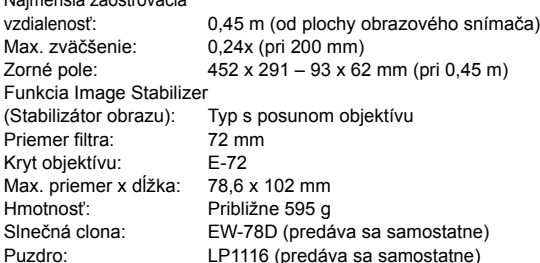

- Všetky uvedené špecifikácie sú založené na testovacích normách spoločnosti Canon.
- Špecifikácie a vonkajší vzhľad fotoaparátu sa môžu zmeniť bez upozornenia.
- V prípade, že sa vyskytne problém s objektívom inej značky než Canon nasadeným na fotoaparáte, obráťte sa na príslušného výrobcu daného objektívu.

# **Ochranné známky**

- Adobe je ochranná známka spoločnosti Adobe Systems Incorporated.
- Windows je ochranná známka alebo registrovaná ochranná známka spoločnosti Microsoft Corporation registrovaná v USA a v ďalších krajinách.
- Macintosh a Mac OS je ochranná známka alebo registrovaná ochranná známka spoločnosti Apple Inc. v USA a v ďalších krajinách.
- Logo SDHC je ochranná známka.
- HDMI, logo HDMI a High-Definition Multimedia Interface sú ochranné známky alebo registrované ochranné známky spoločnosti HDMI Licensing LLC.
- Všetky ostatné obchodné názvy a názvy produktov uvedené v tejto príručke sú majetkom príslušných vlastníkov.
- Tento digitálny fotoaparát podporuje štandard Design rule for Camera File System 2.0 a štandard Exif 2.21 (nazývaný tiež "Exif Print"). Exif Print je štandard, ktorý vylepšuje komunikáciu medzi digitálnymi fotoaparátmi a tlačiarňami. Po pripojení fotoaparátu k tlačiarni kompatibilnej so štandardom Exif Print sa použijú informácie o snímaní na optimalizáciu tlačového výstupu.

# **Informácie o licencii formátu kompresie MPEG-4**

"This product is licensed under AT&T patents for the MPEG-4 standard and may be used for encoding MPEG-4 compliant video and/or decoding MPEG-4 compliant video that was encoded only (1) for a personal and non-commercial purpose or (2) by a video provider licensed under the AT&T patents to provide MPEG-4 compliant video. No license is granted or implied for any other use for MPEG-4 standard."

\* Oznámenie je v súlade s požiadavkami uvedené v angličtine.

#### **Odporúča sa používať originálne príslušenstvo Canon**

Tento produkt je určený na dosahovanie vynikajúcej výkonnosti, keď sa používa s originálnym príslušenstvom Canon. Spoločnosť Canon nepreberá zodpovednosť za žiadne poškodenie tohto produktu a nehody, ako je požiar atď., spôsobené poruchami príslušenstva, ktoré nie je originálnym príslušenstvom Canon (napr. netesnosť a výbuch súpravy batérií). Upozorňujeme, že táto záruka sa nevzťahuje na opravy v dôsledku poruchy príslušenstva, ktoré nie je originálnym príslušenstvom Canon. O takéto opravy môžete požiadať, sú však spoplatnené.

# **Bezpečnostné varovania**

Dodržiavajte nižšie uvedené bezpečnostné pokyny a riaďte sa nimi pri používaní prístroja, aby ste predišli úrazu, smrteľnému úrazu alebo majetkovým škodám.

#### **Zabránenie vážnemu alebo smrteľnému úrazu**

- Aby ste zabránili vzniku požiaru, tvorbe nadmerného tepla, vytekaniu chemikálií a výbuchu, dodržiavajte nižšie uvedené bezpečnostné pokyny:
	- Nepoužívajte žiadne iné batérie, napájacie zdroje a príslušenstvo, než je uvedené v tomto návode. Nepoužívajte žiadne domácky vyrobené alebo upravené batérie.
	- Neskratujte, nerozoberajte ani neupravujte súprava batérií alebo zálohovaciu batériu. Súpravu batérií alebo zálohovaciu batériu nezahrievajte ani nespájkujte. Súpravu batérií ani zálohovaciu batériu nevystavujte ohňu ani vode. Súpravu batérií ani zálohovaciu batériu nevystavujte silným mechanickým nárazom.
	- $-$  Súpravu batérií ani zálohovaciu batériu neinštalujte s opačnou polaritou  $(+ -)$ . Nepoužívajte spolu nové a staré batérie ani rozdielne typy batérií.
	- Nedobíjajte súpravu batérií mimo povoleného rozsahu okolitej teploty 0 až 40 °C. Taktiež neprekračujte dobu nabíjania.
	- Do elektrických kontaktov fotoaparátu, príslušenstva, spojovacích káblov a pod. nevkladajte žiadne cudzie kovové predmety.
- Zálohovaciu batériu uchovávajte mimo dosahu detí. V prípade, že dieťa batériu zhltne, ihneď vyhľadajte lekársku pomoc. (Chemikálie v batérii môžu poškodiť žalúdok alebo vnútornosti.)
- Pri likvidácii súpravy batérií alebo zálohovacej batérie zaizolujte elektrické kontakty páskou, aby ste zabránili ich kontaktu s inými kovovými predmetmi alebo batériami. Tým zabránite požiaru alebo výbuchu.
- Ak pri dobíjaní súpravy batérií vzniká nadmerné teplo, dym alebo výpary, okamžite nabíjačku batérií odpojte od siete, aby ste ukončili dobíjanie a zabránili požiaru.
- V prípade, že súprava batérií alebo zálohovacia batéria vytečú, zmenia farbu, dôjde k ich deformácii alebo z nich vychádza dym alebo výpary, okamžite ich vyberte. Dajte pozor, aby ste sa nepopálili.
- Zabráňte, aby sa chemikálie vytečené z batérií dostali do styku s očami, pokožkou alebo odevom. Mohli by spôsobiť slepotu alebo kožné problémy. V prípade, že sa dostanú chemikálie do styku s očami, pokožkou alebo odevom, opláchnite postihnuté miesto bez otierania dostatočným množstvom čistej vody. Potom ihneď navštívte lekára.
- Počas nabíjania zariadenie udržiavajte mimo dosahu detí. V prípade nehody by sa dieťa mohlo káblom uškrtiť alebo by mohlo dôjsť k úrazu elektrickým prúdom.
- Nenechávajte šnúry alebo káble v blízkosti tepelných zdrojov. Mohli by sa deformovať alebo by sa mohla roztaviť izolácia a spôsobiť požiar alebo úraz elektrickým prúdom.
- Nefotografujte bleskom vodiča pri jazde. Mohli by ste spôsobiť nehodu.
- Nespúšťajte blesk v blízkosti očí. Mohlo by dôjsť k dočasnému poškodeniu zraku. Pri fotografovaní detí s bleskom stojte aspoň 1 meter od nich.
- Pred uskladnením fotoaparátu alebo príslušenstva vyberte z prístroja súpravu batérií a odpojte ho od siete. Tým zabránite úrazu elektrickým prúdom, tvorbe tepla a požiaru.
- Nepoužívajte zariadenie na miestach, kde sú horľavé plyny. Tým zabránite výbuchu alebo požiaru.
- V prípade, že vám zariadenie spadne a poškodí sa ochranný kryt tak, že dôjde k obnaženiu vnútorných súčiastok, v žiadnom prípade sa týchto súčiastok nedotýkajte, pretože hrozí nebezpečenstvo úrazu elektrickým prúdom.
- Zariadenie nerozoberajte ani neupravujte. Vysokonapäťové súčiastky vo vnútri by mohli spôsobiť úraz elektrickým prúdom.
- Nepozerajte sa cez fotoaparát alebo objektív do slnka ani do extrémnych jasných zdrojov svetla. Mohli by ste si poškodiť zrak.
- Fotoaparát uchovávajte mimo dosahu malých detí. Dieťa by sa mohlo nešťastnou náhodou uškrtiť remienkom na krk.
- Neskladujte zariadenie na prašných alebo vlhkých miestach. Zabránite tým vzniku požiaru alebo úrazu elektrickým prúdom.
- Pred fotografovaním v lietadle alebo nemocnici si overte, či je to dovolené. Elektromagnetické vlny vytvárané fotoaparátom by mohli rušiť palubné prístroje lietadla alebo lekárske prístroje v nemocnici.
- Dodržujte nasledujúce bezpečnostné opatrenia, aby ste predišli vzniku požiaru a úrazu elektrickým prúdom:
	- Zástrčku vždy zasuňte úplne do zásuvky.
	- Nemanipulujte so zástrčkou mokrými rukami.
	- Pri vyťahovaní sieťového kábla ho vždy držte za zástrčku, nie za kábel.
	- Sieťový kábel neškriabte, nerežte, ani ho nadmerne neohýnajte. Taktiež na ňu neklaďte žiadne ťažké predmety. Kábel tiež nekrúťte, ani na ňom nerobte uzly.
	- Do jednej sieťovej zásuvky nezapájajte príliš mnoho spotrebičov.
	- Nepoužívajte kábel, ktorý má poškodenú izoláciu.
- Občas sieťový kábel vytiahnite zo zásuvky a suchou látkou utrite prach v jeho okolí. V prípade, že je okolie zásuvky zaprášené, vlhké alebo znečistené olejom, môže zvlhnutý prach spôsobiť skrat s rizikom požiaru.

#### **Zabránenie poraneniu osôb alebo poškodeniu zariadenia**

- Nenechávajte zariadenie vo vnútri auta za slnečného dňa, ani v blízkosti tepelných zdrojov. Zariadenie sa môže zahriať a spôsobiť popáleniny.
- Neprenášajte fotoaparát, keď je nasadený na statíve. Mohli by ste sa poraniť. Taktiež skontrolujte, či je statív dostatočne stabilný na to, aby udržal fotoaparát aj s objektívom.
- Nenechávajte objektív, či už samotný alebo nasadený na fotoaparáte, na slnku bez nasadeného krytu objektívu. V opačnom prípade sa môžu slnečné lúče optikou objektívu koncentrovať a spôsobiť požiar.
- Aparatúru na nabíjanie batérií nezakrývajte látkou, ani ju do nej nebaľte. Mohlo by vzniknúť teplo, ktoré by mohlo spôsobiť deformácie alebo dokonca požiar.
- Ak vám fotoaparát spadne do vody alebo sa doň dostane voda alebo kovové fragmenty, okamžite vyberte súpravu batérií a zálohovaciu batériu. Zabránite tým vzniku požiaru alebo úrazu elektrickým prúdom.
- Nepoužívajte ani nenechávajte súpravu batérií alebo zálohovaciu batériu na horúcich miestach. Mohlo by dôjsť k úniku chemikálií alebo ku skráteniu životnosti batérií. Súprava batérií alebo zálohovacia batéria sa môže zahriať aj na teplotu spôsobujúcu popáleniny.
- Na čistenie zariadenia nepoužívajte riedidlá, benzén, ani iné organické rozpúšťadlá. Môže dôjsť k požiaru alebo úrazu.

#### **Ak prístroj nepracuje správne alebo si vyžaduje opravu, obráťte sa na predajcu alebo najbližšie servisné stredisko spoločnosti Canon.**

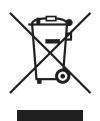

#### **Iba pre krajiny Európskej únie (a EHP).**

Symbol znamená, že podľa smernice 2002/96/ES o odpade z elektrických a elektronických zariadení (OEEZ) a vnútroštátnych právnych predpisov sa tento produkt nesmie likvidovať spolu s domácim odpadom. Tento produkt sa musí odovzdať v určenej zberni, napr. prostredníctvom výmeny za kúpu nového podobného produktu, alebo na autorizovanom zbernom mieste na recykláciu odpadu z elektrických a elektronických zariadení (EEZ). Nesprávna manipulácia s takýmto odpadom môže mať negatívny vplyv na životné prostredie a ľudské zdravie, pretože elektrické a elektronické zariadenia obsahujú potenciálne nebezpečné látky. Spoluprácou na správnej likvidácii produktu prispejete k účinnému využívaniu prírodných zdrojov. Ďalšie informácie o mieste recyklácie opotrebovaných zariadení získate od svojho miestneho úradu, úradu pre životné prostredie, zo schváleného plánu o OEEZ alebo od služieb likvidácie domáceho odpadu. Ďalšie informácie o vrátení a recyklácii produktov, ktorých sa týka smernica OEEZ, nájdete na webovej lokalite www.canon-europe.com/environment

(EHP: Nórsko, Island a Lichtenštajnsko)

# **Register**

2-sekundová samospúšť ................69

#### **A**

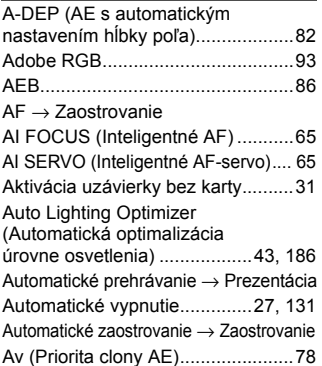

# **B**

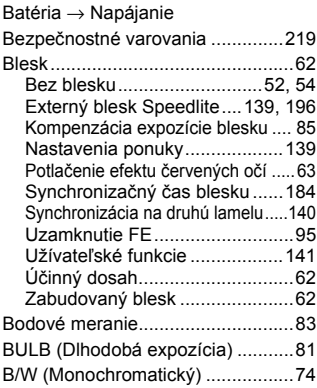

#### **C**

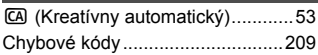

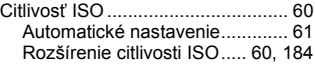

# **Č**

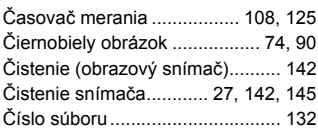

#### **D**

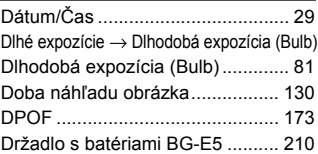

#### **E**

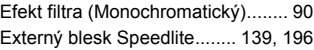

#### **F**

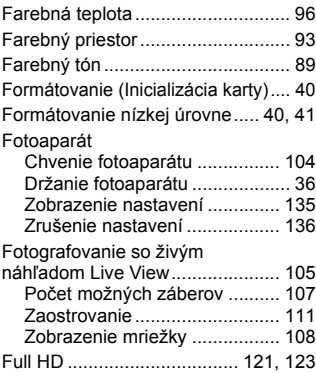

# **H**

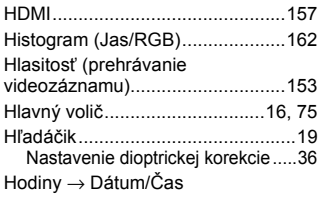

# **I**

Informácie o autorských právach ....137

# **J**

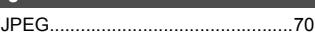

## **K**

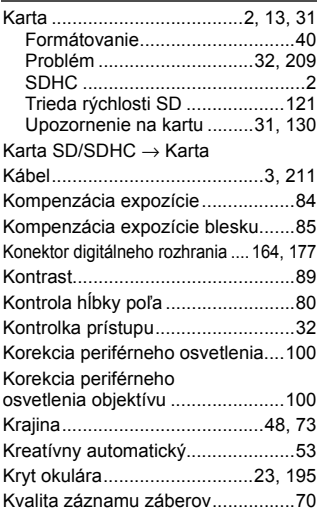

#### **M**

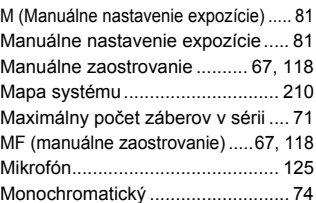

# **N**

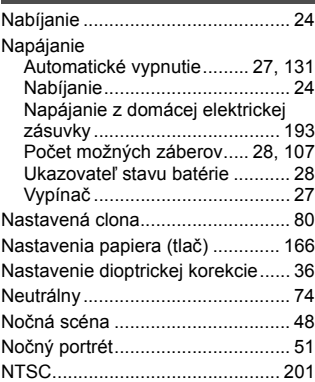

# **O**

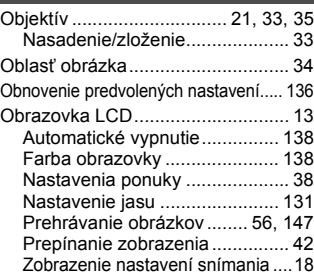

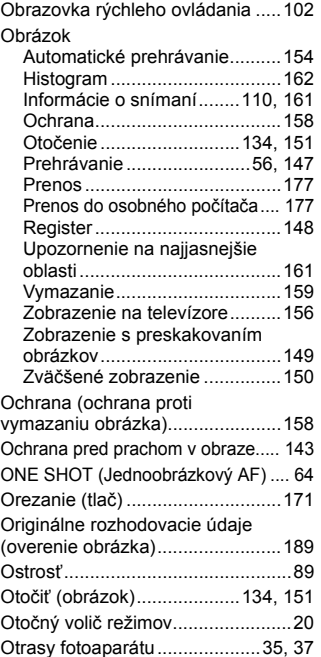

#### **P**

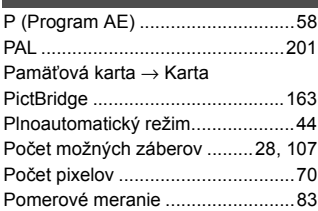

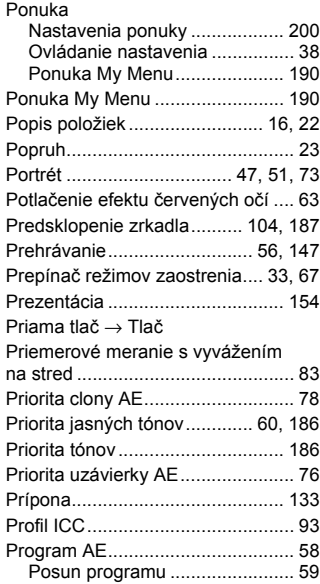

# **R**

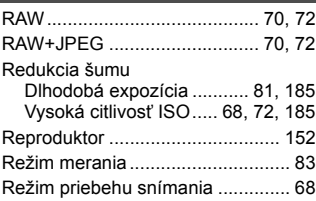

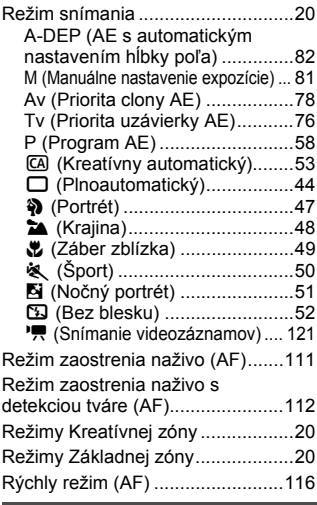

# **S**

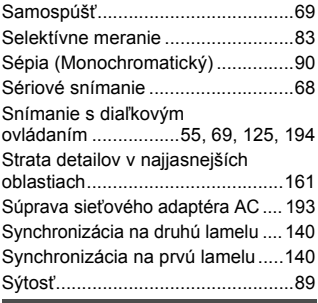

#### **Š**

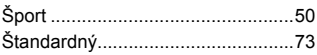

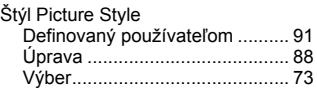

#### **T**

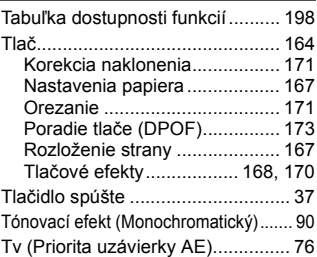

### **U**

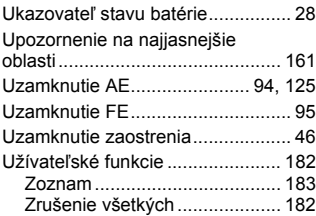

# **Ú**

Údaje pre vymazanie prachových škvŕn ......................... 143 Úplné vysoké rozlíšenie (Full HD)....123

#### **V**

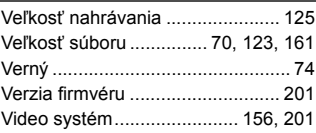

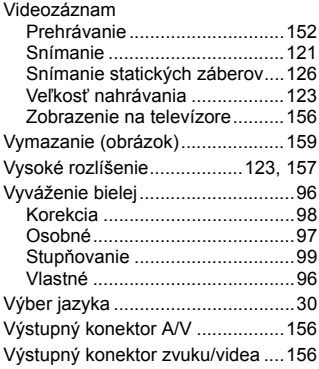

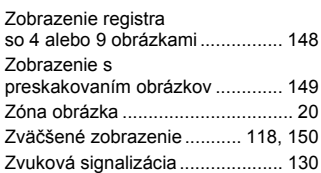

# **W**

WB → Vyváženie bielej

# **Z**

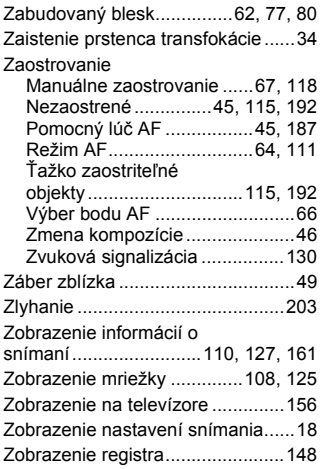

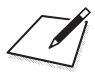

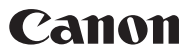

**CANON INC.** 30-2 Shimomaruko 3-chome, Ohta-ku, Tokyo 146-8501, Japan

*Europe, Africa & Middle East*

**CANON EUROPA N.V.** PO Box 2262, 1180 EG Amstelveen, The Netherlands

Canon Slovakia, s r o CBC<sub>1</sub> Karadžičova 8 821 08 Bratislava

Technická podpora: 02 5010 2612 (1.90 SKK/min + VAT) www.support.canon-europe.com www.canon.sk

**WEB SELF-SERVICE:** www.canon-europe.com

Tento návod na používanie je platný od apríla 2009. Ak chcete získať informácie o kompatibilite fotoaparátu s akýmkoľvek príslušenstvom uvedeným na trh po tomto dátume, obráťte sa na ktorékoľvek servisné stredisko spoločnosti Canon.

CEL-SN3YA2R0 © CANON INC. 2009 VYTLAČENÉ V EÚ